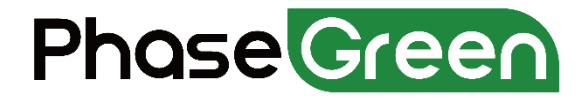

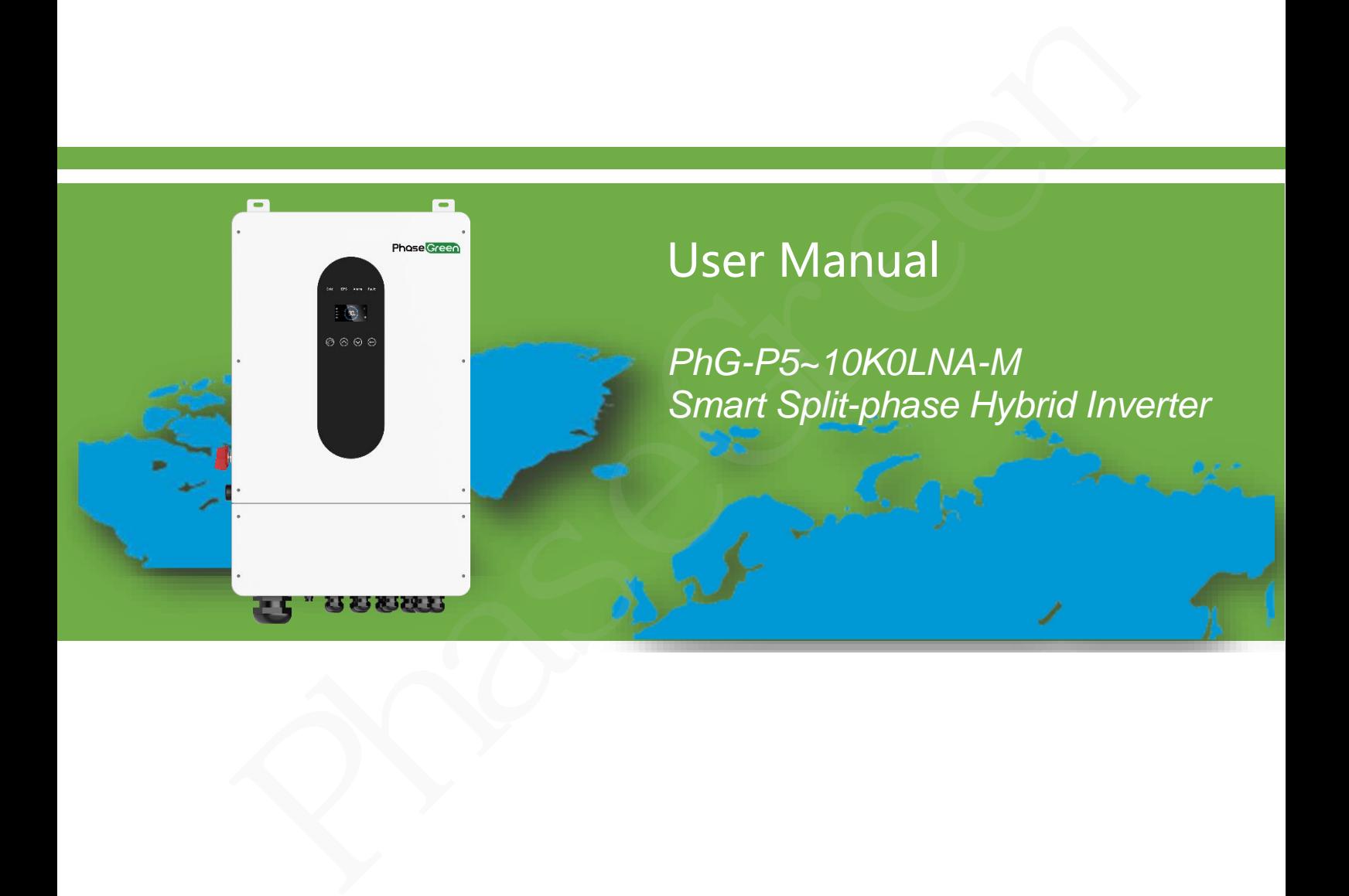

**Version: V2.1 Issue Date: 2023 PHASEGREEN TECHNOLOGY INC.**

#### **Copyright © PHASEGREEN TECHNOLOGY INC. All rights reserved.**

<span id="page-1-0"></span>No part of this document may be reproduced or transmitted in any form or by any means without prior written consent of PHASEGREEN TECHNOLOGY INC.

# **Trademarks and Permissions**

Phose Green and other PhaseGreen trademarks are trademarks of PHASEGREEN TECHNOLOGY INC.

All other trademarks and trade names mentioned in this document are the property of their respective holders.

#### **Notice**

The purchased products, services and features are stipulated by the contract made between PhaseGreen and the customer. All or part of the products, services and features described in this document may not be within the purchase scope orthe usage scope. Unless otherwise specified in the contract, allstatements, information, and recommendations in this document are provided "AS IS" without warranties, guarantees or representations of any kind, either express or implied. CHNOLOGY INC.<br>
CHOLOGY INC.<br>
I other trademarks and trade names mentioned in this document are the property of their<br>
precitive holders.<br>
Precitive holders.<br>
Precitive holders.<br>
After expective holders and frequency all or

The information in this document is subject to change without notice. Every effort has been made in the preparation of this document to ensure accuracy of the contents, but all statements, information, and recommendations in this document do not constitute a warranty of any kind, express or implied.

#### **PHASEGREEN TECHNOLOGY INC.**

#### **Address:**

POLLARD RD, LOS GATOS, CA 95032 (US)

E-Mail: info@phasegreen.com

#### **Website:**

https://www.phasegreen.com

# **Version History**

<span id="page-2-0"></span>Changes between document issues are cumulative. The latest document issue contains all the changes made in earlier issues.

#### **Version V2.1**

- 10kW inverter PV input: 13kW changed to 15kW
- 10kW inverter Battery Max. charge Current:210A changed to 190A • 10kW inverter Battery Max. charge Current: 210A changed to 190A<br>
• Added 10K INVERTER<br>
• Added PARALLEL<br>
• Added ACOUPLE<br>
• Added Acoupuble Added Coupuble Added PARALLEL<br>
• Added Advanced Mode Operation Guide<br>
• Added Ad

#### **Version V2.0**

- Added 10K INVERTER
- Added PARALLEL
- Added AC COUPLE
- Added Advanced Mode Operation Guide
- Added APP grid compliance parameters interface settings
- Update and add some technical parameters.

#### **Version 1.1**

- Update and add some technical parameters.
- Update the product nameplate.
- Formatted the document.
- Added some installation diagram.
- Added detailed installation guidance on CT and WIFI.

#### **Version 1.0**

● This issue is used for first office application (FOA).

# **About This manual**

## <span id="page-3-0"></span>**Overview**

This document describes the PhG-P5K0LNA-M, and PhG-P10K0LNA-M (PhG-P for short) in terms of their installation, electrical connections, commissioning and troubleshooting. Before installing and operating the PhG-P, ensure that you are familiar with the features, functions, and safety precautions provided in this document.

## **Intended Audience**

This document is applicable to:

- Installers
- **Users**
- Sales

# **Symbol Conventions**

The symbols that may be found in this document are defined as follows:

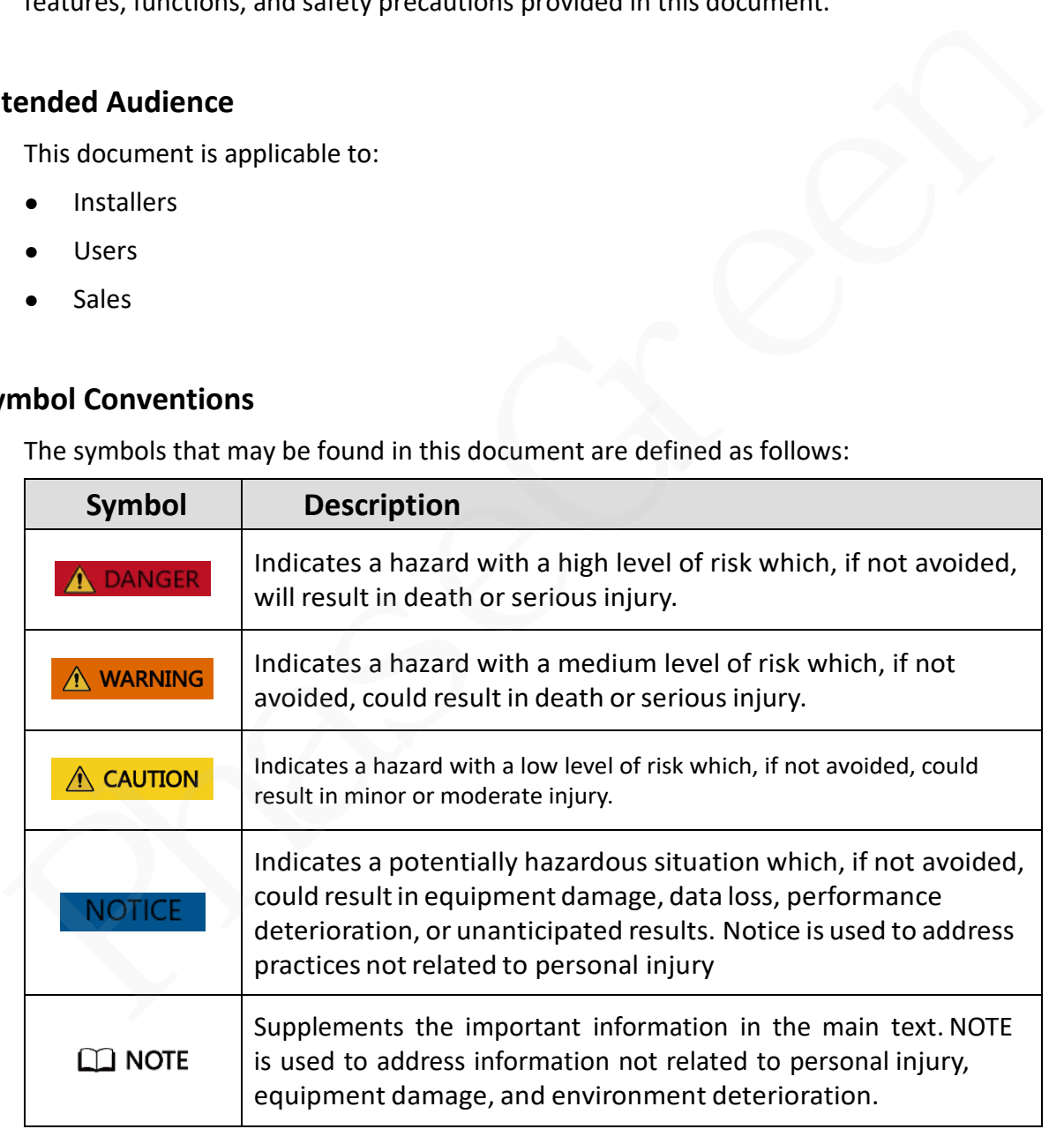

# **Contents**

<span id="page-4-0"></span>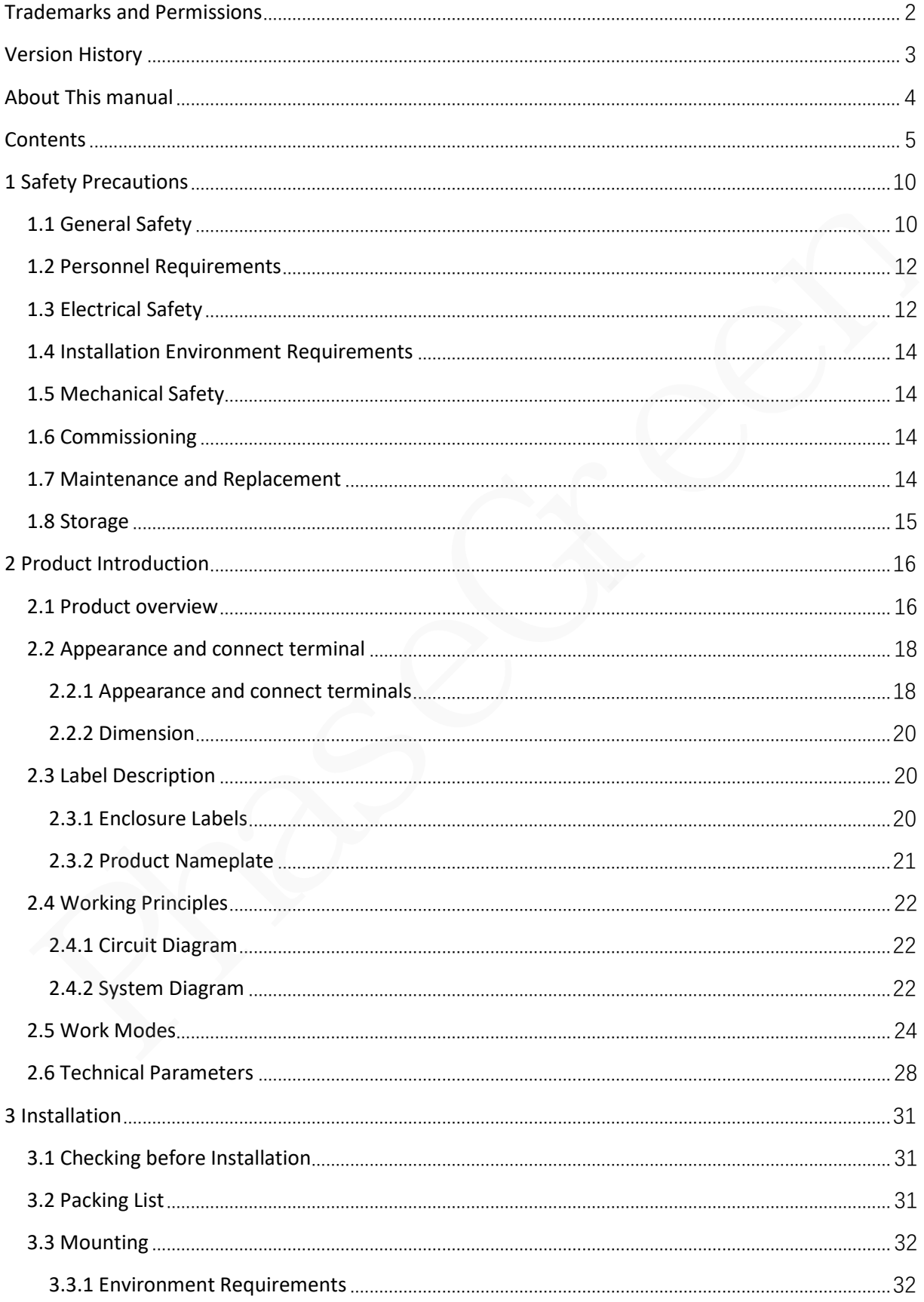

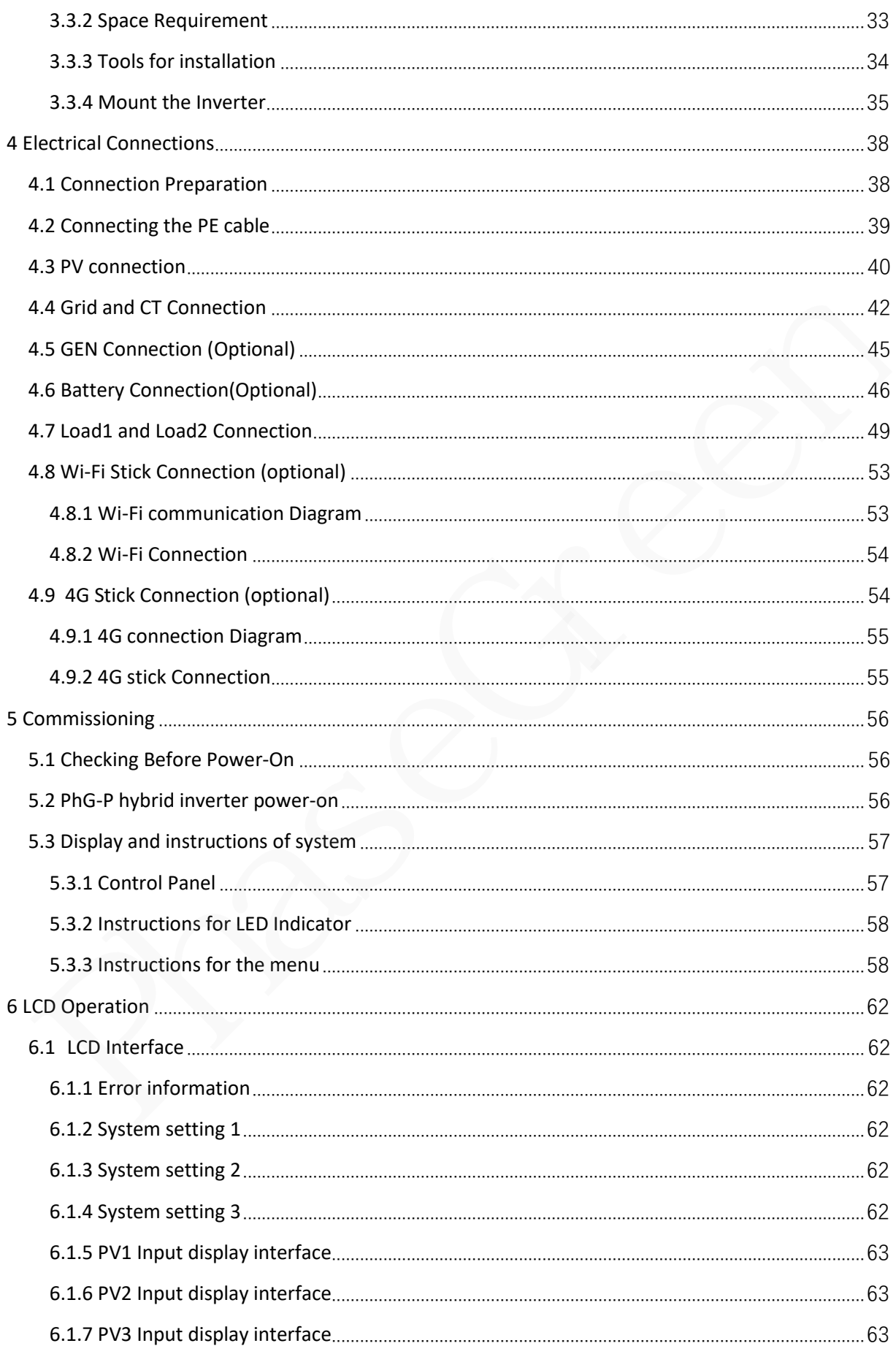

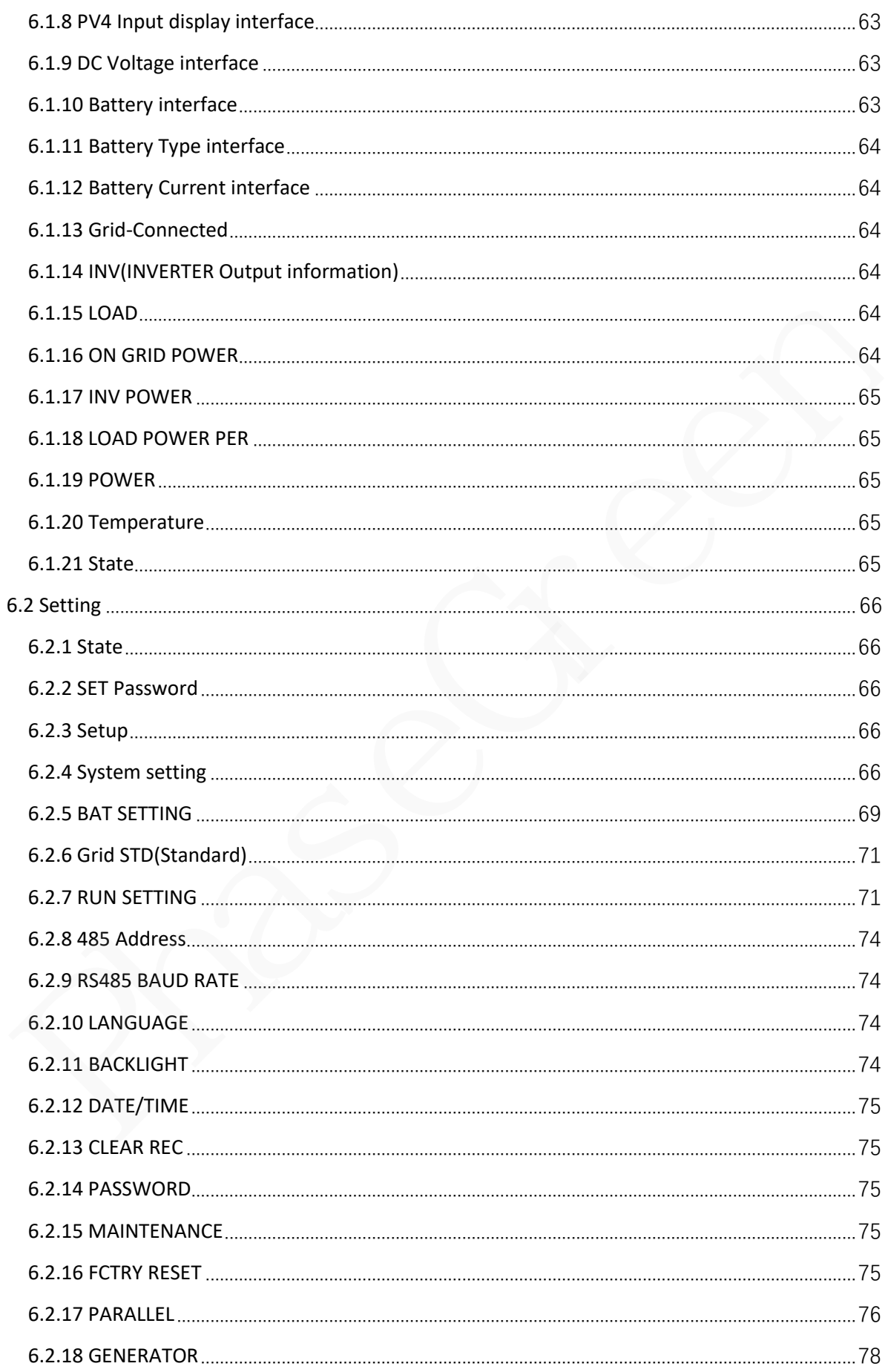

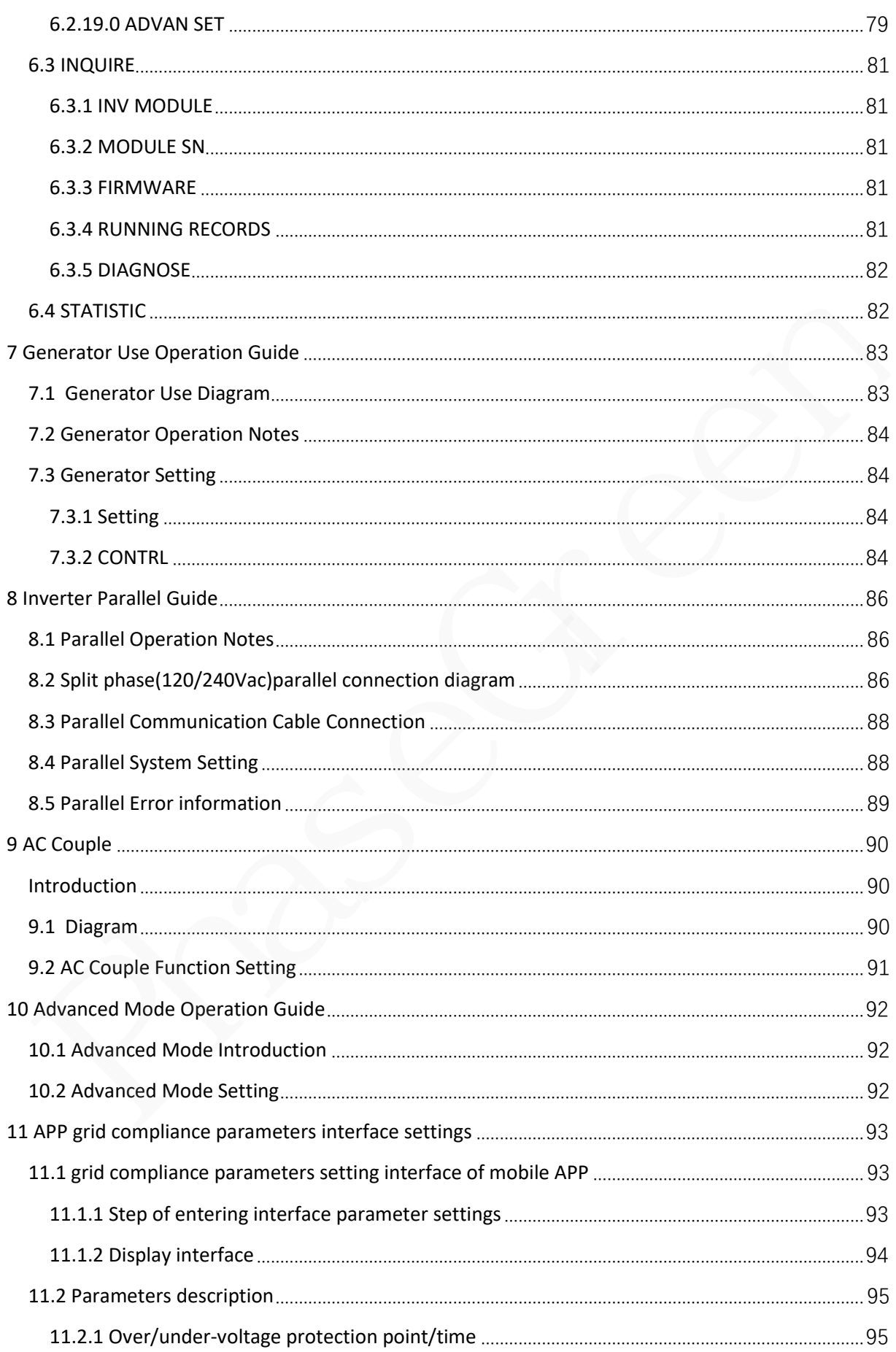

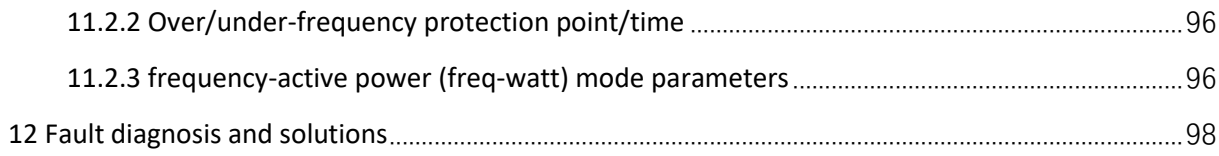

# **1 Safety Precautions**

<span id="page-9-0"></span>Read the manual carefully and operate in accordance with the safety precautions. Refer to local safety regulations on items not covered in this manual. Electrical installation, maintenance must be performed by professional / qualified personnel.

# <span id="page-9-1"></span>**1.1 General Safety**

#### **Declaration**

Before installing, operating, and maintaining the equipment, read this document and observe all the safety instructions on the equipment and in this document.

The "NOTICE", "WARNING", and "DANGER" statements in this document do not cover all the safety instructions. They are only supplements to the safety instructions. PhaseGreen will not be liable for any consequence caused by the violation of general safety requirements or design, production, and usage safety standards. **Exercution**<br> **Before installing, operating, and maintaining the equipment, read this document and<br>
observe all the safety instructions on the equipment and in this document.<br>
The "NOTICE", "WARNING", and "DANGER" statemen** 

Ensure that the equipment is used in environments that meet its design specifications. Otherwise, the equipment may become faulty, and the resulting the equipment malfunction, component damage, personal injuries, or property damage are not covered under the warranty.

Follow local laws and regulations when installing, operating, or maintaining the equipment. The safety instructions in this document are only supplements to local laws and regulations.

PhaseGreen will not be liable for any consequences of the following circumstances:

- Equipment damage due to force majeure, such as storms, earthquakes, ire, floods, and debris flows
- Damage caused during transportation by the customer
- Damage caused by storage conditions that do not meet the requirements specified in related documents
- Operation beyond the conditions specified in this document
- Installation or use in environments that cannot meet relevant international, national, or local standards
- Unauthorized modifications to the product or software code or removal of the product
- Failure to follow the operation instructions and safety precautions on the product and in this document
- Damage to the hardware or data of the equipment due to customer's negligence, improper operation, or intentional damage

● System damage caused by improper operations of a third party or customer, including those in transportation, installation, and adjustment, alteration, or removal of identification marks

#### **General Requirements**

#### A DANGER

Do not work with power on during installation.

- Do not install, use, or operate outdoor equipment and cables (including but not limited to moving equipment, operating equipment and cables, inserting connectors to or removing connectors from signal ports connected to outdoor facilities, working at heights, and performing outdoor installation) in harsh weather conditions such as lightning, rain, snow, and level 6 or stronger wind. Do not work with power on during installation.<br>
• Do not install, use, or operate outdoor equipment and cables (including but not<br>
limited to moving equipment, operating equipment and cables, inserting connectors<br>
to or re
	- After installing the equipment, remove idle packing materials such as cartons, foam, plastics, and cable ties from the equipment area.
	- In the case of a fire, immediately leave the building or the equipment area, and turn on the fire alarm bell or make an emergency call. Do not enter the building on fire in any case.
	- Do not scrawl, damage, or block any warning label on the equipment.
	- Tighten the screws to the specified torque using tools when installing the equipment.
	- Understand the components and functioning of a grid-tied PV power system and relevant local standards.
	- Repaint any paint scratches caused during equipment transportation or installation in a timely manner. Equipment with scratches cannot be exposed to an outdoor environment for a long period of time.
	- Do not open the host panel of the equipment.
	- You shall not reverse engineer, decompile, disassemble, adapt, add code to the device software or alter the device software in any other way, research the internal implementation of the device, obtain the device software source code, infringe on PhaseGreen's intellectual property, or disclose any device software performance test results.

#### **Personal Safety**

If there is a probability of personal injury or equipment damage during operations on the equipment, immediately stop the operations, report the case to the supervisor, and take feasible protective measures.

- Use tools correctly to avoid hurting people or damaging the equipment.
- Do not touch the energized equipment, as the enclosure is hot.

# <span id="page-11-0"></span>**1.2 Personnel Requirements**

- Personnel who plan to install or maintain PhaseGreen equipment must receive thorough training, understand all necessary safety precautions, and be able to correctly perform all operations.
- Only qualified professionals or trained personnel are allowed to install, operate, and maintain the equipment.
- Only qualified professionals are allowed to remove safety facilities and inspect the equipment.
- Personnel who will operate the equipment, including operators, trained personnel, and professionals, should possess the local national required qualifications in special operations such as high-voltage operations, working at heights, and operations of special equipment. • Only qualified professionals or trained personnel are allowed to install, operate, and<br>
minution the equipment.<br>
• Only qualified professionals are allowed to remove safety facilities and inspect the<br>
equipment.<br>
• Perso
	- Only professionals or authorized personnel are allowed to replace the equipment or components (including software).

# *NOTE*

- Professionals: personnel who are trained or experienced in equipment operations and are clear of the sources and degree of various potential hazards in equipment installation, operation, and maintenance
- Trained personnel: personnel who are technically trained, have required experience, are aware of possible hazards on themselves in certain operations, and are able to take protective measures to minimize the hazards on themselves and other people
- Operators: operation personnel who may come in contact with the equipment, except trained personnel and professionals

# <span id="page-11-1"></span>**1.3 Electrical Safety**

### **Grounding**

- For the equipment that needs to be grounded, install the ground cable first when installing the equipment and remove the ground cable last when removing the equipment.
- Do not damage the ground conductor.
- Do not operate the equipment in the absence of a properly installed ground conductor.

● Ensure that the equipment is connected permanently to the protective ground. Before operating the equipment, check its electrical connection to ensure that it is securely grounded.

#### **General Requirements**

#### A DANGER

Before connecting cables, ensure that the equipment is intact. Otherwise, electric shocks or fire may occur.

- Ensure that all electrical connections comply with local electrical standards.
- Obtain approval from the local electric utility company before using the equipment in grid-tied mode.
- Ensure that the cables you prepared meet local regulations.
- Use dedicated insulated tools when performing high-voltage operations.

#### **AC and DC Power**

Do not connect or disconnect power cables with power on. Transient contact between the core of the power cable and the conductor will generate electric arcs or sparks, which may cause fire or personal injury. Before connecting cables, ensure that the equipment is intact. Otherwise, electric<br>
shocks or fire may occur.<br>
• Ensure that all electrical connections comply with local electrical standards.<br>
• Obtain approval from the lo

- Before making electrical connections, switch off the disconnector on the upstream device to cut off the power supply if people may contact energized components.
- Before connecting a power cable, check that the label on the power cable is correct.
- If the equipment has multiple inputs, disconnect all the inputs before operating the equipment.

#### **Cabling**

- When routing cables, ensure that a distance of at least 30 mm exists between the cables and heat-generating components or areas. This prevents damage to the insulation layer of the cables.
- Bind cables of the same type together. When routing cables of different types, ensure that they are at least 30 mm away from each other.

● Ensure that the cables used in a grid-tied PV power system are properly connected and insulated and meet specifications.

# <span id="page-13-0"></span>**1.4 Installation Environment Requirements**

- Ensure that the equipment is installed in a well-ventilated environment.
- To prevent fire due to high temperature, ensure that the ventilation vents or heat dissipation system are not blocked when the equipment is running.
- Do not expose the equipment to flammable or explosive gas or smoke. Do not perform any operation on the equipment in such environments.

# <span id="page-13-1"></span>**1.5 Mechanical Safety**

#### **Drilling Holes**

When drilling holes into a wall or floor, observe the following safety precautions:

- Wear goggles and protective gloves when drilling holes.
- When drilling holes, protect the equipment from shavings. After drilling, clean up any shavings that have accumulated inside or outside the equipment.

### **Moving Heavy Objects**

Be cautious to avoid injury when moving heavy objects.

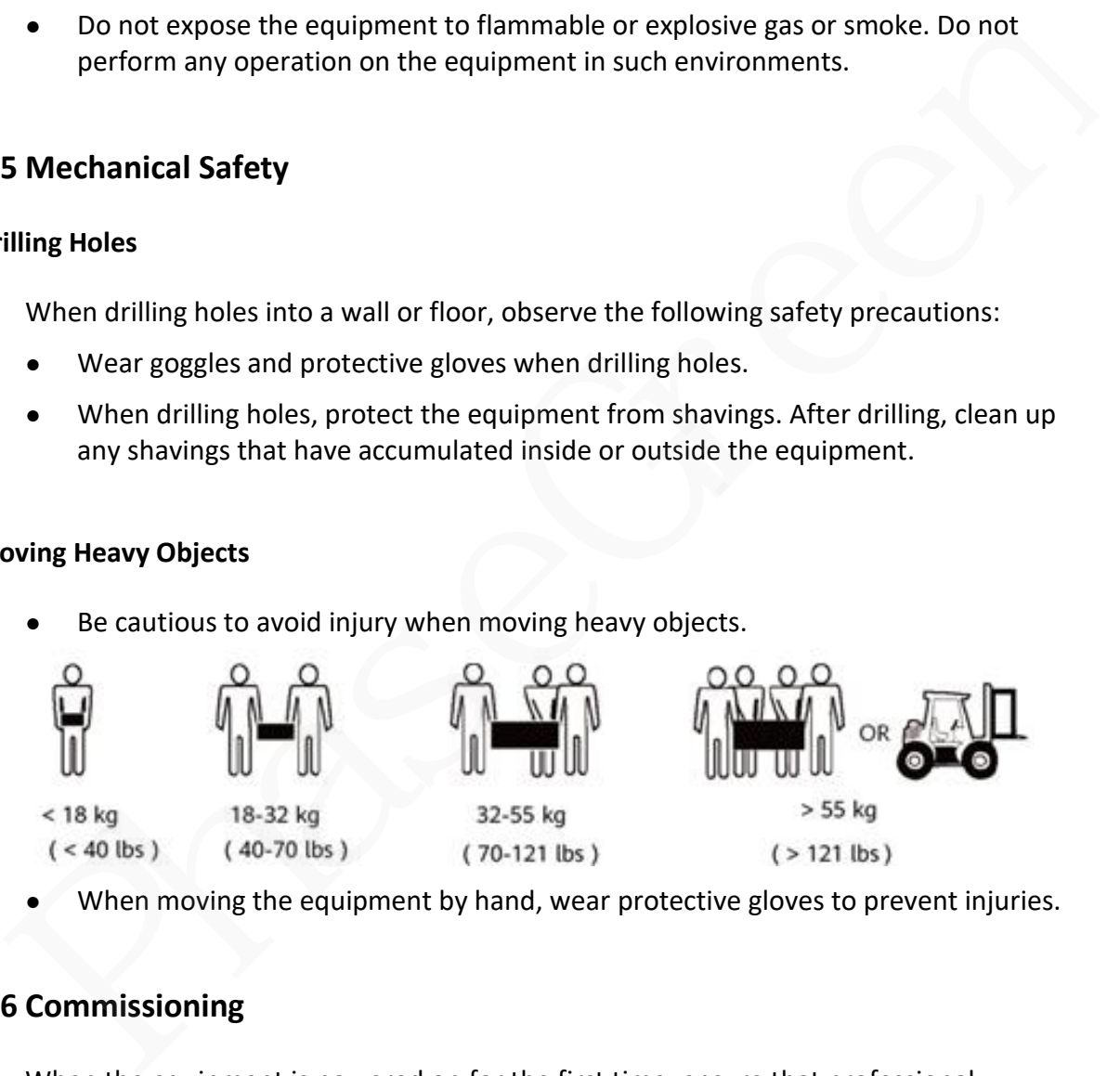

When moving the equipment by hand, wear protective gloves to prevent injuries.

# <span id="page-13-2"></span>**1.6 Commissioning**

When the equipment is powered on for the first time, ensure that professional personnel set parameters correctly. Incorrect settings may result in inconsistency with local certification and affect the normal operation of the equipment.

# <span id="page-13-3"></span>**1.7 Maintenance and Replacement**

#### A DANGER

High voltage generated by the equipment during operation may cause an electric shock, which could result in death, serious injury, or serious property damage.

Prior to maintenance, power off the equipment and strictly comply with the safety precautions in this document and relevant documents.

- Maintain the equipment with sufficient knowledge of this document and using proper tools and testing equipment.
- Before maintaining the equipment, power it off and follow the instructions on the delayed discharge label to ensure that the equipment is powered off.
- Turn off the AC and DC switches of the PhG-P when maintaining the electric equipment or power distribution equipment connected the PhG-P.
- Place temporary warning signs or erect fences to prevent unauthorized access to the maintenance site.
- If the equipment is faulty, contact your dealer.
- The equipment can be powered on only after all faults are rectified. Failing to do so may escalate faults or damage the equipment. <ul>\n<li> Before maintaining the equipment, power it off and follow the instructions on the delayed discharge label to ensure that the equipment is powered off.</li>\n<li> Turn off the AC and DC switches of the PhG-P when maintaining the electric equipment or power distribution equipment connected the PhG-P.</li>\n<li> Place temporary warning signs or erect^{(in)th term, connected the PhG-P.}</li>\n<li>Place temporary warning signs or erect^{(in)th term, connected the PhG-P.}</li>\n<li> The equipment is faulty, contact your dealer.</li>\n<li> The equipment is fully, contact your dealer.</li>\n<li> The equipment is thought to have proved on only after all faults are rectified. Falling to do so may resolate faults or damage the equipment.</li>\n</ul>\n<p><b>8 Storage</b></p>\n<p>The following requirements should be met if the PhG-P is not put into use directly:</p>\n<ul>\n

## <span id="page-14-0"></span>**1.8 Storage**

The following requirements should be met if the PhG-P is not put into use directly:

- Do not unpack the PhG-P.
- Keep the storage temperature at –40°C to +70°C and the humidity at 0%– 95% RH.
- The PhG-P should be stored in a clean and dry place and be protected from dust and water vapor corrosion.
- If the PhG-P has been long-term stored, inspections and tests should be conducted by qualified personnel before it is put into use.

# **2 Product Introduction**

# <span id="page-15-1"></span><span id="page-15-0"></span>**2.1 Product overview**

#### **Functions**

Smart Split-phase Hybrid Inverter PhG-P5/10K0LNA-M Series is a high-quality inverter which can convert the DC power generated by PV strings into AC power and store energy into battery or feeds the power into the Power Grid. The inverter can be used to optimize self-consumption, store in the battery for future use or feed the power into Public Grid. Work mode depends on PV energy and user's preference. It can provide power for emergency use during the grid lost by using the energy from battery and inverter (generated from PV) which can convert the DC power generated by PV strings into AC power and store<br>energy into battery or feeds the power into the Power Grid. The inverter can be used to<br>optimize self-consumption, store in the battery for fut

#### **Model**

This manual document covers the following PhG-P Series product models:

- PhG-P5K0LNA-M
- PhG-P10K0LNA-M

## **Figure 2-1** Model description (using PhG-P5K0LNA-M as an example)

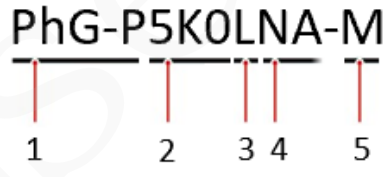

#### **Table 2-1 Model description**

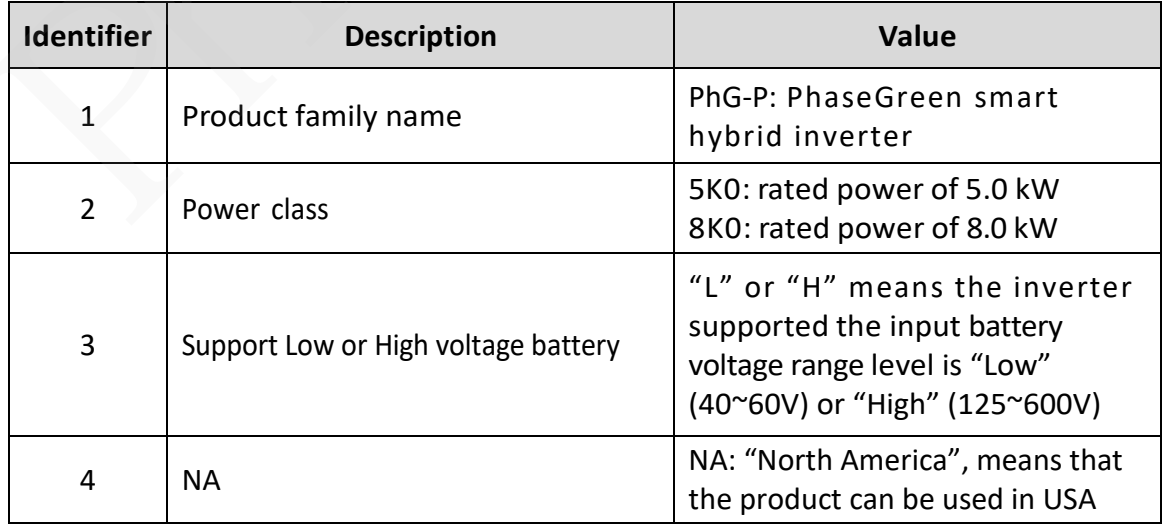

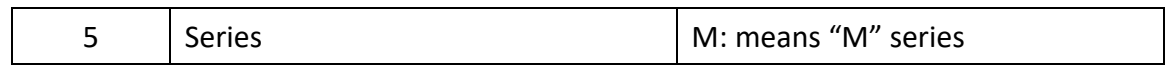

#### **Production Application**

The PhG-P applies to residential PV energy storage system. Typically, a grid-tied system consists of PV strings, hybrid inverters, AC/DC breakers, and power distribution units. The smart hybrid inverter PhG-P Series are designed with 4 PV strings inputs and the input of the battery energy storage system and the generator. The smart hybrid inverter PhG-P Series provide two BACK-UP outputs (Load1/EPS (emergency power supply), Load2) for customer to choose based on the local rules. The inverter integrates the On/Off grid controller. It provides the convenience in installation and maintenance.

The smart hybrid inverter PhG-P Series Support multi-machine parallel connection. It is flexible for the user to configure larger capacity.

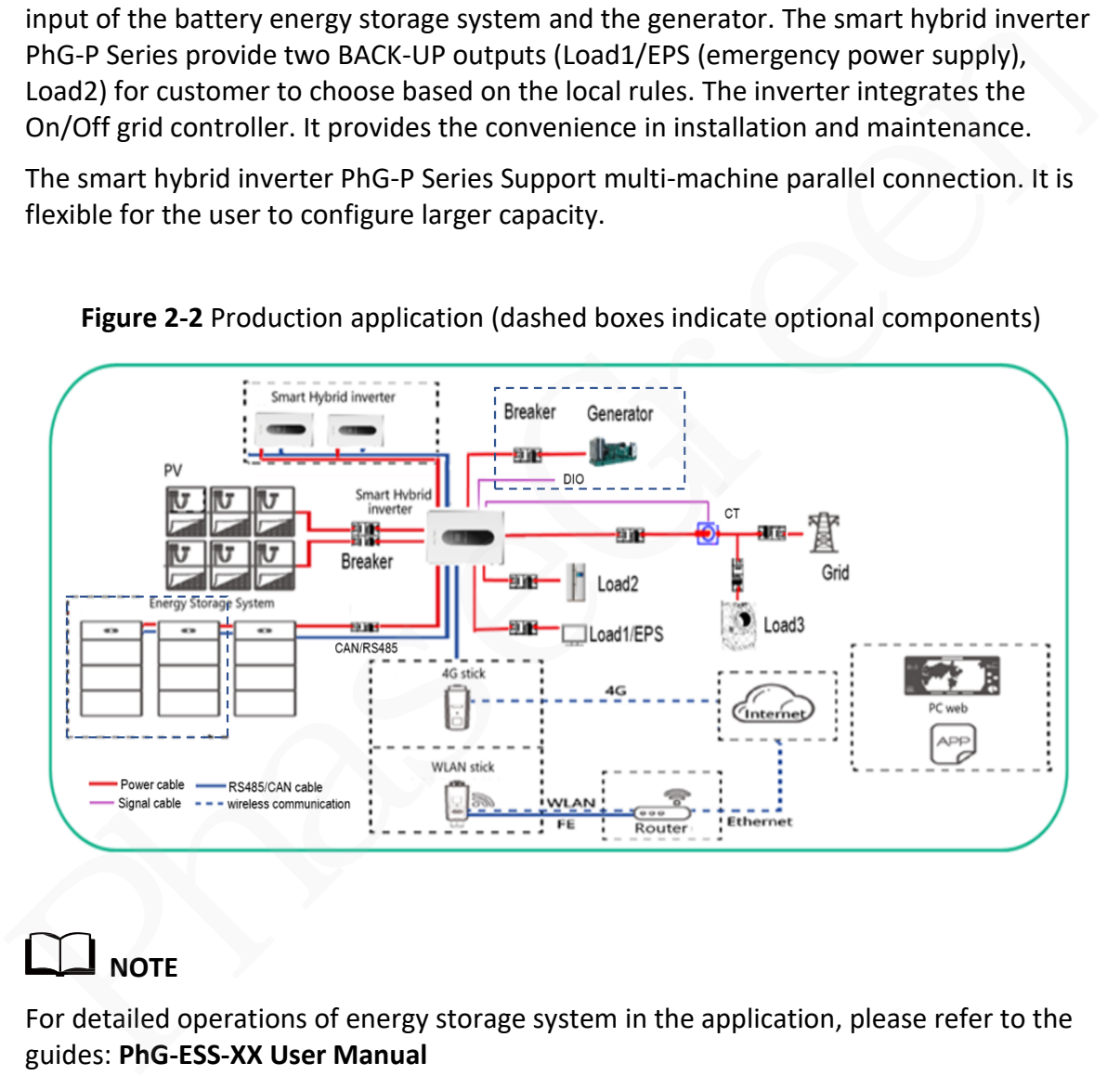

**Figure 2-2** Production application (dashed boxes indicate optional components)

# **NOTE**

For detailed operations of energy storage system in the application, please refer to the guides: **PhG**

# <span id="page-17-0"></span>**2.2 Appearance and connect terminal**

# <span id="page-17-1"></span>**2.2.1 Appearance and connect terminals**

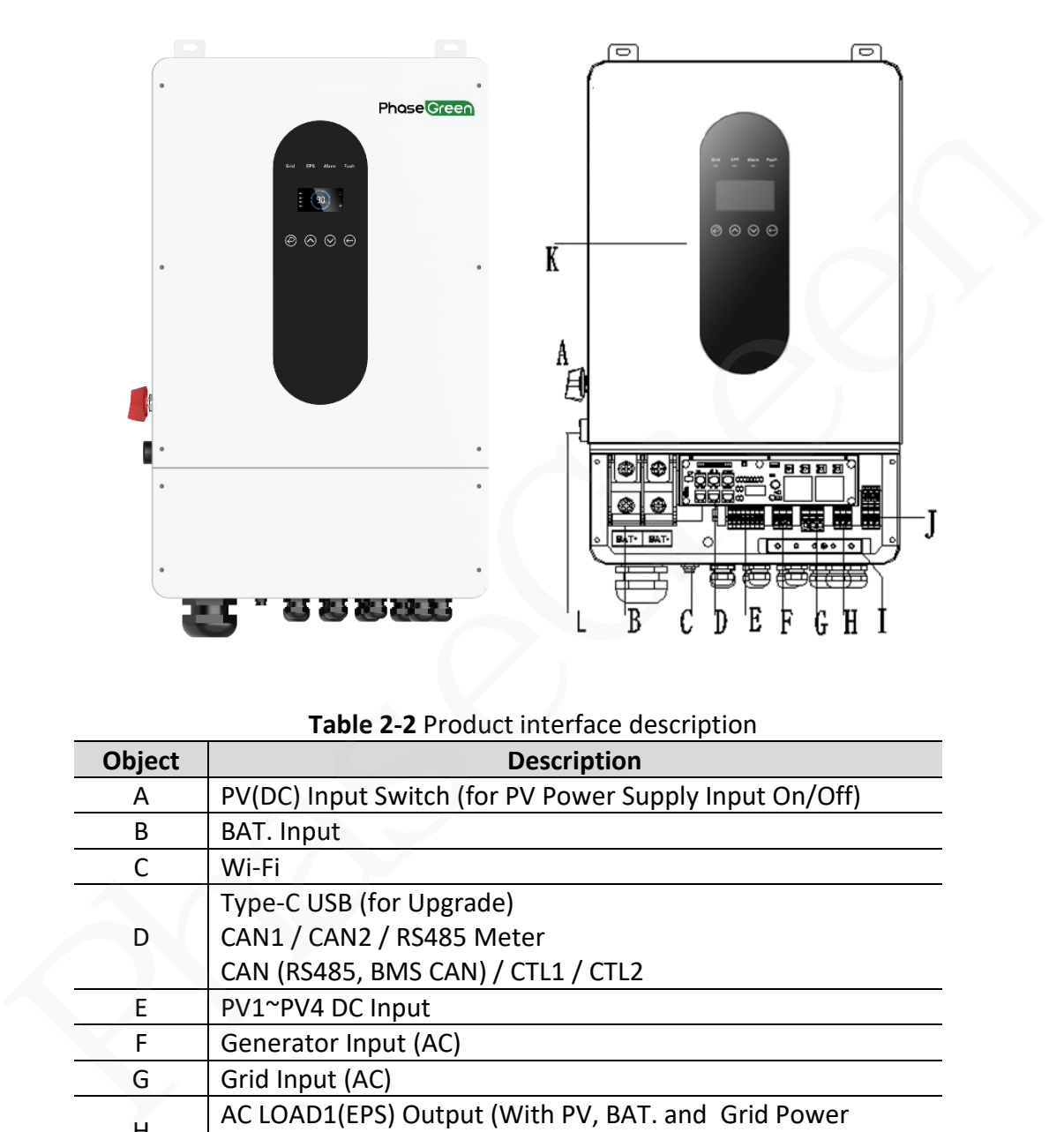

### **Figure 2-3** Appearance and connect terminals

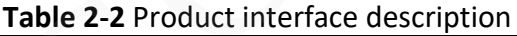

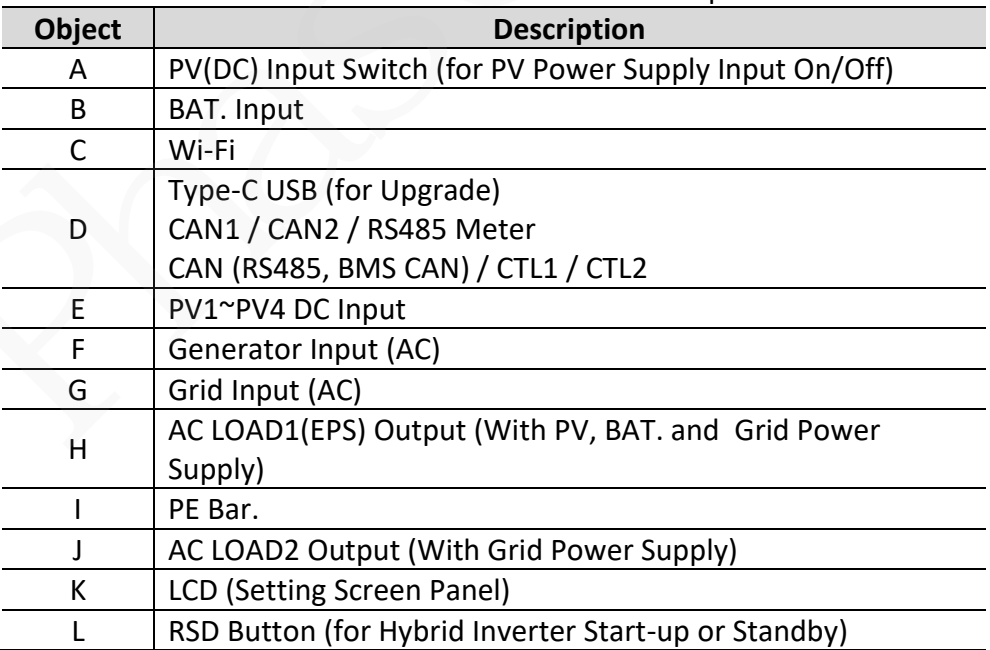

**Figure 2-3** Appearance of communication port

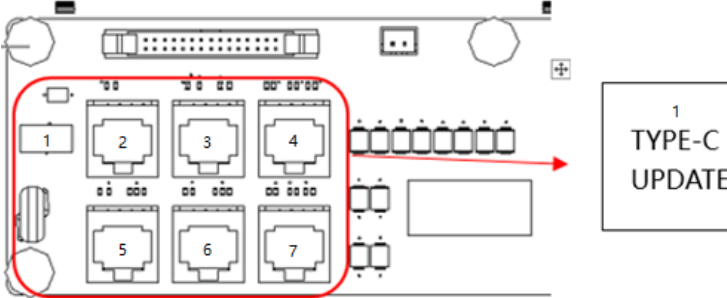

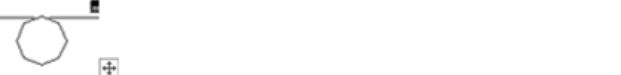

#### 2 CAN1 з CAN2 4 RS485 **BMS-485**  $\overline{\mathbf{5}}$ CT<sub>L2</sub> **UPDATE** CT<sub>L1</sub> **BMS-CAN**

# **\* Port Function**

- **1. TYPE-C UPDATE:** Update machine software locally on PC via USB-A port.
- 2/3. CAN1/CAN2: Communication interface for connecting inverters.
- **4. RS485:** Read the internal data of inverter.
- **5. BMS-485/BMS-CAN:** BMS communication for lithium batteries.
- **6/7. CT L2 / CT L1:** For external grid side CT to detect current size.

Qualified electrician will be required for the installation.

Before installation, ensure the Battery input, PV input, AC output/Grid and BACK-UP output worked in the rated range. if the equipment works is not in the rated range, it could result in equipment damage or that the equipment is not working. \* Port Function<br>
1. TYPE-C UPDATE: Update machine software locally on PC via USB-A port.<br>
2/3. CANI/CAN2: Communication interface for connecting inverters.<br>
4. RS485:<br>
Read the internal data of inverter.<br>
5. BMS-485/BMS-CA

### <span id="page-19-0"></span>**2.2.2 Dimension**

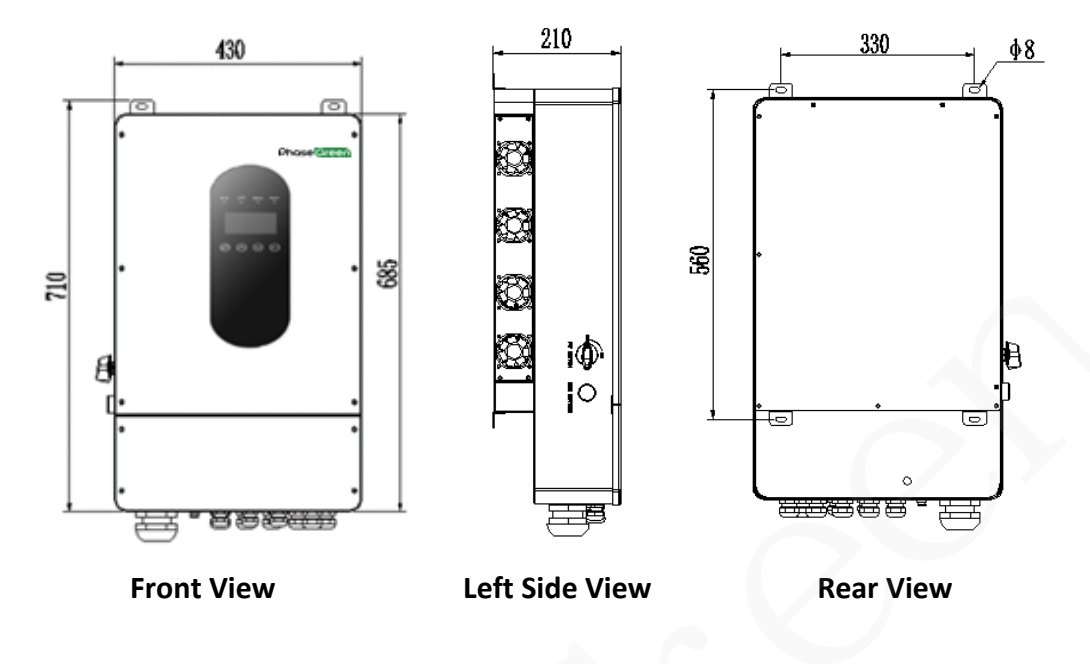

**Figure 2-4** Dimension of PhG-P

# <span id="page-19-1"></span>**2.3 Label Description**

### <span id="page-19-2"></span>**2.3.1 Enclosure Labels**

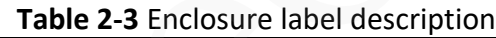

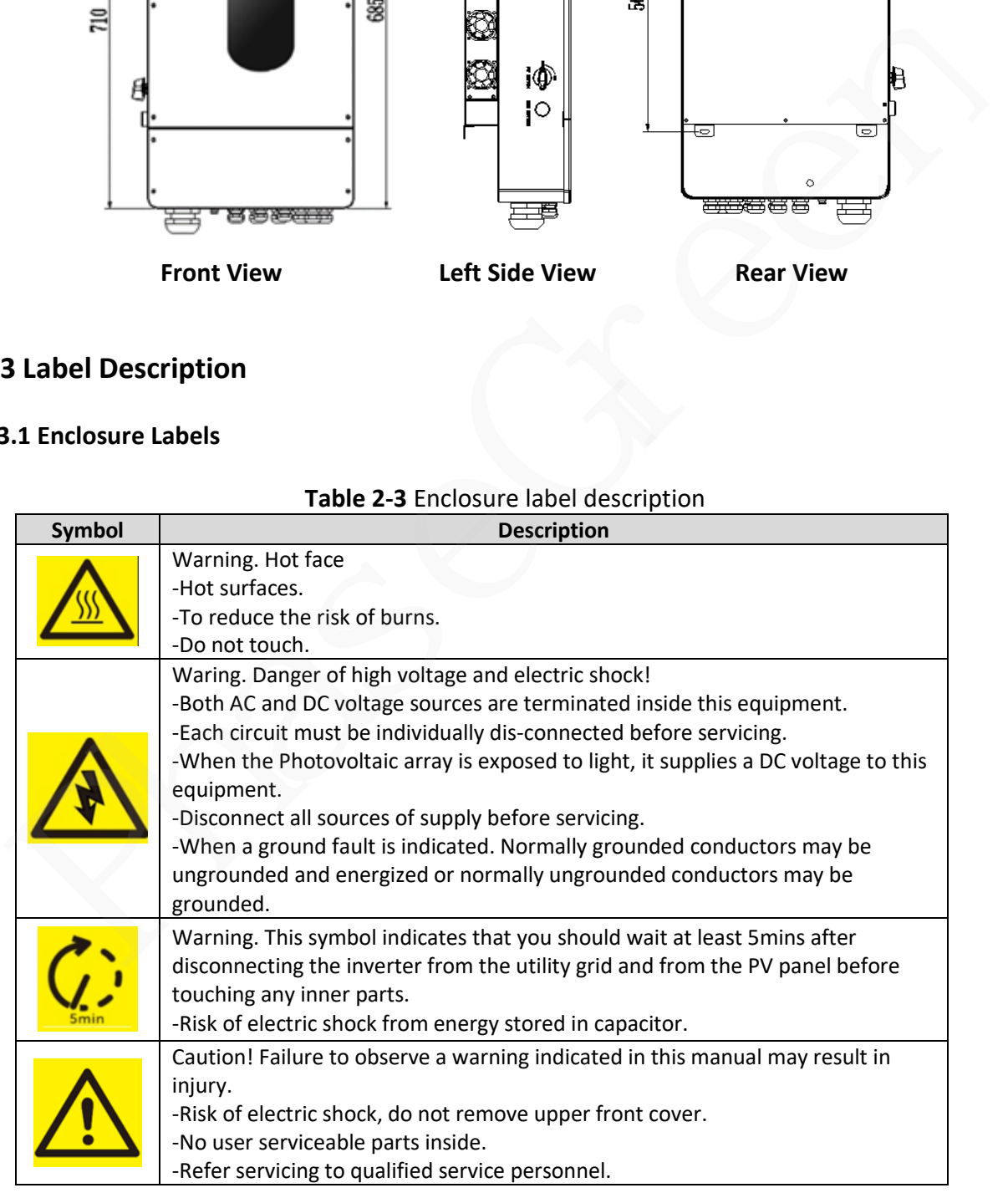

#### <span id="page-20-0"></span>**2.3.2 Product Nameplate**

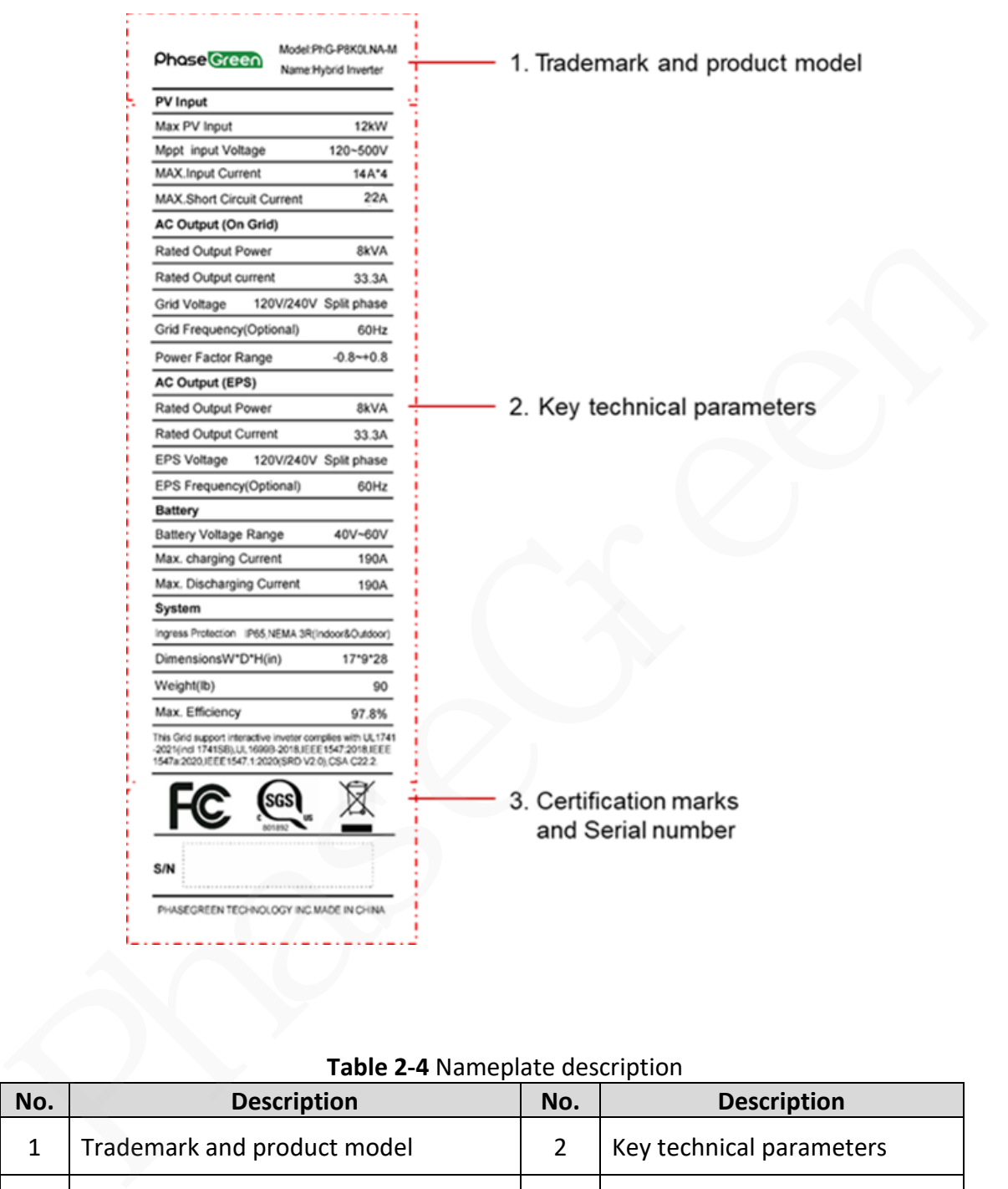

**Figure 2-5** Nameplate (Using PhG-P8K0LNA-M as an example)

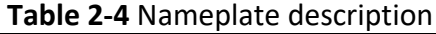

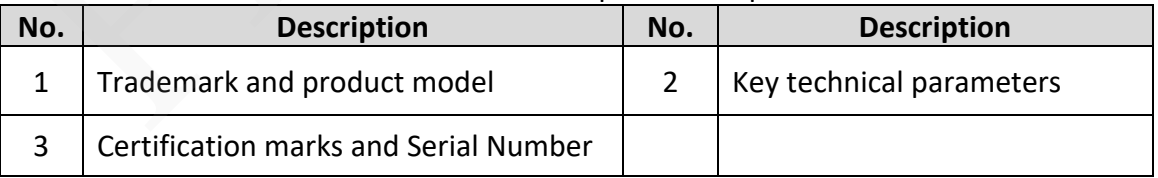

### $\Box$  Note

High voltage generated by the equipment during operation may cause an electric shock, which could result in death, serious injury, or serious property damage.

Prior to maintenance, power off the equipment and strictly comply with the safety precautions in this document and relevant documents.

# <span id="page-21-0"></span>**2.4 Working Principles**

### <span id="page-21-1"></span>**2.4.1 Circuit Diagram**

Four PV strings connect to the PhG-P, and their maximum power points are tracked by four maximum power point tracking (MPPT) circuits. The PhG-P converts DC power into three-phase AC power through an inverter circuit and provides the smart management on the energy of PV, Battery, and grid. The PhG-P provides two backup output and the input of the diesel generator. Surge protection is supported on both the DC and AC sides.

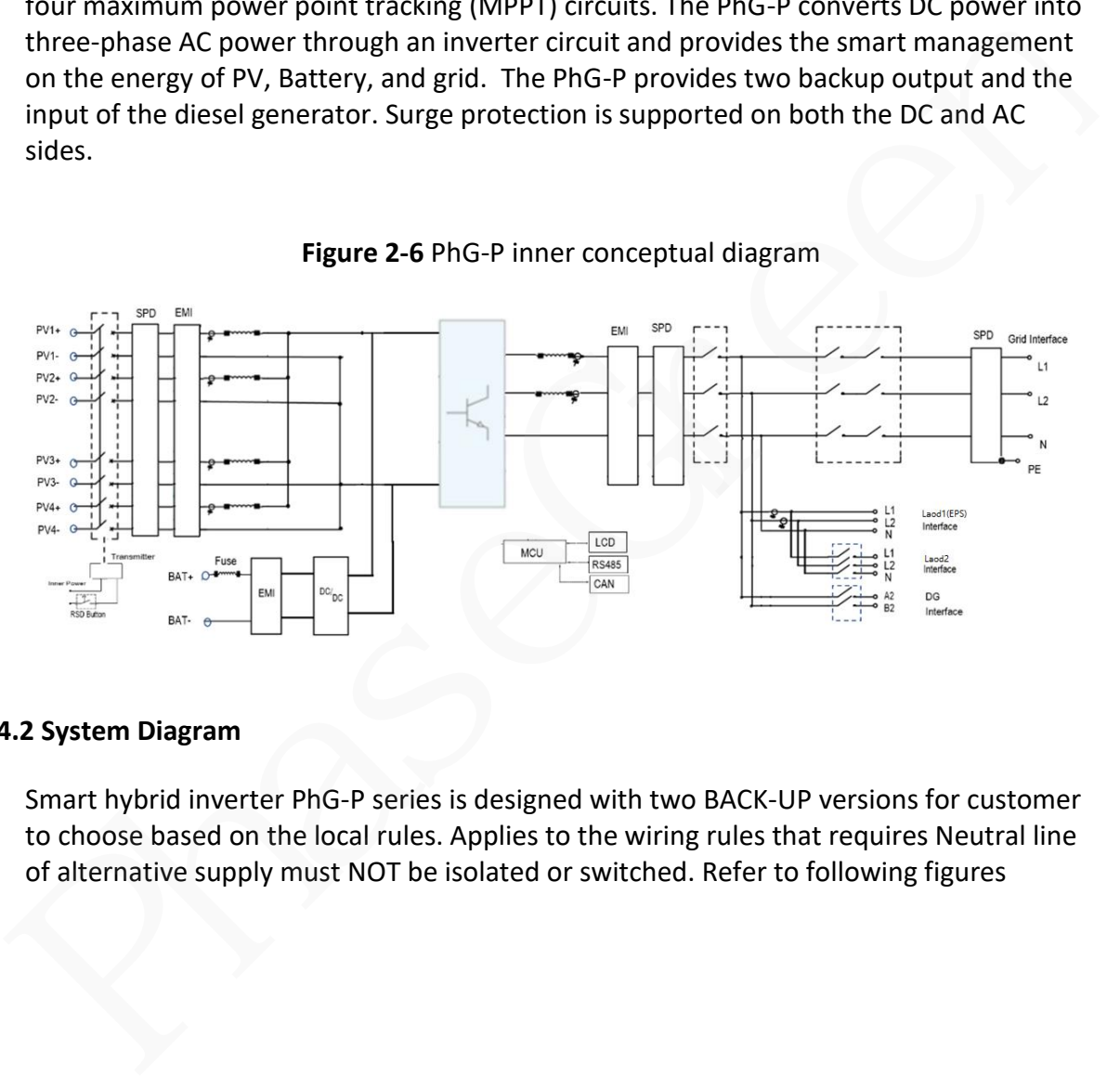

**Figure 2-6** PhG-P inner conceptual diagram

#### <span id="page-21-2"></span>**2.4.2 System Diagram**

Smart hybrid inverter PhG-P series is designed with two BACK-UP versions for customer to choose based on the local rules. Applies to the wiring rules that requires Neutral line of alternative supply must NOT be isolated or switched. Refer to following figures

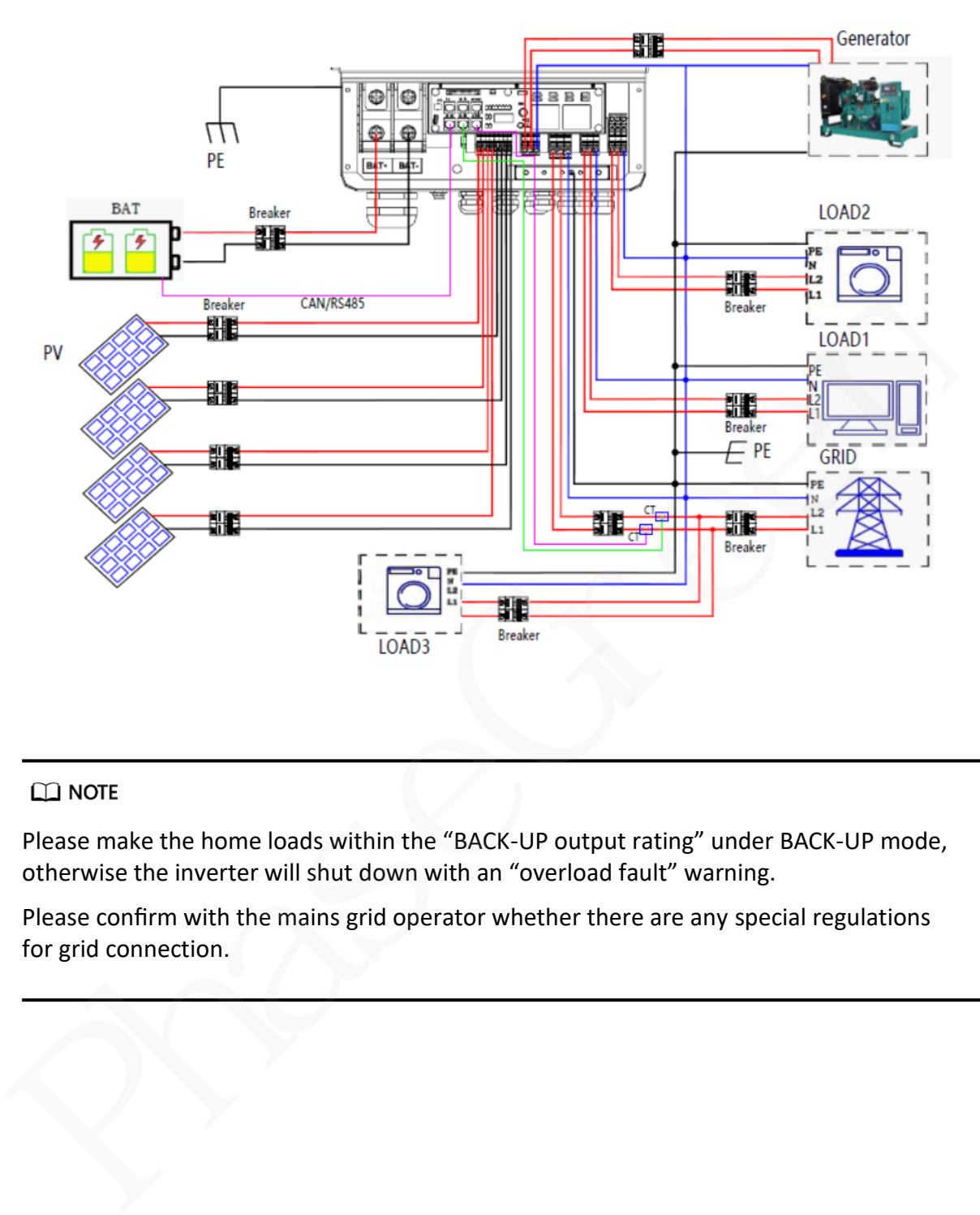

**Figure 2-7-1** PhG-P system Diagram

Please make the home loads within the "BACK-UP output rating" under BACK-UP mode, otherwise the inverter will shut down with an "overload fault" warning.

Please confirm with the mains grid operator whether there are any special regulations for grid connection.

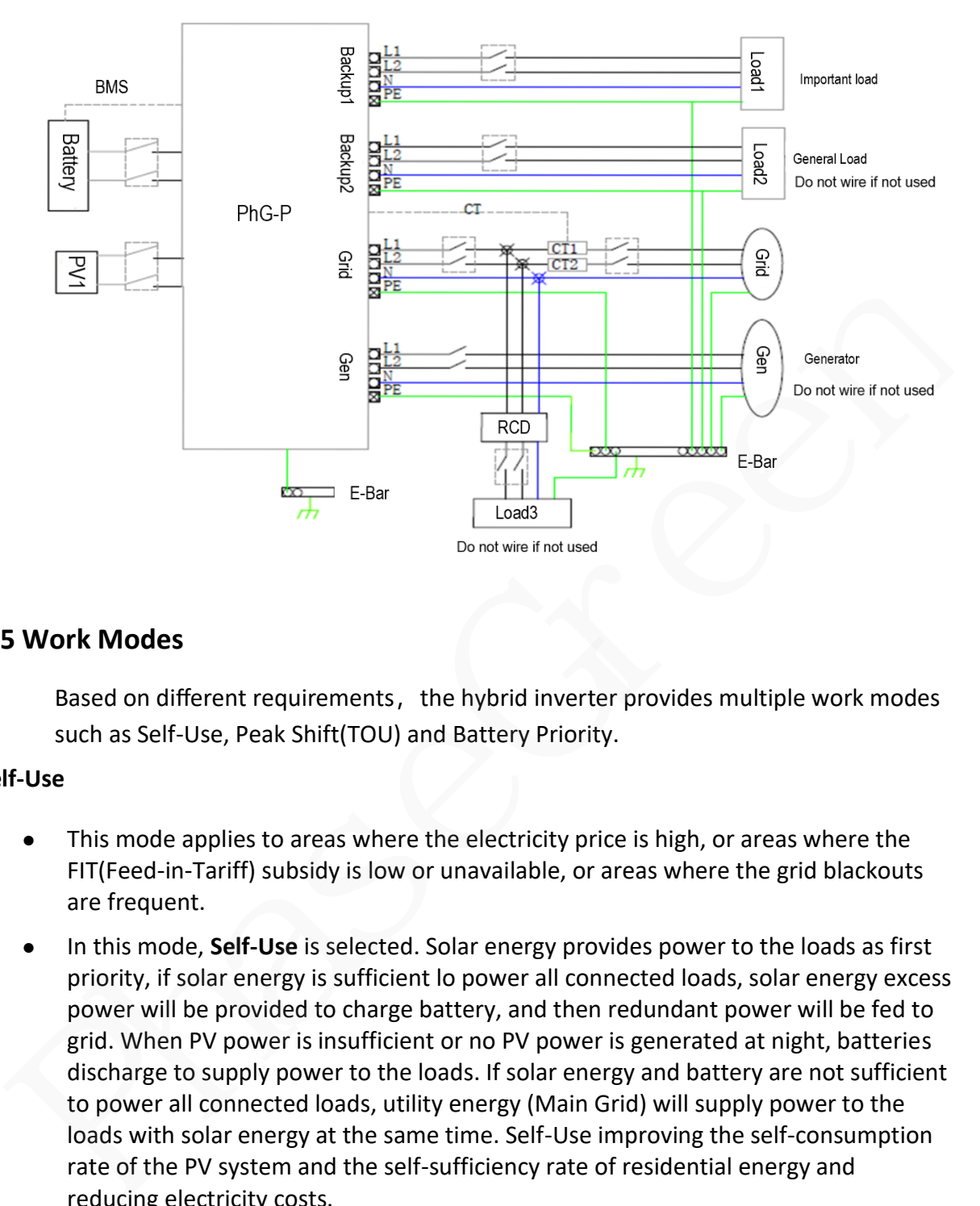

**Figure 2-7-2** PhG-P system Diagram

## <span id="page-23-0"></span>**2.5 Work Modes**

Based on different requirements, the hybrid inverter provides multiple work modes such as Self-Use, Peak Shift(TOU) and Battery Priority.

#### **Self-Use**

- This mode applies to areas where the electricity price is high, or areas where the FIT(Feed-in-Tariff) subsidy is low or unavailable, or areas where the grid blackouts are frequent.
- In this mode, Self-Use is selected. Solar energy provides power to the loads as first priority, if solar energy is sufficient lo power all connected loads, solar energy excess power will be provided to charge battery, and then redundant power will be fed to grid. When PV power is insufficient or no PV power is generated at night, batteries discharge to supply power to the loads. If solar energy and battery are not sufficient to power all connected loads, utility energy (Main Grid) will supply power to the loads with solar energy at the same time. Self-Use improving the self-consumption rate of the PV system and the self-sufficiency rate of residential energy and reducing electricity costs.

### **Peak-Shift (TOU, Time-Of-Use)**

- This mode applies to scenarios where the price difference between peak and offpeak hours is large.
- In this mode, Peak-Shift is selected. You can manually set the charge and discharge time segments. For example, you can allow the grid to charge batteries in low

electricity price periods at night and discharge batteries during high electricity price periods, saving electricity fee. The charge from grid function must be enabled.

#### **Battery Priority**

- This mode applies to scenarios where the grid blackouts are frequent and maintain high capacity of battery.
- In this mode, **Batter Priority** is selected. Solar energy will charge battery as first priority, if solar energy is excess, the excess power will supply load. If there's still some extra energy, then the excess power will be fed to grid.

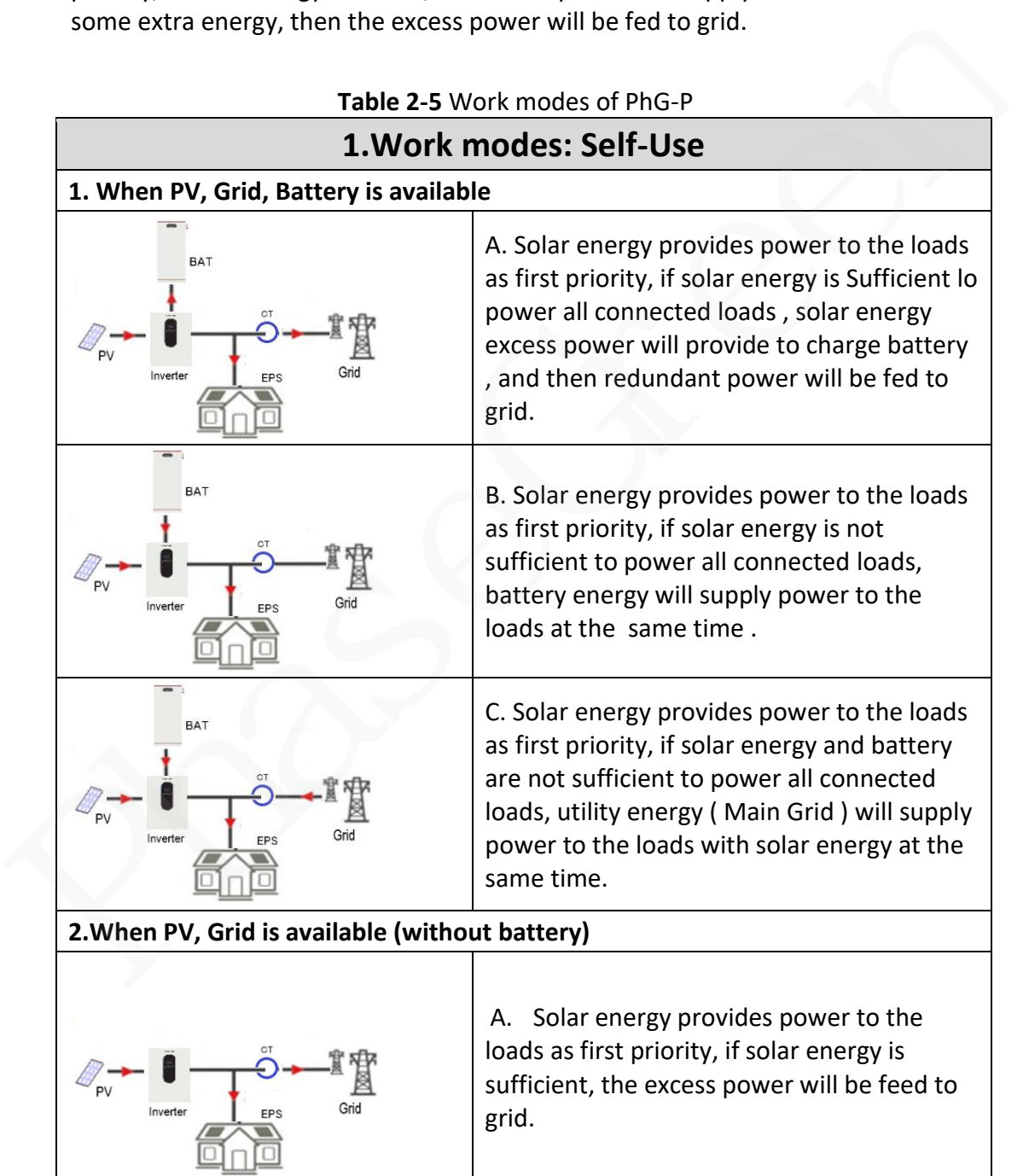

**Table 2-5** Work modes of PhG-P

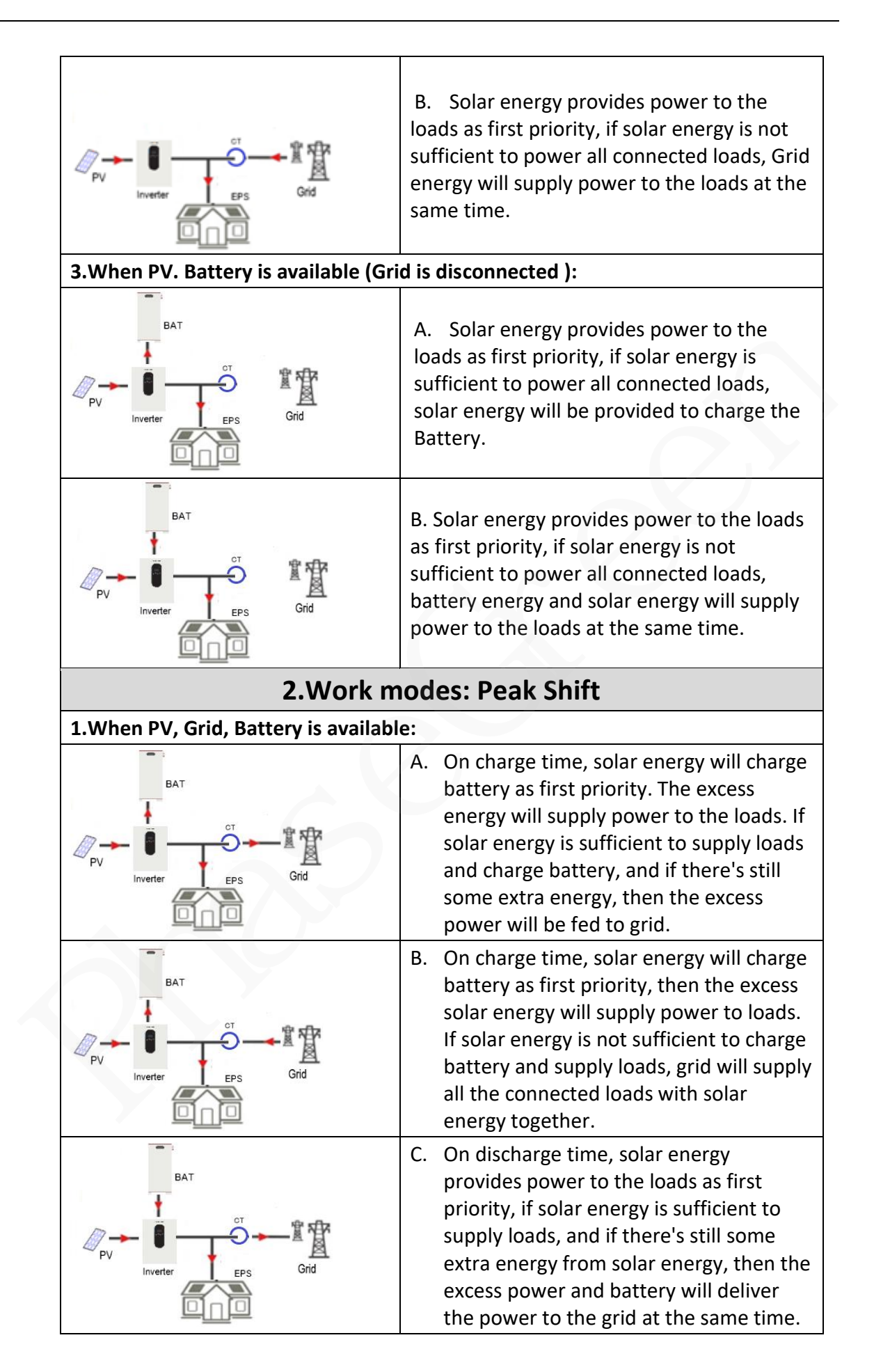

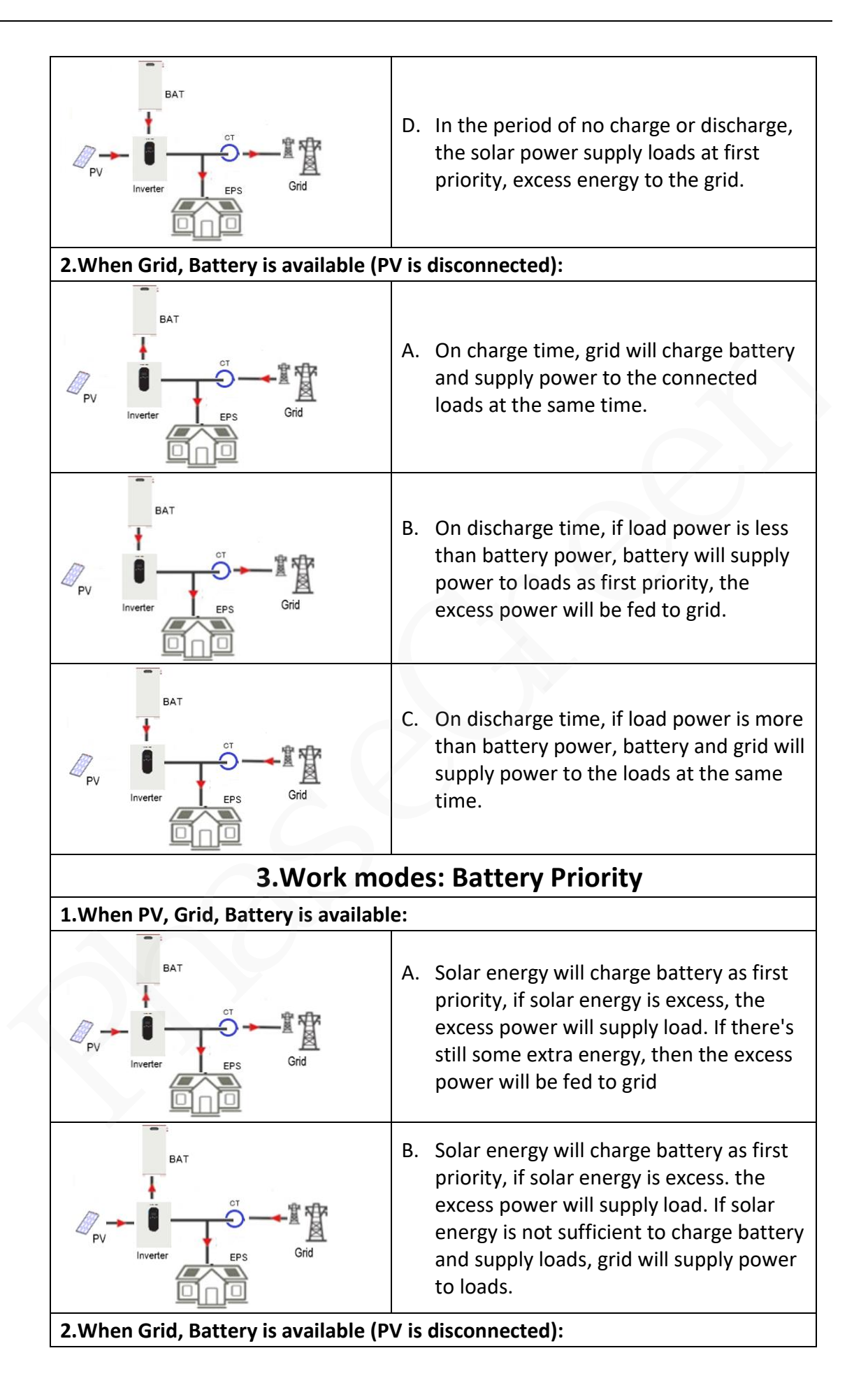

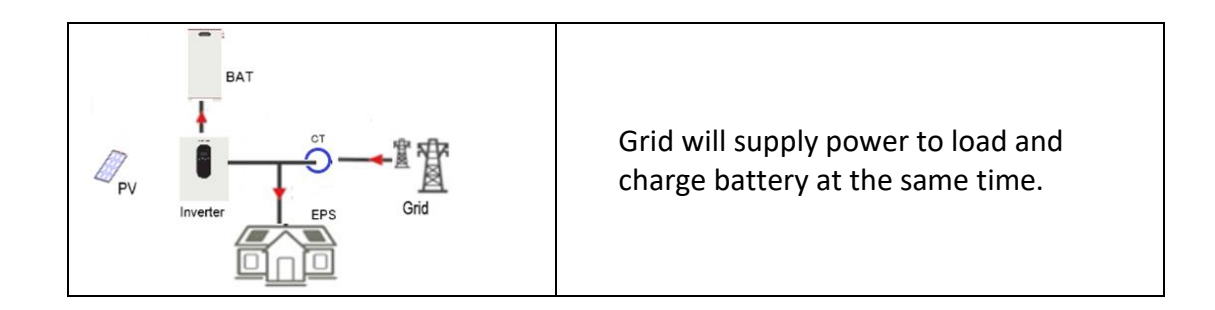

If set anti-Reverse function allowable, once on the work mode of Self-use, Peak shift, battery priority, the system will not feed power to grid.

# <span id="page-27-0"></span>**2.6 Technical Parameters**

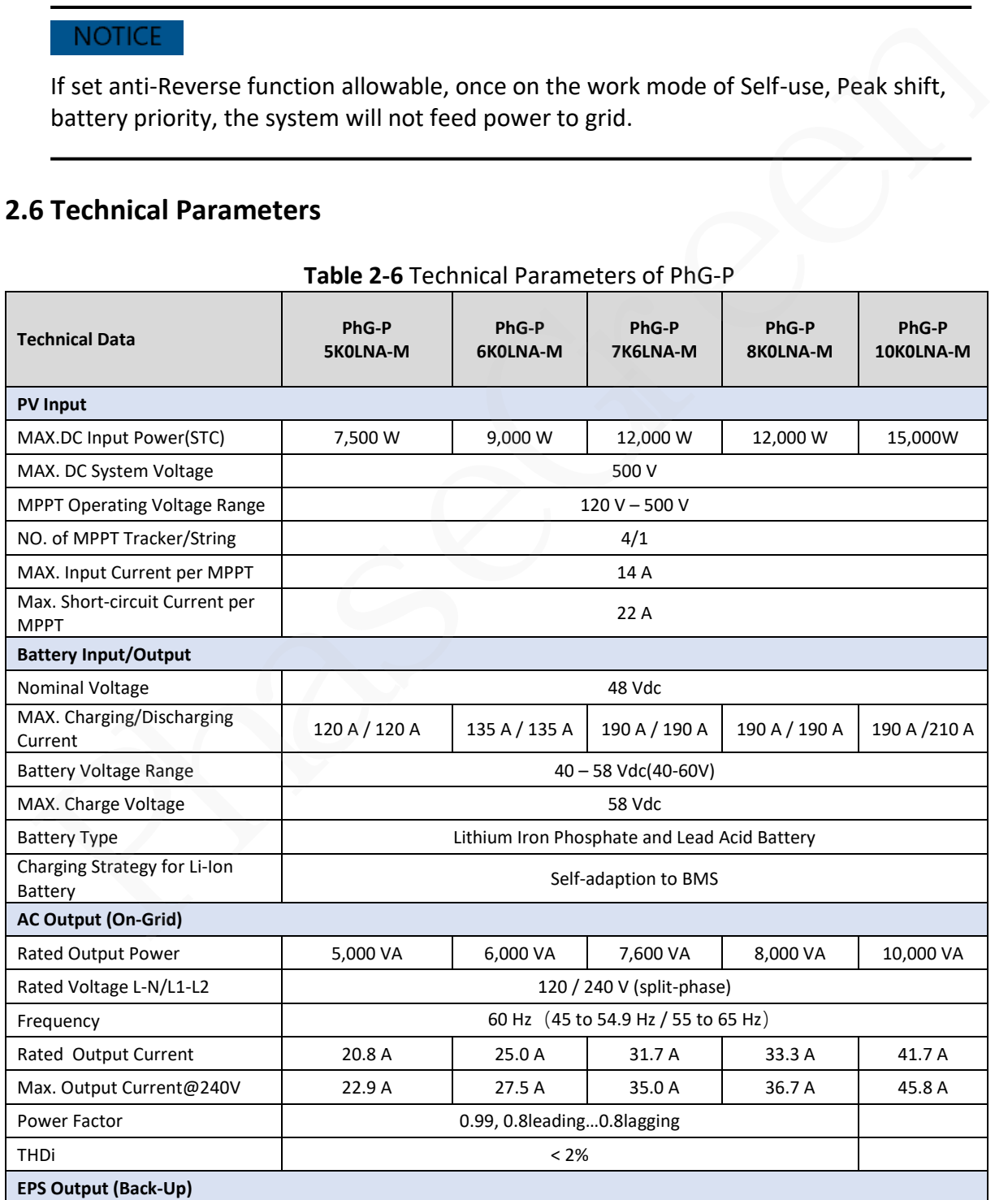

#### **Table 2-6** Technical Parameters of PhG-P

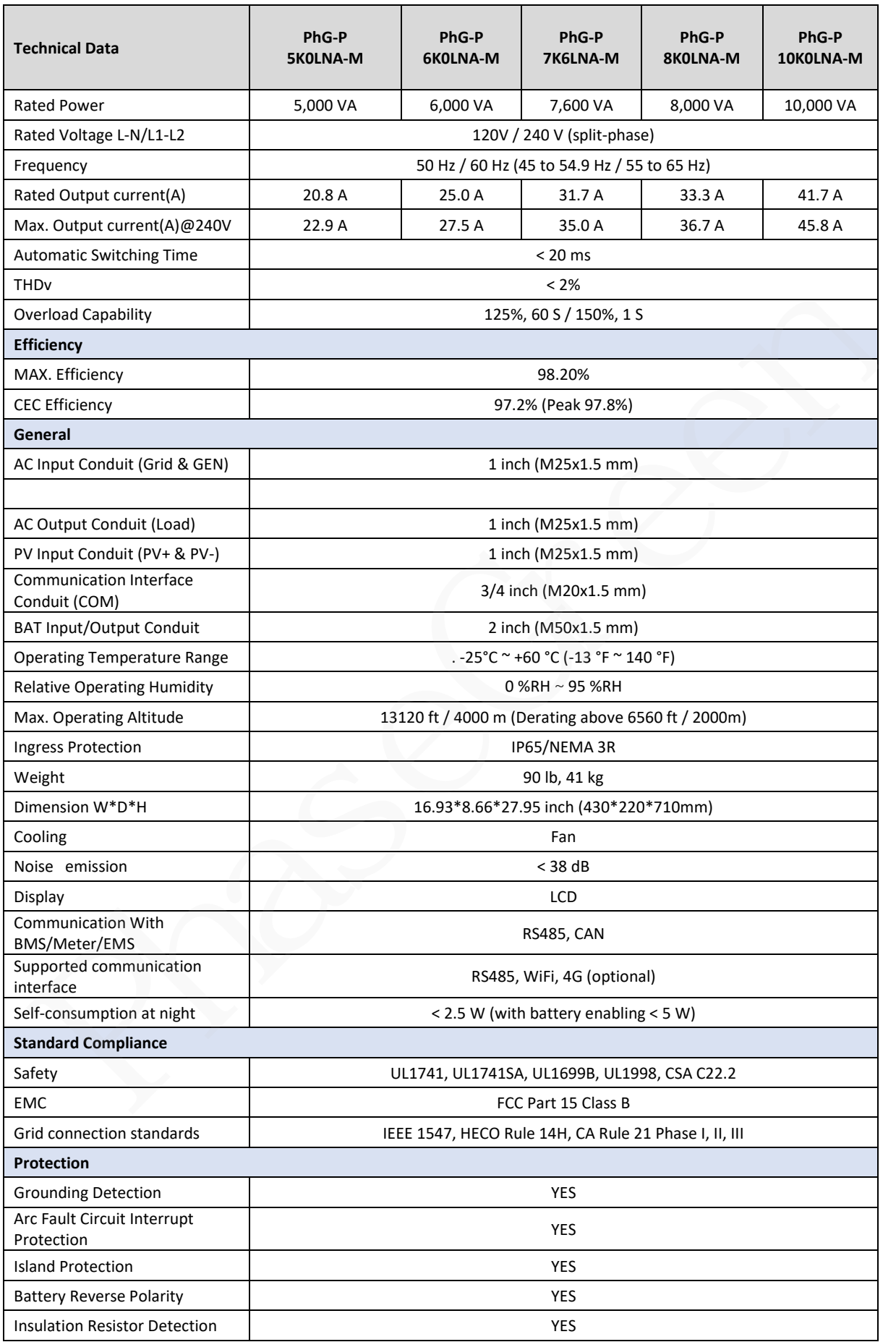

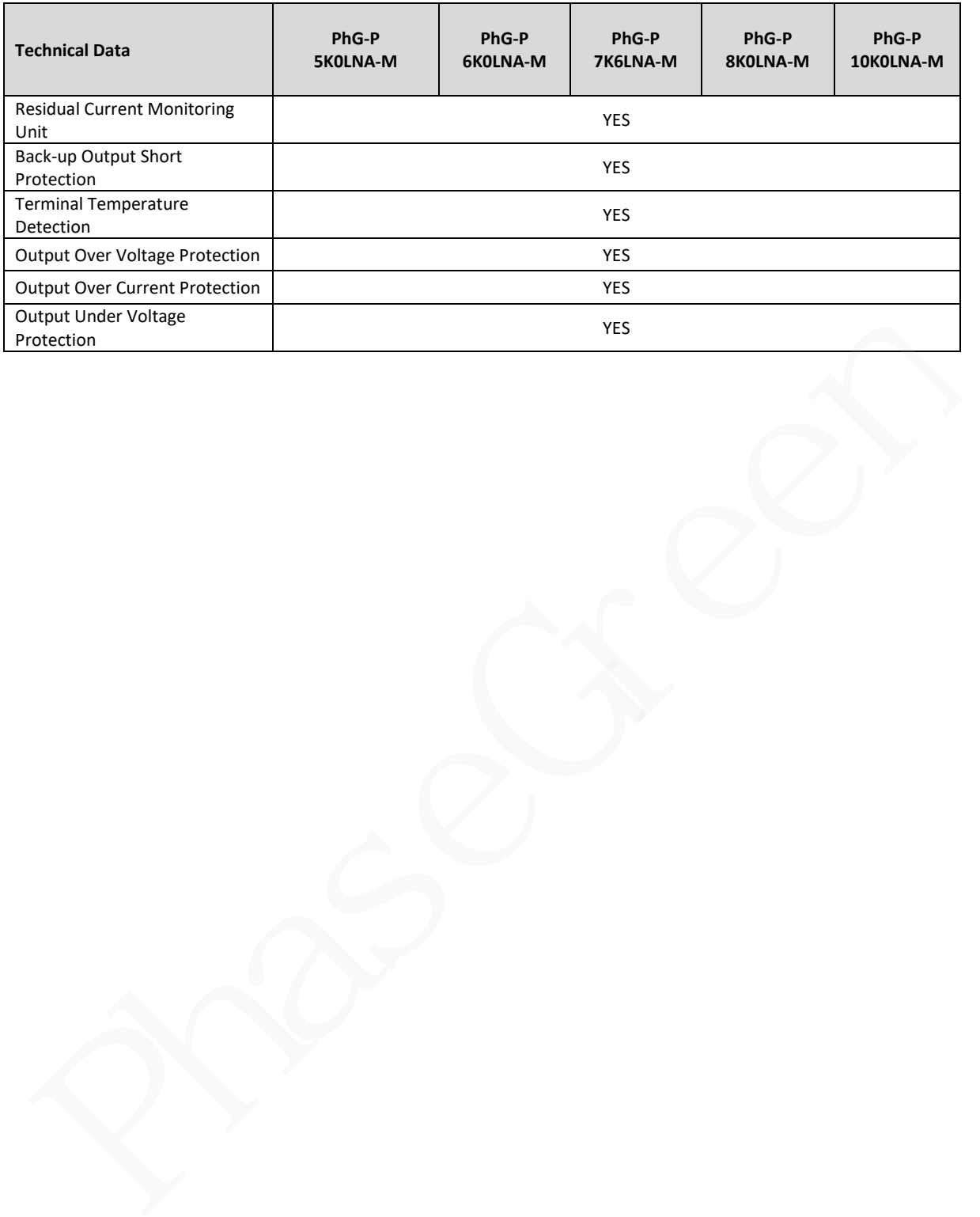

# <span id="page-30-1"></span><span id="page-30-0"></span>**3.1 Checking before Installation**

Before unpacking the inverter, check the outer packing materials for damage, such as holes and cracks, and check the inverter model. If any damage is found or the inverter model is not what you requested, do not unpack the package and contact your supplier as soon as possible.

# <span id="page-30-2"></span>**3.2 Packing List**

Open the package and take out the product, please check the accessories first. The packing list shown as below. If any damage is found or any component is missing, contact your supplier.

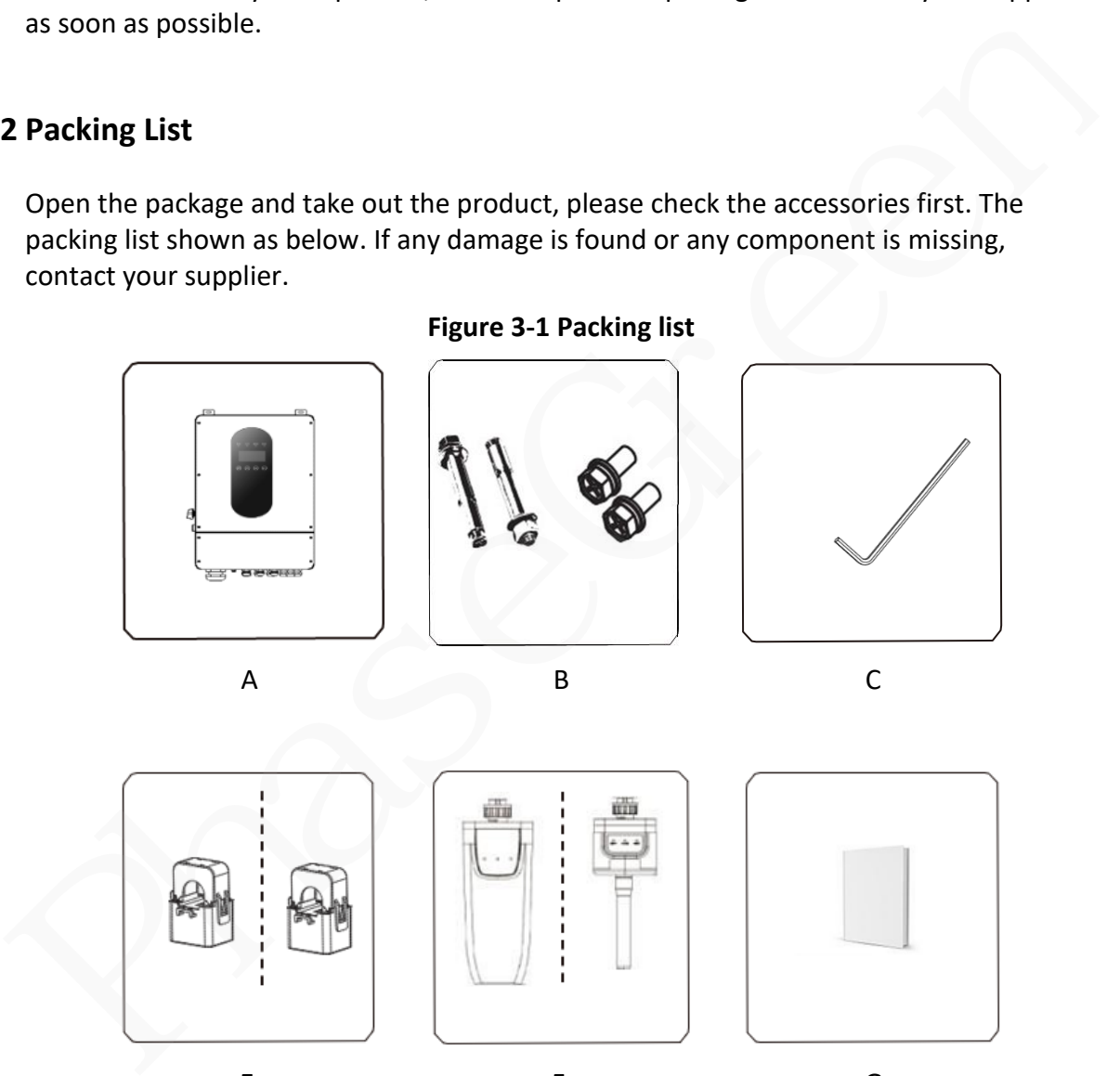

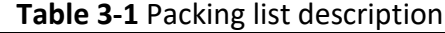

E F G

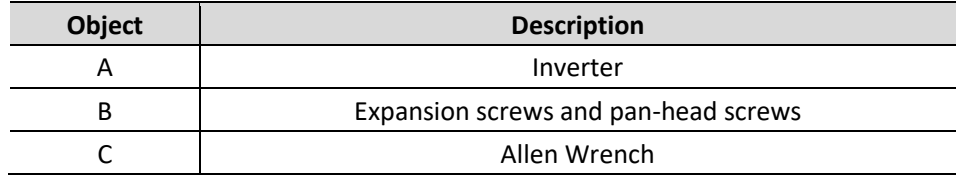

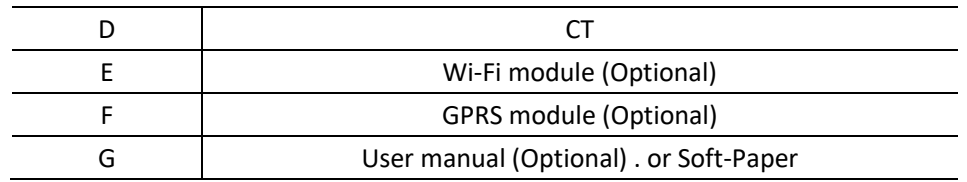

# <span id="page-31-0"></span>**3.3 Mounting**

#### <span id="page-31-1"></span>**3.3.1 Environment Requirements**

PhG-P hybrid inverter Series inverter is designed for outdoor installation (IP65). Make sure the installation site meets the following conditions: PhG-P hybrid inverter Series inverter is designed for outdoor installation (IP65). Make<br>sure the installation site meets the following conditions:<br>
• The PhG-P is protected to IP65 and can be installed indoors or outdoors

- The PhG-P is protected to IP65 and can be installed indoors or outdoors.
- Not in direct sunlight.
- Not in areas where highly Flammable materials are stored.
- Not in potential explosive areas.
- Not in the cool air directly.
- Not near the television antenna or antenna cable.
- Not higher than altitude of about 2000m.
- Not in environment of precipitation or humidity ( $> 95\%$ ).
- Under good ventilation condition.
- The ambient temperature in the range of -25 ℃ to +60 ℃.
- The slope of the wall should be within  $\pm 5^{\circ}$ .
- The wall hanging the inverter should meet conditions below:

1. Solid brick/concrete, or strength equivalent mounting surface.

2. Inverter must be supported or strengthened if the wall's strength isn't enough (such as wooden wall, the wall covered by thick layer of decoration)

Please **AVOIDE** direct sunlight, rain exposure, snow laying up during installation and operation.

### **Figure 3-2** PhG-P installation Environment Requirements

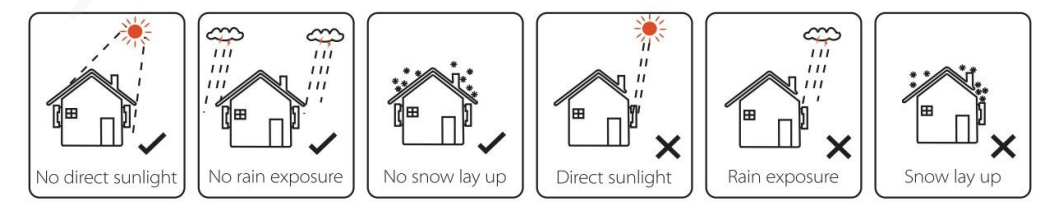

#### <span id="page-32-0"></span>**3.3.2 Space Requirement**

Reserve enough space around the PhG-P to ensure sufficient space for installation and heat dissipation.

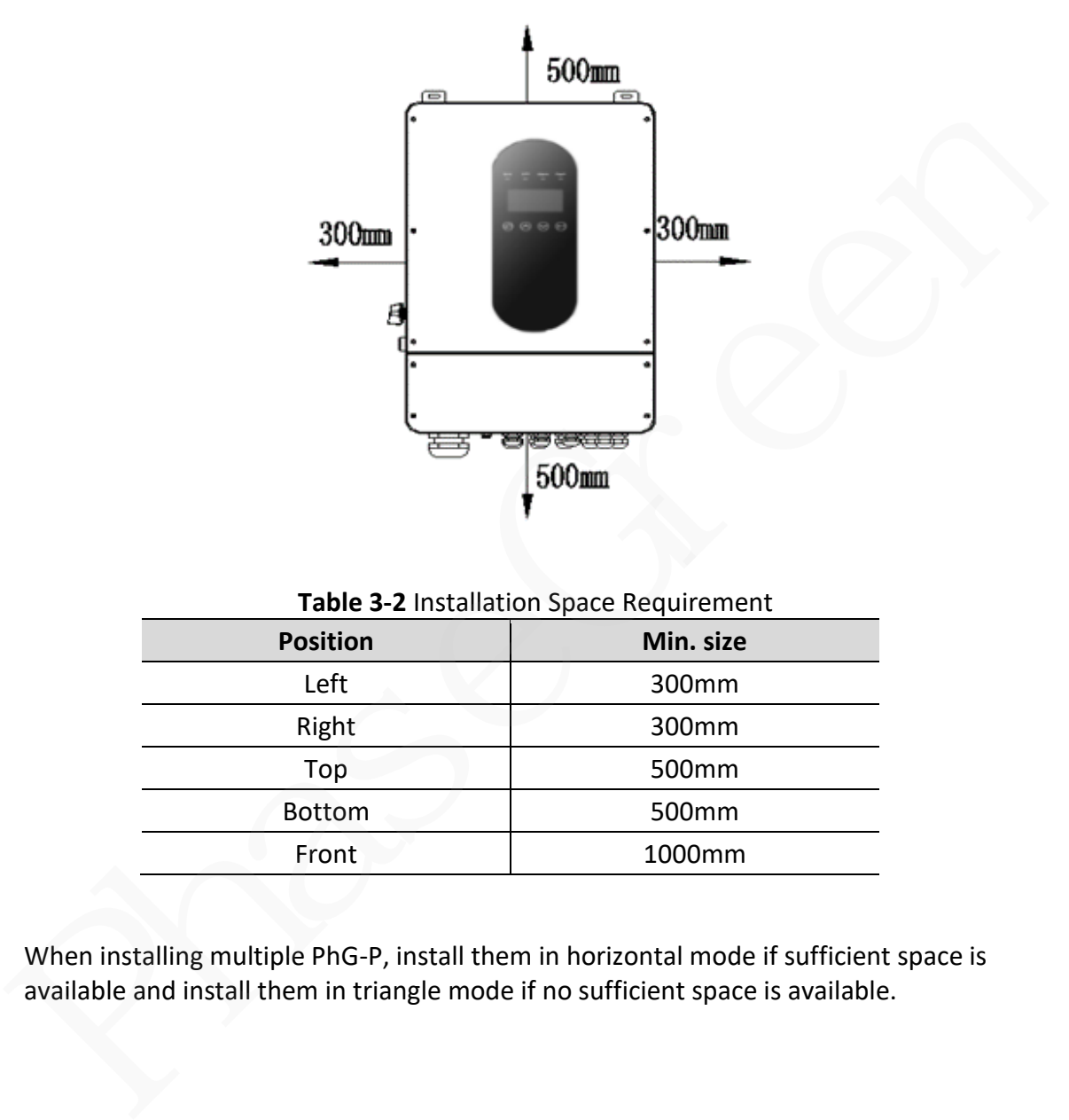

**Figure 3-3** PhG-P Installation Space Requirement

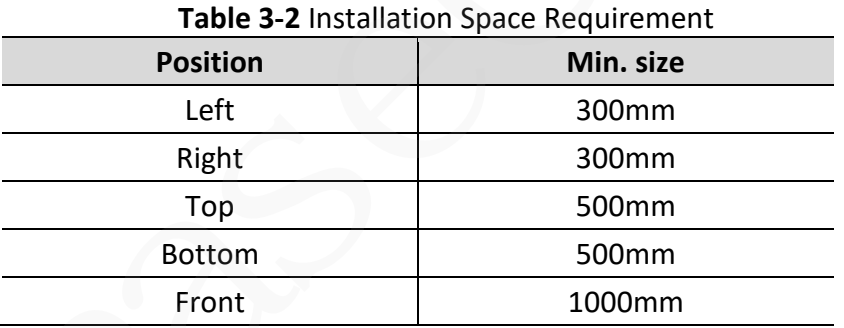

When installing multiple PhG-P, install them in horizontal mode if sufficient space is available and install them in triangle mode if no sufficient space is available.

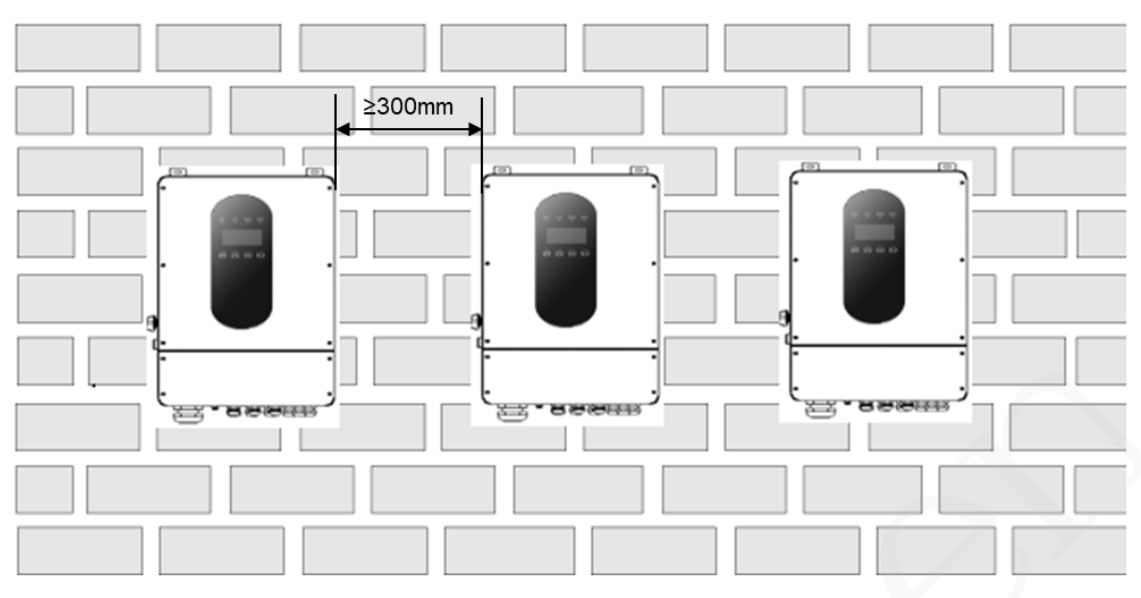

**Figure 3-4** Horizontal installation (recommended)

**Figure 3-5** Staggered installation (recommended)

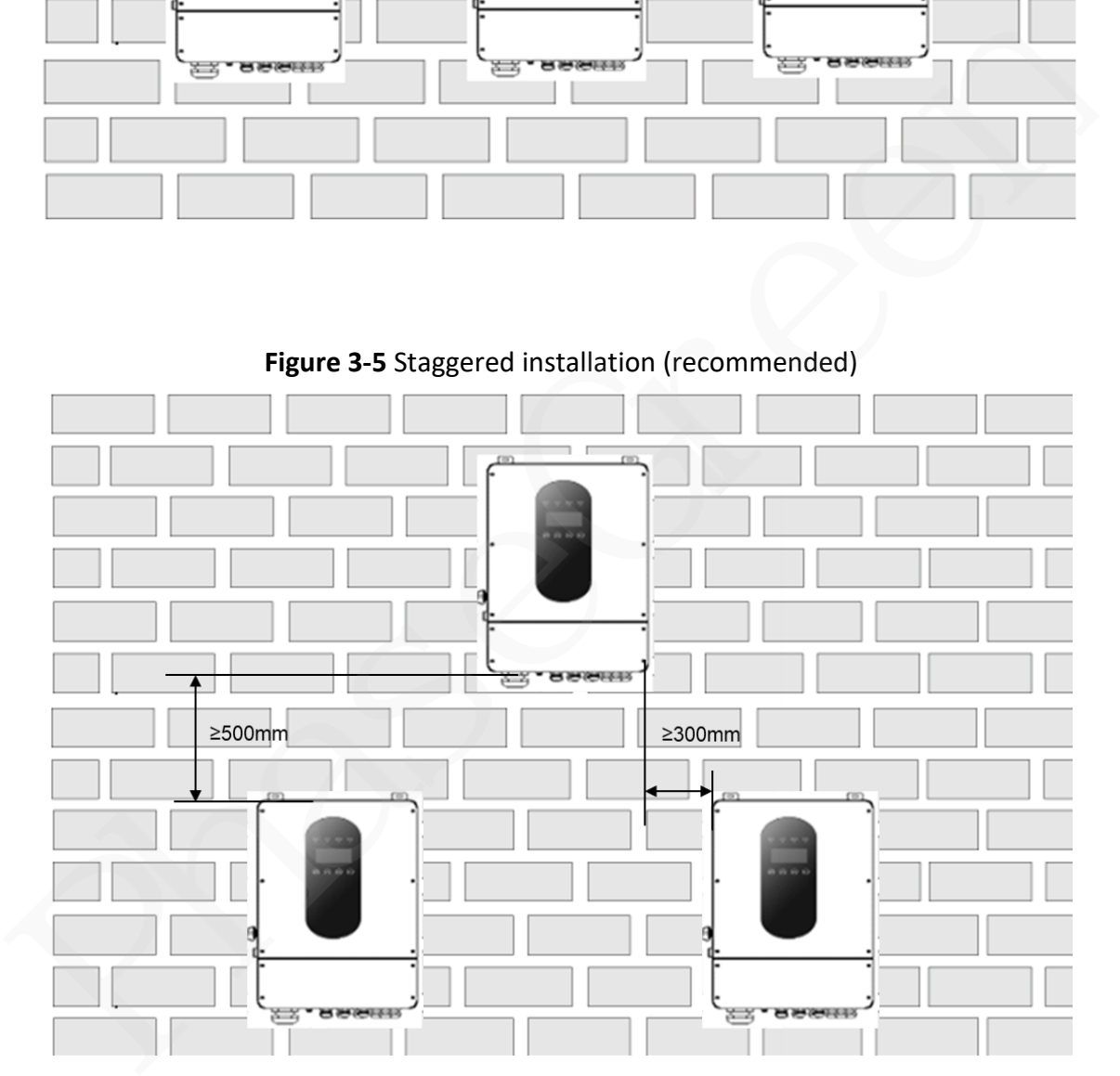

## <span id="page-33-0"></span>**3.3.3 Tools for installation**

Tools required for installation, please refer to the following table.

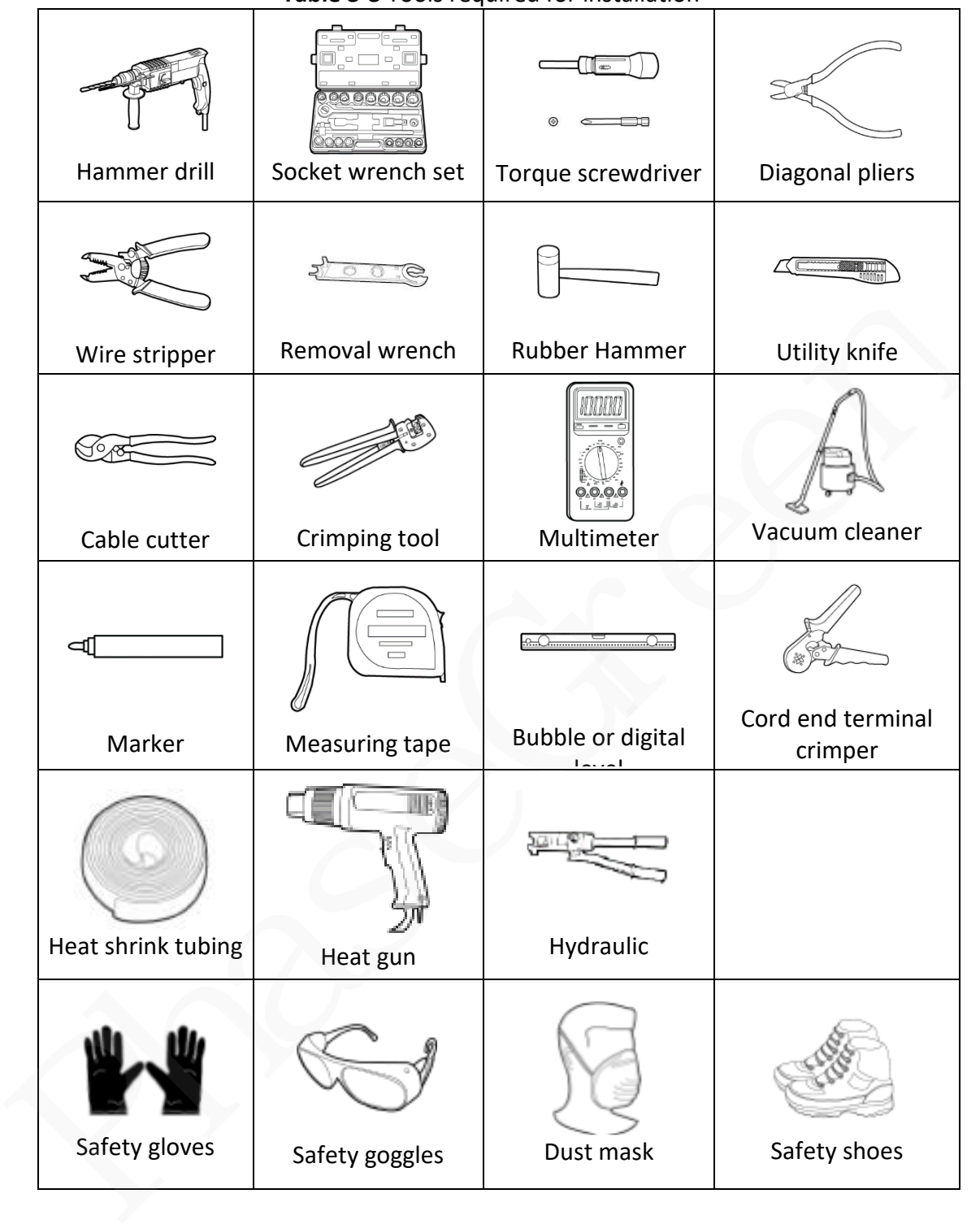

**Table 3-3** Tools required for installation

### <span id="page-34-0"></span>**3.3.4 Mount the Inverter**

# **Structure Requirements**

- The mounting structure where the PhG-P is installed must be fireproof.
- Do not install the PhG-P on flammable building materials.
- The PhG-P is heavy. Ensure that the installation surface is solid enough to bear the weight load.
- In residential areas, do not install the PhG-P on drywalls or walls made of similar materials which have a weak sound insulation performance because the noise generated by the PhG-P is noticeable.

**Step 1:** Drill 4 holes in the wall according to the following distance dimensions, 50~60mm depth. Then use a proper hammer to fit the expansion bolt into the holes.

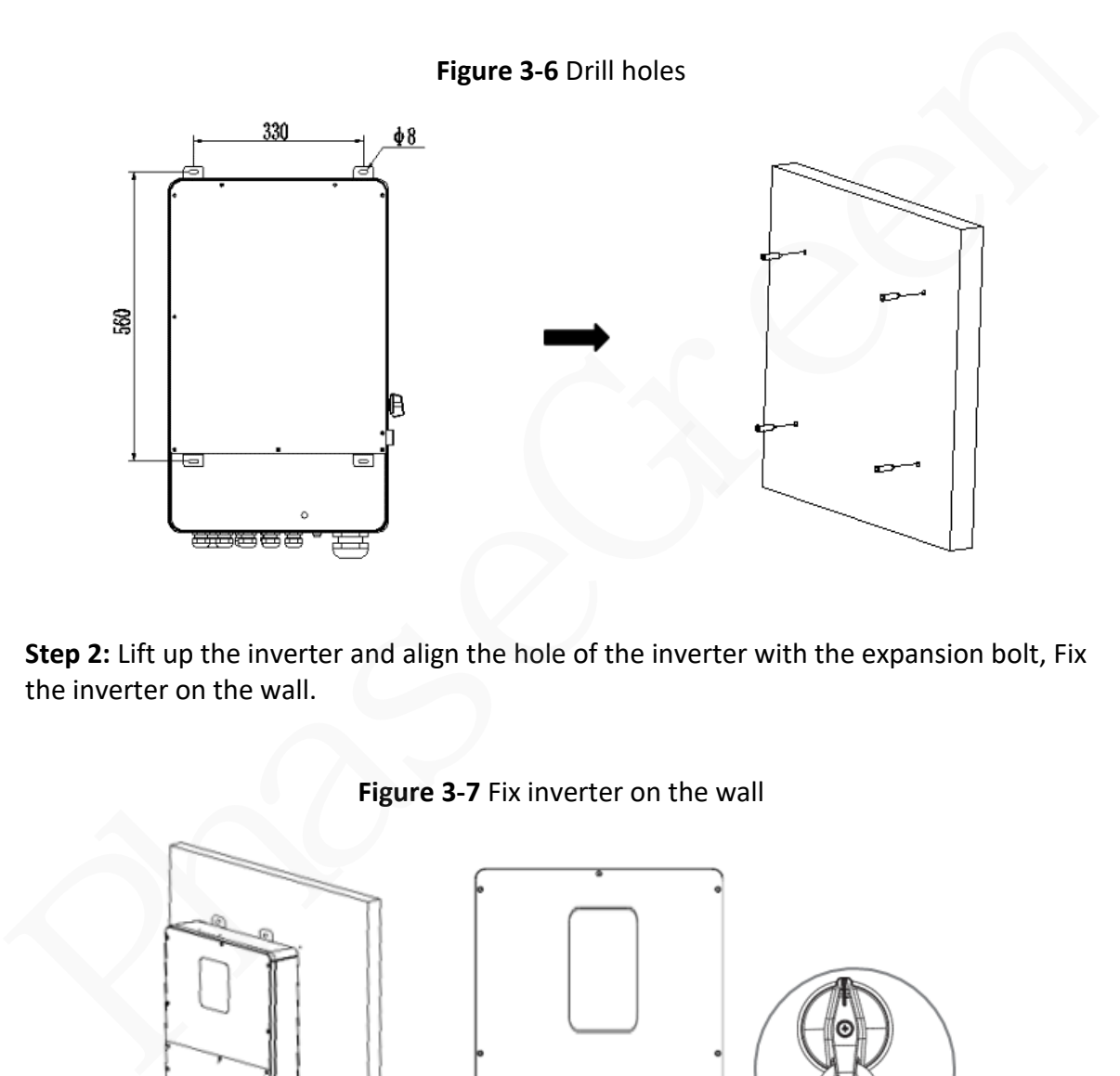

**Step 2:** Lift up the inverter and align the hole of the inverter with the expansion bolt, Fix the inverter on the wall.

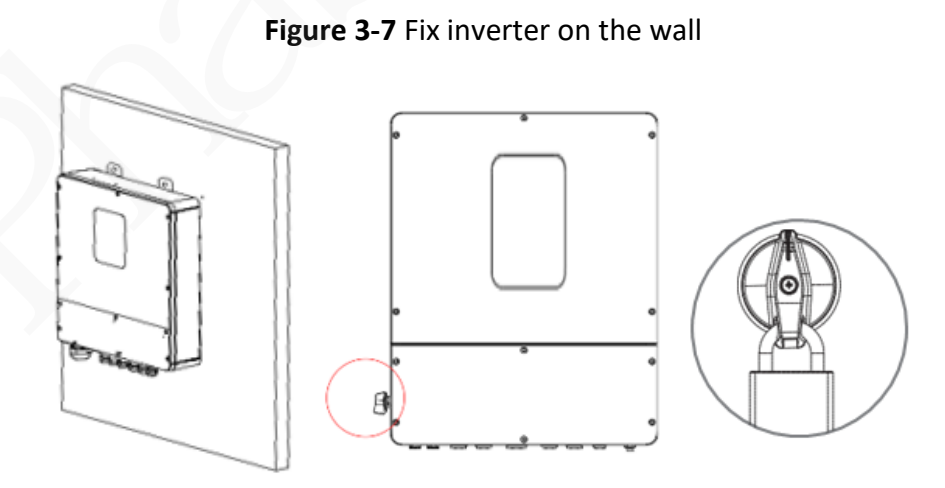

**Step 3:** Tighten the nut of expansion bolt, and install an anti-theft lock on DC switch of the inverter

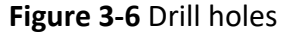
#### **NOTICE**

Prepare an anti-theft lock suitable for the lock hole diameter (Ф6 mm) by yourself. Ensure that the lock can be installed successfully.

Outdoor waterproof lock is recommended.

Keep the key to the anti-theft lock properly.

**Step 4:** Remove the cover screws by Allen Wrench and remove the cover. Remove the waterproof cover by a flat blade screwdriver. Wiring box conduit plugs, Conduit plugs are provided for 1 inch conduit fittings. If used conduit fitting is not 1 inch, an appropriate conduit adaptor should be used.

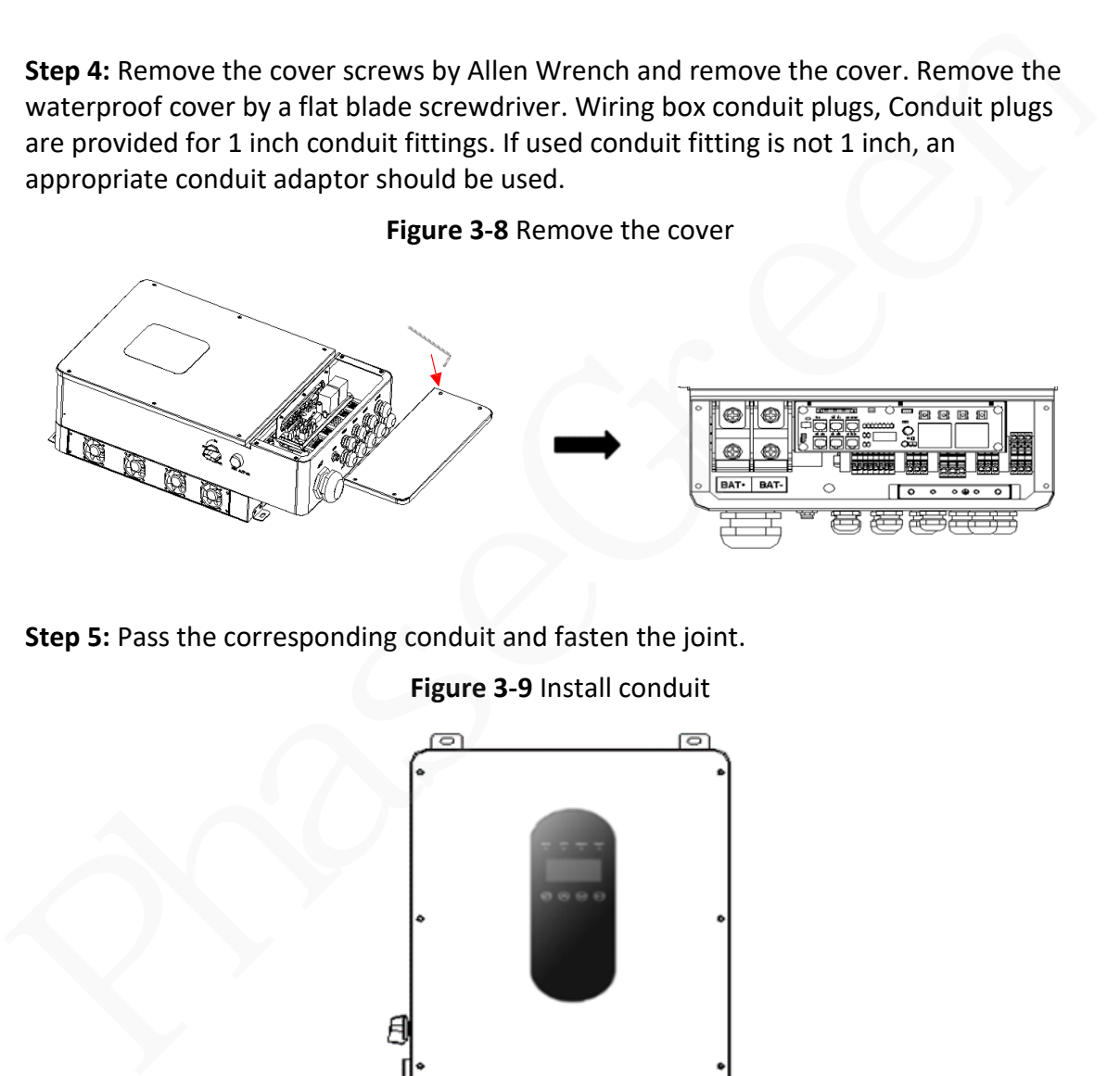

**Figure 3-8** Remove the cover

**Step 5: Pass the corresponding conduit and fasten the joint.** 

#### **Figure 3-9** Install conduit

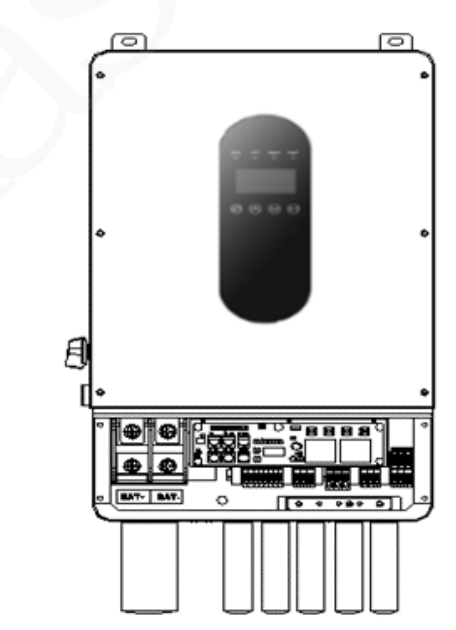

# **4 Electrical Connections**

# **4.1 Connection Preparation**

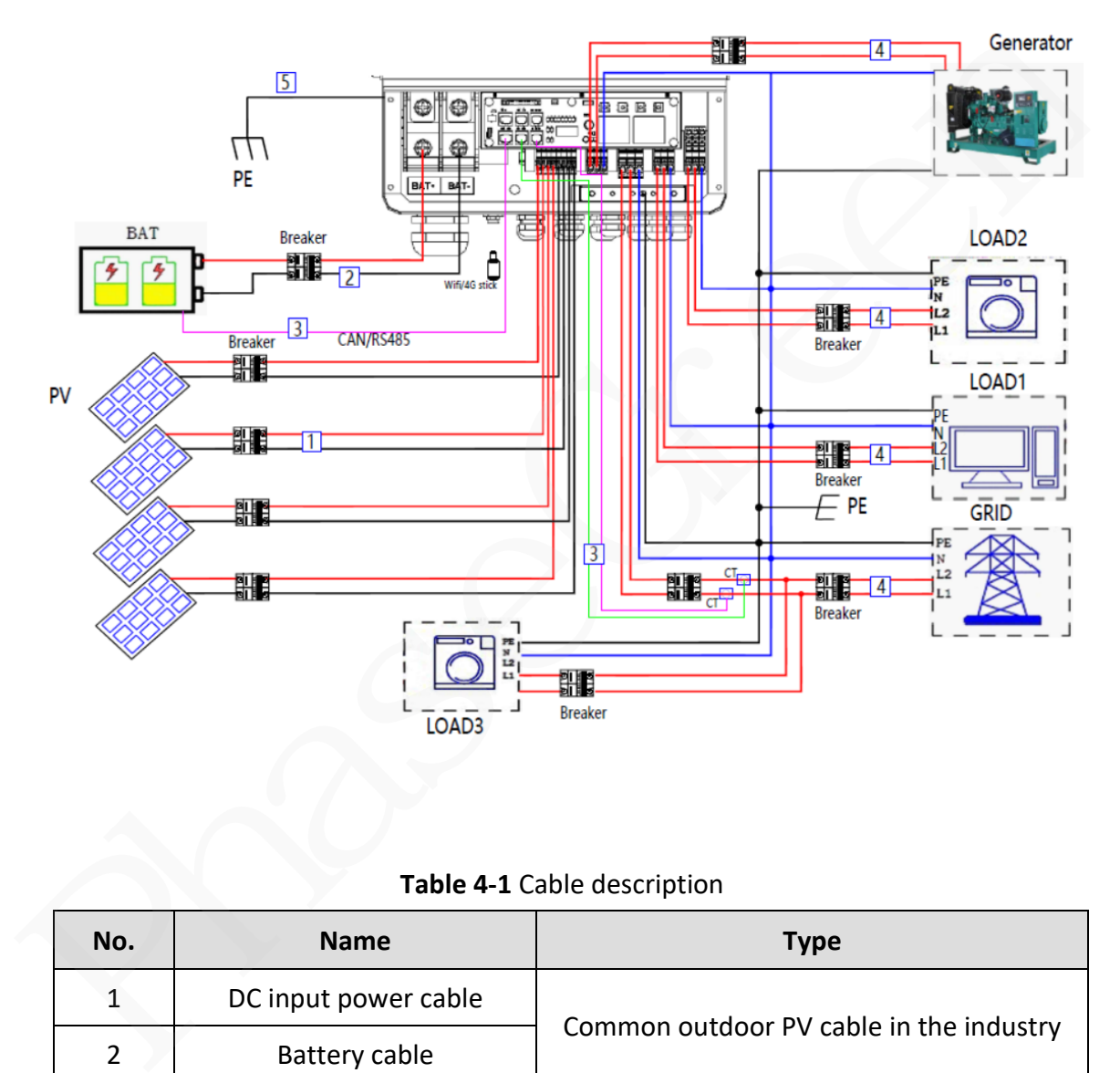

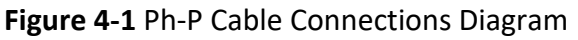

**Table 4-1** Cable description

| No. | <b>Name</b>           | Type                                    |  |
|-----|-----------------------|-----------------------------------------|--|
| 1   | DC input power cable  |                                         |  |
| 2   | Battery cable         | Common outdoor PV cable in the industry |  |
| 3   | Signal cable          | Outdoor shielded twisted pair           |  |
| 4   | AC output power cable | Outdoor copper cable                    |  |
| 5   | PE cable              | outdoor copper-core PE cable            |  |

# **4.2 Connecting the PE cable**

#### **Important Notes**

A DANGER

Ensure that the PE cable is securely connected. Otherwise, electric shocks may occur.

Do not connect the N wire to the enclosure as a PE cable. Otherwise, electric shocks may occur.

#### **Procedure**

**Step 1** Crimp OT terminals.

Choose the 8 AWG or 10AWG wire to connect with the OT terminal.

Avoid scratching the core wire when stripping a cable.

The cavity formed after the conductor crimp strip of the OT terminal is crimped must wrap the core wires completely. The core wires must contact the OT terminal closely.

Wrap the wire crimping area with heat shrink tubing or PVC insulation tape. The heat shrink tubing is used as an example.

When using a heat gun, protect devices from being scorched.

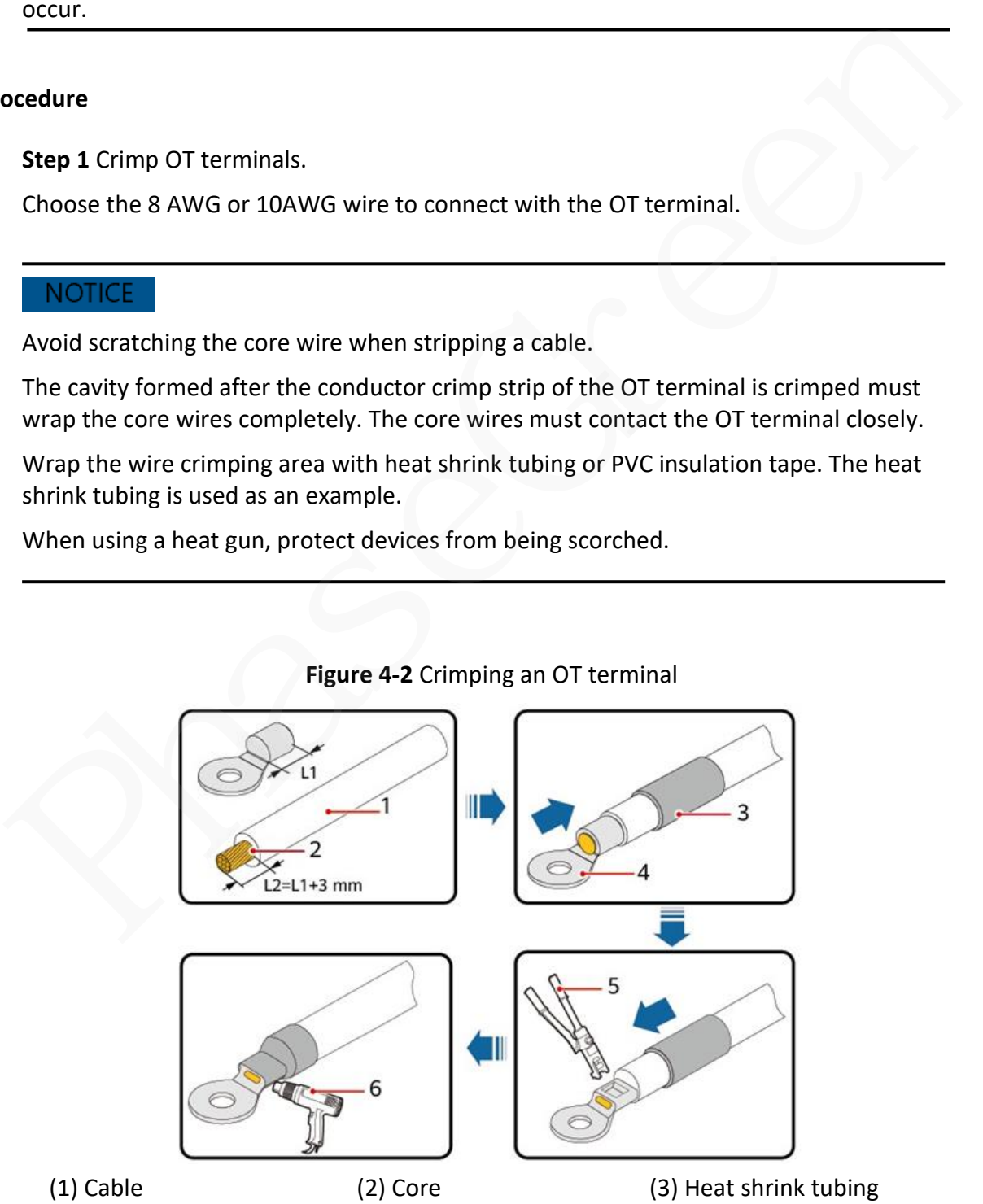

**Figure 4-2** Crimping an OT terminal

(4) OT terminal (5) Crimping tool (6) Heat gun

**Step 2** Connect the PE cable.

## **Figure 4-3** Connecting the PE cable

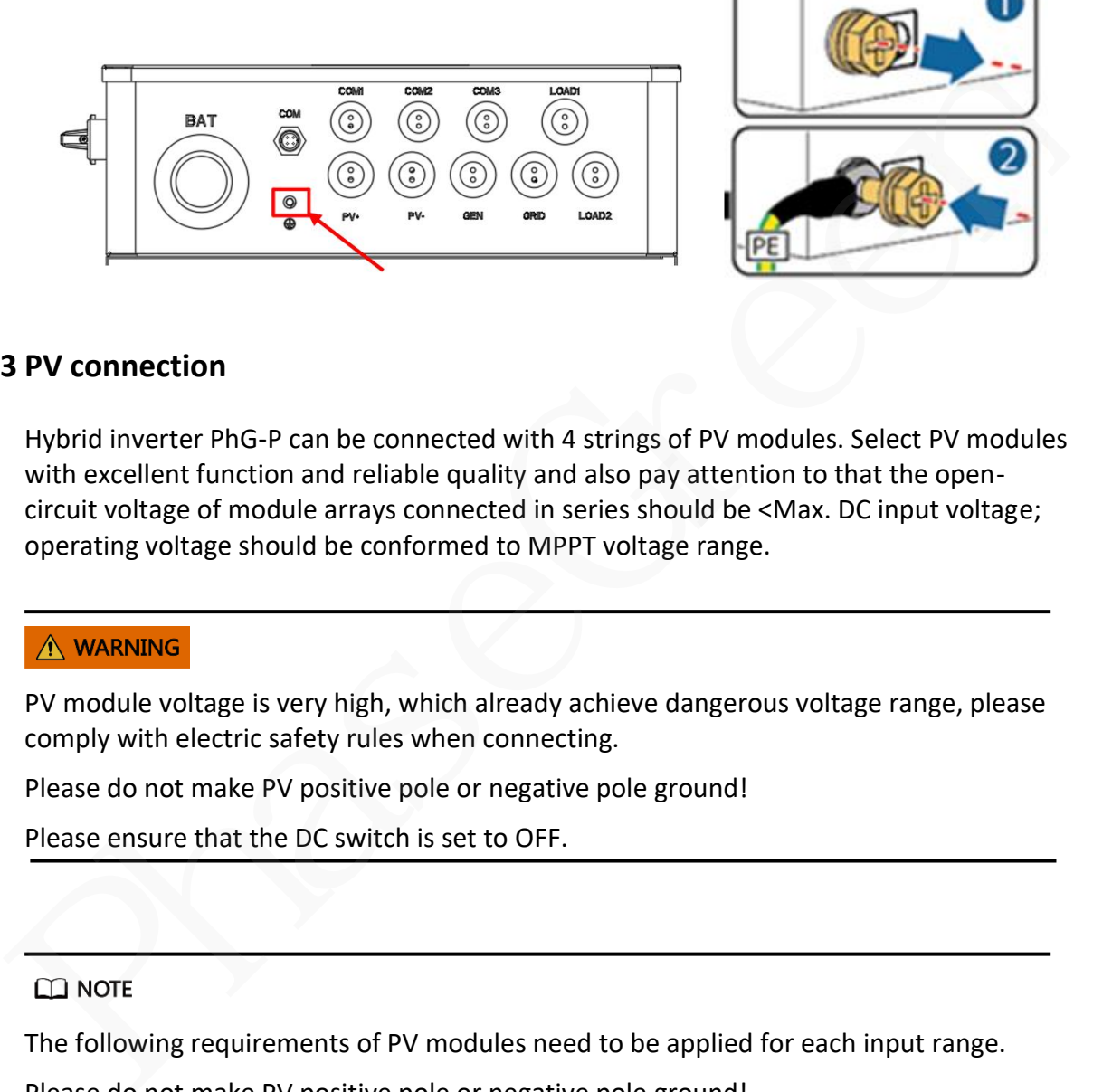

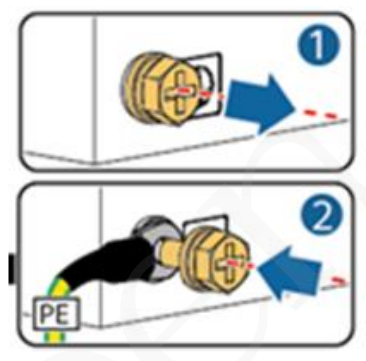

# **4.3 PV connection**

Hybrid inverter PhG-P can be connected with 4 strings of PV modules. Select PV modules with excellent function and reliable quality and also pay attention to that the opencircuit voltage of module arrays connected in series should be <Max. DC input voltage; operating voltage should be conformed to MPPT voltage range.

PV module voltage is very high, which already achieve dangerous voltage range, please comply with electric safety rules when connecting.

Please do not make PV positive pole or negative pole ground!

Please ensure that the DC switch is set to OFF.

The following requirements of PV modules need to be applied for each input range.

Please do not make PV positive pole or negative pole ground!

In order to save cable and reduce the DC loss, we suggest installing the inverter near PV modules.

#### **Step1.** Wiring.

Choose the 12 AWG or 10AWG wire to connect with the cold-pressed terminal.

Remove 18mm of insulation from the end of wire.

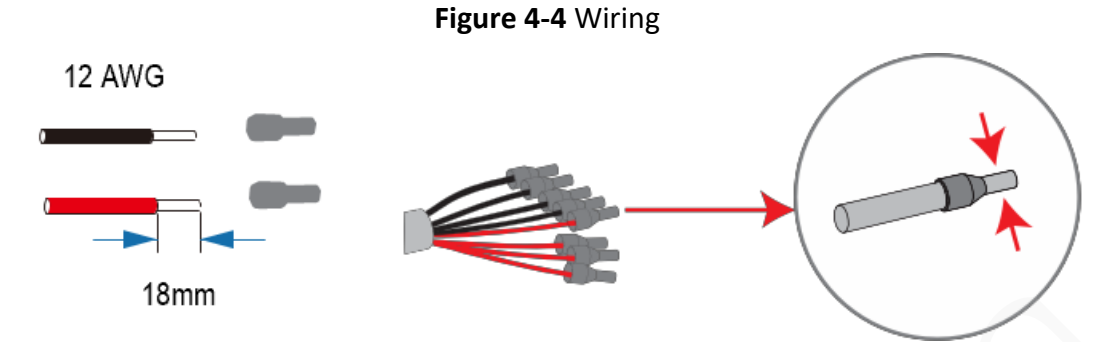

**Step2.** Cross the PV cables through the PV port( **PV+ , PV -** ), and Connect PV cables to PV terminals.

**Figure 4-5** PV port( **PV+ , PV -** )

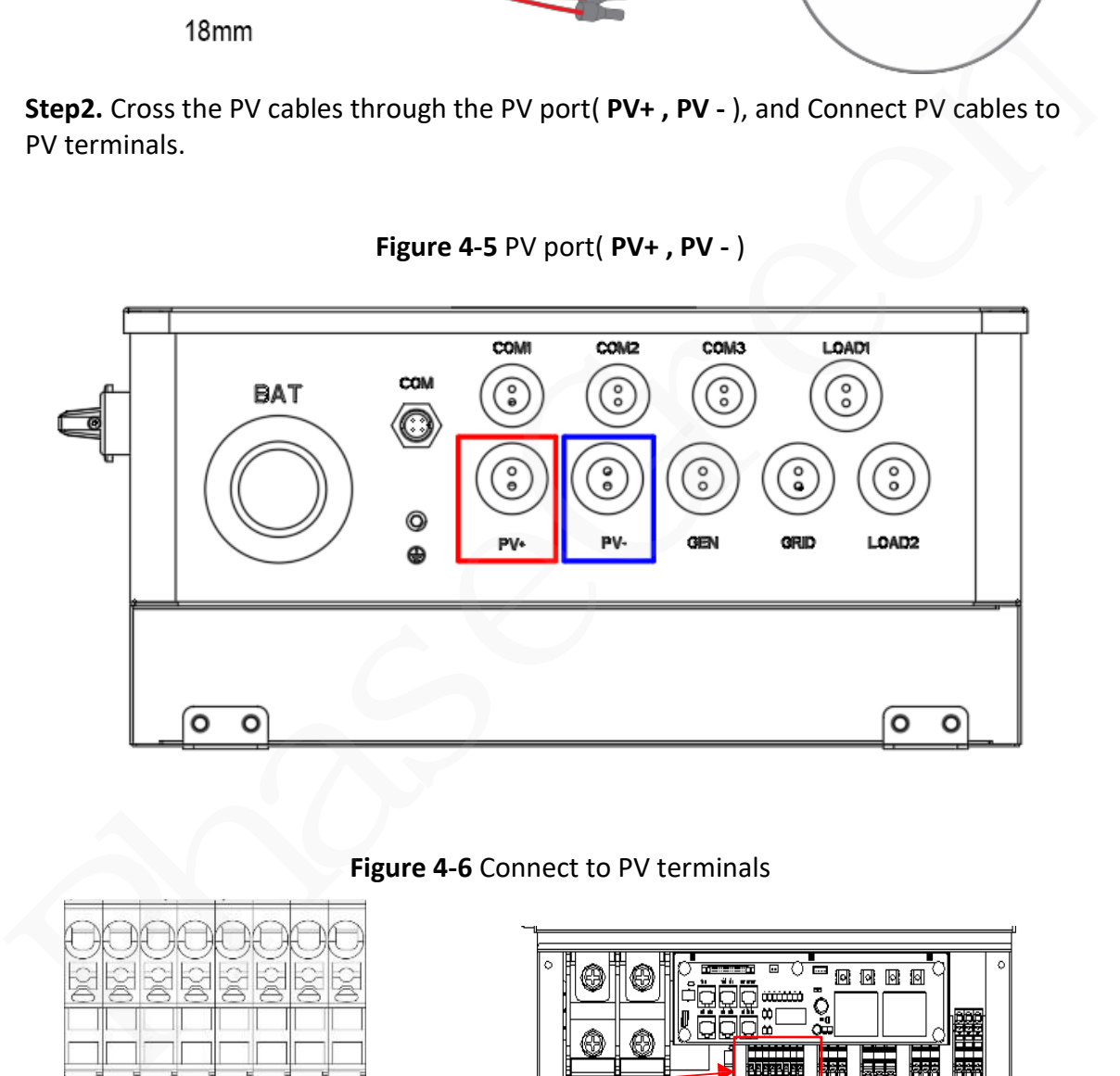

## **Figure 4-6** Connect to PV terminals

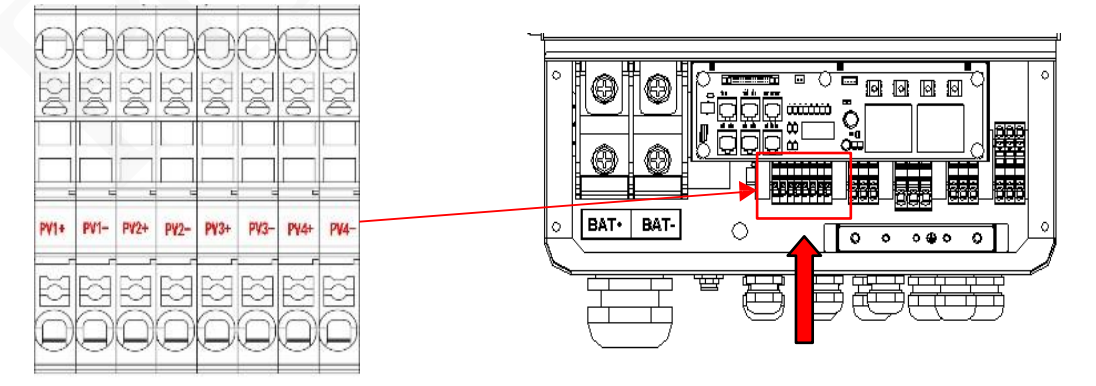

Copyright © PHASEGREEN TECHNOLOGY INC. 41

# **4.4 Grid and CT Connection**

**Step1.** Check the grid voltage.

1) Check the grid voltage and compare with the permissive voltage range (Please refer to technical data).

2) Disconnect the hybrid inverter PhG-P from all the phases and secure against reconnection.

**Step2.** Grid cables choose

Please refer to the following table to choose the right cable.

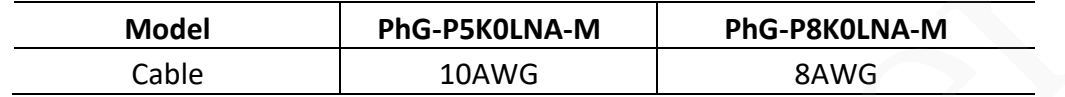

**Step3.** Make the wire to connect with the cold-pressed terminal. (Remove 18mm of insulation from the end of wire.)

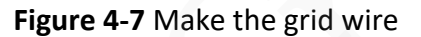

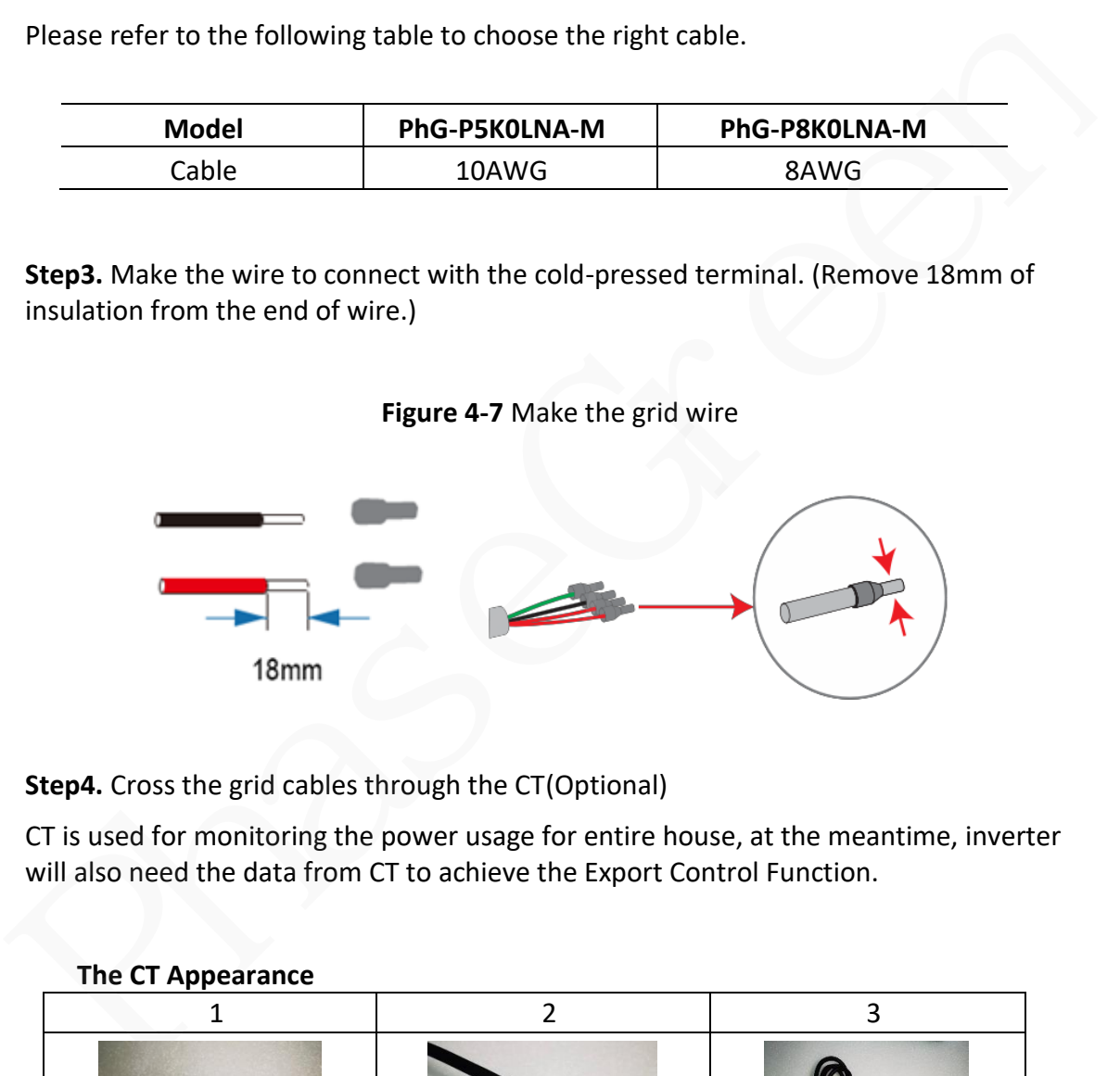

**Step4.** Cross the grid cables through the CT(Optional)

CT is used for monitoring the power usage for entire house, at the meantime, inverter will also need the data from CT to achieve the Export Control Function.

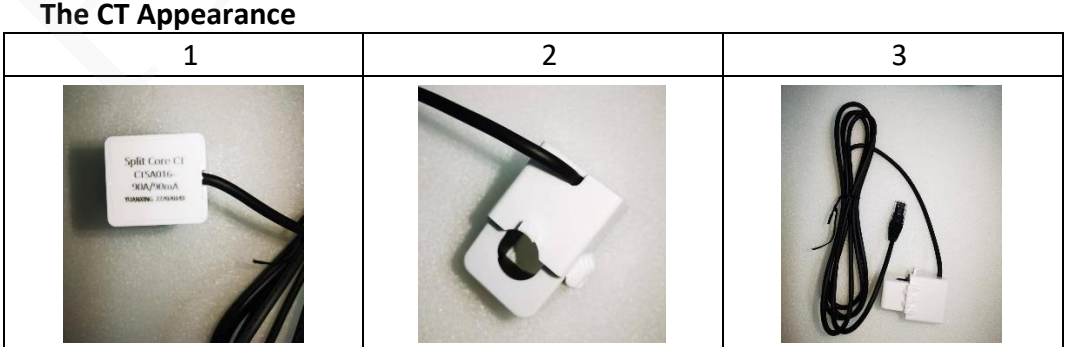

#### **CT connection**

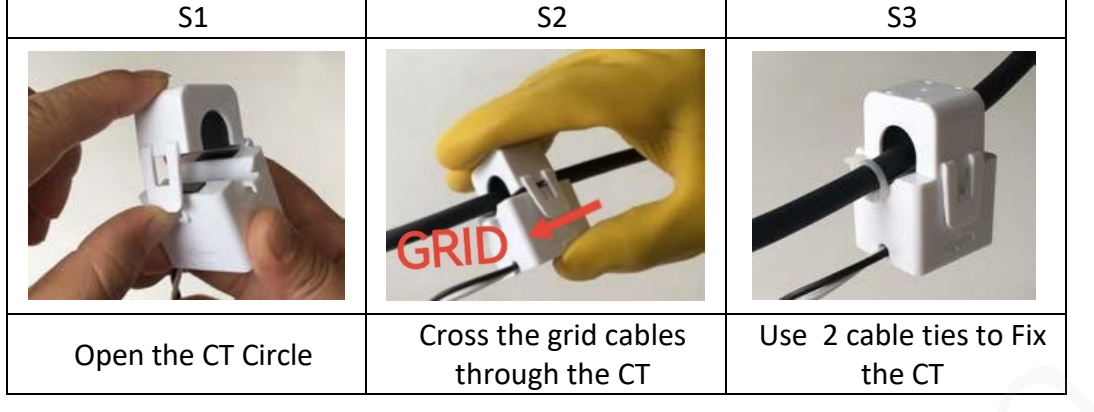

Ensure that the distance between CT and the grid cable end is within 1.8m.

The CT arrow points to the grid side, otherwise the inverter display data will be wrong, or the machine can't be used normally.

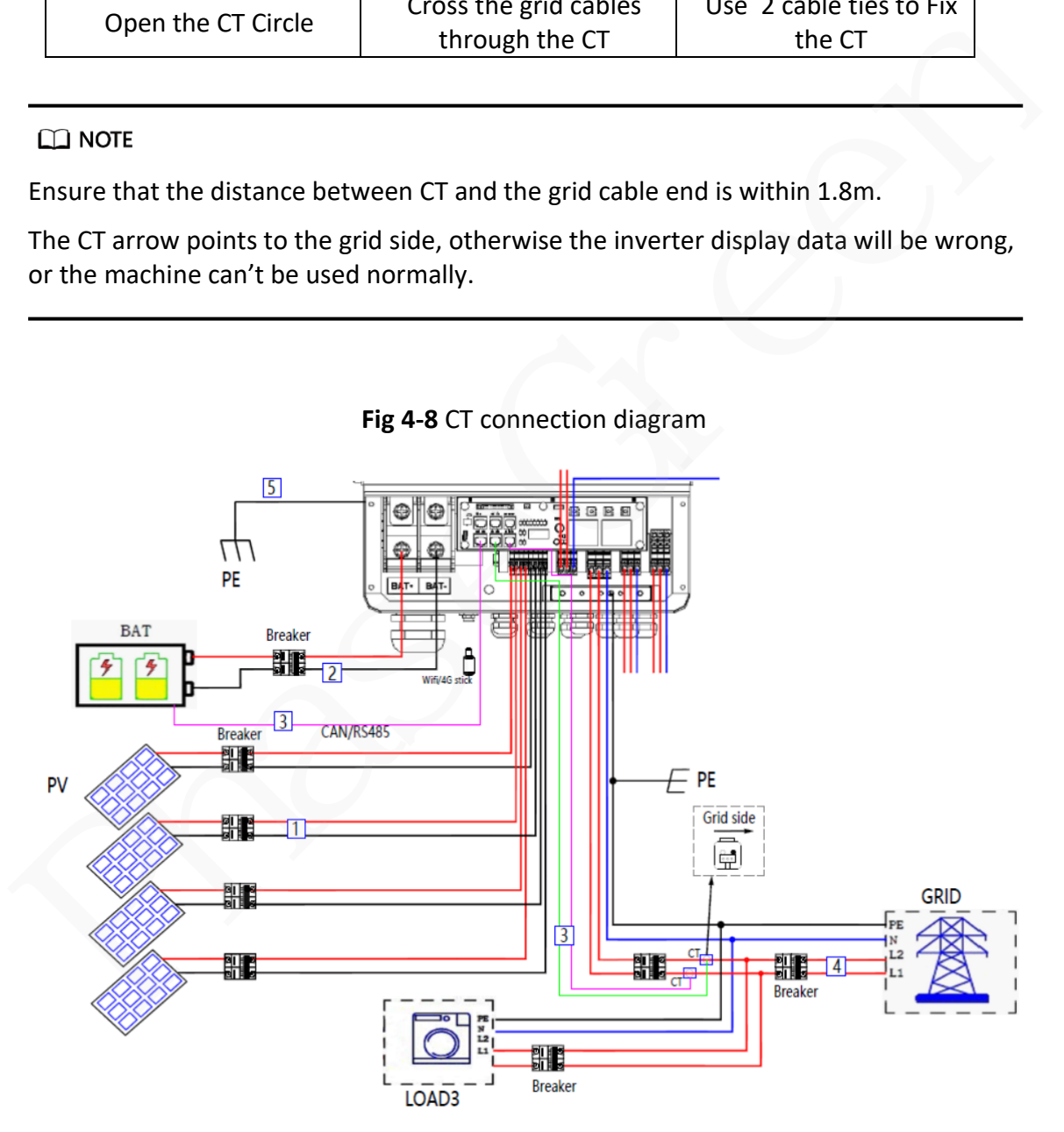

#### **Fig 4-8** CT connection diagram

**Step5.** Cross this end of Grid Cables through the grid port(Grid) and CT Signal Cables through the COM3 port.

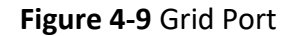

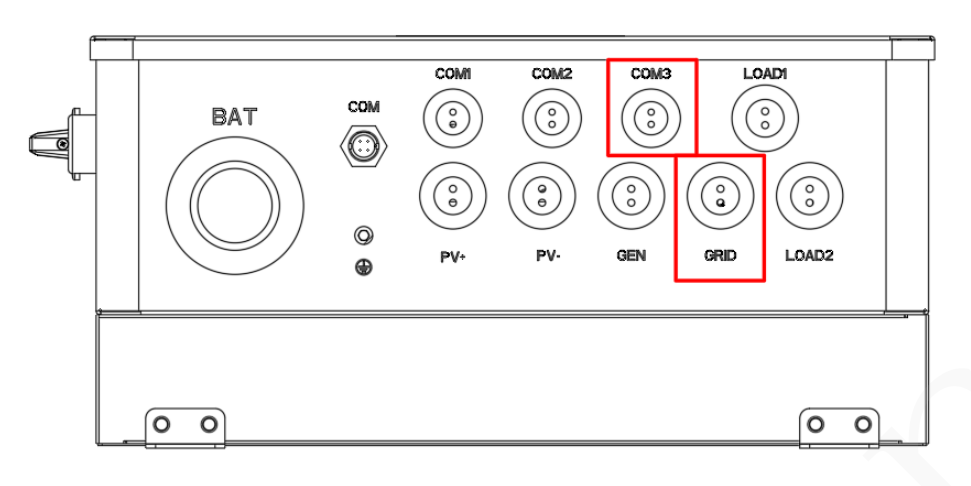

## **Step 6.** Connect the end of the CT signal cables to CT terminals.

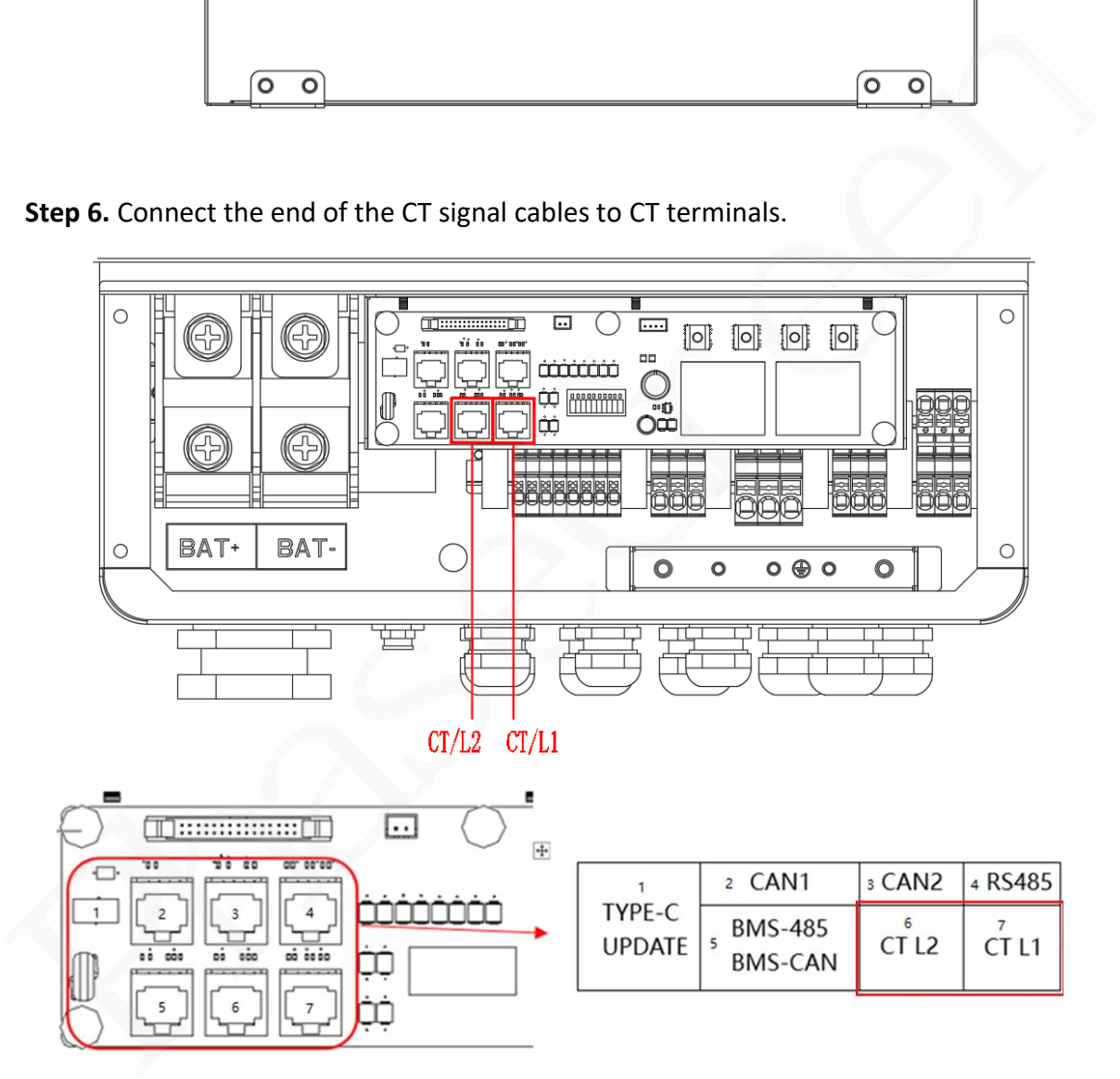

**Step 7.** Connect the end of the Grid Cables to Grid terminals.

# **Figure 4-10** Grid Terminals

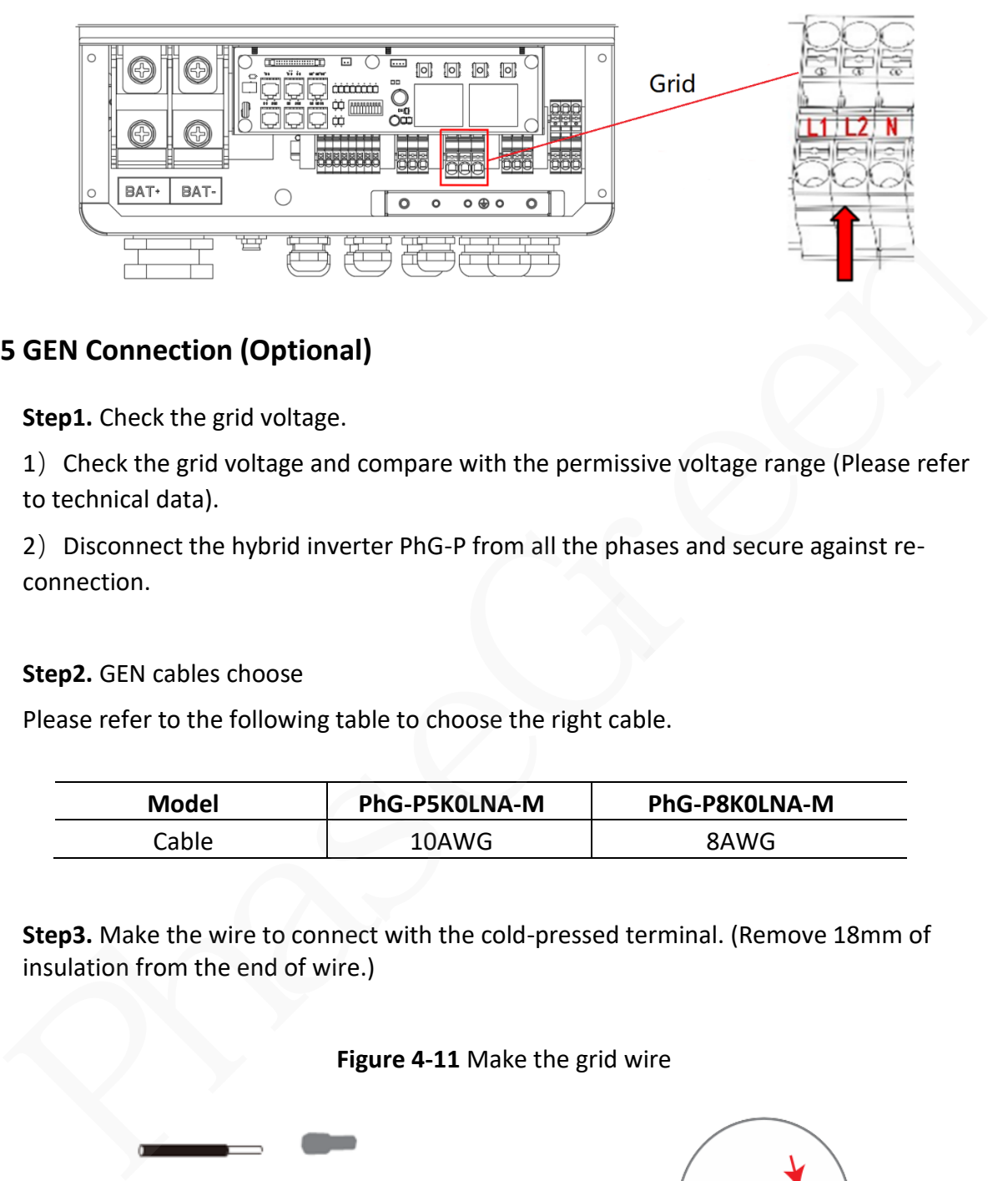

# **4.5 GEN Connection (Optional)**

**Step1.** Check the grid voltage.

1) Check the grid voltage and compare with the permissive voltage range (Please refer to technical data).

2) Disconnect the hybrid inverter PhG-P from all the phases and secure against reconnection.

### **Step2.** GEN cables choose

Please refer to the following table to choose the right cable.

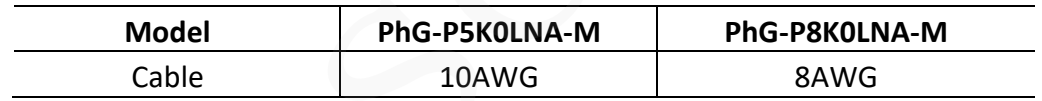

**Step3.** Make the wire to connect with the cold-pressed terminal. (Remove 18mm of insulation from the end of wire.)

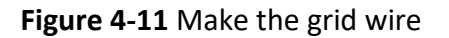

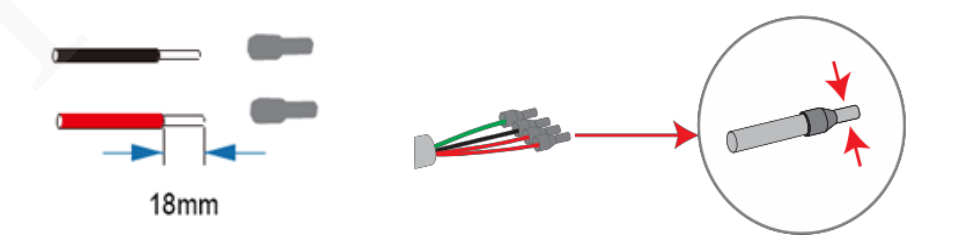

**Step4.** Cross the GEN cables through the grid port, Connect GEN cables to GEN terminals.

#### **Figure 4-12** GEN terminals

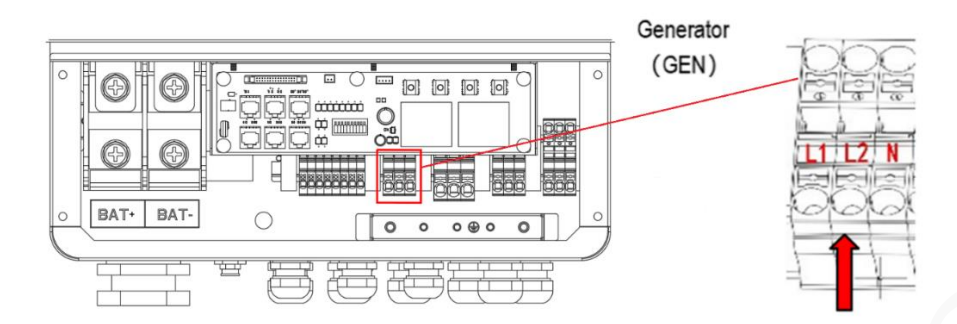

# **4.6 Battery Connection(Optional)**

Charging & discharging system of Hybrid series inverter is designed for 48V lithium battery. Before choosing battery, please note the maximum voltage of battery should not be exceed 60V and the battery communication should be compatible with Hybrid inverter. Example 2014<br>
Superior Connection (Optional)<br>
Charging & discharging system of Hybrid series inverter is designed for 48V lithium<br>
Dattery. Before choosing battery, please note the maximum voltage of battery should<br>
not be

#### **Battery breaker**

Before connecting to battery, please install a no-polarized DC breaker to make sure inverter can be securely disconnected during maintenance. Please refer to the following table.

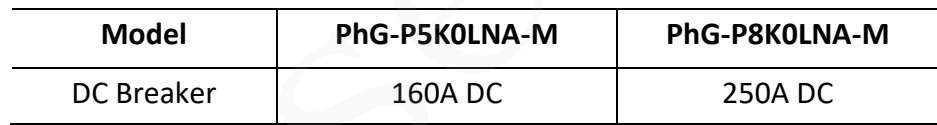

## **Battery connection diagram**

#### **Figure 4-13** Battery connection diagram

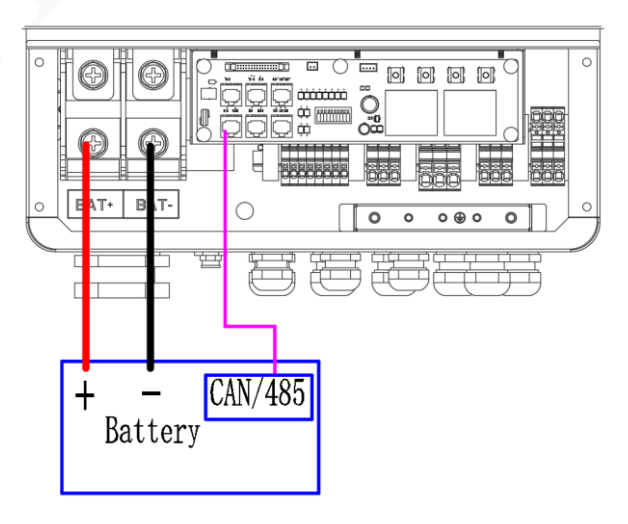

#### **BMS PIN Definition**

Communication interface between inverter and battery is through RS485 or CAN with a RJ45 connector.

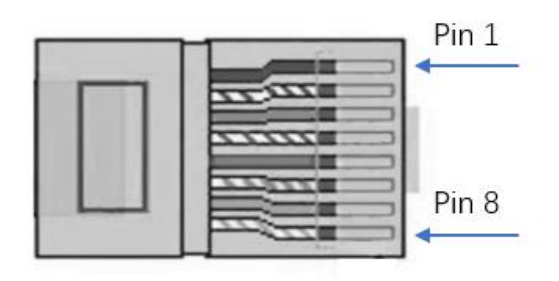

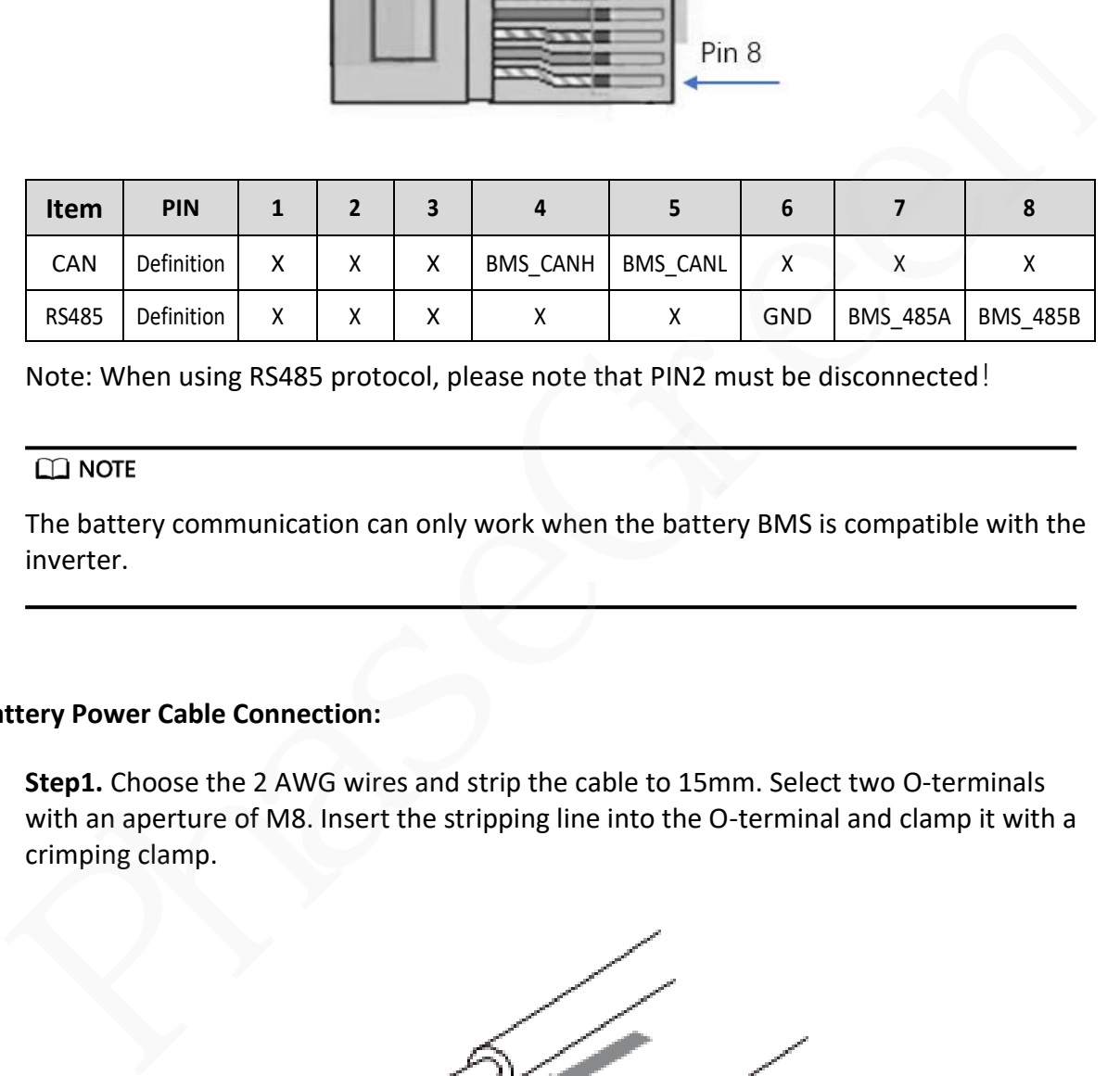

Note: When using RS485 protocol, please note that PIN2 must be disconnected!

The battery communication can only work when the battery BMS is compatible with the inverter.

#### **Battery Power Cable Connection:**

**Step1.** Choose the 2 AWG wires and strip the cable to 15mm. Select two O-terminals with an aperture of M8. Insert the stripping line into the O-terminal and clamp it with a crimping clamp.

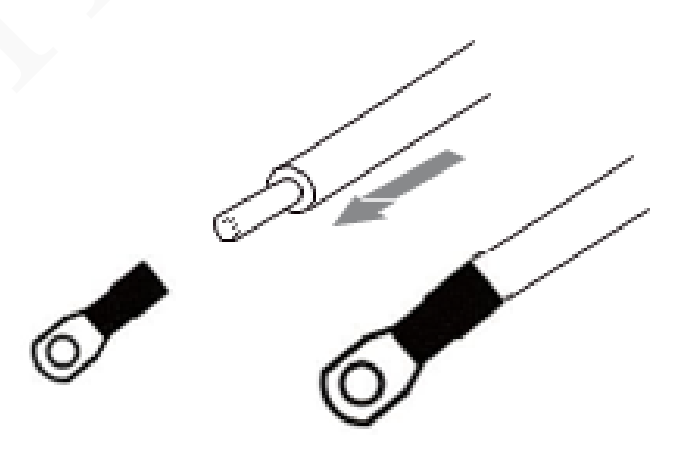

**Step2.** Cross the battery power cable through the battery port in the inverter. Connect battery cable to battery terminal tightly.

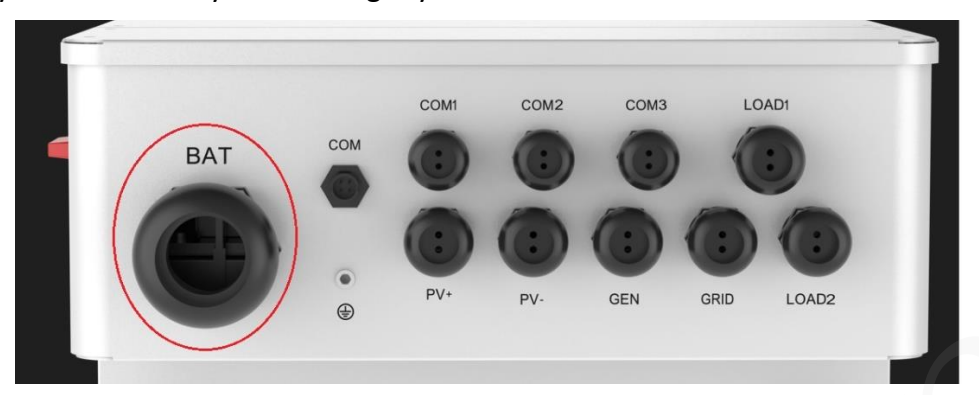

**Figure 4-14** Battery Interface

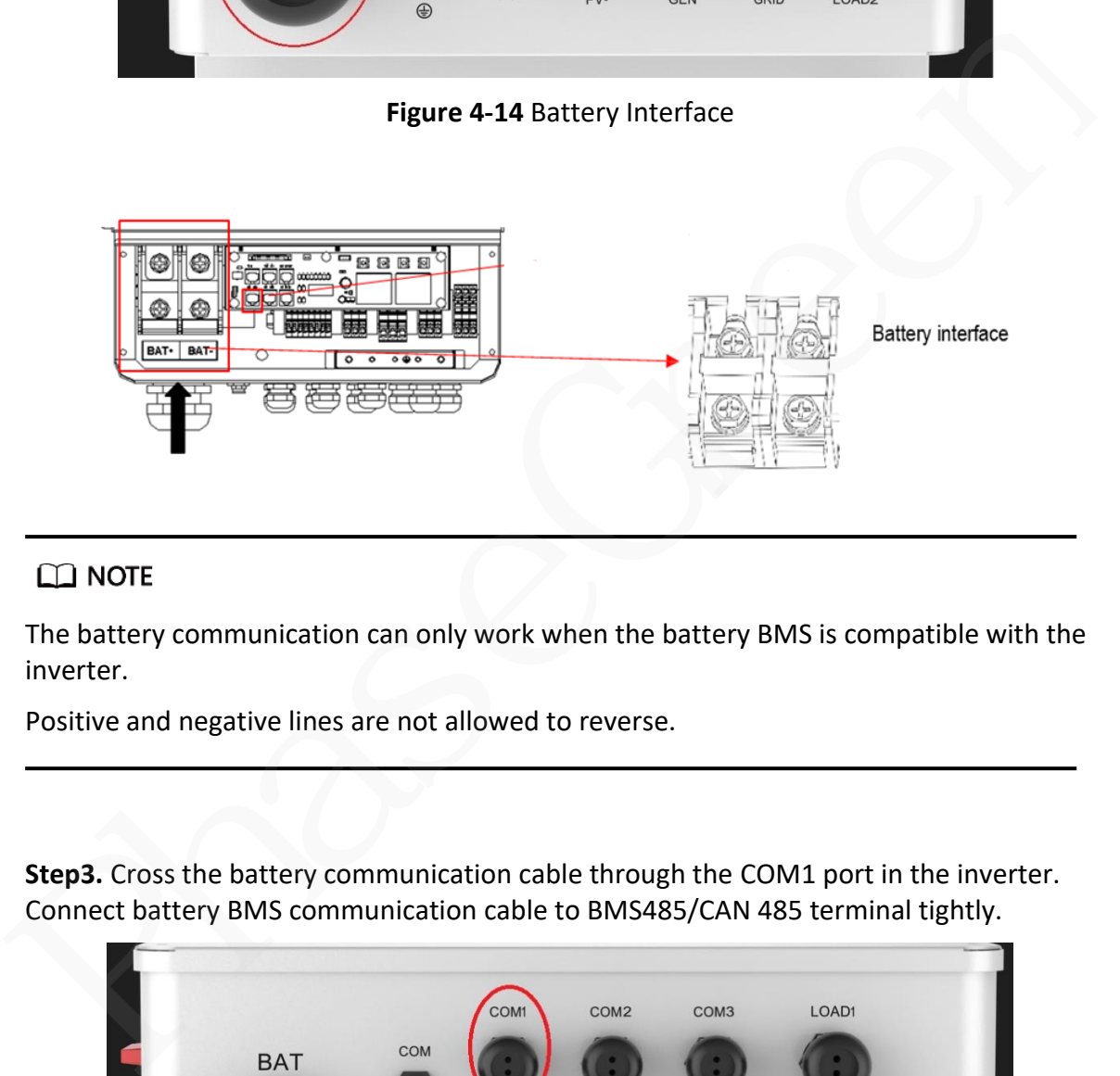

The battery communication can only work when the battery BMS is compatible with the inverter.

Positive and negative lines are not allowed to reverse.

**Step3.** Cross the battery communication cable through the COM1 port in the inverter. Connect battery BMS communication cable to BMS485/CAN 485 terminal tightly.

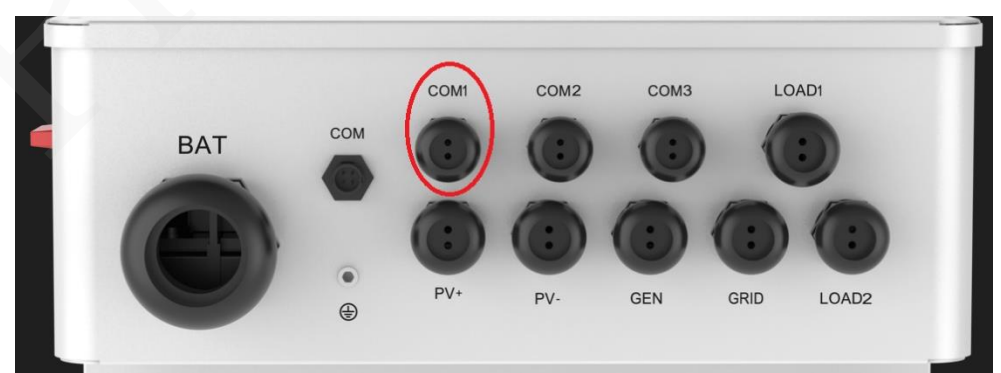

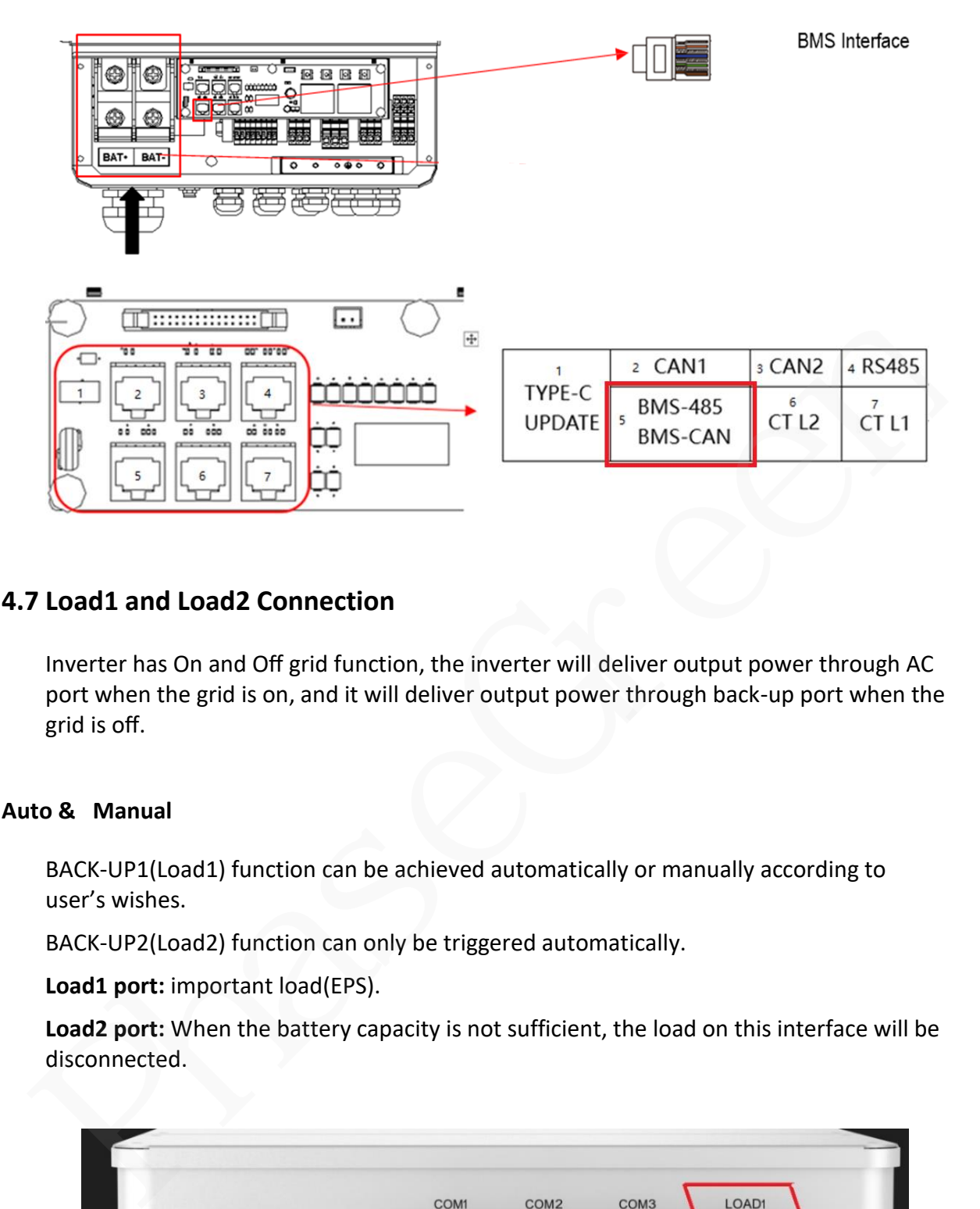

# **4.7 Load1 and Load2 Connection**

Inverter has On and Off grid function, the inverter will deliver output power through AC port when the grid is on, and it will deliver output power through back-up port when the grid is off.

# **Auto & Manual**

BACK-UP1(Load1) function can be achieved automatically or manually according to user's wishes.

BACK-UP2(Load2) function can only be triggered automatically.

**Load1 port:** important load(EPS).

**Load2 port:** When the battery capacity is not sufficient, the load on this interface will be disconnected.

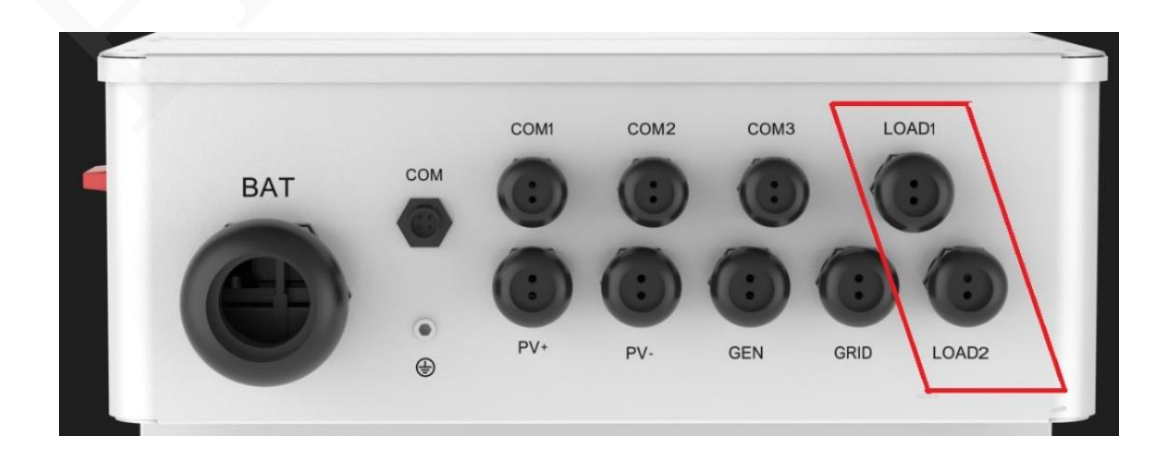

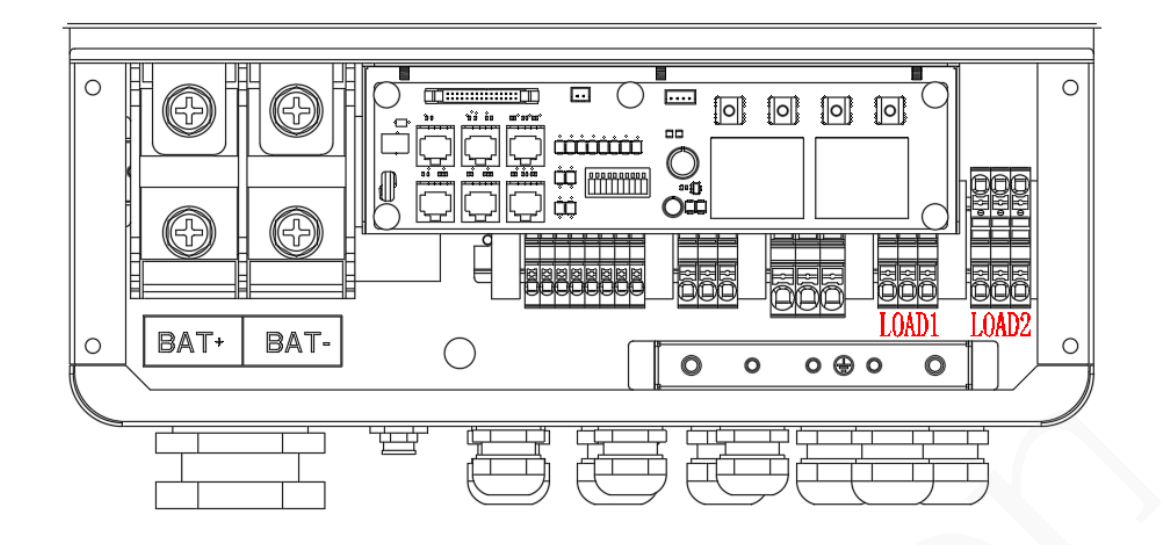

For the PhG-P inverter, the standard residential PV energy solution installation typically consists of the connection of the inverter with both PV panels and batteries. In case of systems not connected to the batteries, the Back-Up function is strongly not advised to use. It shall not cover the standard warranty and be liable for any consequences arising from users not following this instruction.

Hybrid inverter is able to supply overload output at its "Back-Up". For details, please refer to the technical parameters of inverter. And the inverter has self-protection dreading at high ambient temperature.

For complicated application, or Special load, please contact the installer or after-sales.

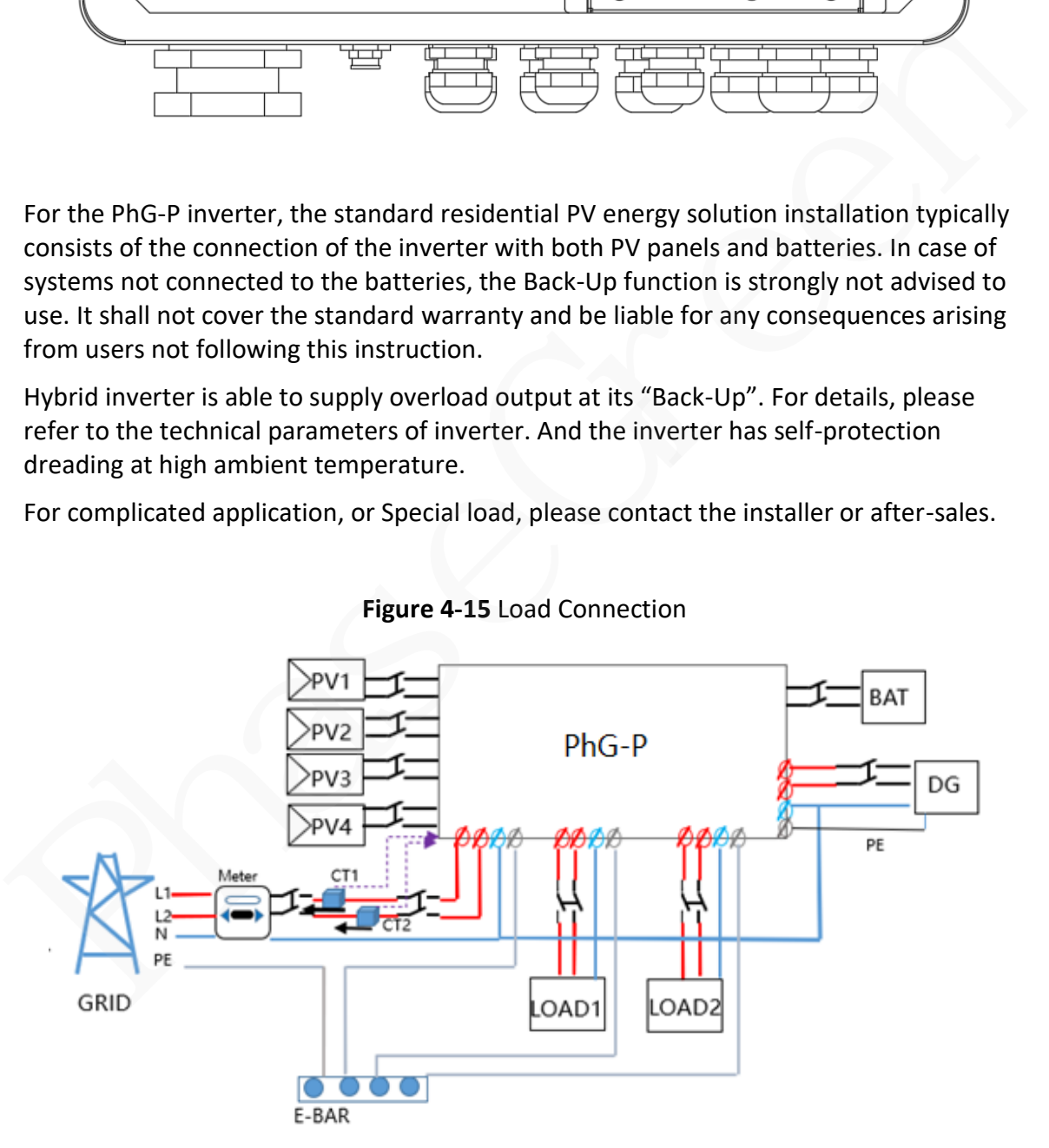

**Figure 4-15** Load Connection

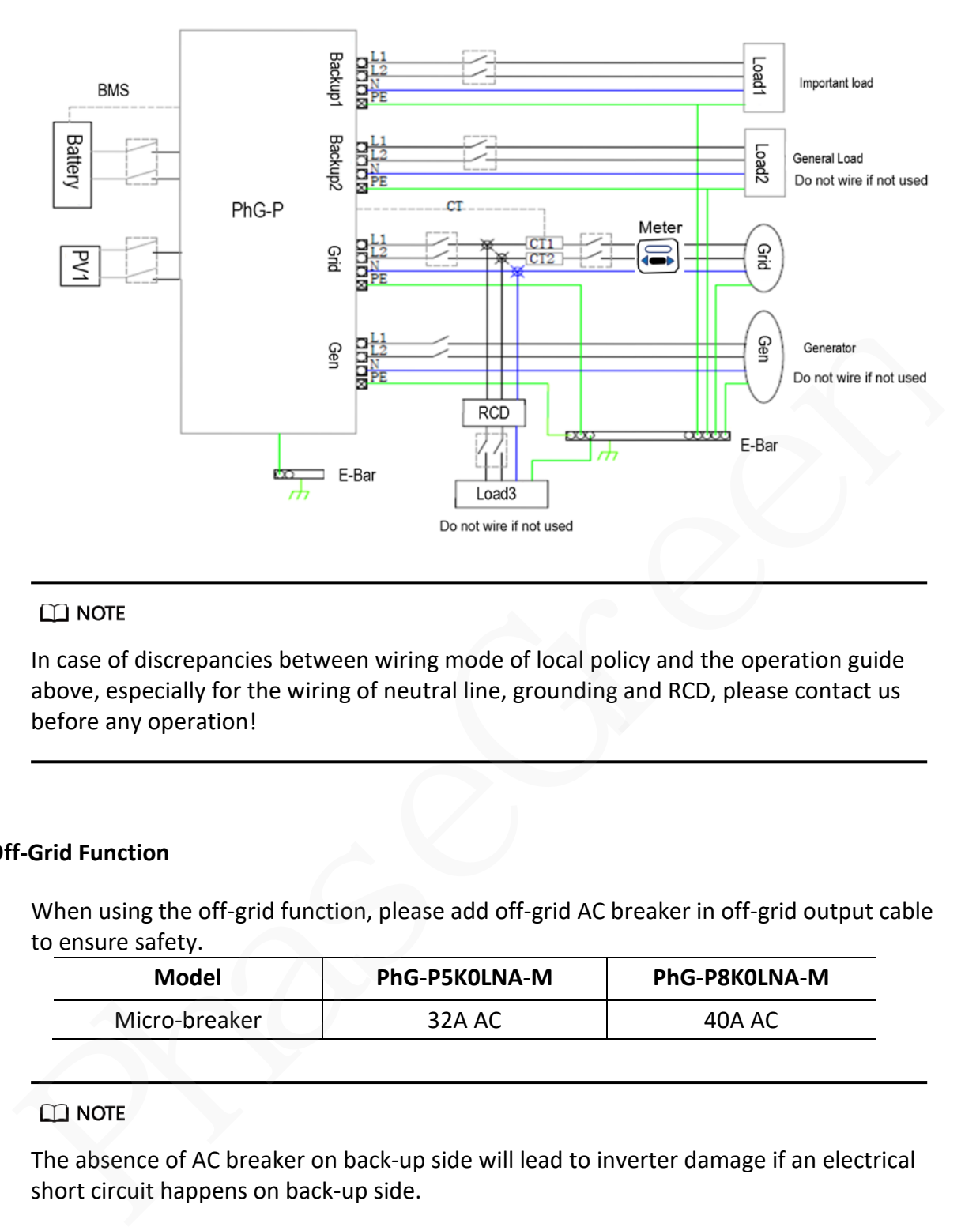

In case of discrepancies between wiring mode of local policy and the operation guide above, especially for the wiring of neutral line, grounding and RCD, please contact us before any operation!

#### **Off-Grid Function**

When using the off-grid function, please add off-grid AC breaker in off-grid output cable to ensure safety.

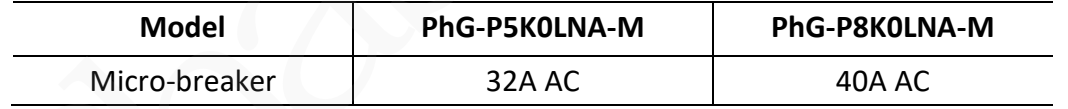

The absence of AC breaker on back-up side will lead to inverter damage if an electrical short circuit happens on back-up side.

**Step1.** Choose the right BACK-UP wires.

Please refer to the following table to choose the right cable.

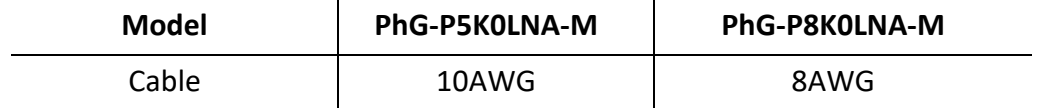

**Step2.** Make the wire to connect with the cold-pressed terminal. (Remove 18mm of insulation from the end of wire.)

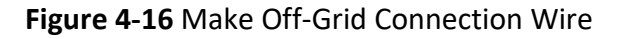

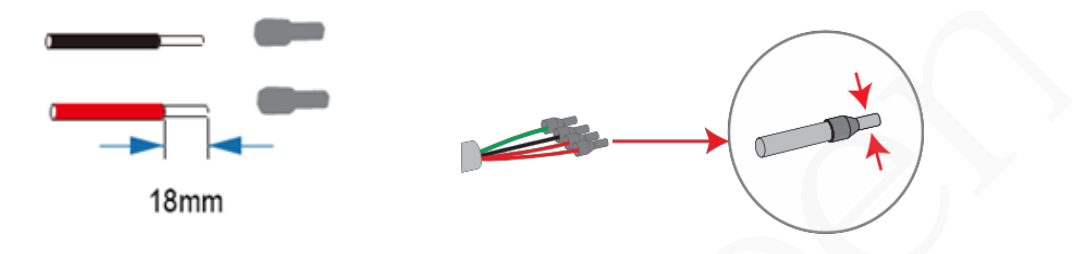

**Step3.** Connect the cables to the BACK-UP: Load1 and Load2 port of the inverter.

**Figure 4-17** Connect Load Cables

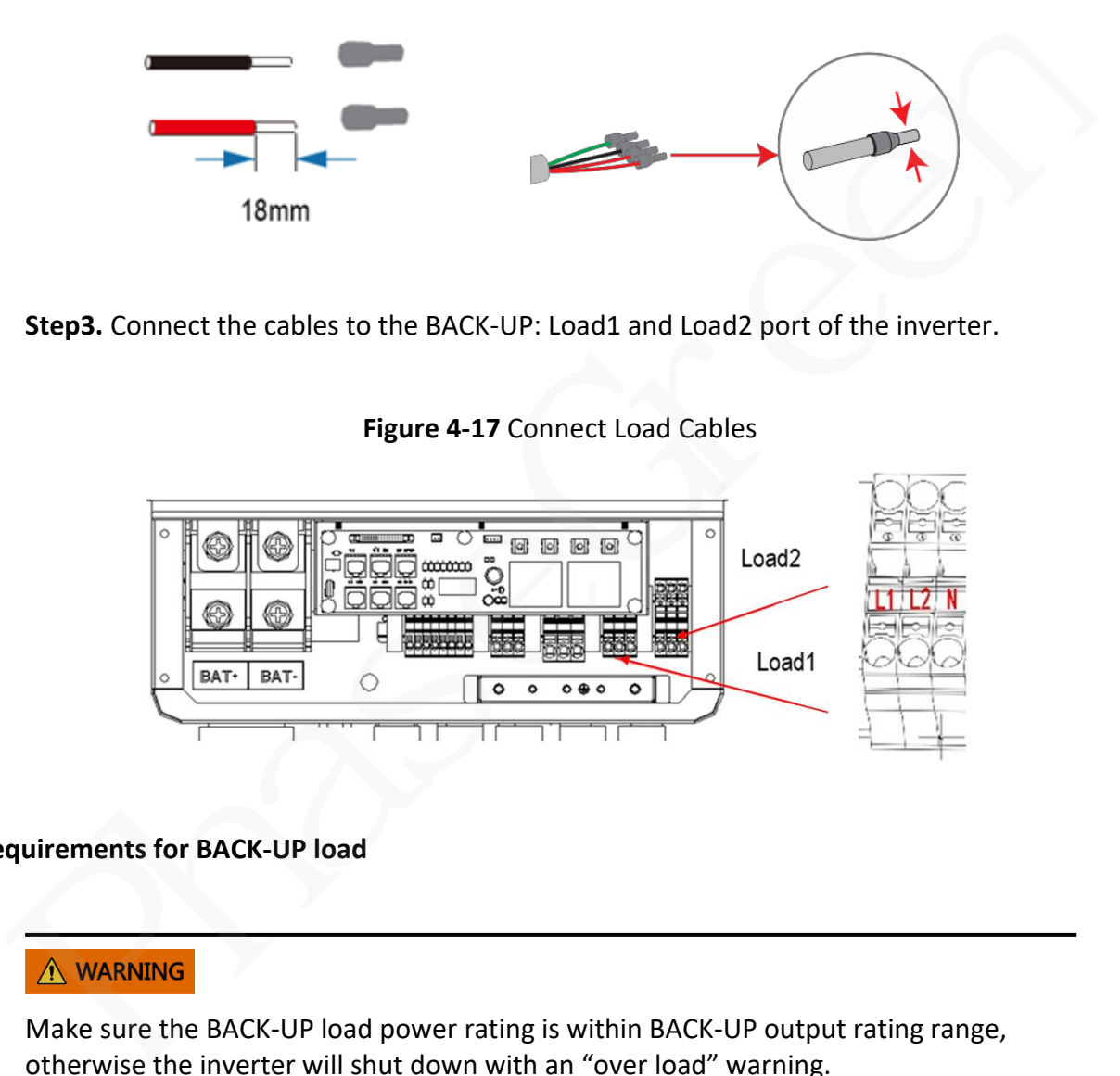

#### **Requirements for BACK-UP load**

Make sure the BACK-UP load power rating is within BACK-UP output rating range, otherwise the inverter will shut down with an "over load" warning.

When an "over load" is appeared, adjust the load power to make sure it is within the BACK-UP output power range, then turn the inverter turn on again.

For the nonlinear load, please make sure the inrush power should be within the BACK-UP output power range.

#### **Below table shows some common feasible loads for you reference**

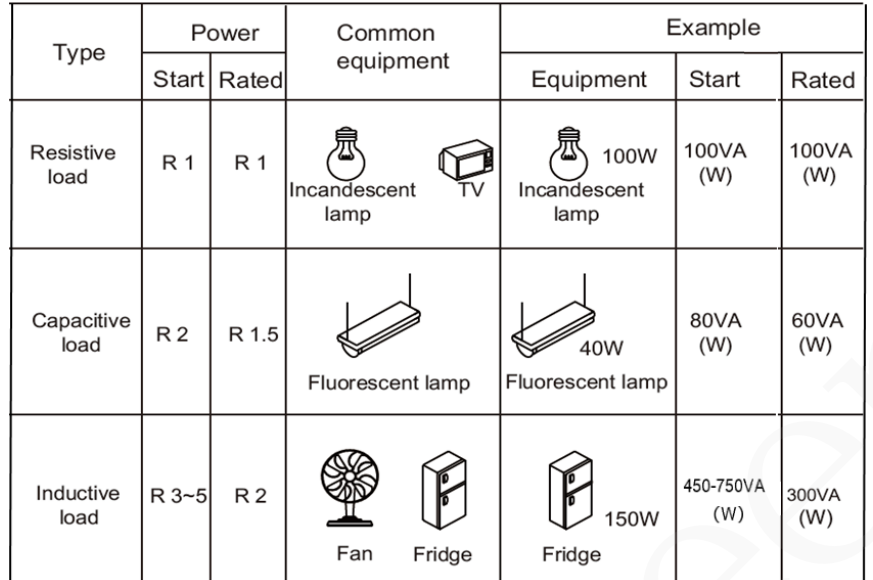

**Table 4-2** reference of common feasible loads

# **4.8 Wi-Fi Stick Connection (optional)**

Hybrid inverter provides a Wi-Fi port which can collect data from inverter and finish the transmission the data through the router to the cloud server. If you use the Wi-Fi communication, please ensure the router support Wi-Fi nearby. (Purchase the Wi-Fi stick product from supplier if needed)

#### **4.8.1 Wi-Fi communication Diagram**

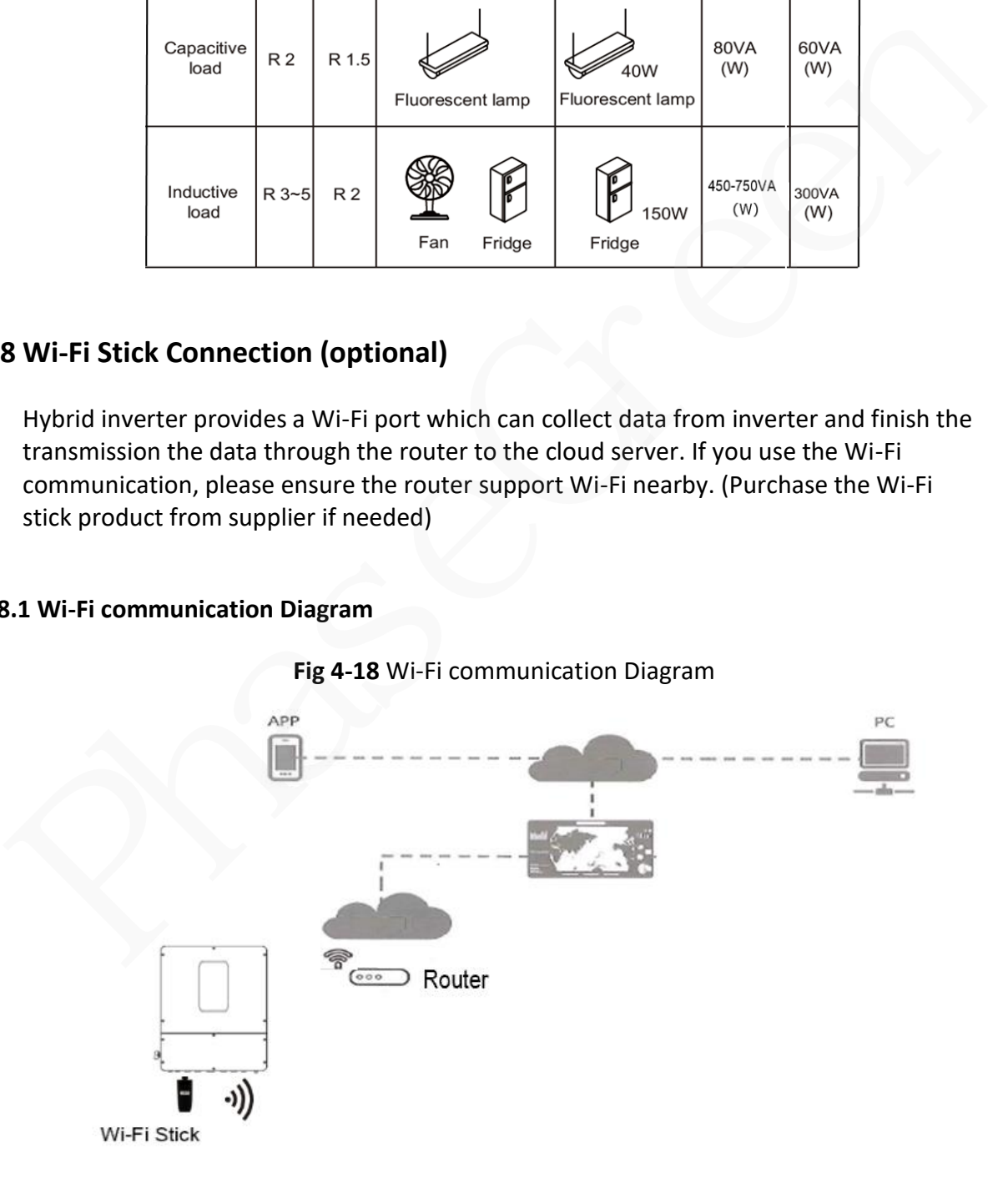

#### **4.8.2 Wi-Fi Connection**

**Step1.** Plug Wi-Fi stick into "Wi-Fi" port at the bottom of the inverter.

**Step2.** Build the connection between the inverter and router.

**Step3.** Create a user account online. (Please refer the Wi-Fi user manual for more details).

**Fig 4-19** Wi-Fi Port Diagram in inverter

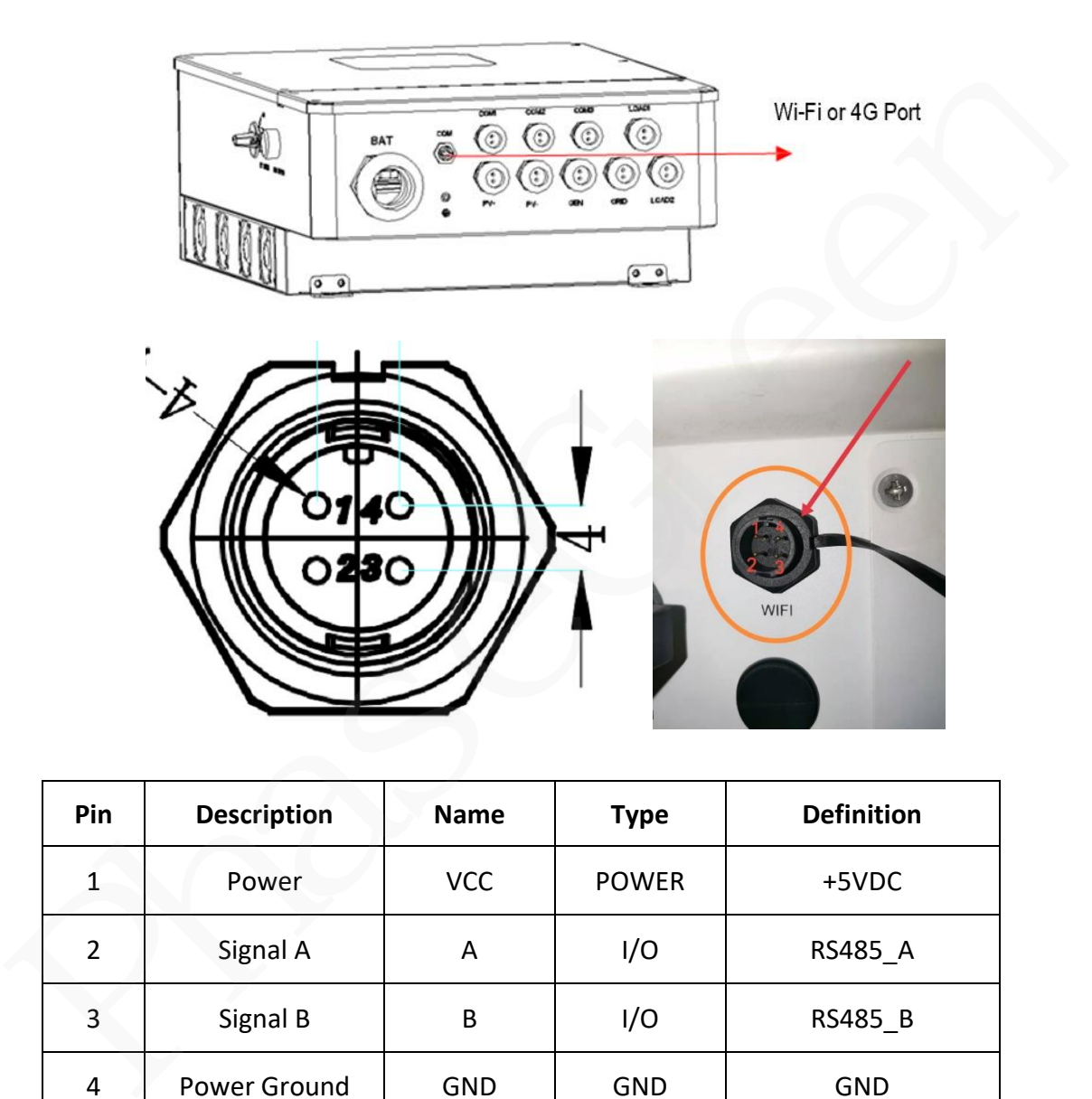

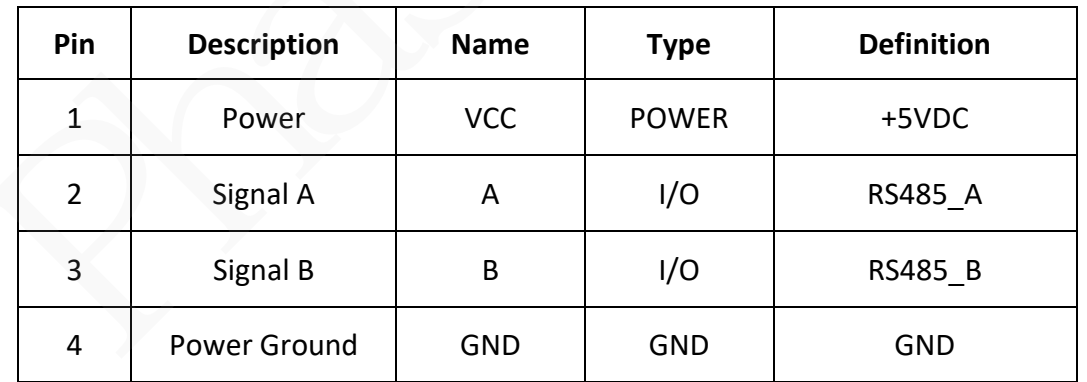

## **4.9 4G Stick Connection (optional)**

Hybrid inverter support 4G communication which can collect data from inverter and finish the transmission the data through the GPRS mobile network to the cloud server. If you use the 4G communication, please prepare a standard SIM card. When installing the SIM card, determine its installation direction based on the silk screen and arrow on the card slot.

#### **4.9.1 4G connection Diagram**

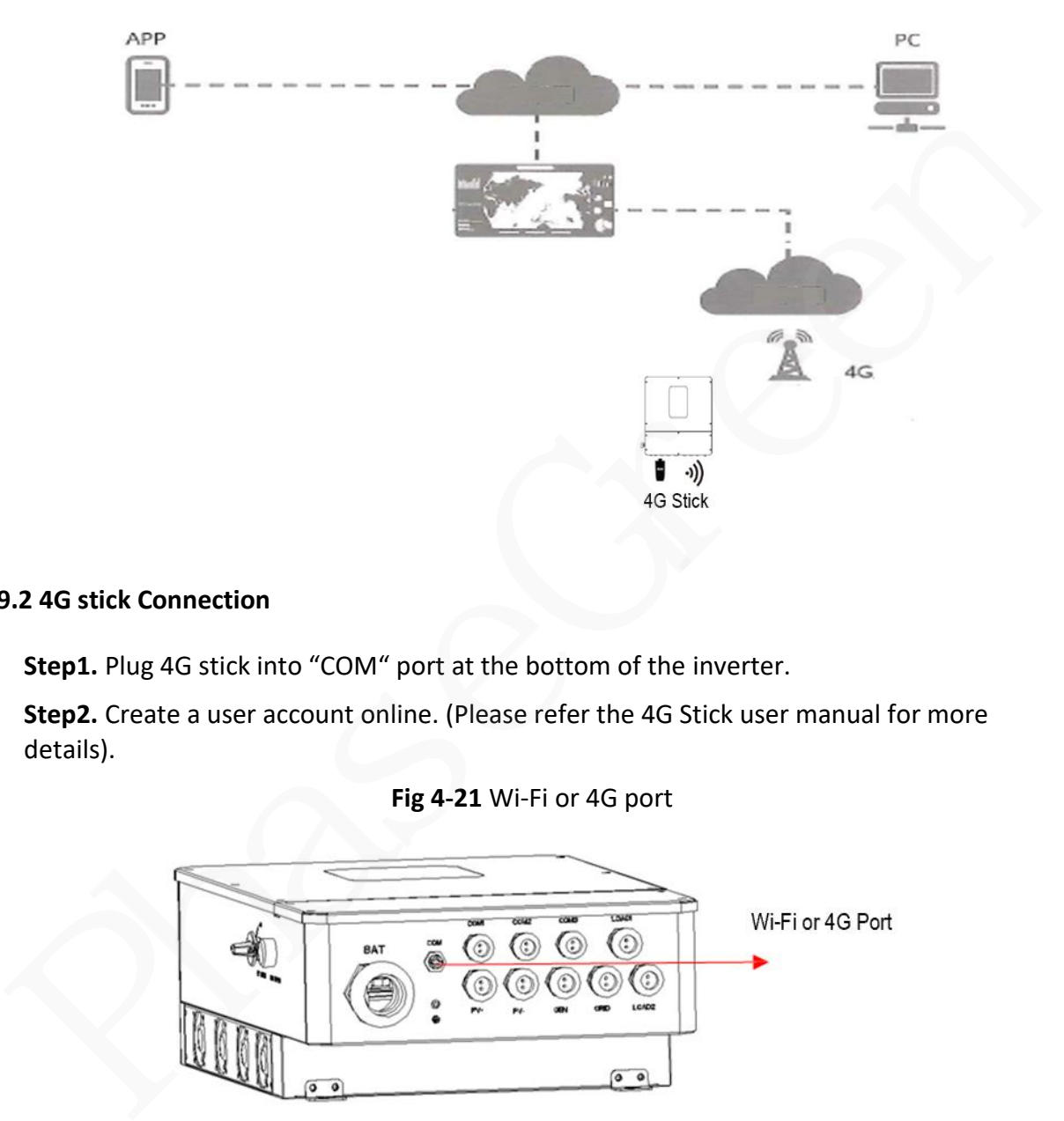

#### **Fig 4-20** 4G communication Diagram

#### **4.9.2 4G stick Connection**

**Step1.** Plug 4G stick into "COM" port at the bottom of the inverter.

**Step2.** Create a user account online. (Please refer the 4G Stick user manual for more details).

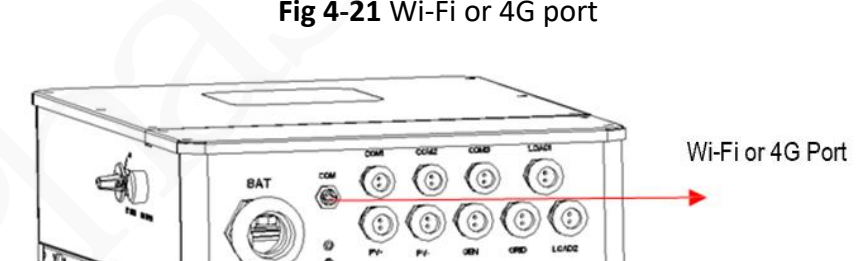

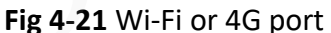

# **5 Commissioning**

#### **5.1 Checking Before Power-On**

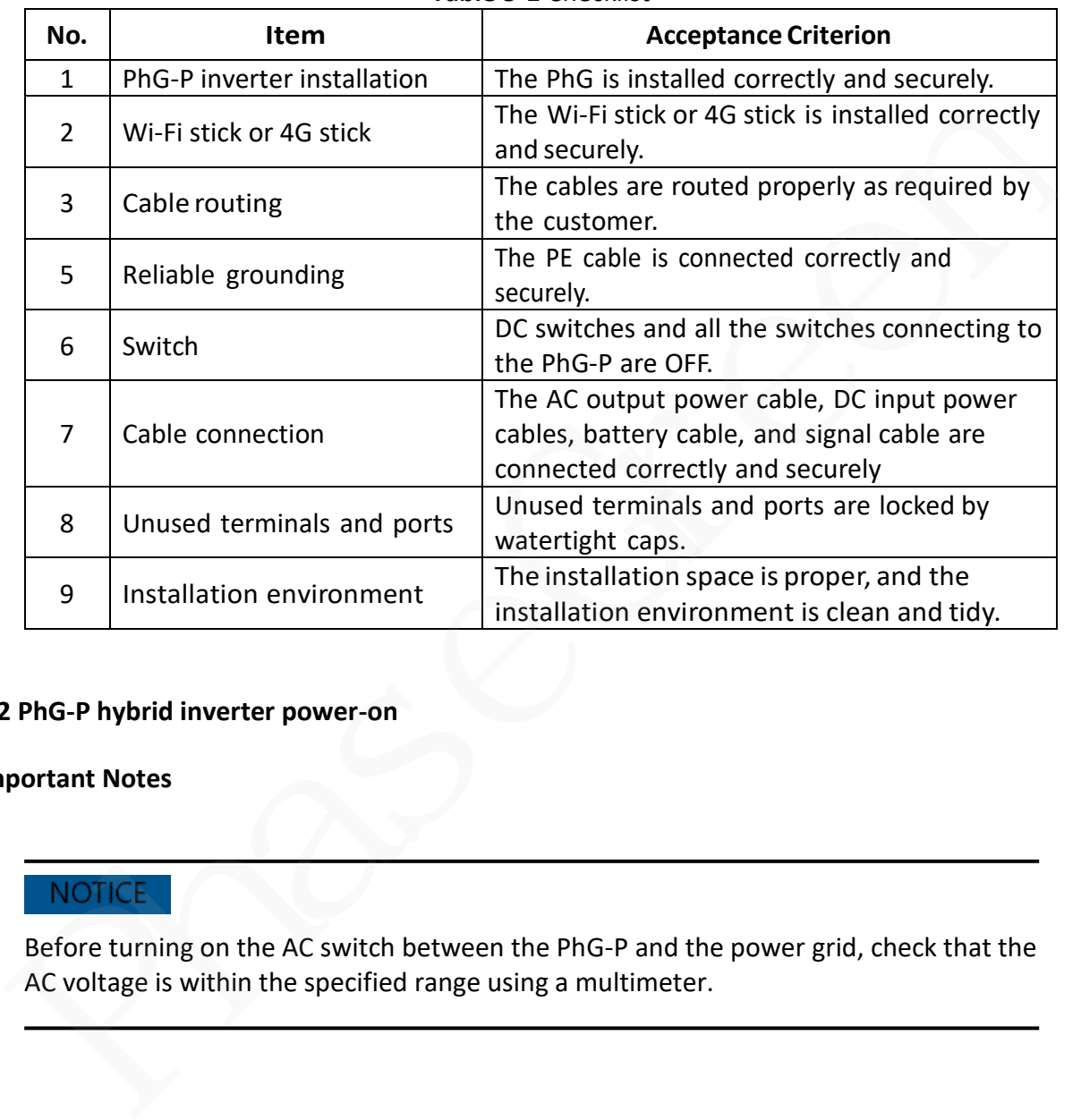

### **Table 5-1** Checklist

#### **5.2 PhG-P hybrid inverter power-on**

#### **Important Notes**

Before turning on the AC switch between the PhG-P and the power grid, check that the AC voltage is within the specified range using a multimeter.

#### **Procedure**

**Step 1** If a battery is connected, turn on the battery switch.

**Step 2** Turn on the AC switch between the PhG-P and the power grid.

**Step 3** Turn on the DC switch (if any) between the PV string and the PhG-P.

**Step 4** Press Down the **RSD BUTTON** at the left side of the PhG-P(see the following picture).

**Step 5** Turn on the **PV SWITCH** at the left side of the PhG-P(see the following picture).

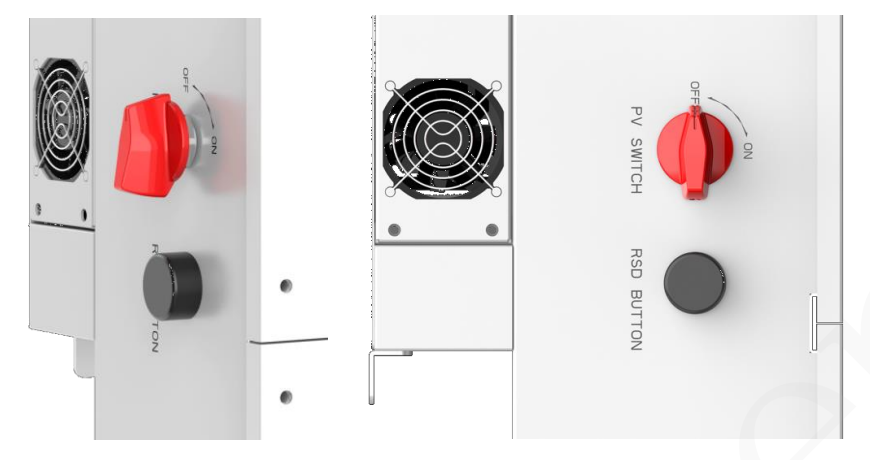

**Fig 5-1** RSD BUTTON and PV SWITCH at the left side of the Inverter(PhG-P)

**Step 6** Wait for about 1 minute and observe the LED indicators and LCD display to check its running status.

### **5.3 Display and instructions of system**

# **5.3.1 Control Panel**

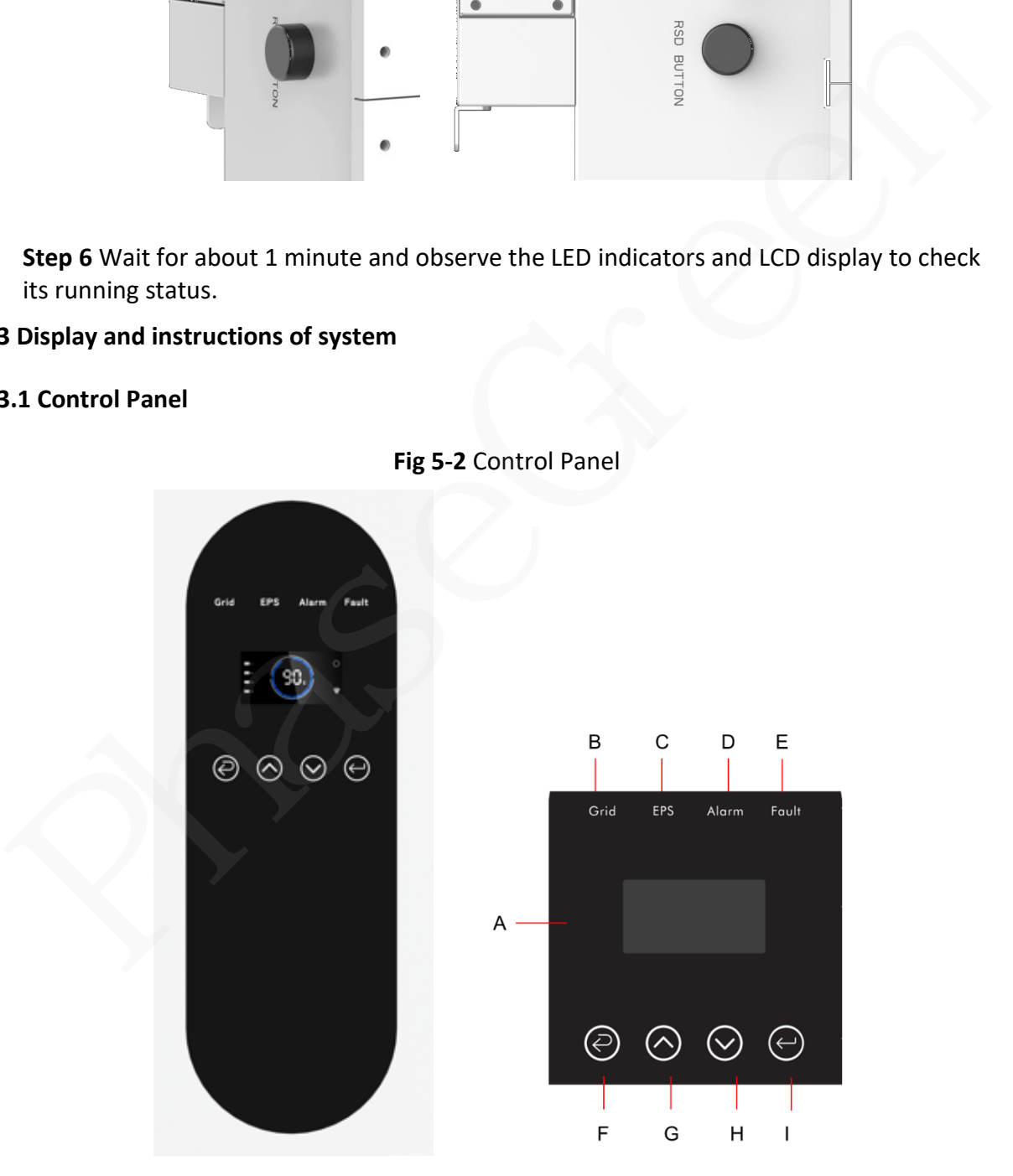

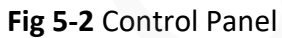

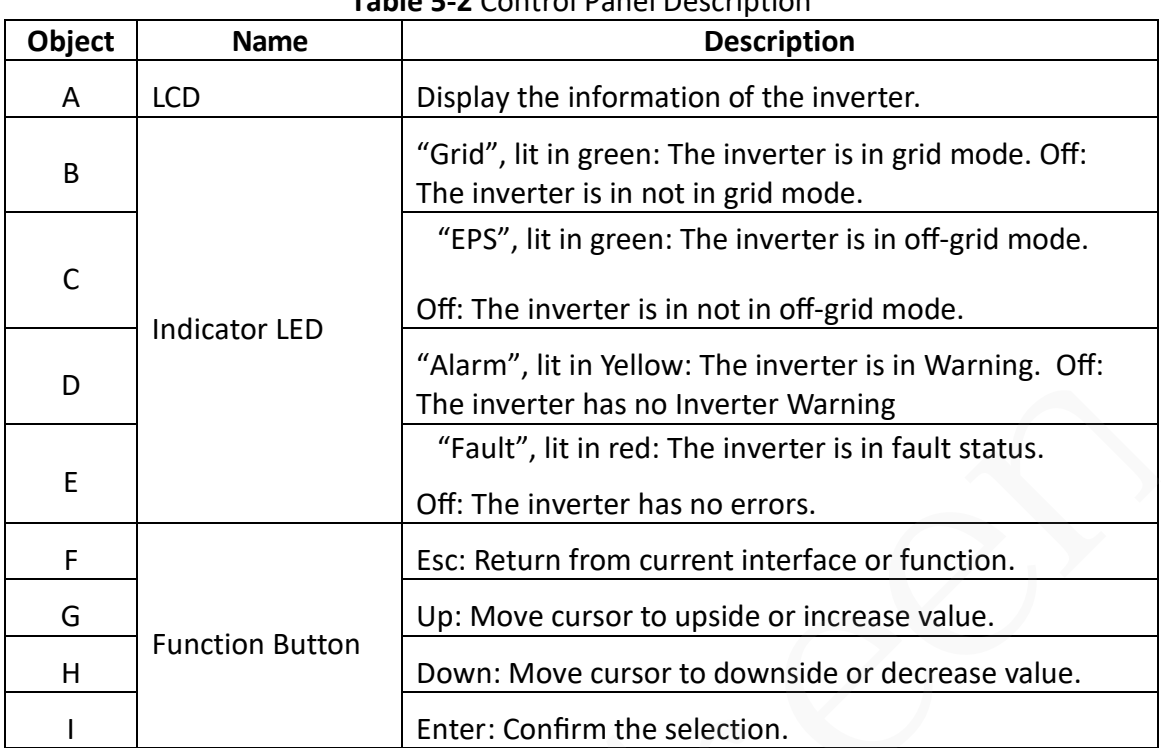

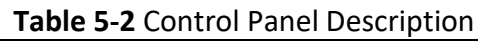

# **5.3.2 Instructions for LED Indicator**

**Table 5-3** Instructions for LED Indicator

| D |                           |                        |         |                                                  |                                          | The inverter has no Inverter Warning                  |       |
|---|---------------------------|------------------------|---------|--------------------------------------------------|------------------------------------------|-------------------------------------------------------|-------|
|   |                           |                        |         |                                                  |                                          | "Fault", lit in red: The inverter is in fault status. |       |
| E |                           |                        |         |                                                  | Off: The inverter has no errors.         |                                                       |       |
| F |                           | <b>Function Button</b> |         | Esc: Return from current interface or function.  |                                          |                                                       |       |
| G |                           |                        |         | Up: Move cursor to upside or increase value.     |                                          |                                                       |       |
| н |                           |                        |         | Down: Move cursor to downside or decrease value. |                                          |                                                       |       |
|   |                           |                        |         | Enter: Confirm the selection.                    |                                          |                                                       |       |
|   |                           |                        |         |                                                  |                                          |                                                       |       |
|   |                           |                        |         |                                                  |                                          |                                                       |       |
|   |                           |                        |         |                                                  | Table 5-3 Instructions for LED Indicator |                                                       |       |
|   | Item                      |                        | Grid    |                                                  | <b>EPS</b>                               | Alarm                                                 | Fault |
|   |                           |                        | (Green) |                                                  | (Green)                                  | (Yellow)                                              | (Red) |
|   | Initialization            |                        | off     |                                                  | off                                      | off                                                   | off   |
|   | Stand-by                  |                        | off     |                                                  | off                                      | off                                                   | off   |
|   | Grid mode                 |                        | on      |                                                  | off                                      | off                                                   | off   |
|   | Off-Grid                  |                        | off     |                                                  | on                                       | off                                                   | off   |
|   | Bypass of<br><b>Mains</b> |                        | off     |                                                  | on                                       | on                                                    | off   |

# **5.3.3 Instructions for the menu**

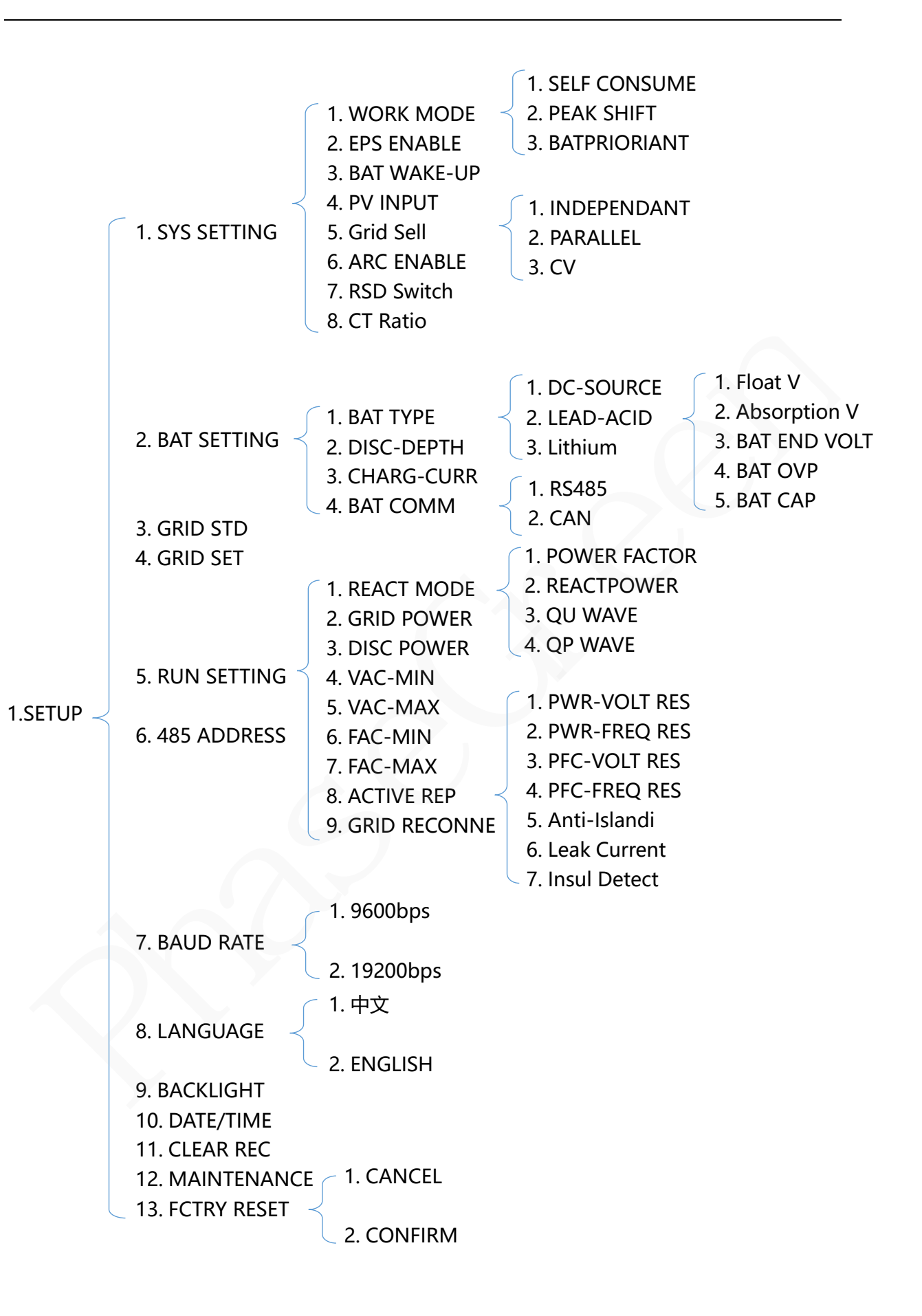

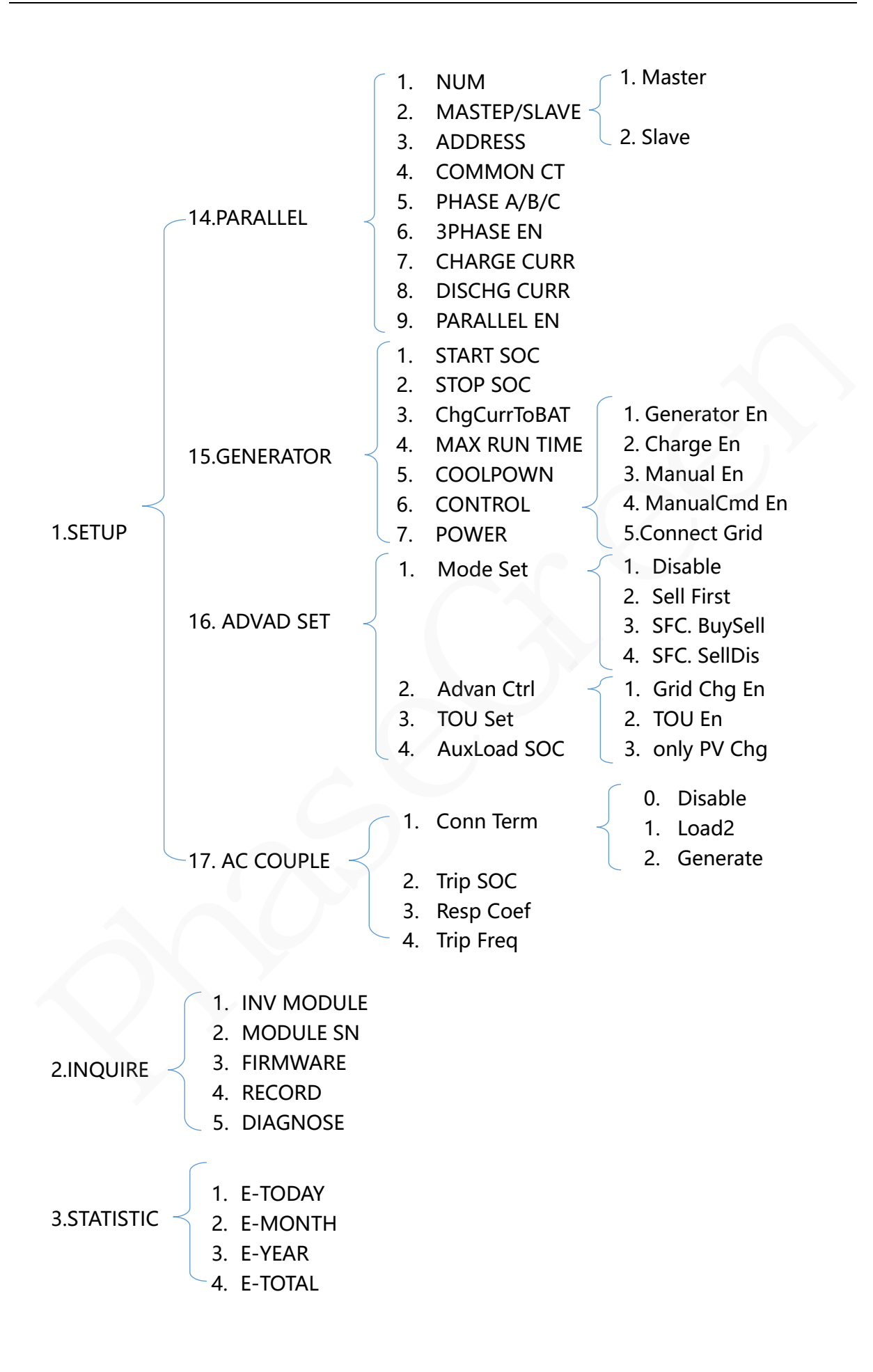

#### **Setting Example (Flow Diagram):**

**Example:** Before selecting the mode, you can set it up according to the local Power Grid Mode, PV Input Mode and Battery Mode.

# **GRID MODE**

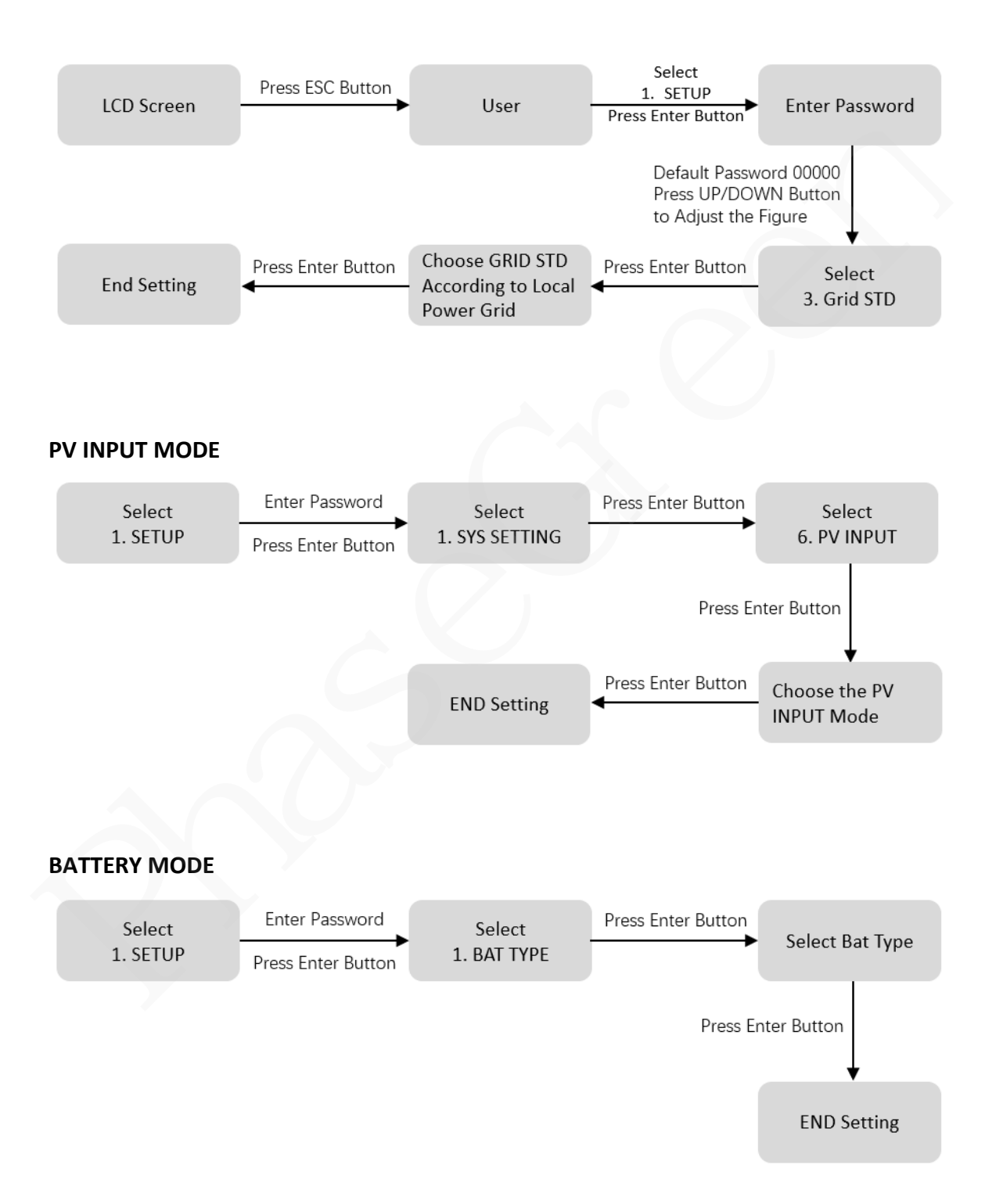

# **6 LCD Operation**

#### **6.1 LCD Interface**

#### **6.1.1 Error information**

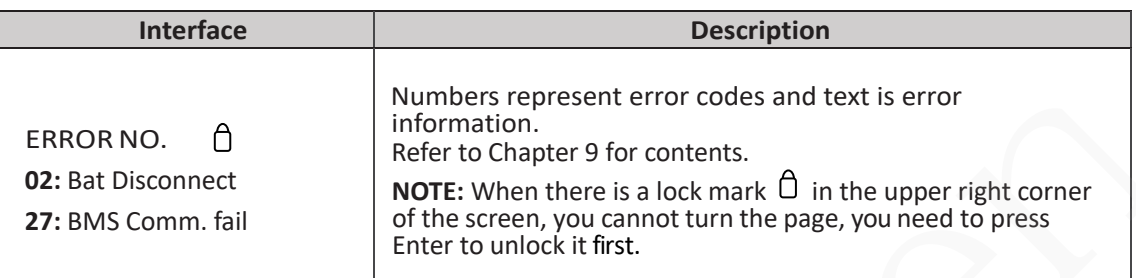

# **6.1.2 System setting 1**

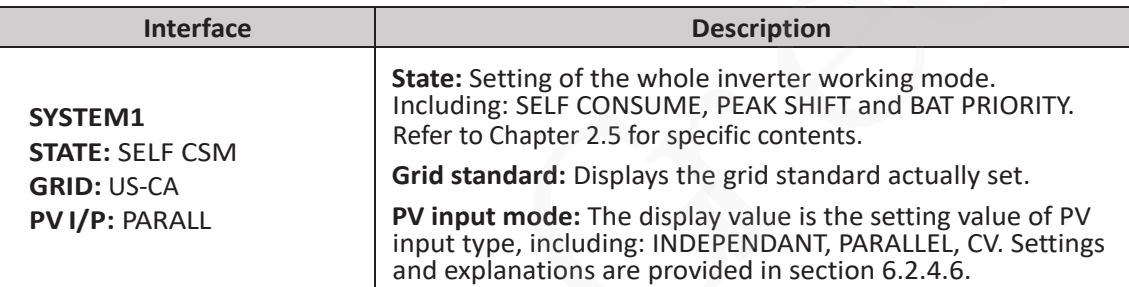

# **6.1.3 System setting 2**

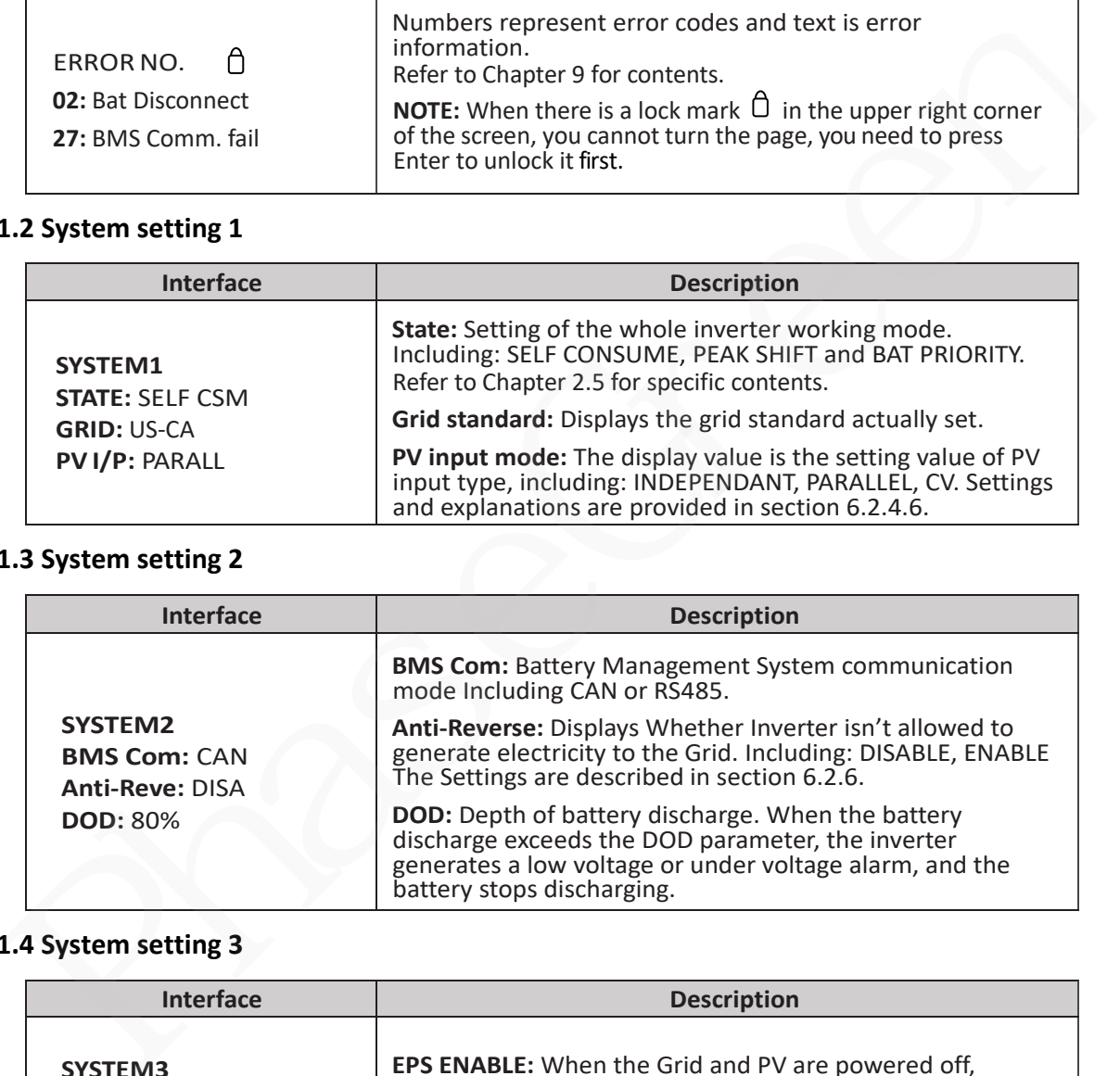

# **6.1.4 System setting 3**

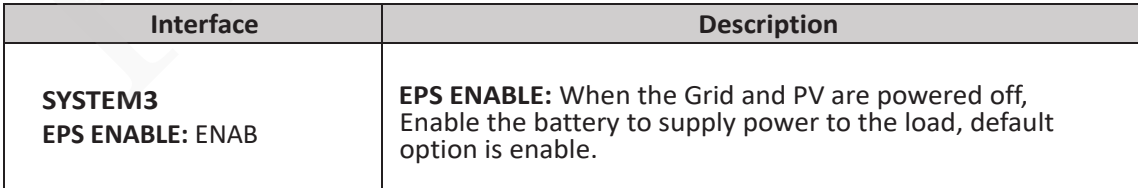

#### **6.1.5 PV1 Input display interface**

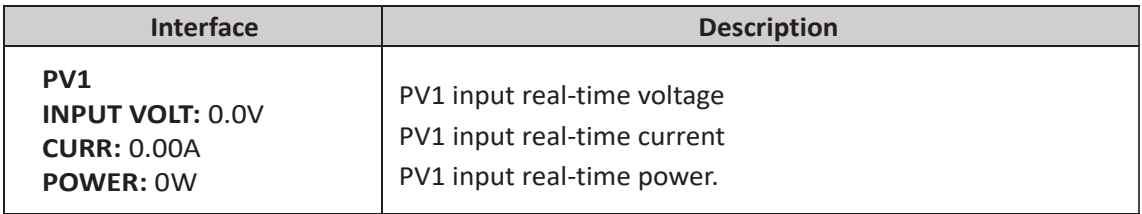

### **6.1.6 PV2 Input display interface**

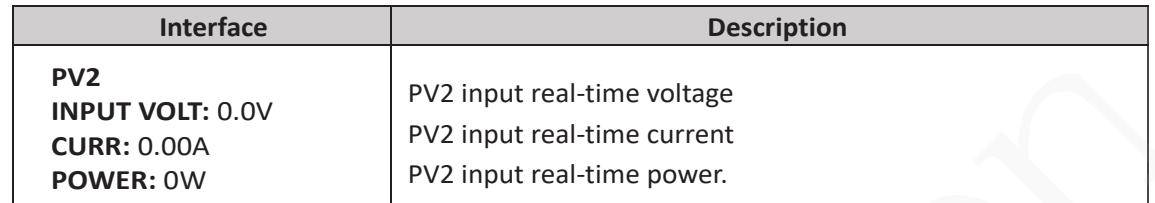

#### **6.1.7 PV3 Input display interface**

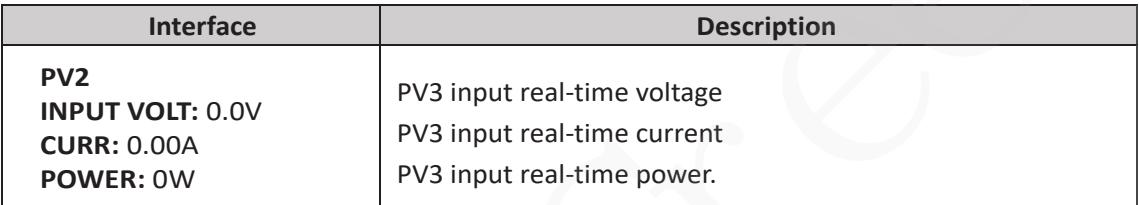

#### **6.1.8 PV4 Input display interface**

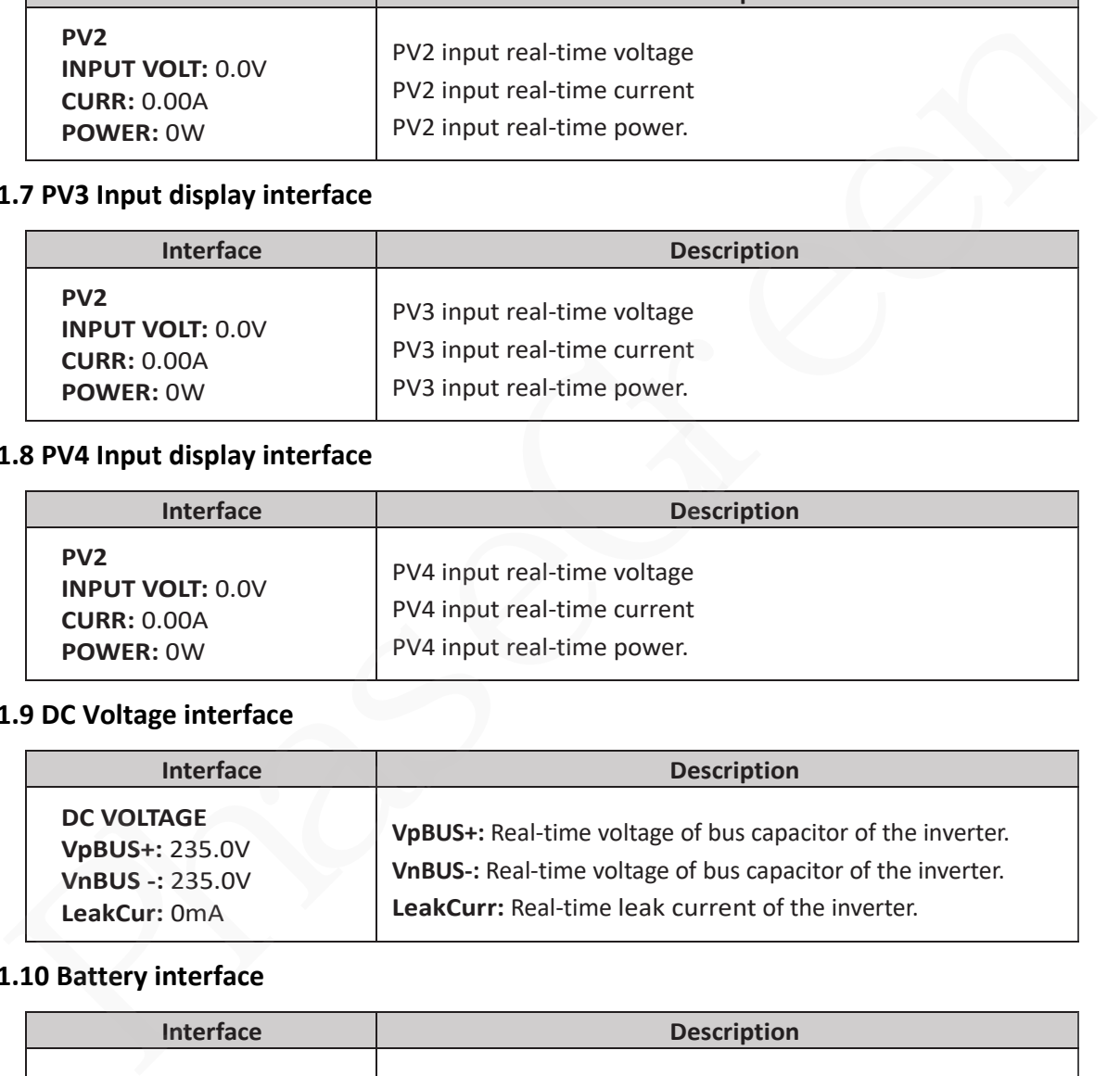

#### **6.1.9 DC Voltage interface**

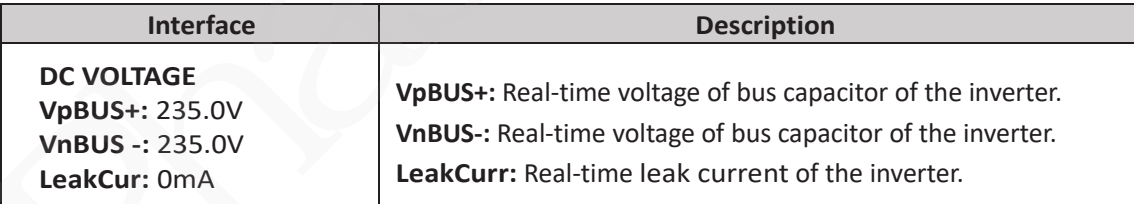

#### **6.1.10 Battery interface**

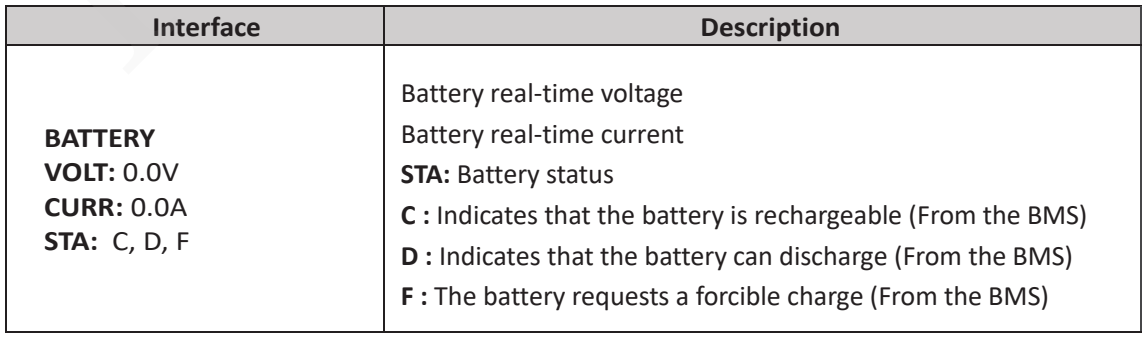

# **6.1.11 Battery Type interface**

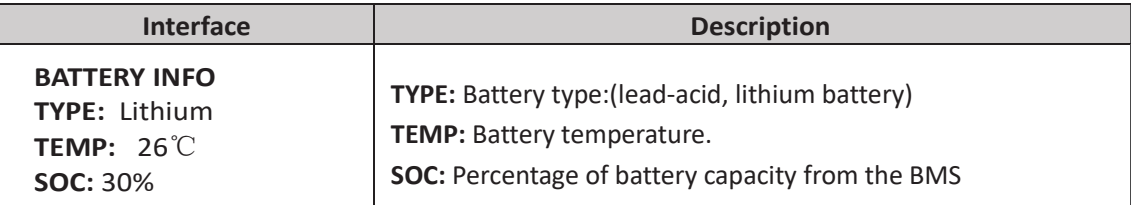

# **6.1.12 Battery Current interface**

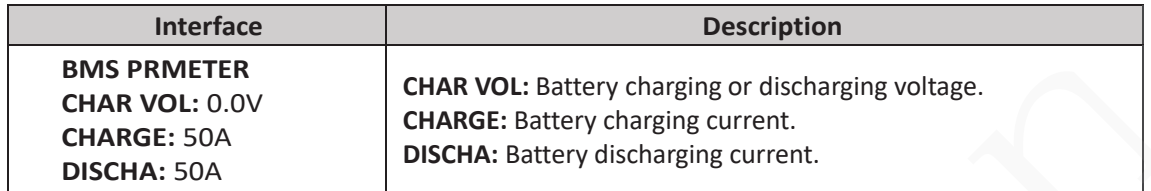

#### **6.1.13 Grid-Connected**

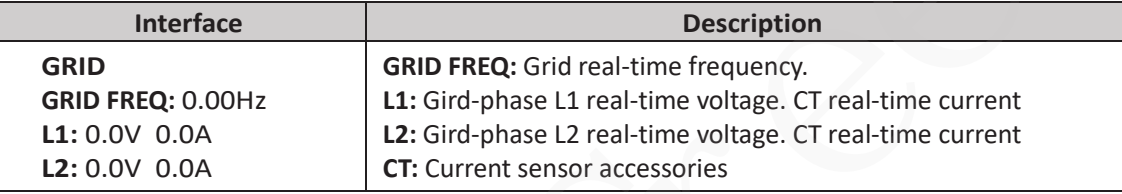

# **6.1.14 INV(INVERTER Output information)**

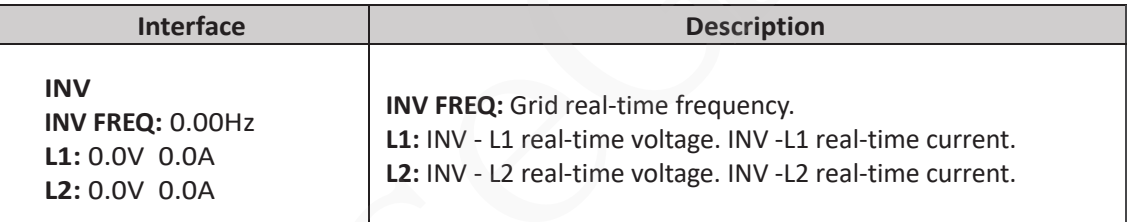

#### **6.1.15 LOAD**

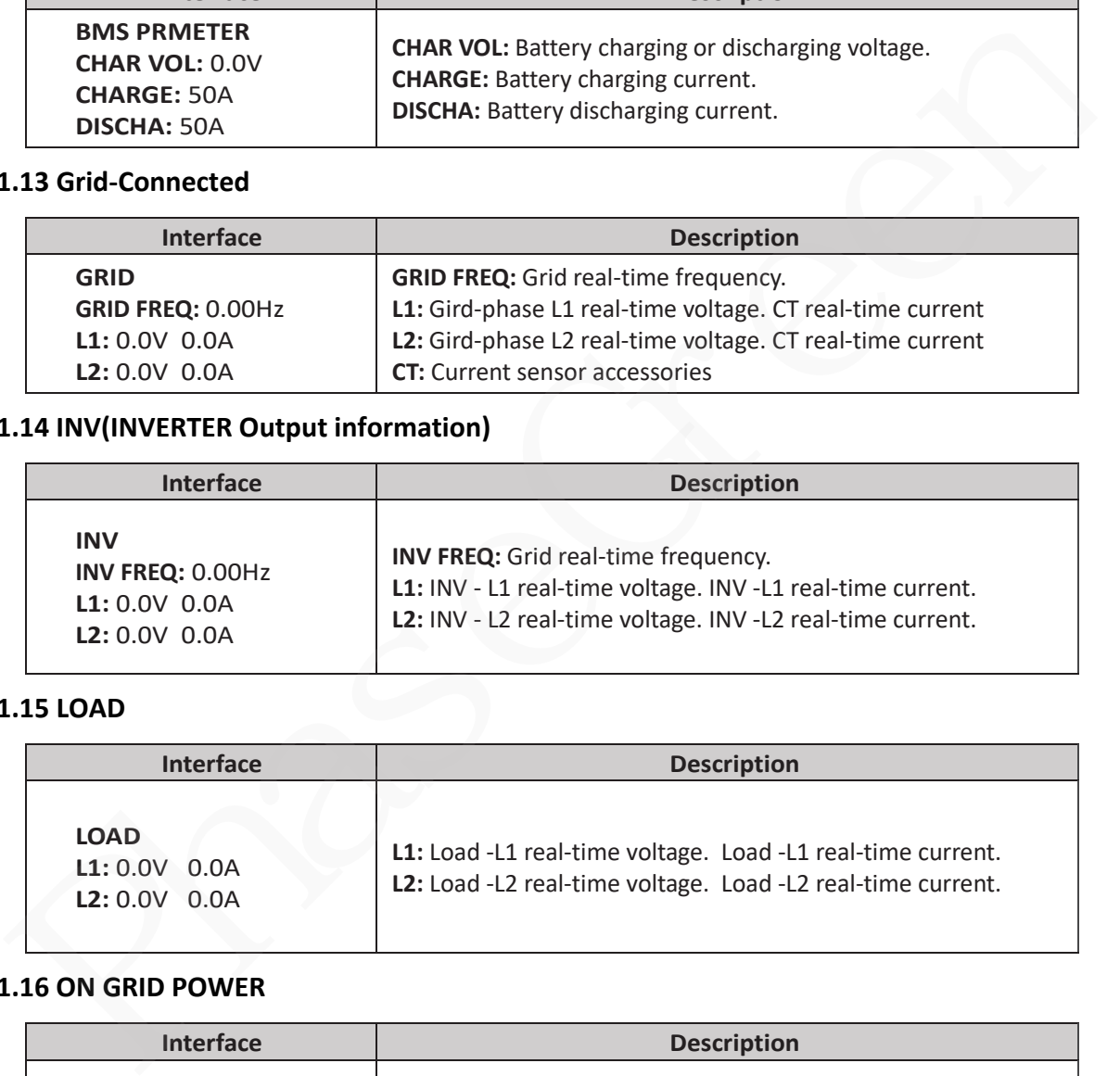

#### **6.1.16 ON GRID POWER**

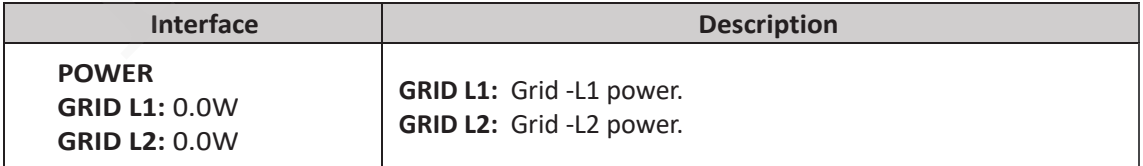

#### **6.1.17 INV POWER**

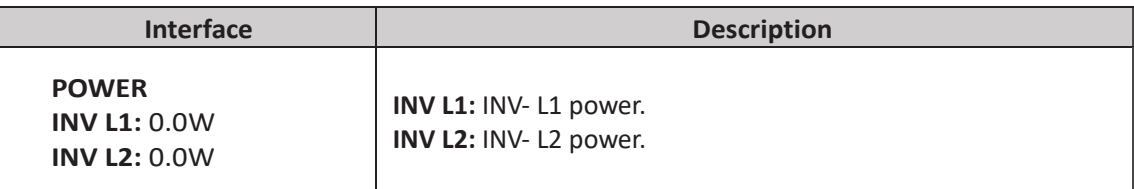

#### **6.1.18 LOAD POWER PER**

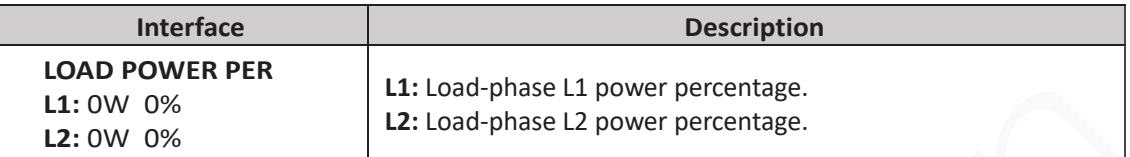

#### **6.1.19 POWER**

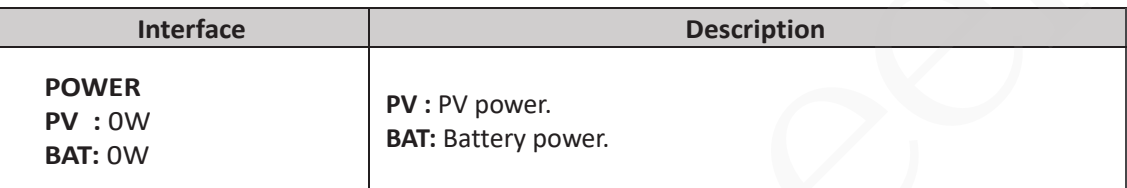

# **6.1.20 Temperature**

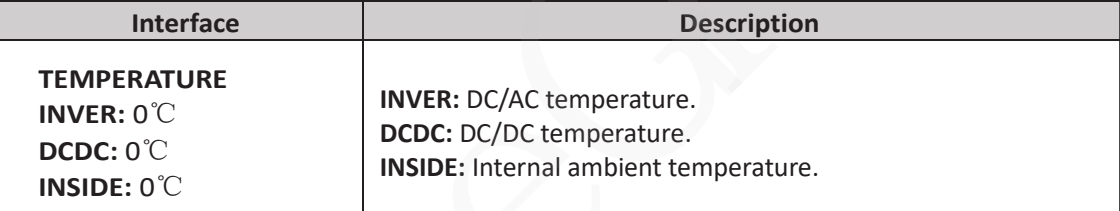

#### **6.1.21 State**

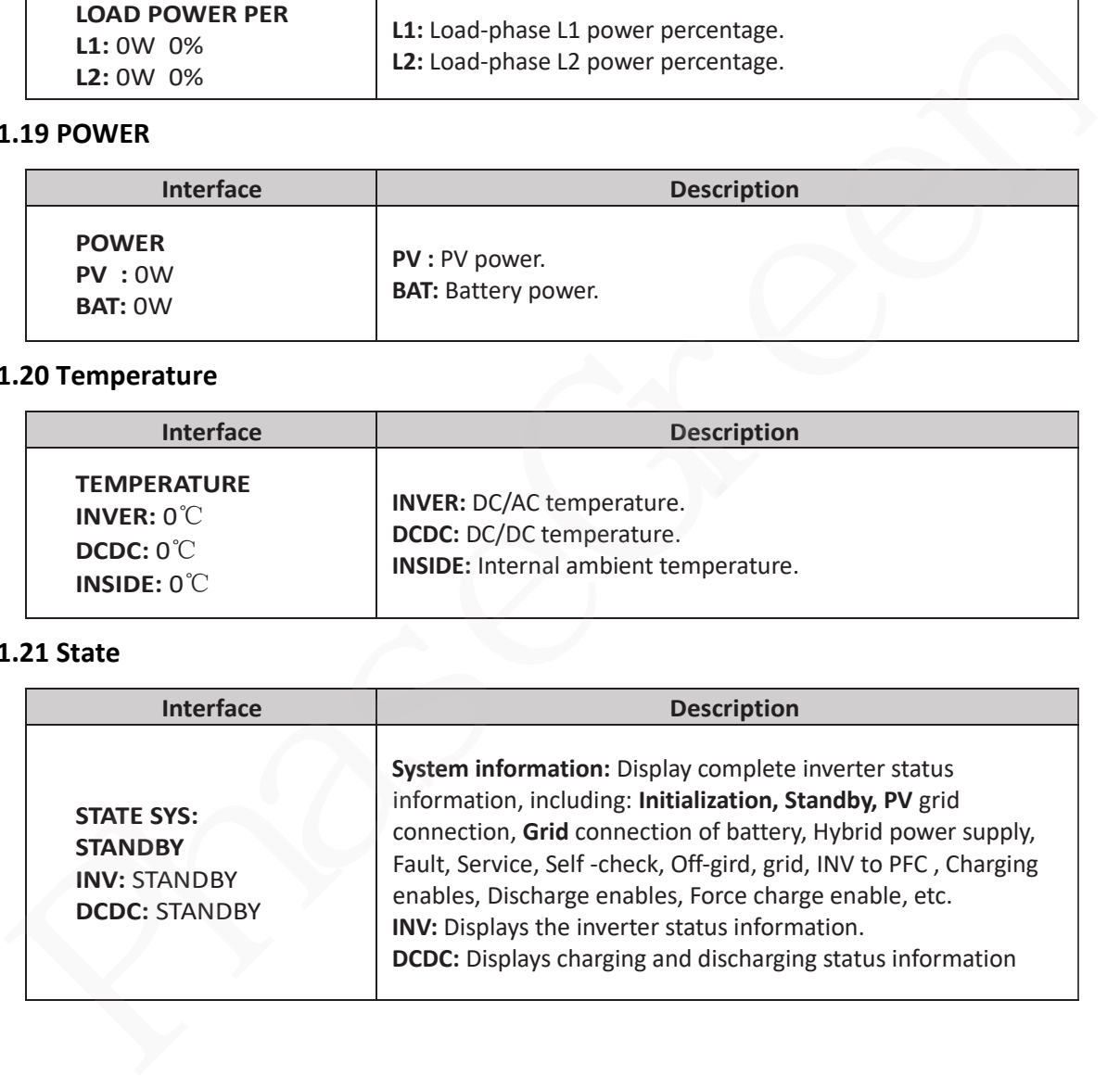

# **6.2 Setting**

## **6.2.1 State**

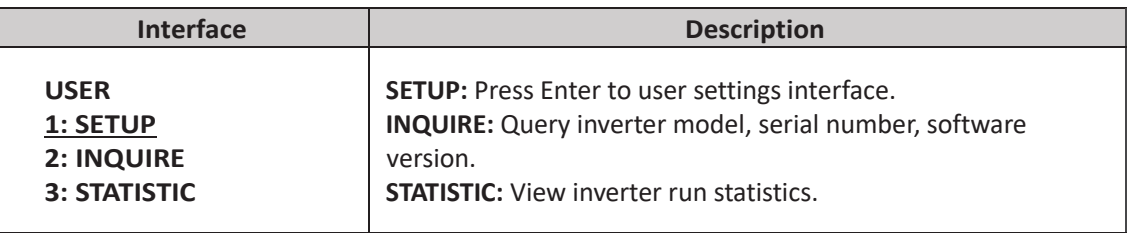

#### **6.2.2 SET Password**

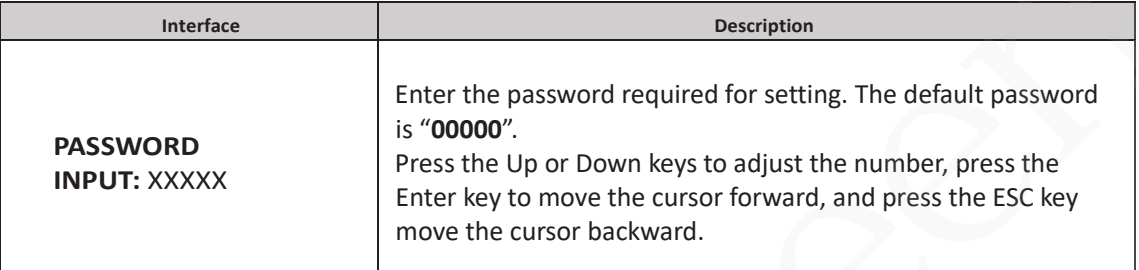

### **6.2.3 Setup**

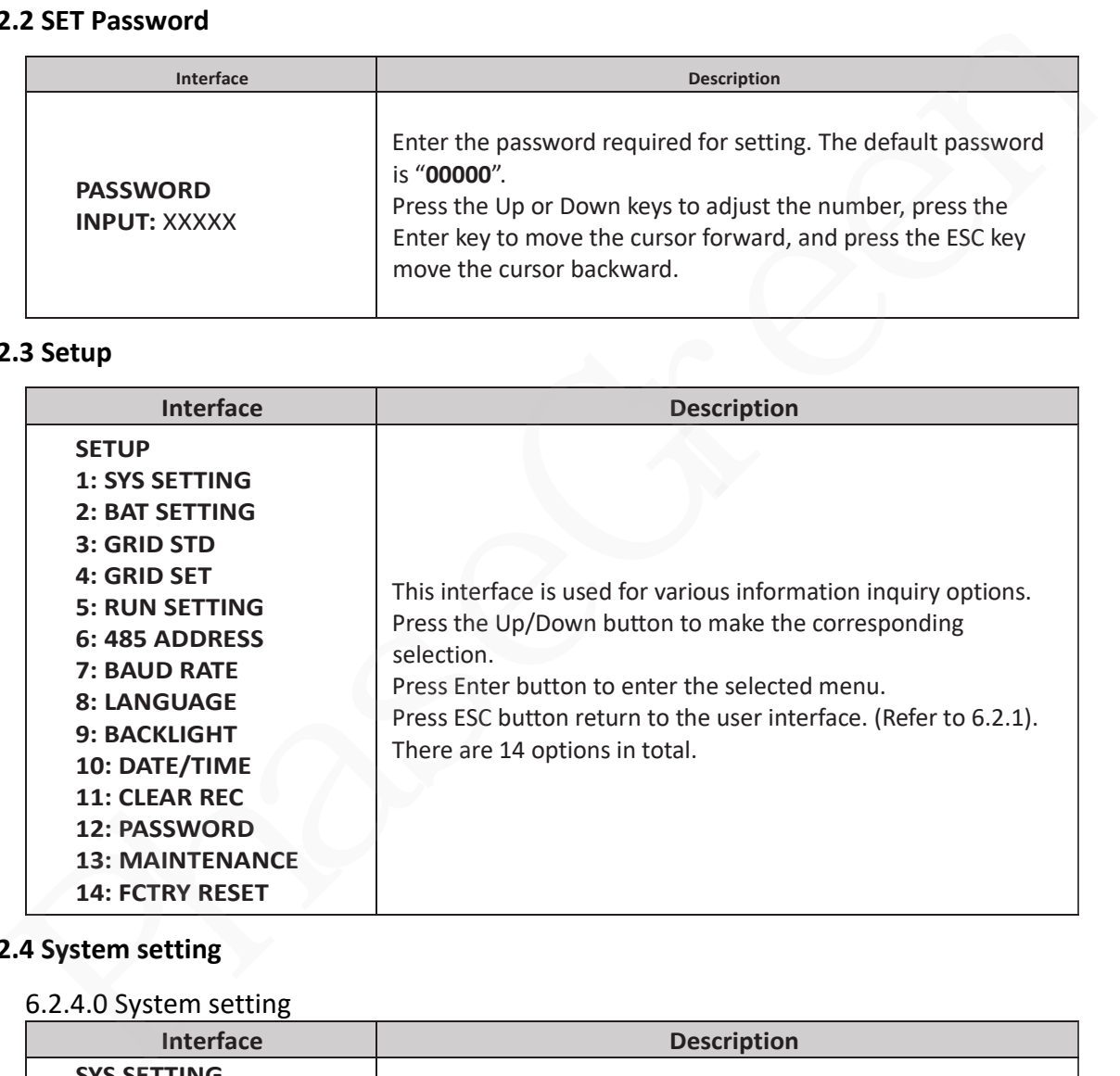

# **6.2.4 System setting**

# 6.2.4.0 System setting

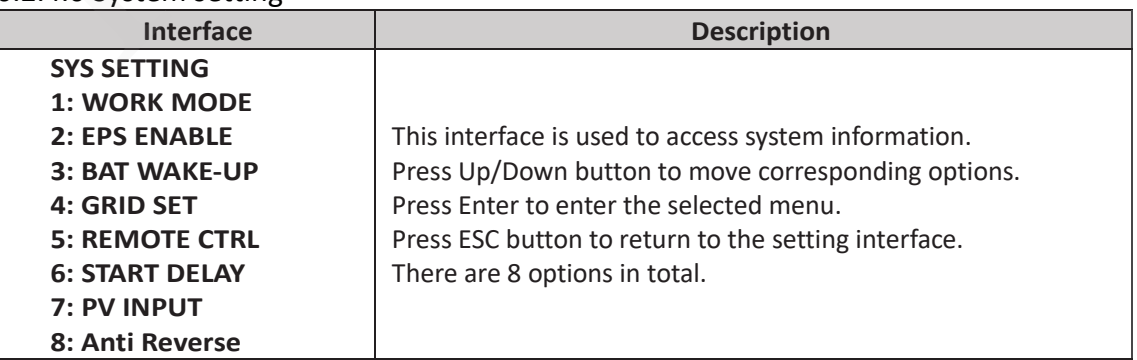

6.2.4.1 Work mode

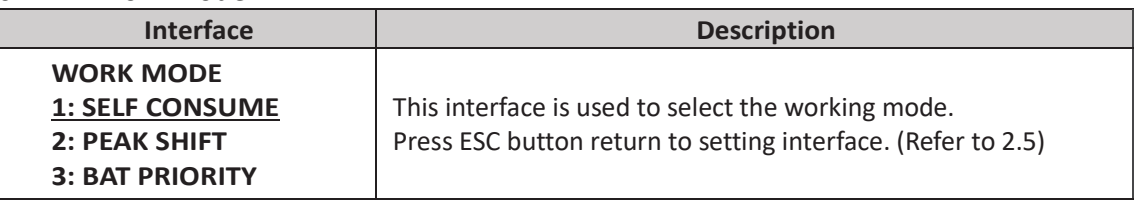

#### 6.2.4.1.1 Peak shift work time

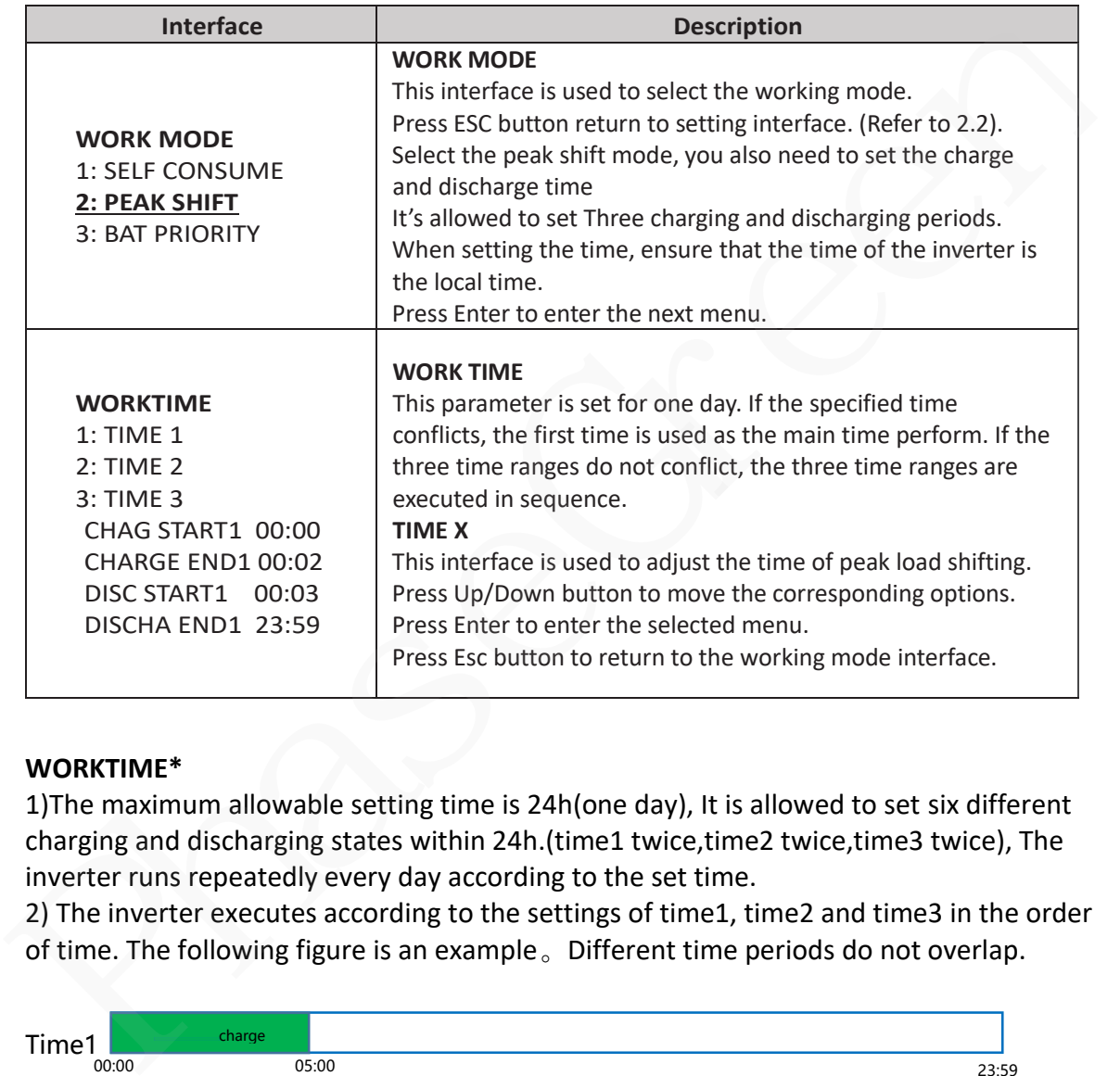

#### **WORKTIME\***

1)The maximum allowable setting time is 24h(one day), It is allowed to set six different charging and discharging states within 24h.(time1 twice,time2 twice,time3 twice), The inverter runs repeatedly every day according to the set time.

2) The inverter executes according to the settings of time1, time2 and time3 in the order of time. The following figure is an example。Different time periods do not overlap.

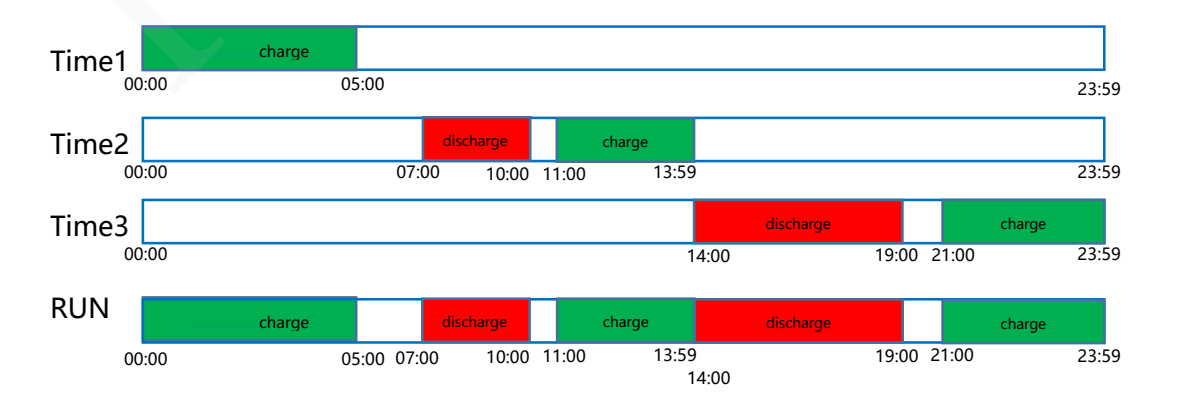

3) If you want to set a continuous charging time from the first night to the next morning. For example, you want charge battery form first day 21:00pm to next day 5:00am, divide this time period into two time periods (21:00~23:59, 00:00~05:00), and select two charging time periods from Time1, Time2 and Time3 and set them.

#### 6.2.4.2 EPS enable

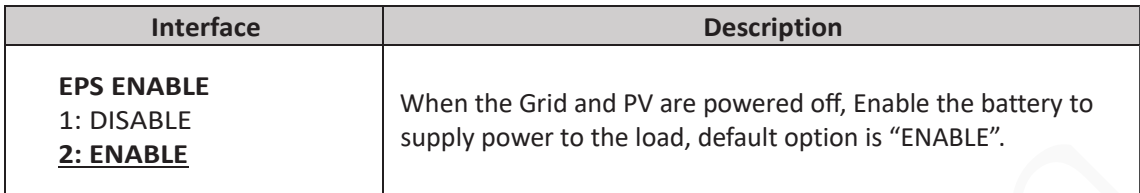

#### 6.2.4.3 Battery wake-up

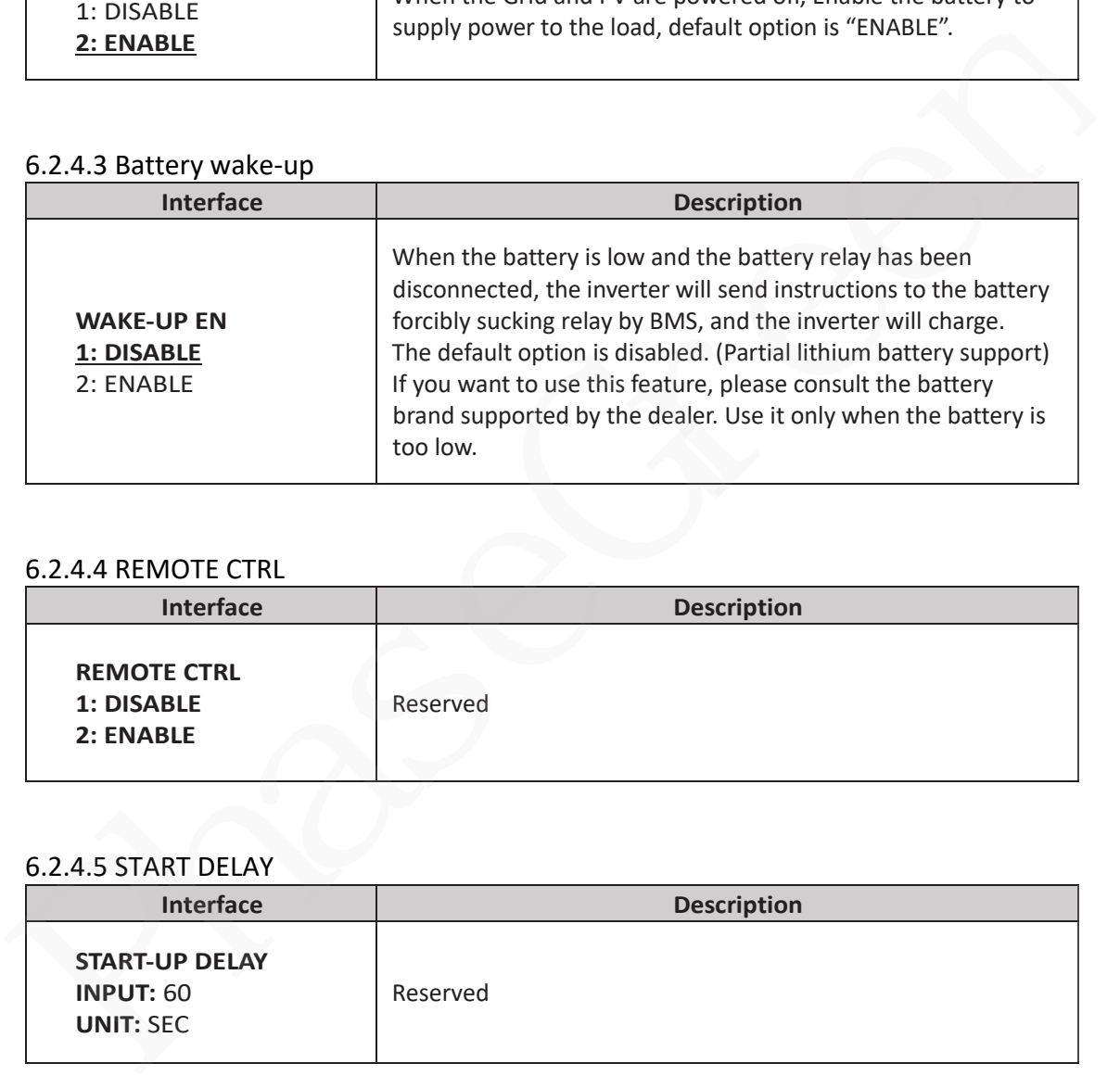

#### 6.2.4.4 REMOTE CTRL

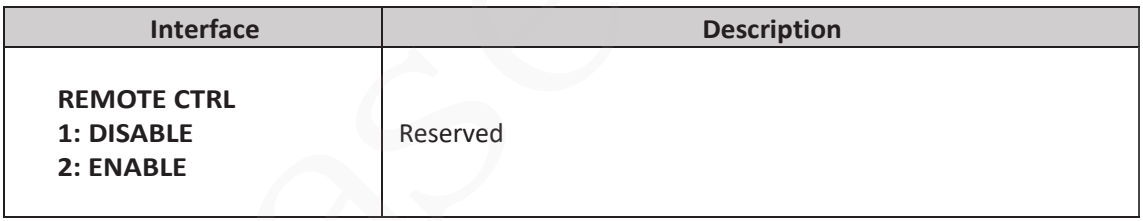

#### 6.2.4.5 START DELAY

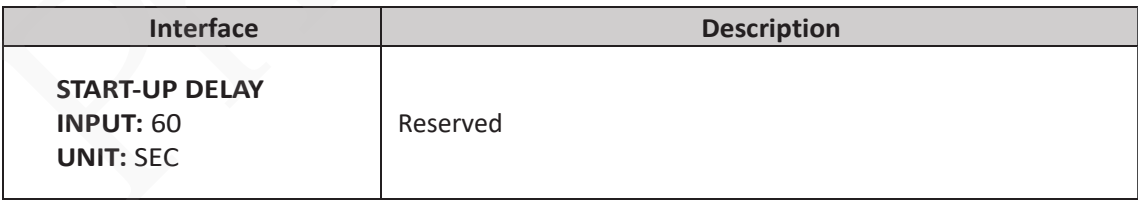

#### 6.2.4.6 PV INPUT MODE

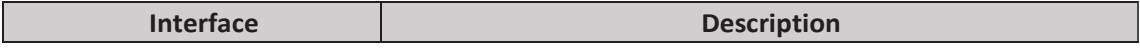

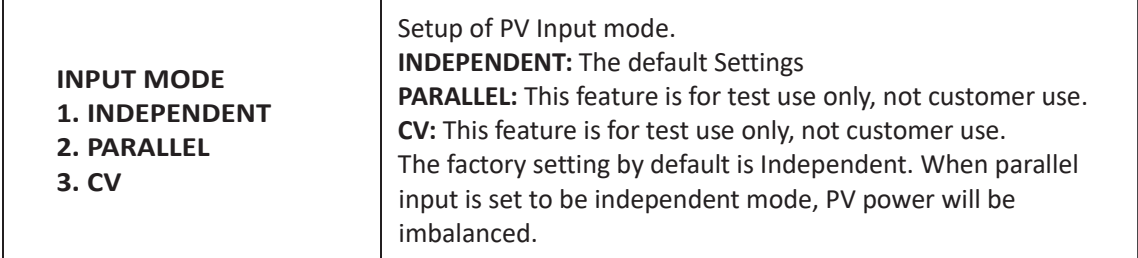

#### 6.2.4.7 Anti-Reverse

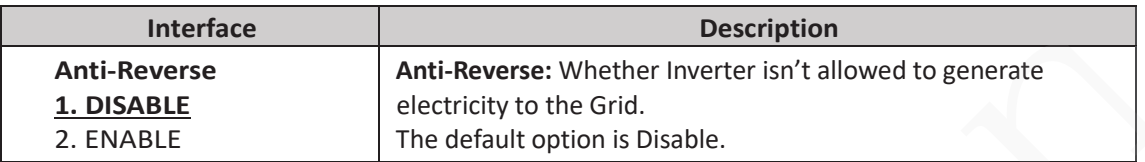

#### 6.2.4.8 ARC ENABLE

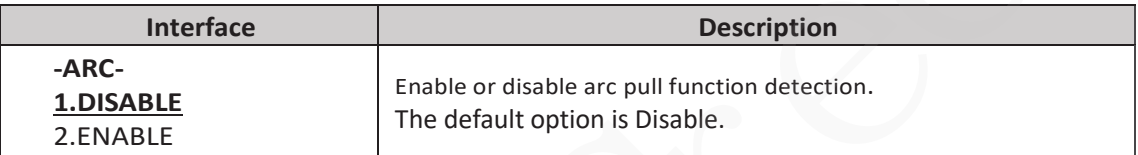

# 6.2.4.9 BUTT ENABLE

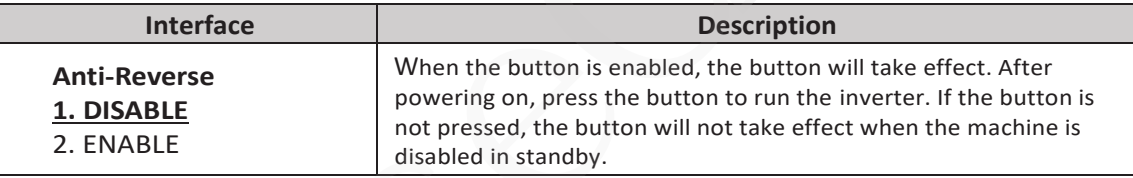

# **6.2.5 BAT SETTING**

#### 6.2.5.0 BAT SETTING

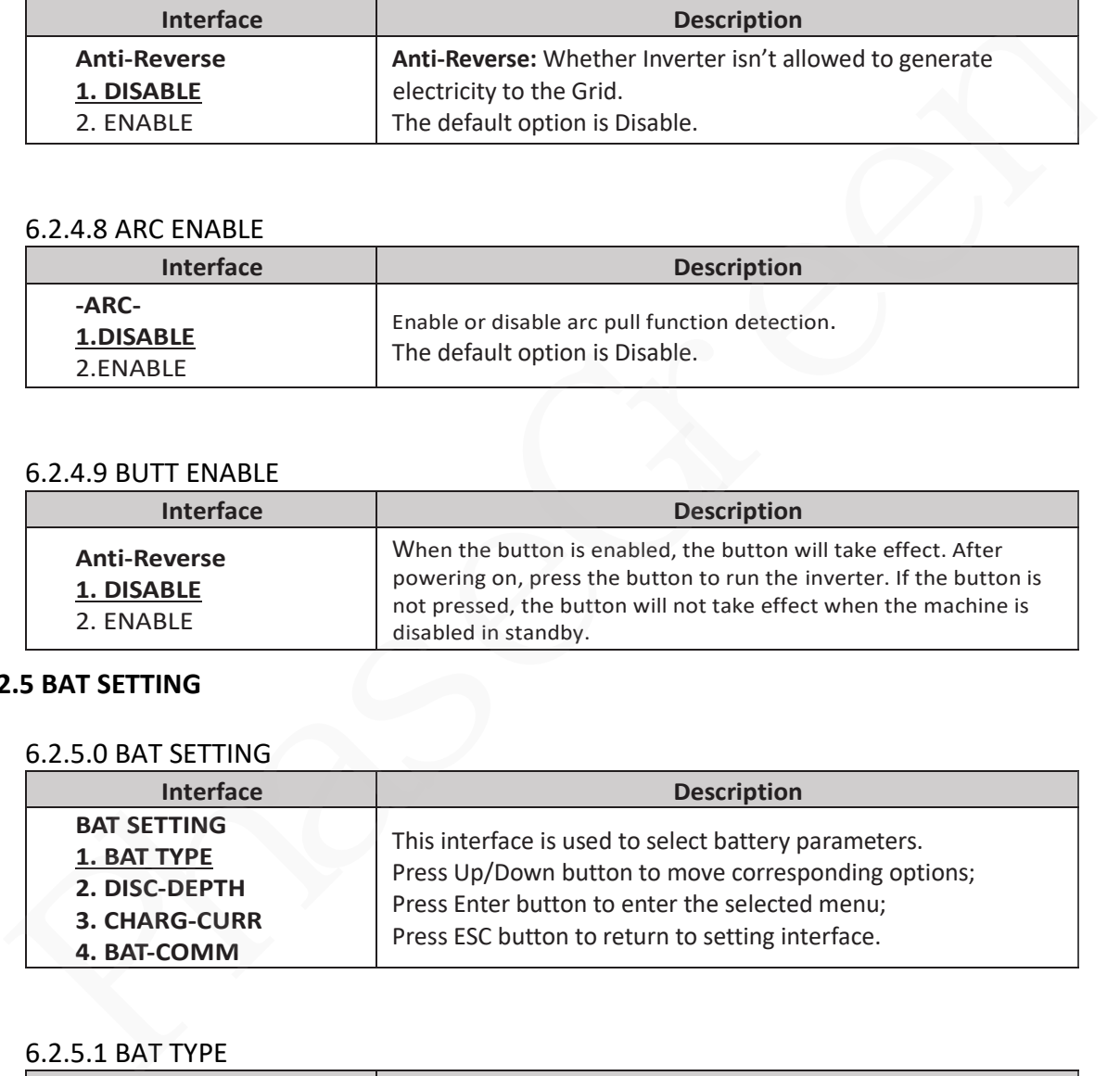

#### 6.2.5.1 BAT TYPE

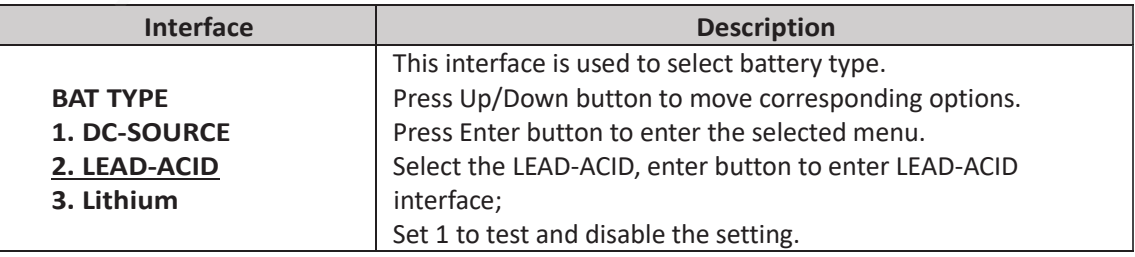

# 6.2.5.1.1 Lead-acid battery parameter

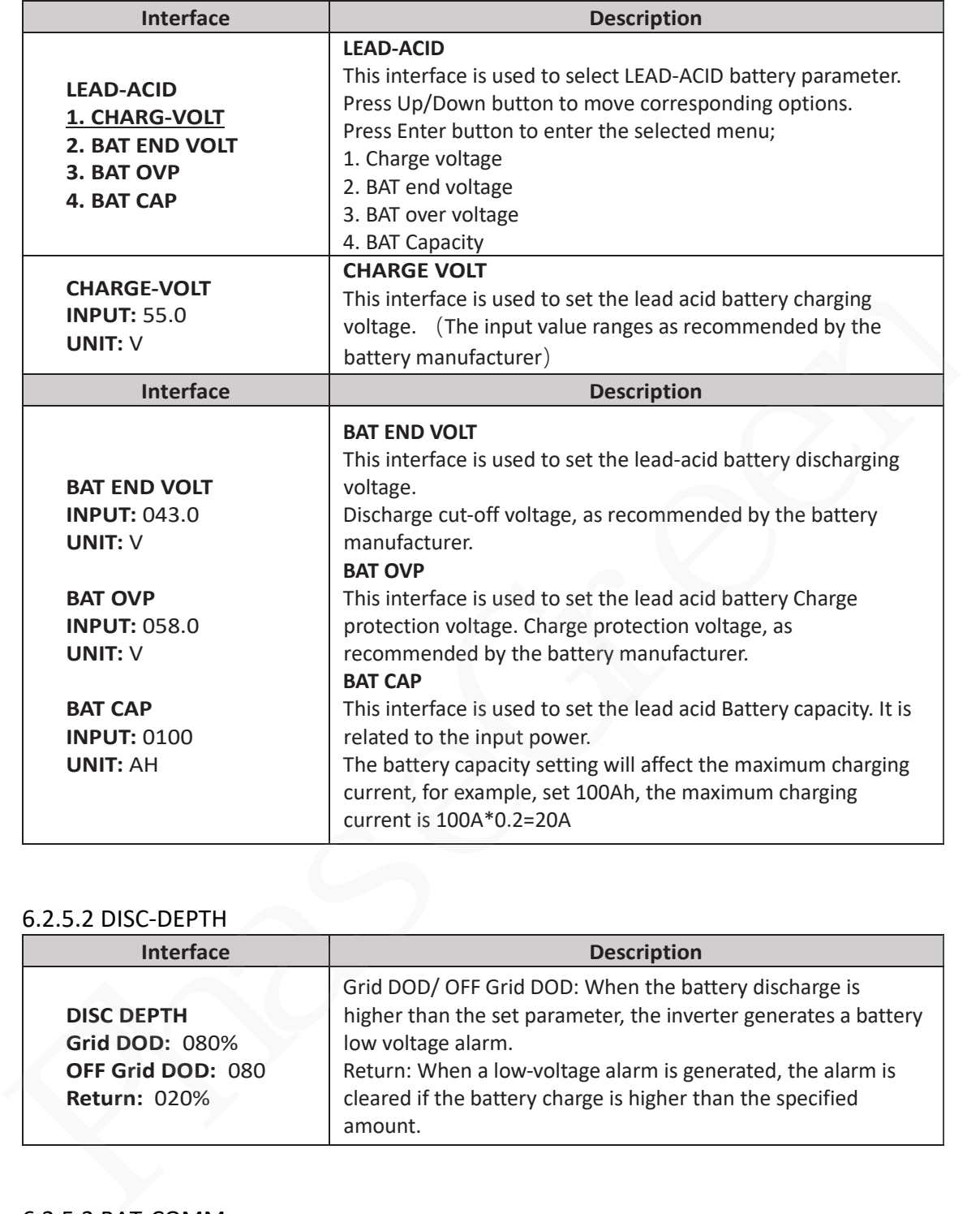

#### 6.2.5.2 DISC-DEPTH

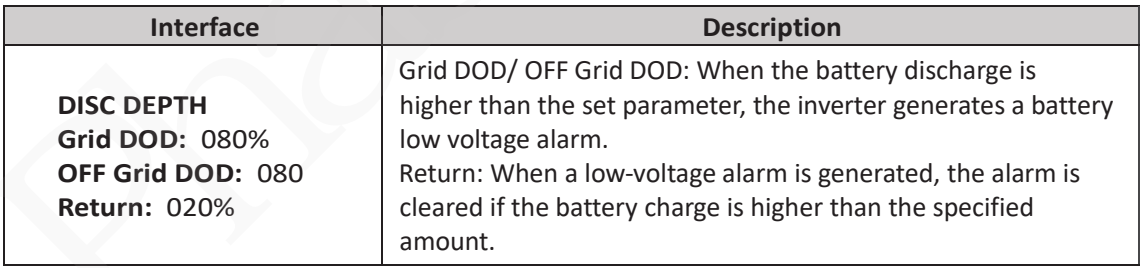

#### 6.2.5.3 BAT-COMM

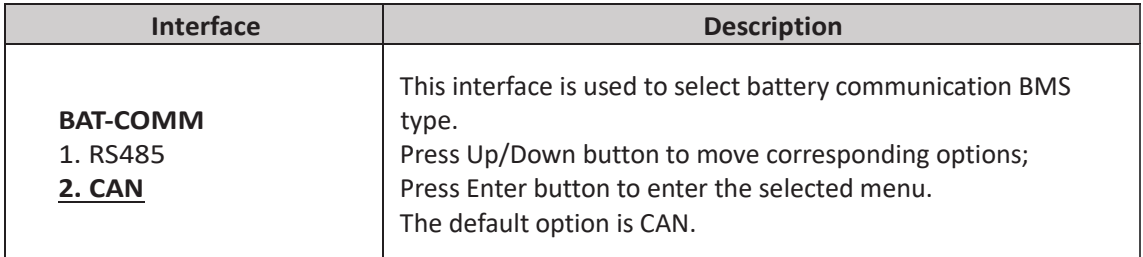

# **6.2.6 Grid STD(Standard)**

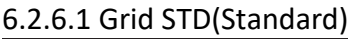

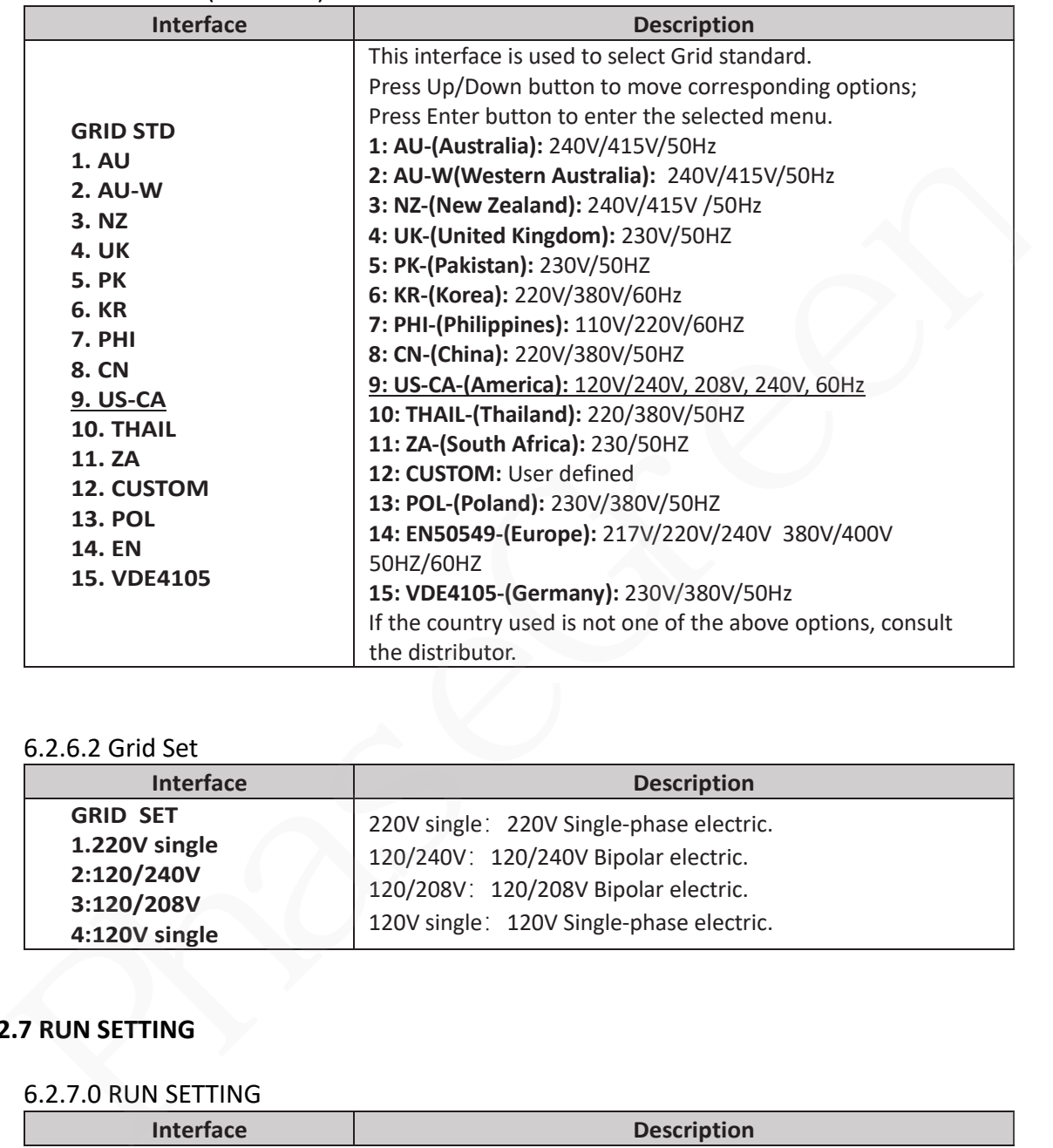

### 6.2.6.2 Grid Set

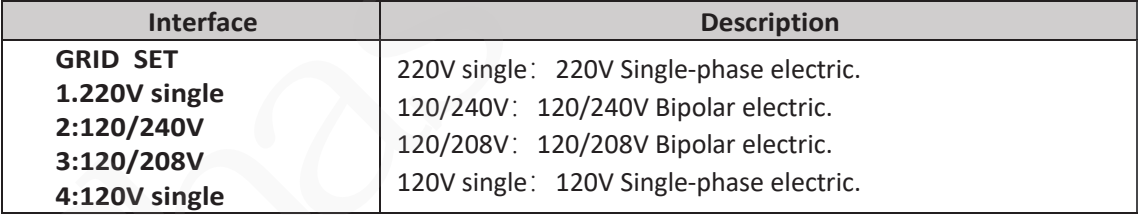

# **6.2.7 RUN SETTING**

#### 6.2.7.0 RUN SETTING

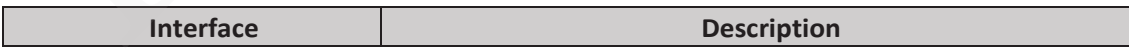

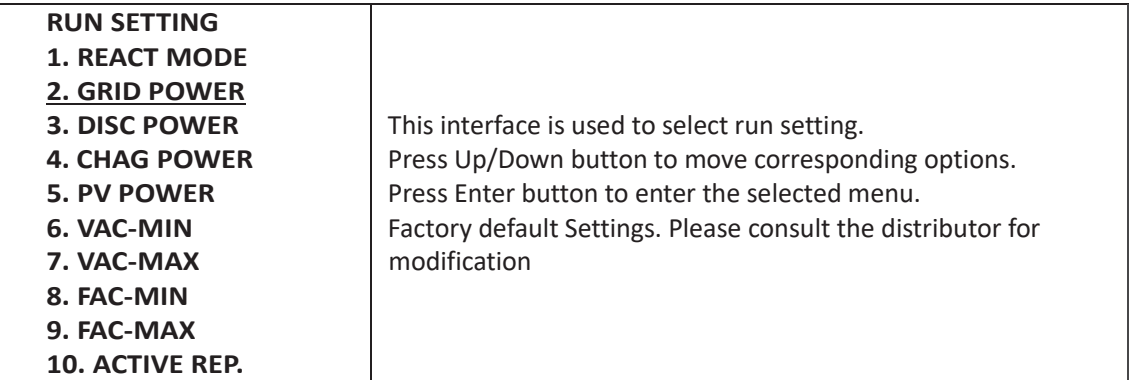

#### 6.2.7.1 REACT MODE

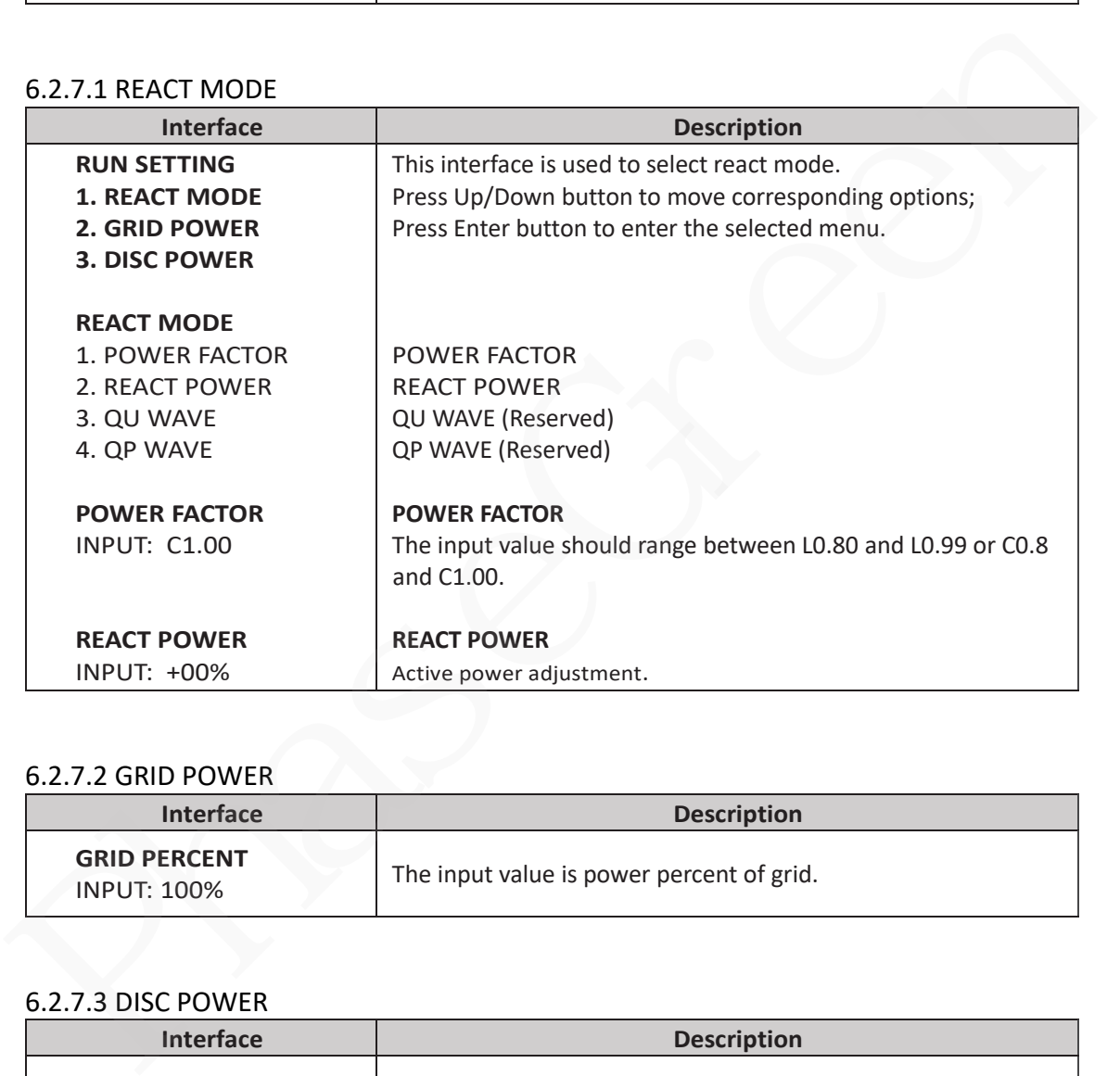

#### 6.2.7.2 GRID POWER

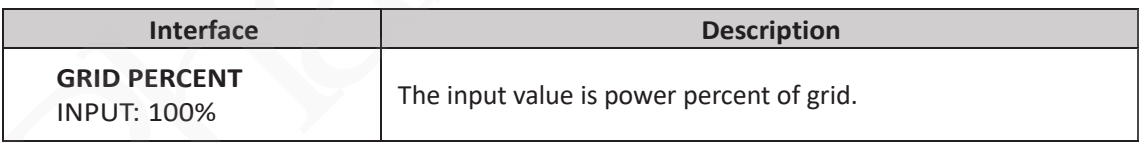

#### 6.2.7.3 DISC POWER

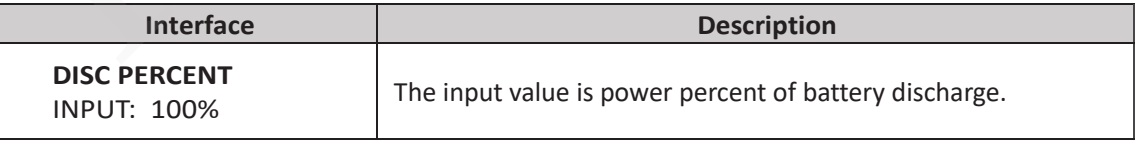

#### 6.2.7.4 CHAG POWER

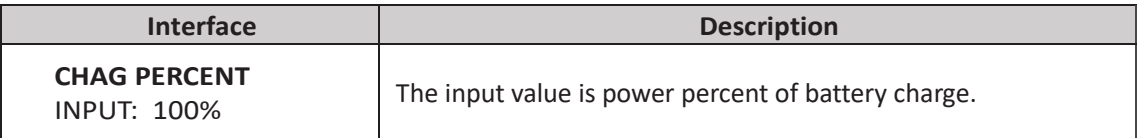
#### 6.2.7.5 PV POWER

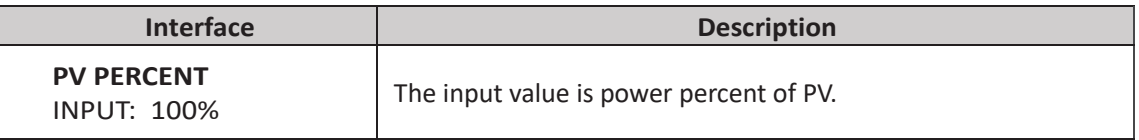

#### 6.2.7.6 VAC-MIN

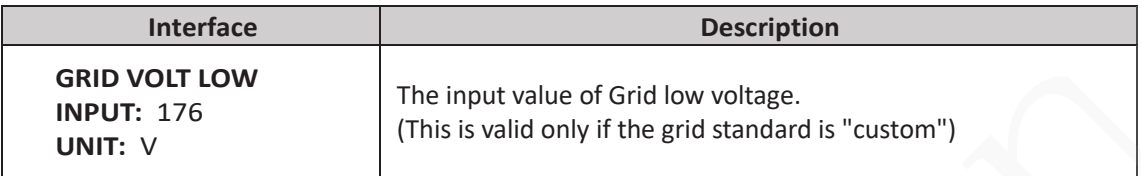

#### 6.2.7.7 VAC-MAX

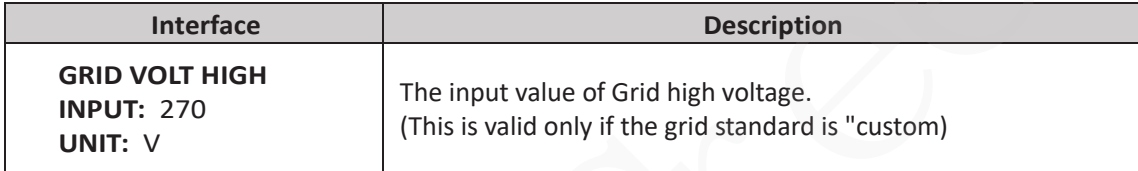

# 6.2.7.8 FAC-MIN

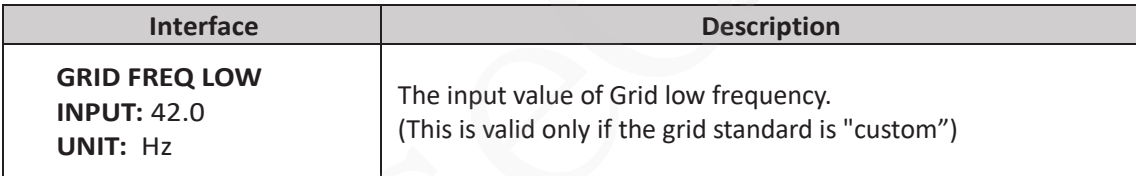

### 6.2.7.9 FAC-MAX

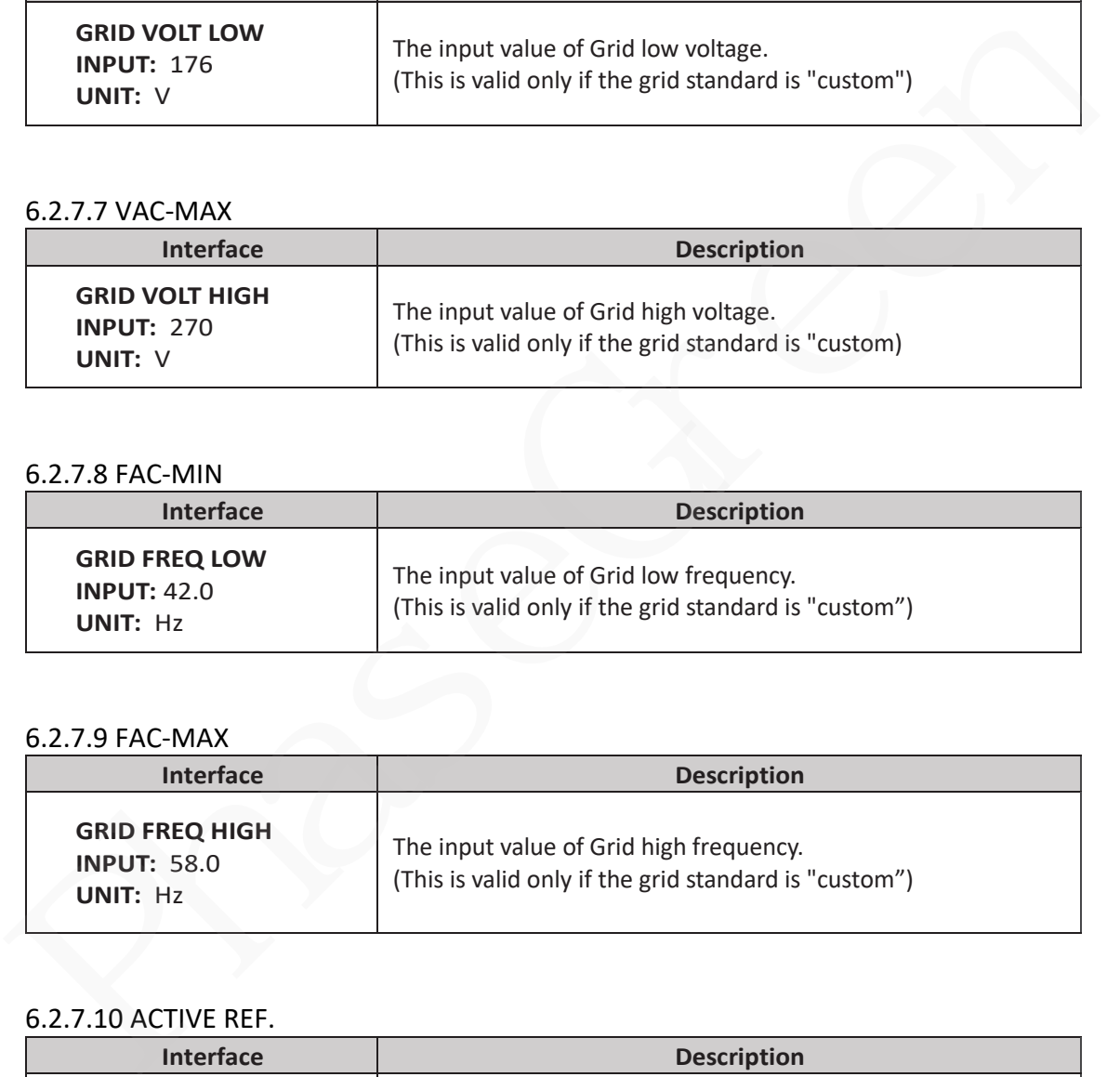

## 6.2.7.10 ACTIVE REF.

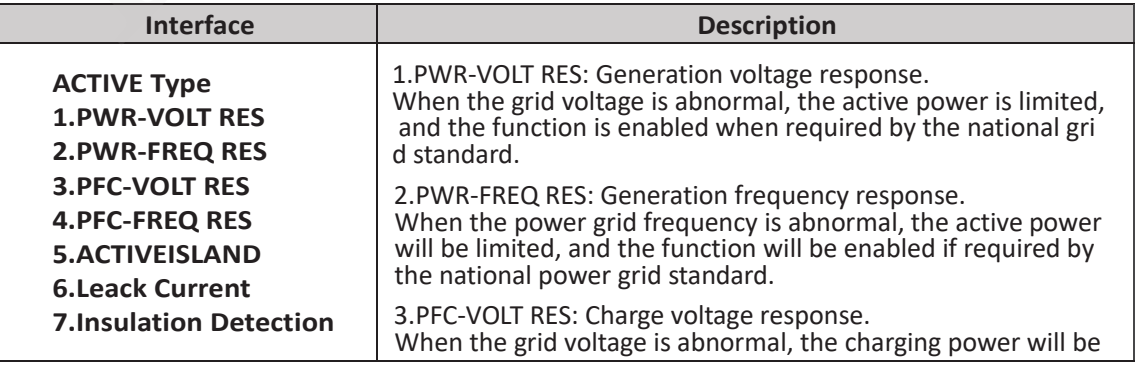

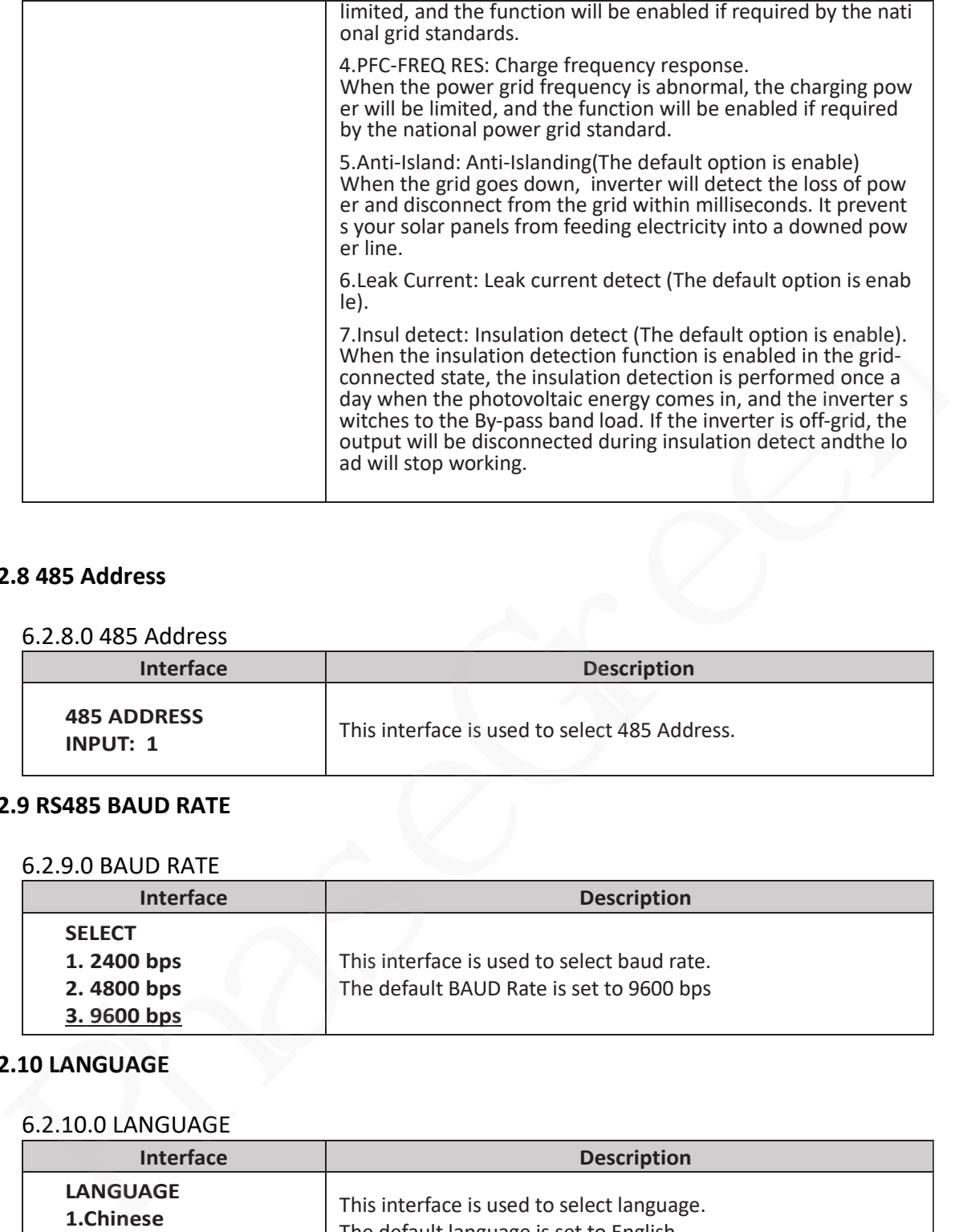

## **6.2.8 485 Address**

#### 6.2.8.0 485 Address

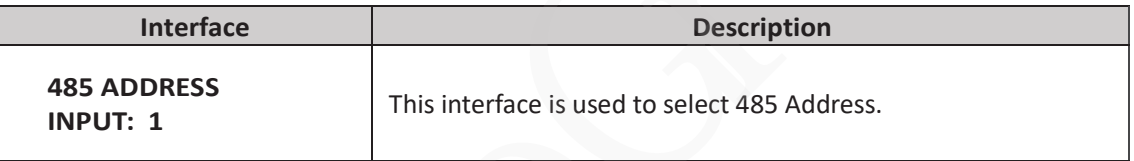

# **6.2.9 RS485 BAUD RATE**

#### 6.2.9.0 BAUD RATE

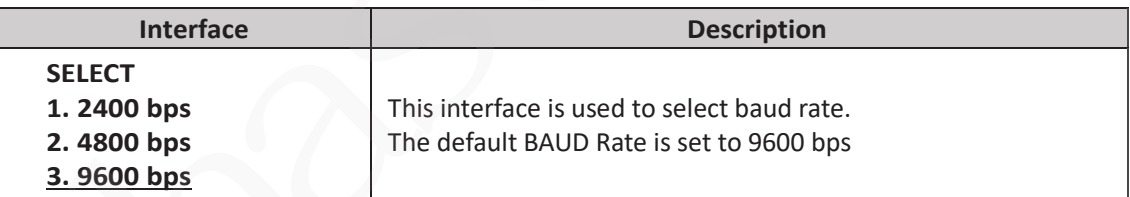

#### **6.2.10 LANGUAGE**

## 6.2.10.0 LANGUAGE

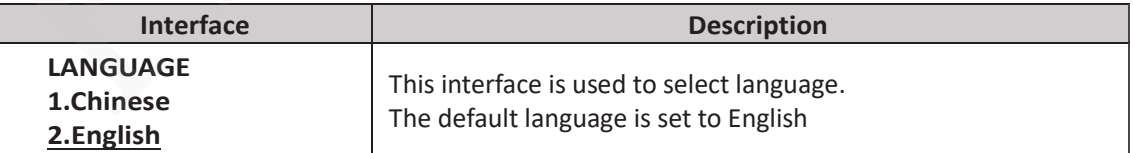

# **6.2.11 BACKLIGHT**

#### 6.2.11.0 BACKLIGHT

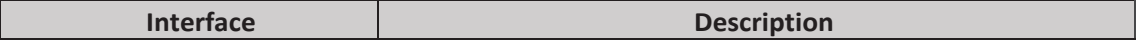

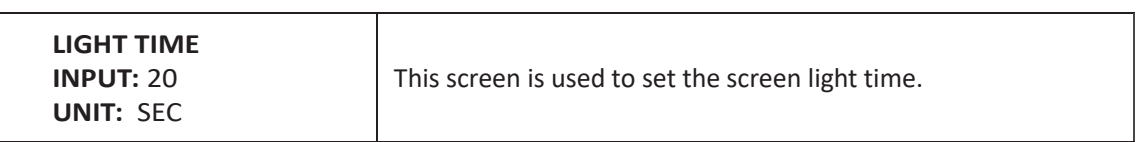

## **6.2.12 DATE/TIME**

6.2.12.0 DATE/TIME

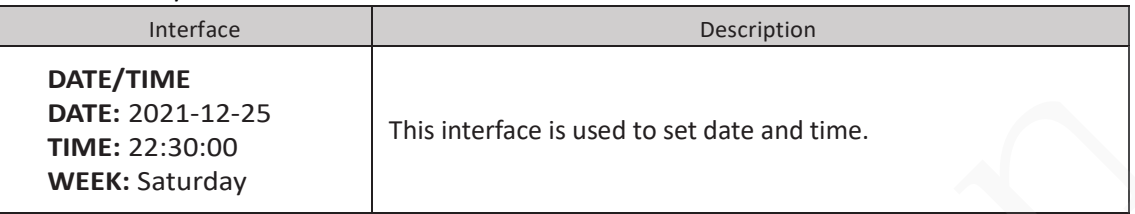

## **6.2.13 CLEAR REC**

6.2.13.0 Clear history

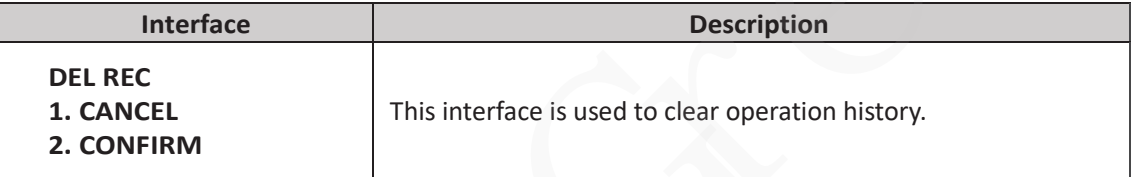

### **6.2.14 PASSWORD**

#### 6.2.14.0 PASSWORD

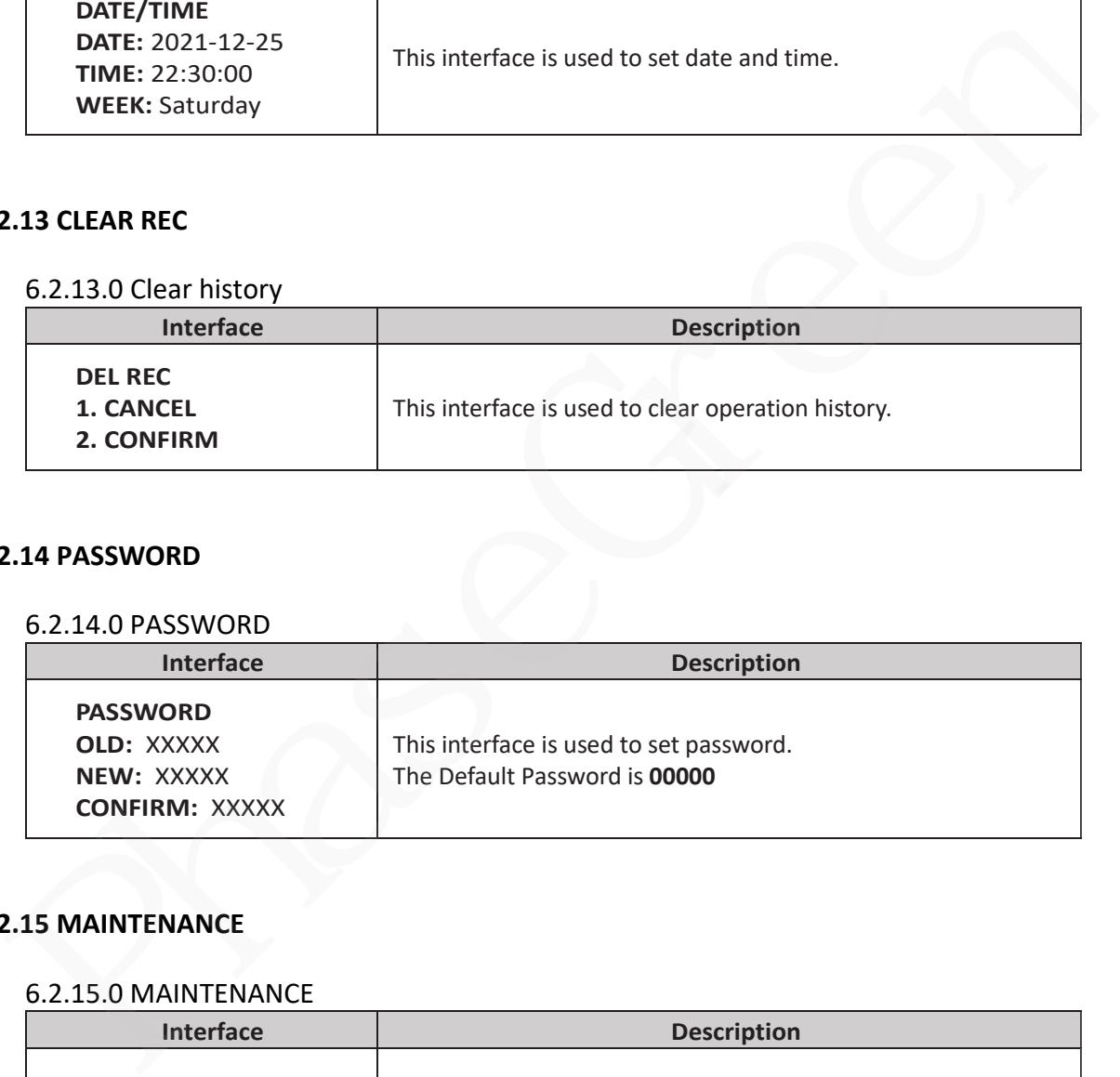

## **6.2.15 MAINTENANCE**

#### 6.2.15.0 MAINTENANCE

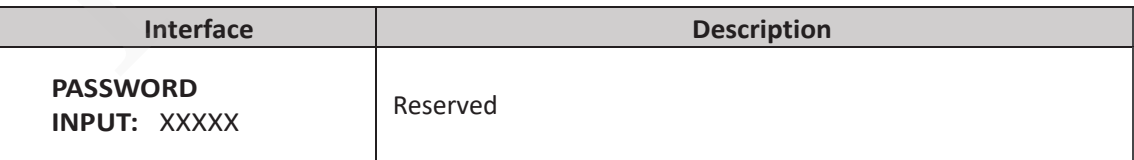

## **6.2.16 FCTRY RESET**

#### 6.2.16.0 FACTORY RESET

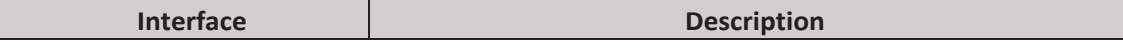

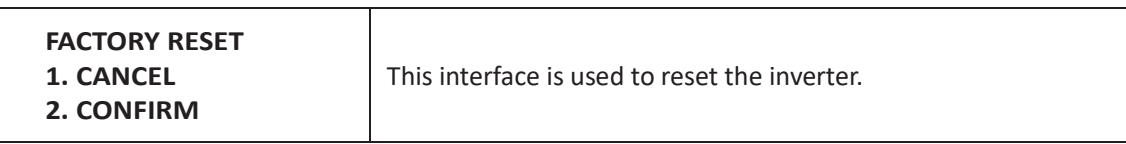

## **6.2.17 PARALLEL**

\*Please read **Chapter Parallel System Setting** for more details.

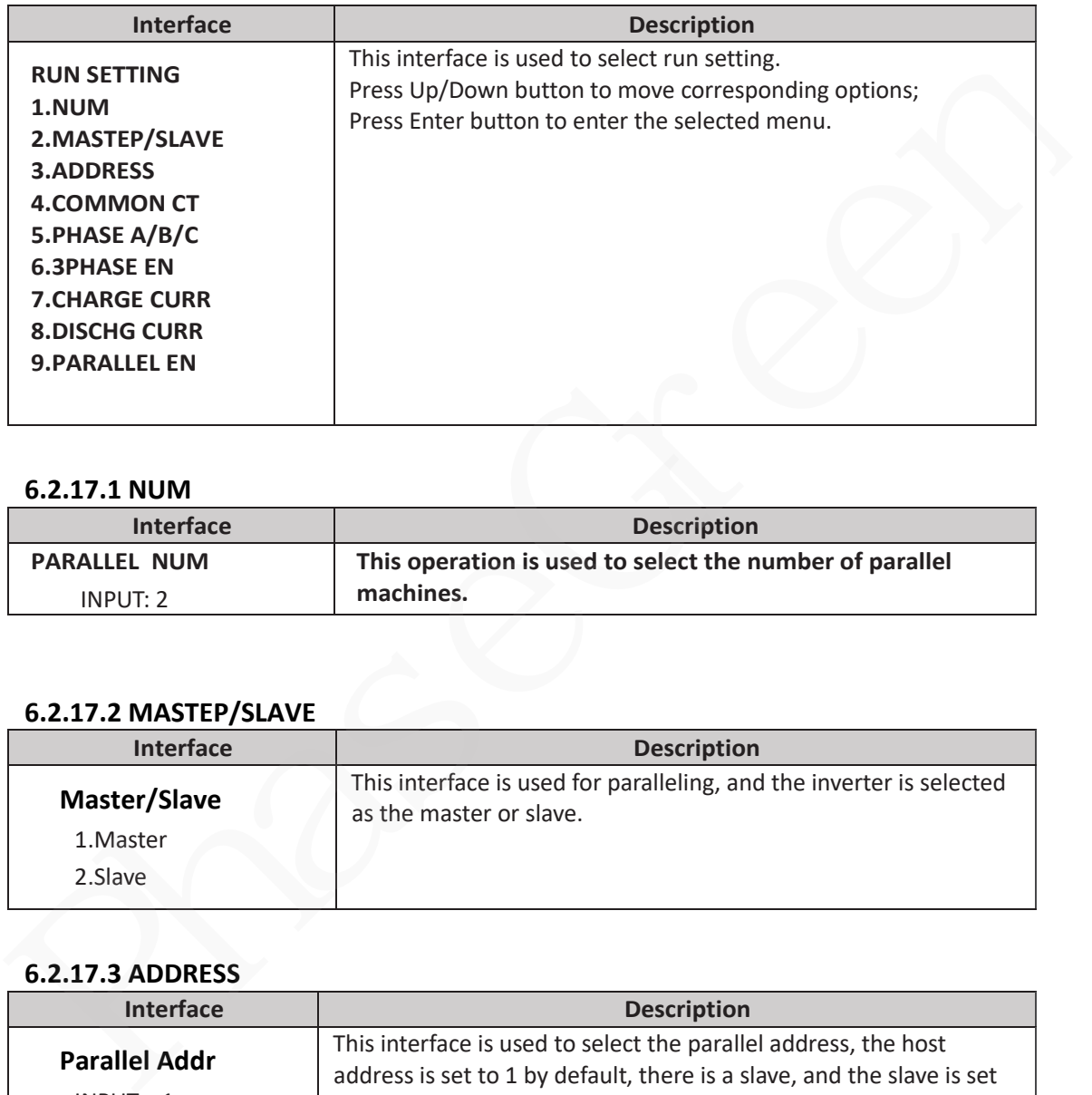

#### **6.2.17.1 NUM**

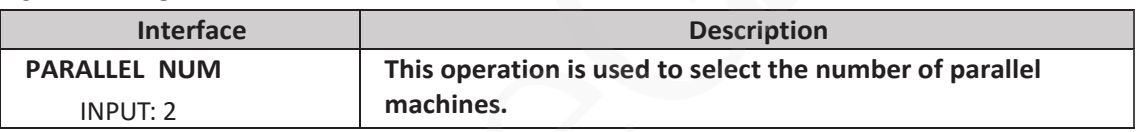

# **6.2.17.2 MASTEP/SLAVE**

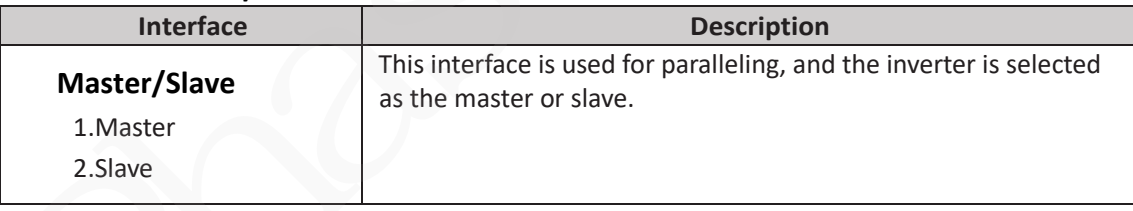

# **6.2.17.3 ADDRESS**

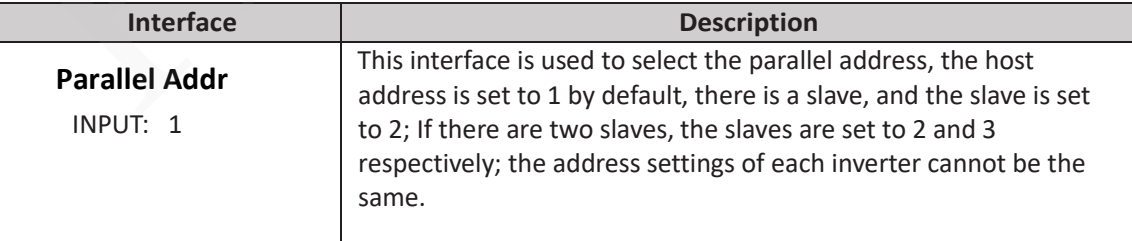

#### **6.2.17.4 COMMON CT**

I

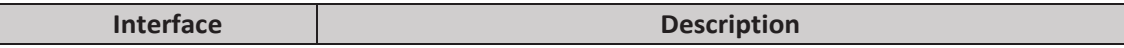

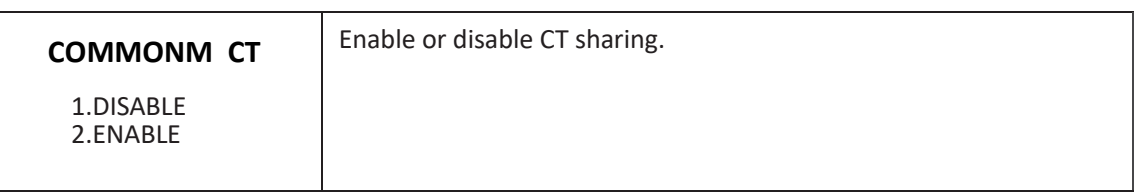

# **6.2.17.5 PHASE A/B/C**

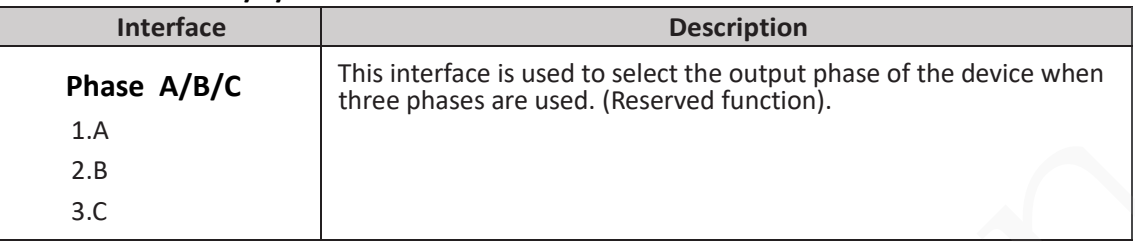

#### **6.2.17.6 3PHASE EN**

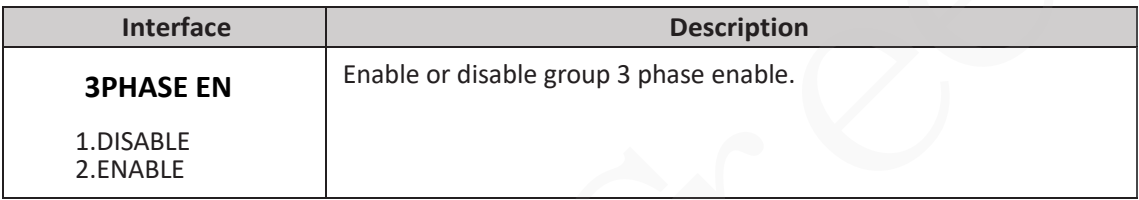

#### **6.2.17.7 CHARGE CURR**

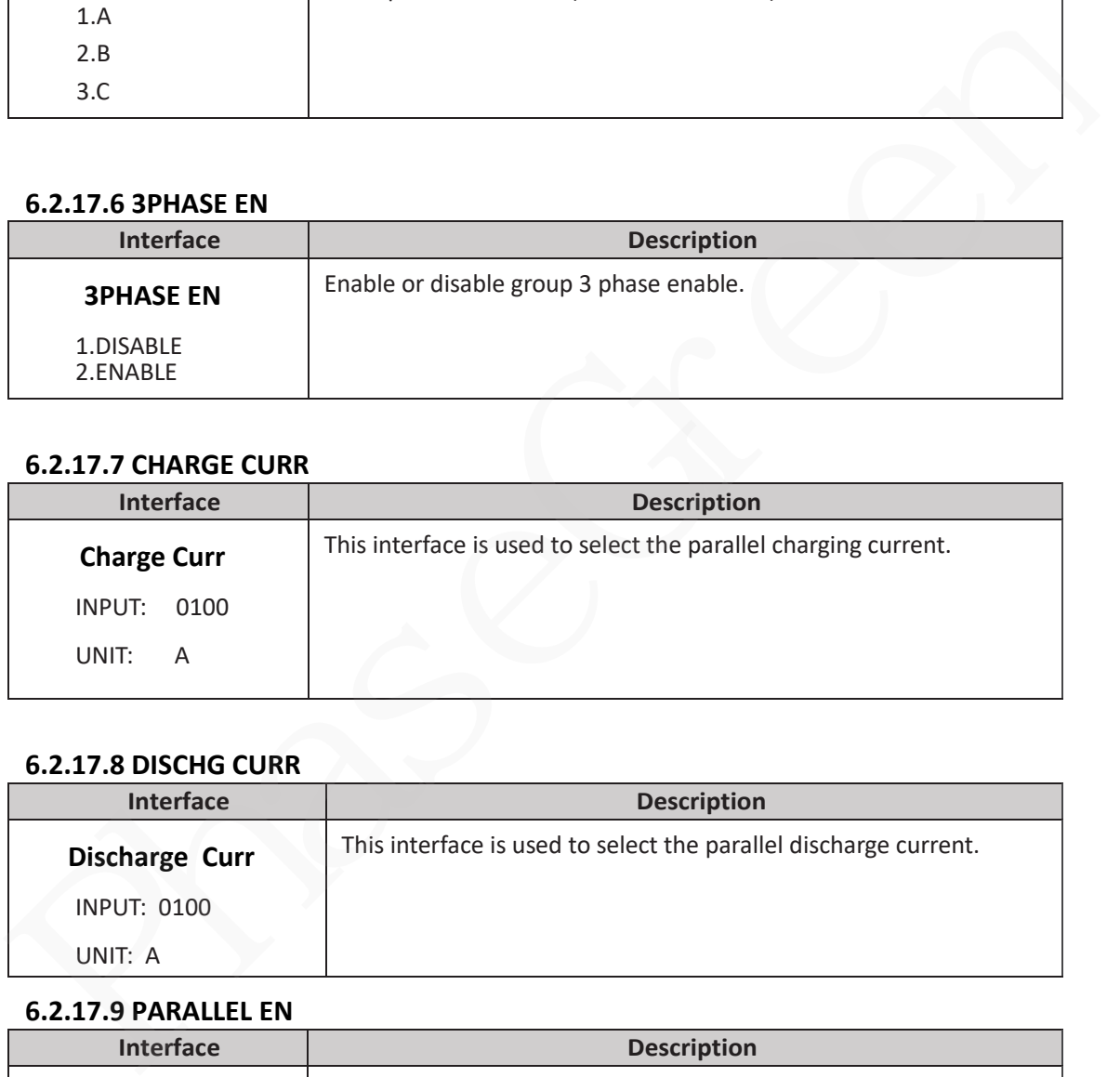

# **6.2.17.8 DISCHG CURR**

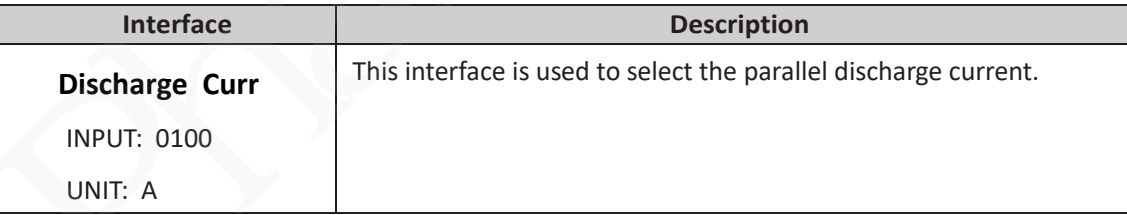

# **6.2.17.9 PARALLEL EN**

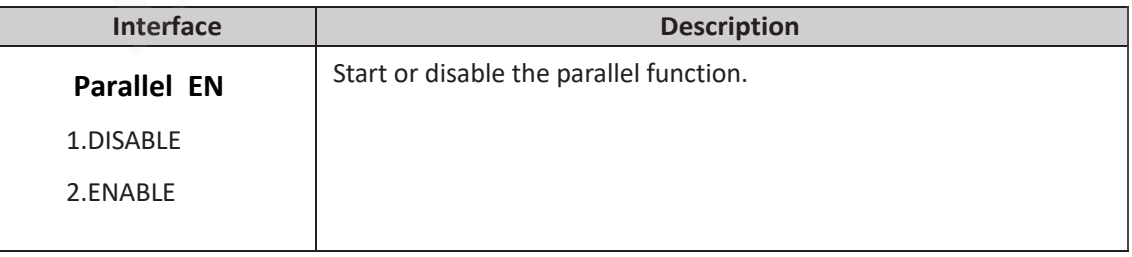

### **6.2.18 GENERATOR**

\*Please read Chapter GEN Connection (Optional) for more details.

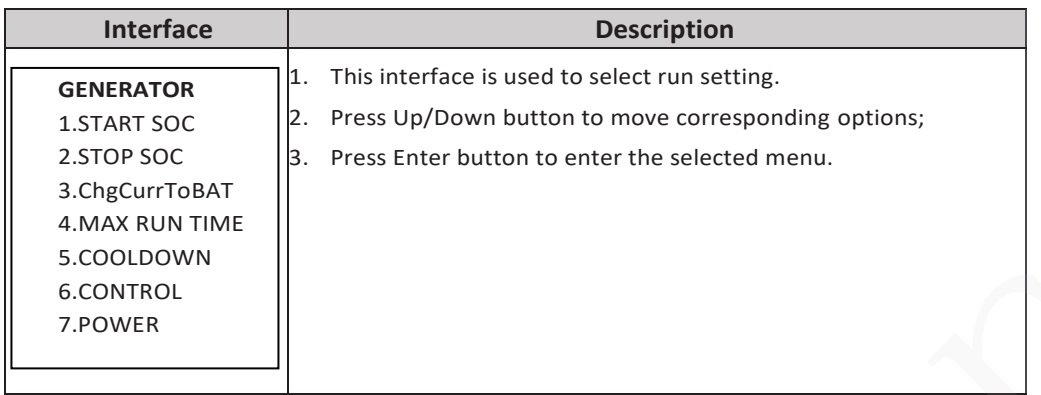

#### **6.2.18.1 START SOC**

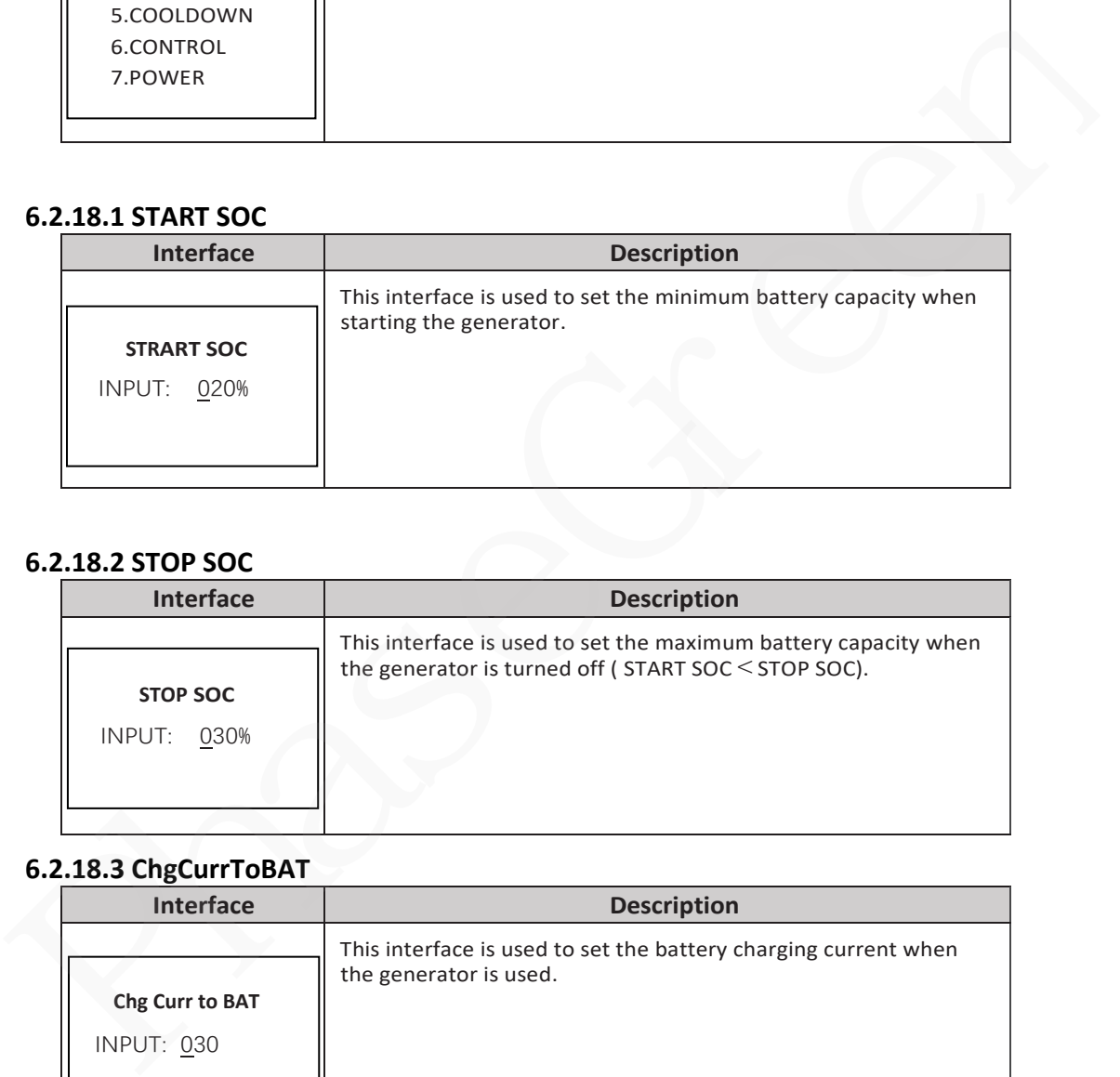

#### **6.2.18.2 STOP SOC**

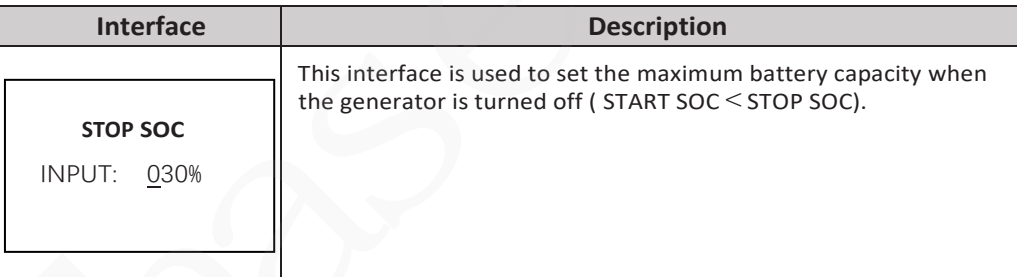

#### **6.2.18.3 ChgCurrToBAT**

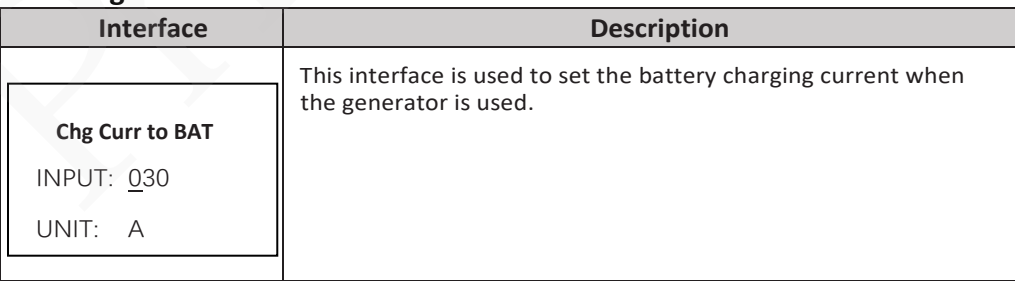

## **6.2.18.4 MAX RUN TIME**

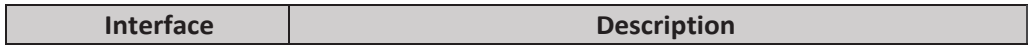

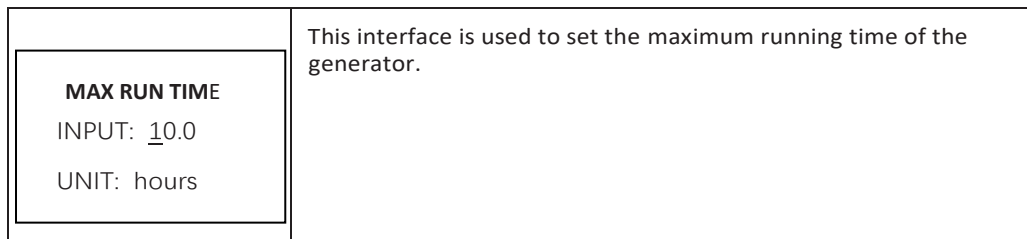

#### **6.2.18.5 COOLDOWN**

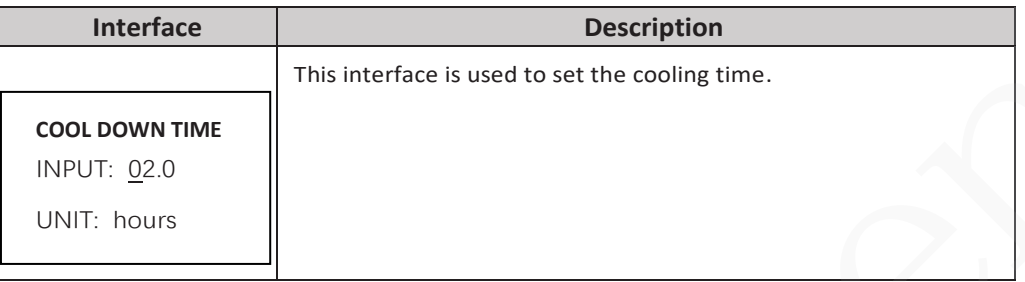

#### **6.2.18.6 CONTROL**

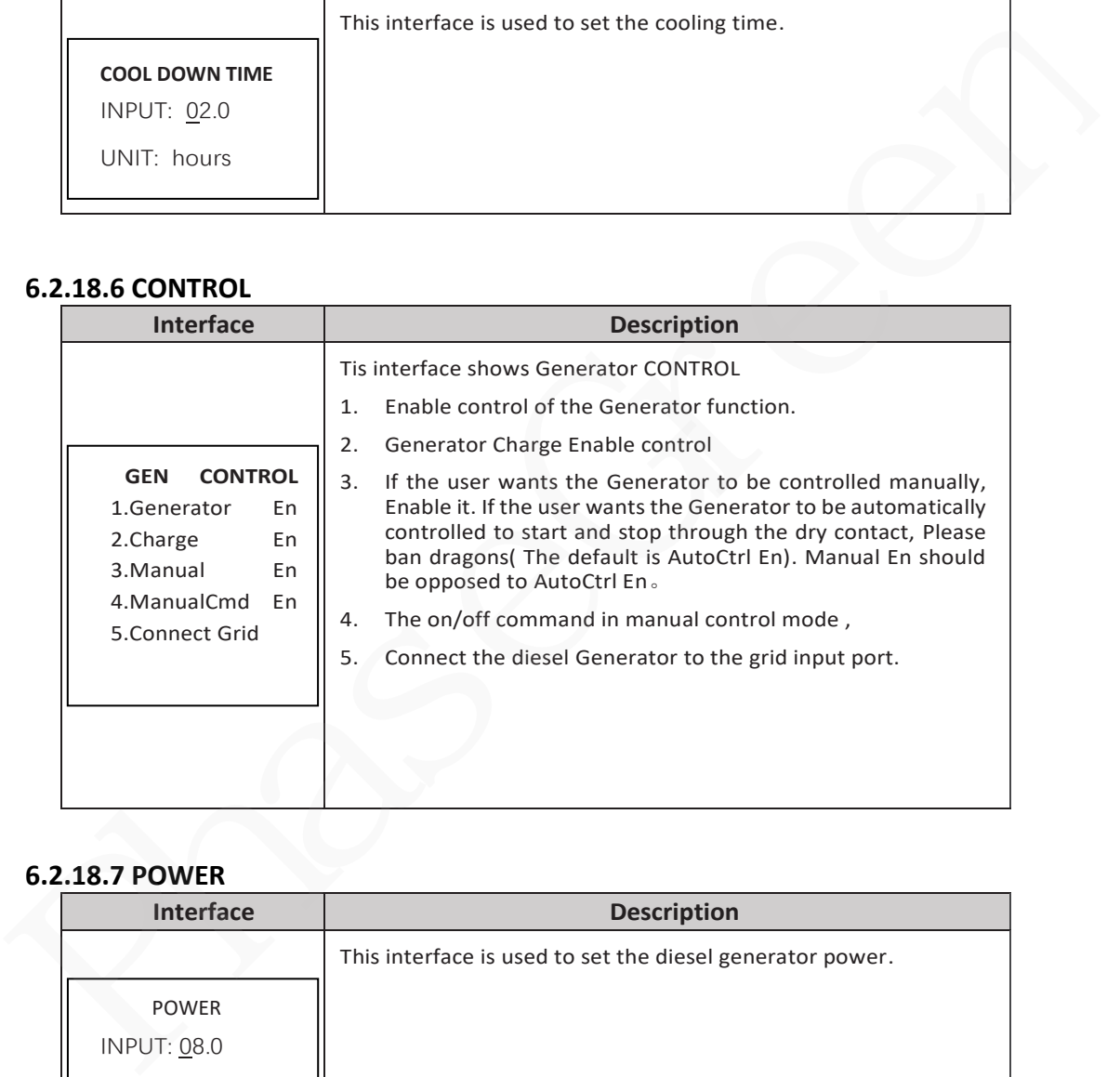

#### **6.2.18.7 POWER**

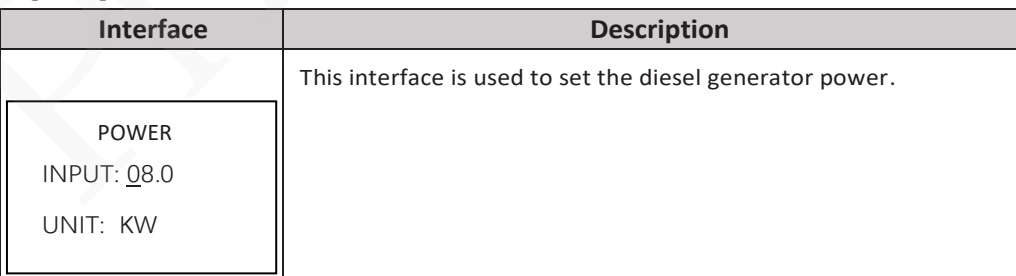

# **6.2.19.0 ADVAN SET**

## **6.2.19.1 ADVAN SET**

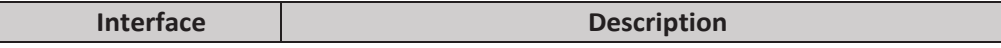

I

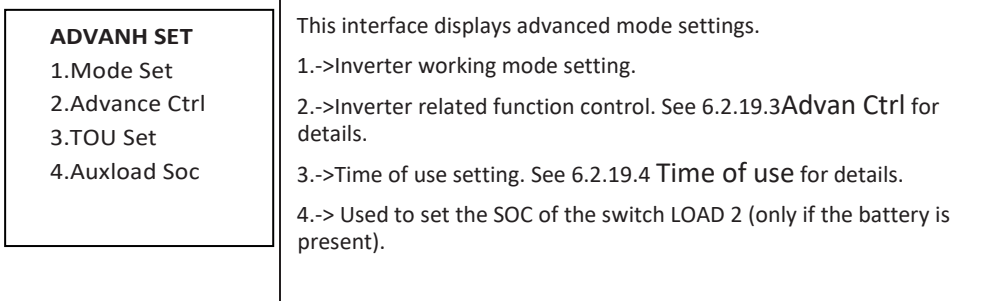

### **6.2.19.2 Mode Set**

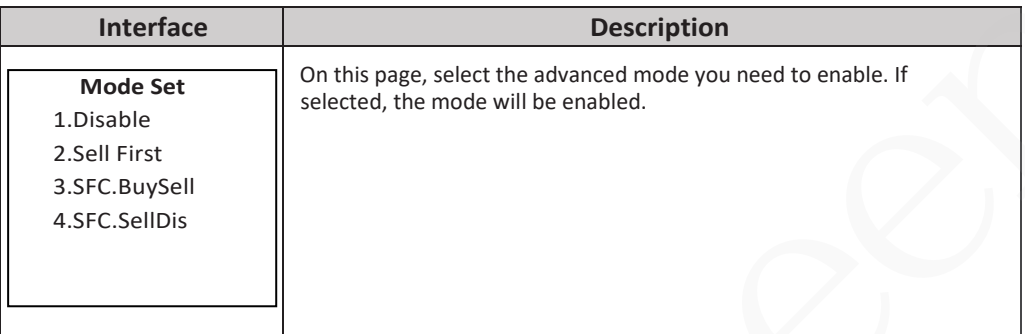

### **6.2.19.3 Advance Ctrl**

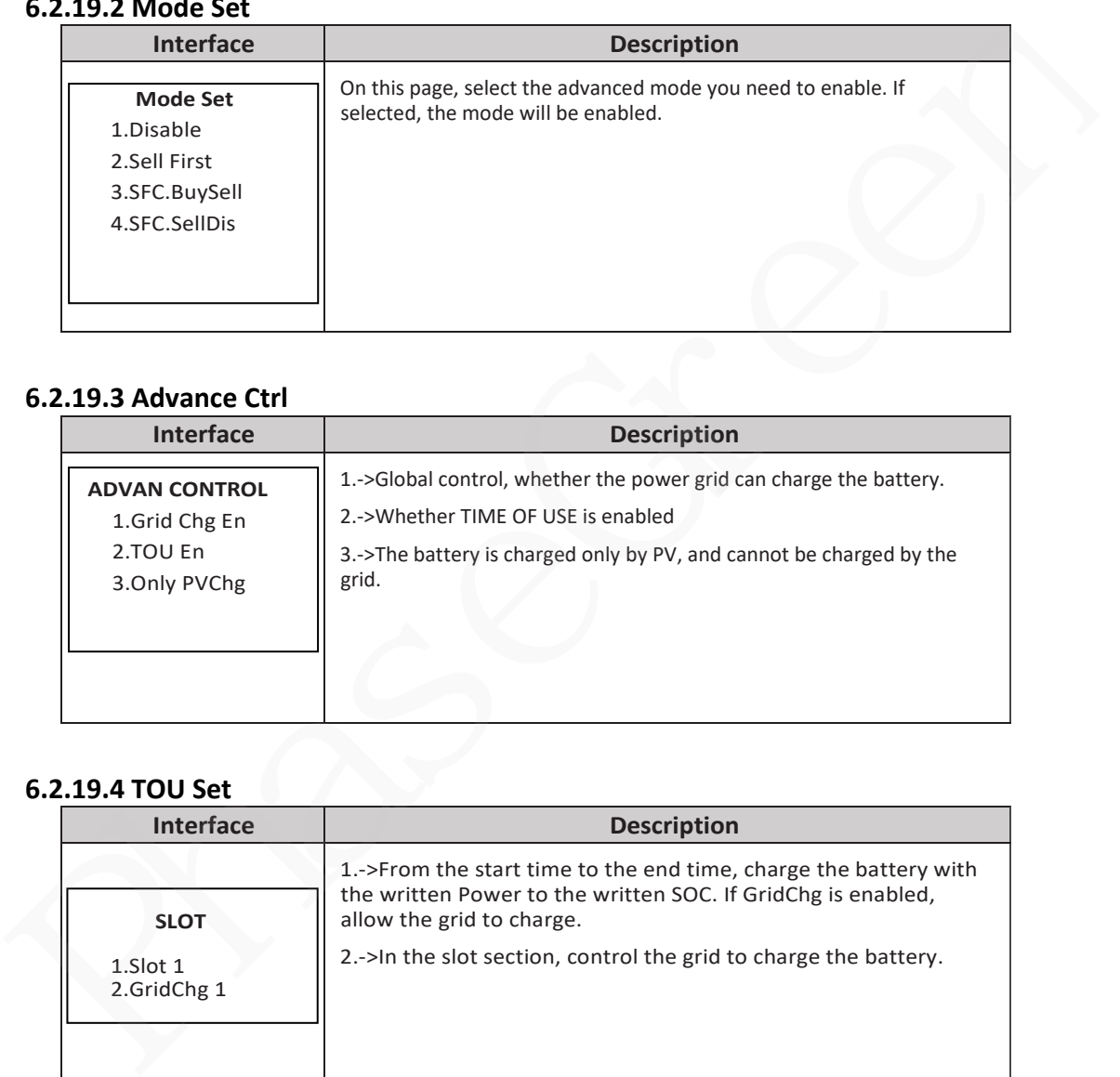

# **6.2.19.4 TOU Set**

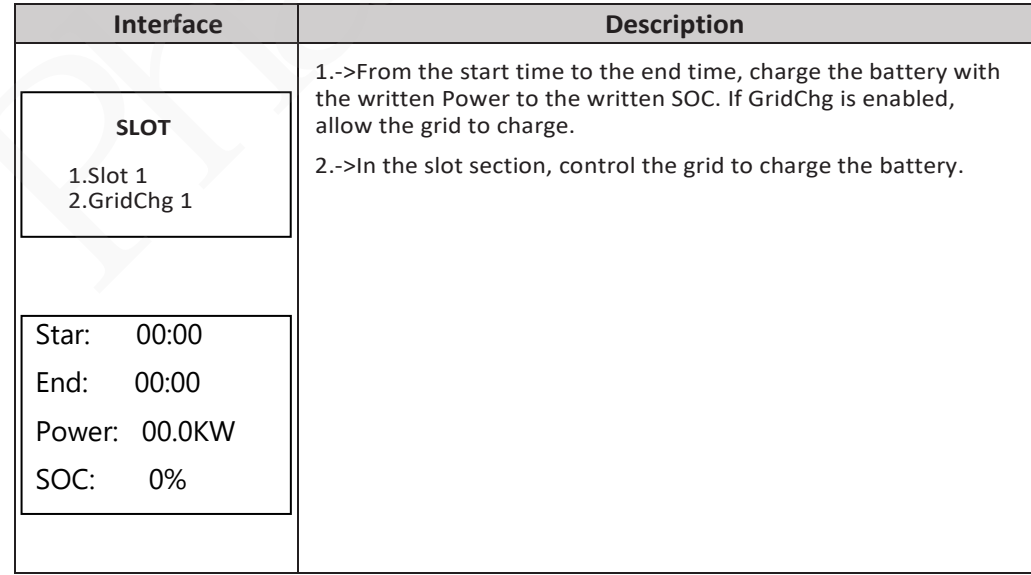

**6.2.19.5 Auxload SOC**

| <b>Interface</b>          | <b>Description</b>                                                             |
|---------------------------|--------------------------------------------------------------------------------|
| <b>Auxload SOC</b>        | SOC on: The SOC value of the battery enabled by load 2.                        |
| SOC on: 0%<br>SOC off: 0% | SOC off: The SOC value of the battery disabled by load 2.<br>(SOC on> SOC off) |
|                           |                                                                                |

# **6.3 INQUIRE**

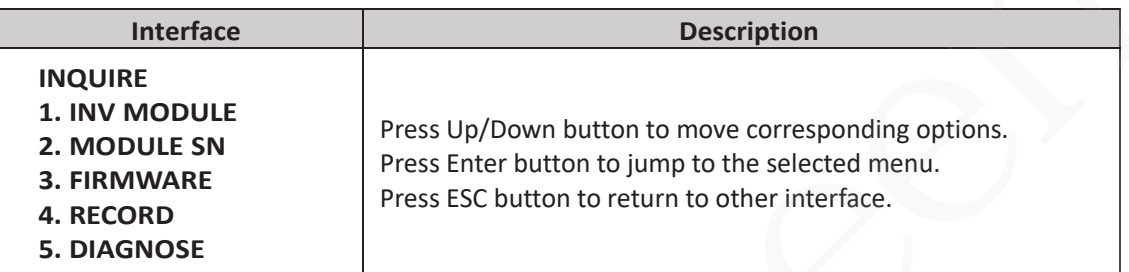

# **6.3.1 INV MODULE**

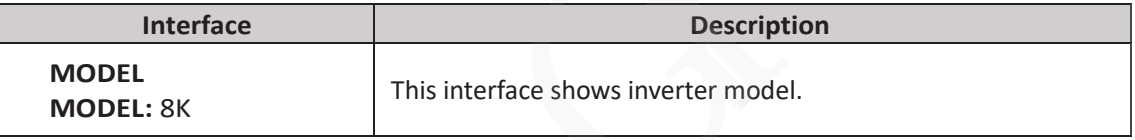

## **6.3.2 MODULE SN**

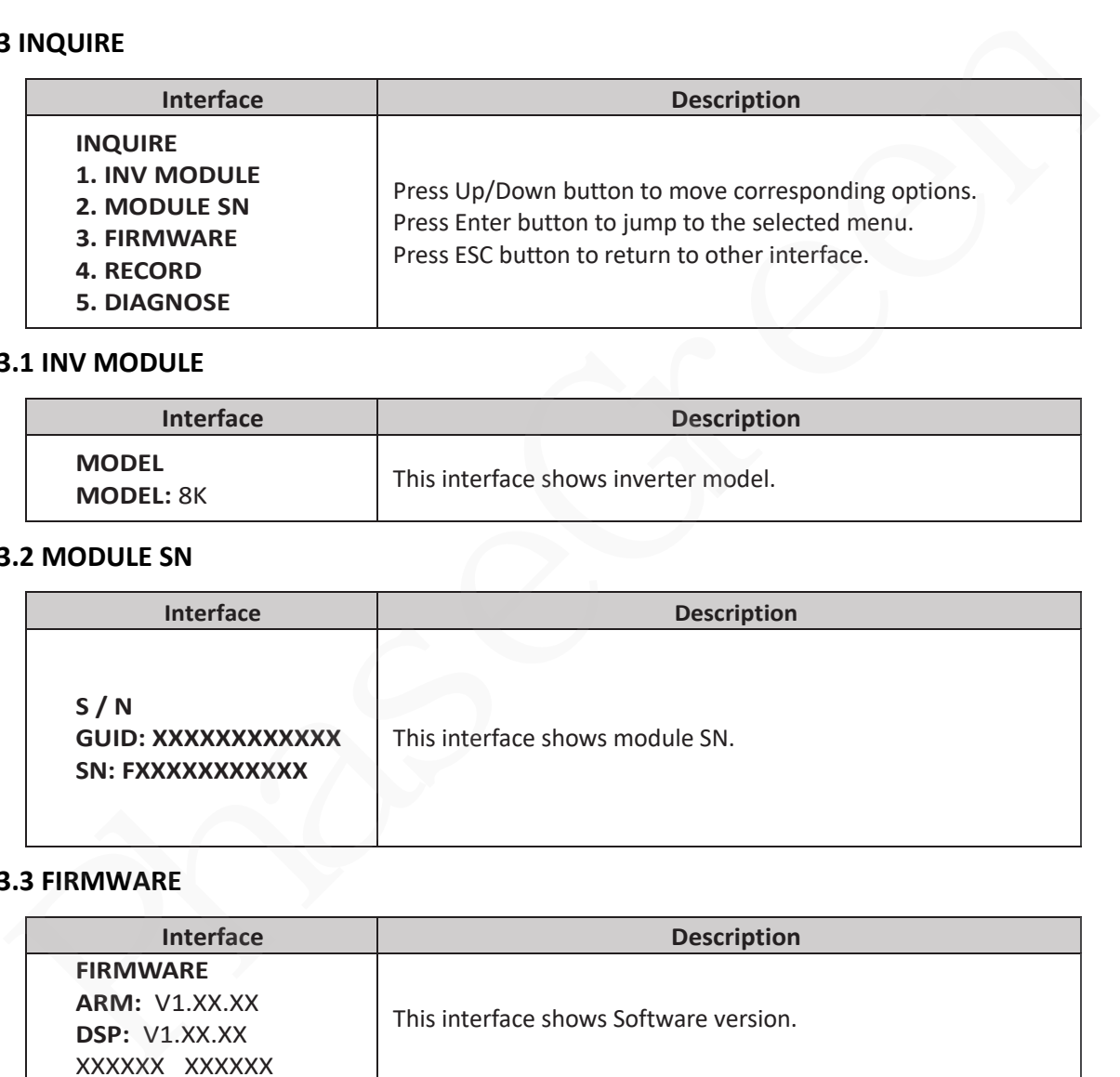

# **6.3.3 FIRMWARE**

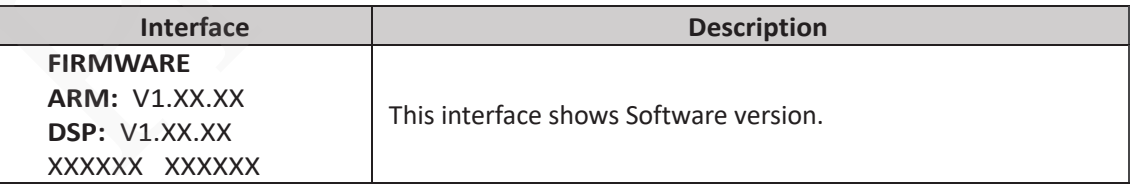

## **6.3.4 RUNNING RECORDS**

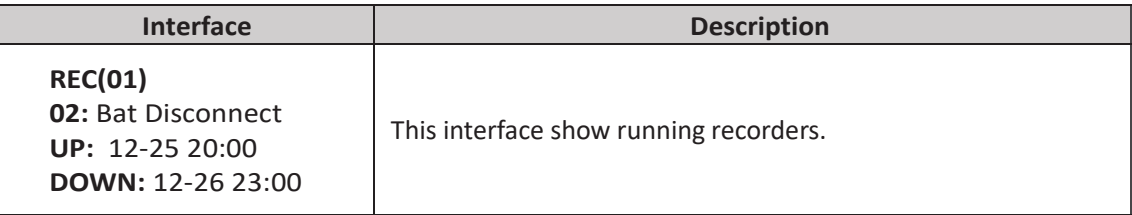

#### **6.3.5 DIAGNOSE**

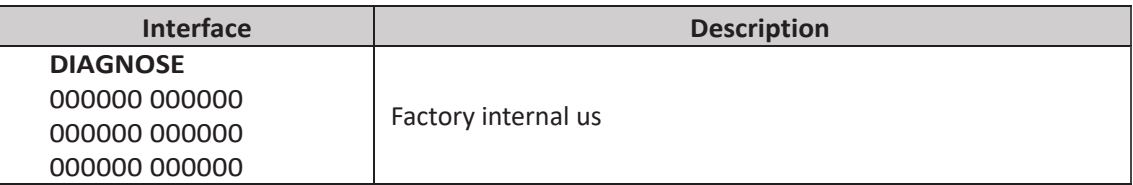

### **6.4 STATISTIC**

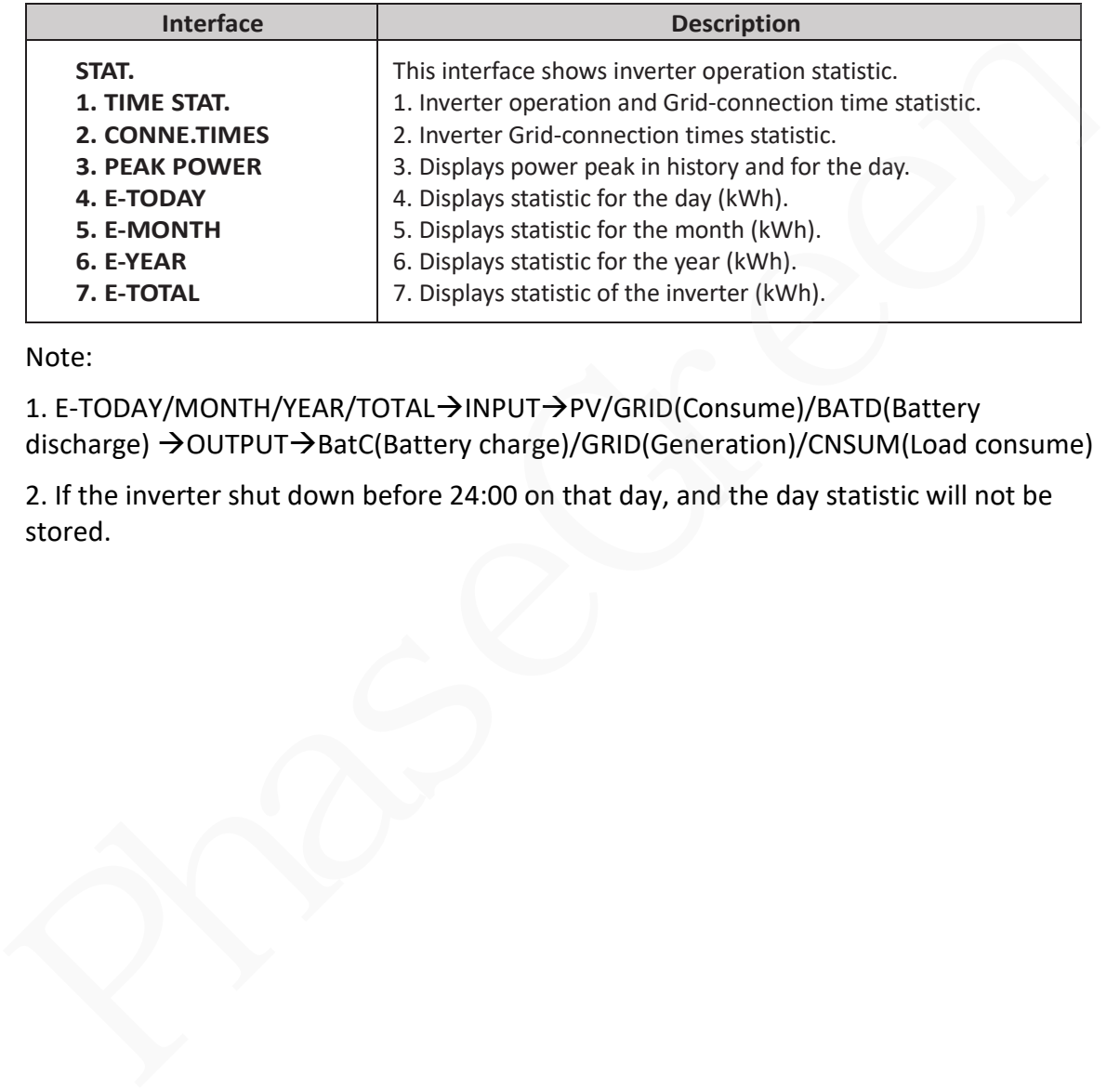

Note:

1. E-TODAY/MONTH/YEAR/TOTAL→INPUT→PV/GRID(Consume)/BATD(Battery discharge) →OUTPUT→BatC(Battery charge)/GRID(Generation)/CNSUM(Load consume)

2. If the inverter shut down before 24:00 on that day, and the day statistic will not be stored.

# **7 Generator Use Operation Guide**

#### **7.1 Generator Use Diagram**

The Generator is connected to the grid port of the inverter. The connecting cable shall be covered with CT. It is used in some off gird situations. The system diagram is as follows.

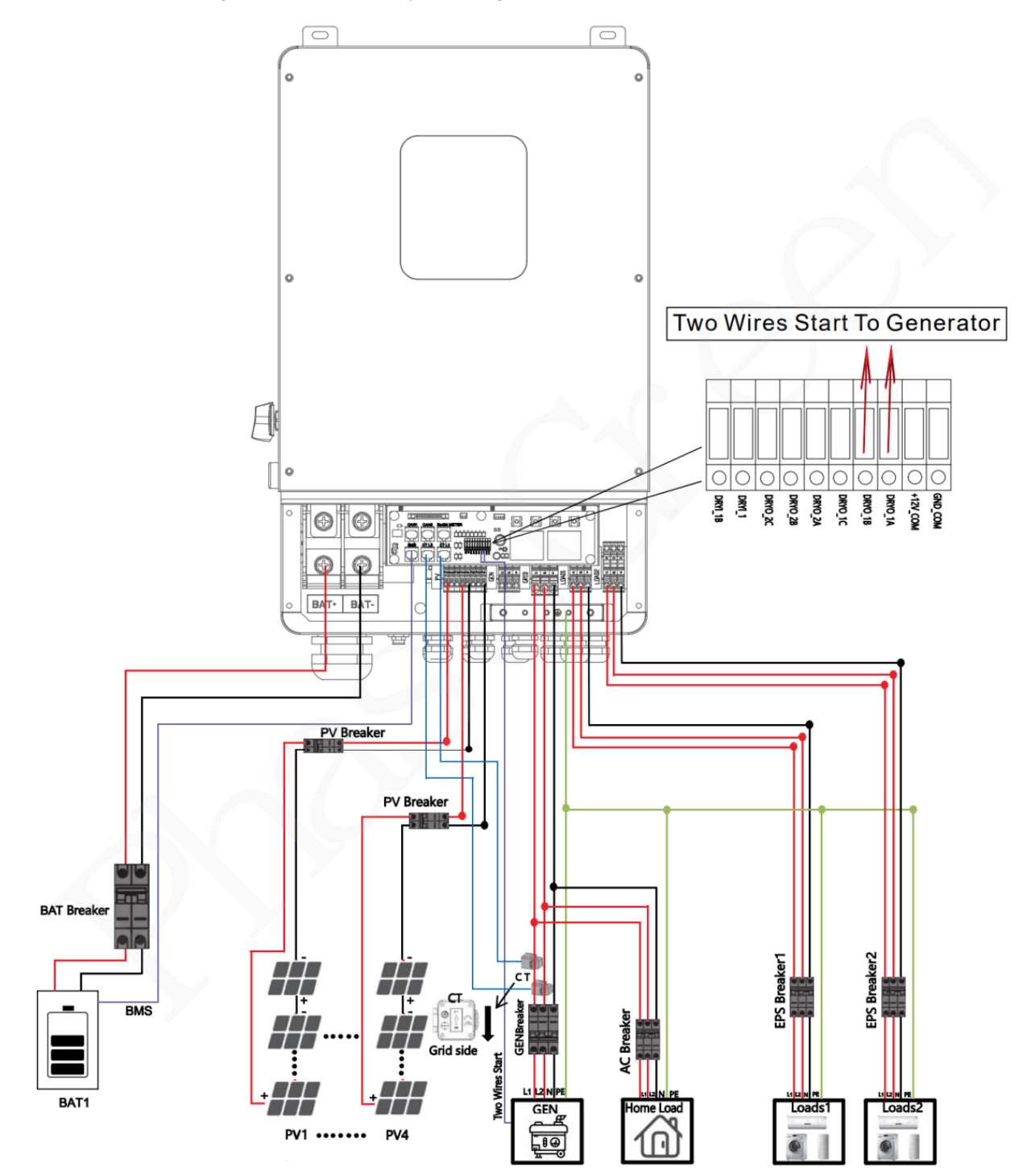

#### **7.2 Generator Operation Notes**

**1)** The two wires start signal **DRYO\_1A** and **DRYO\_1B** of the Generator is used to automatically control the start and stop of the Generator.

**2)**Make sure the inverter units software version support Generator function. **USER**->**INQUIRE**->**FIRMWARE** 

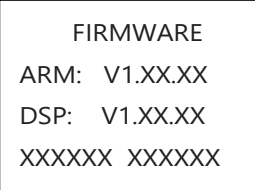

3) When the generator is used in inverter parallel situation, the two wires start signal is only needed to be connected to the master unit. The wiring and the setting of the Generator should be exactly same.

**4)**Please check the diagram above.

#### **7.3 Generator Setting**

The Generator setting page can be visited in the following steps in the screen:

**USER**->**SETUP**->**PASSORD CHECK**->**Generator** 

#### **7.3.1 Setting**

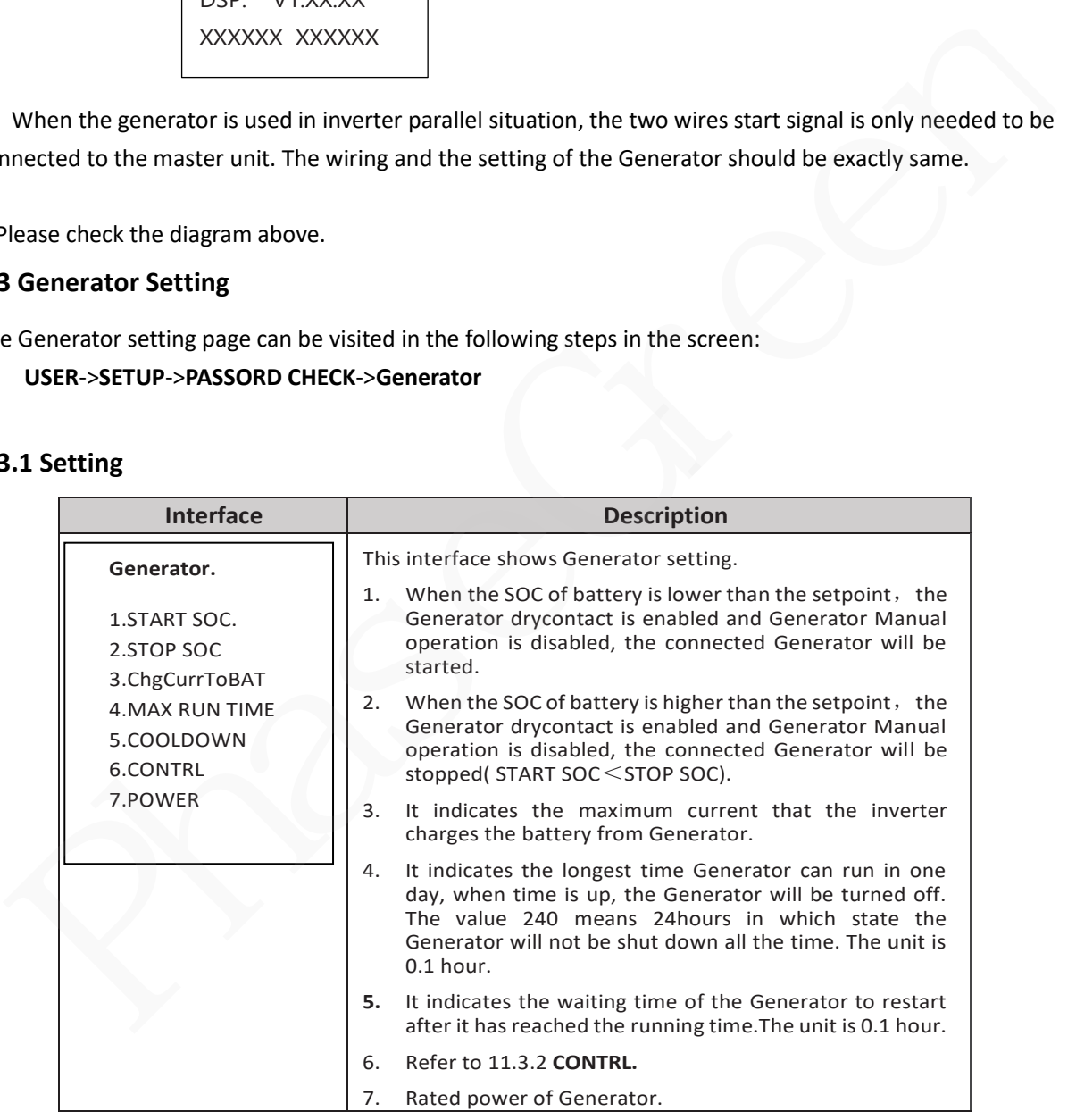

## **7.3.2 CONTRL**

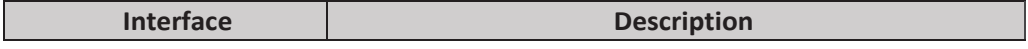

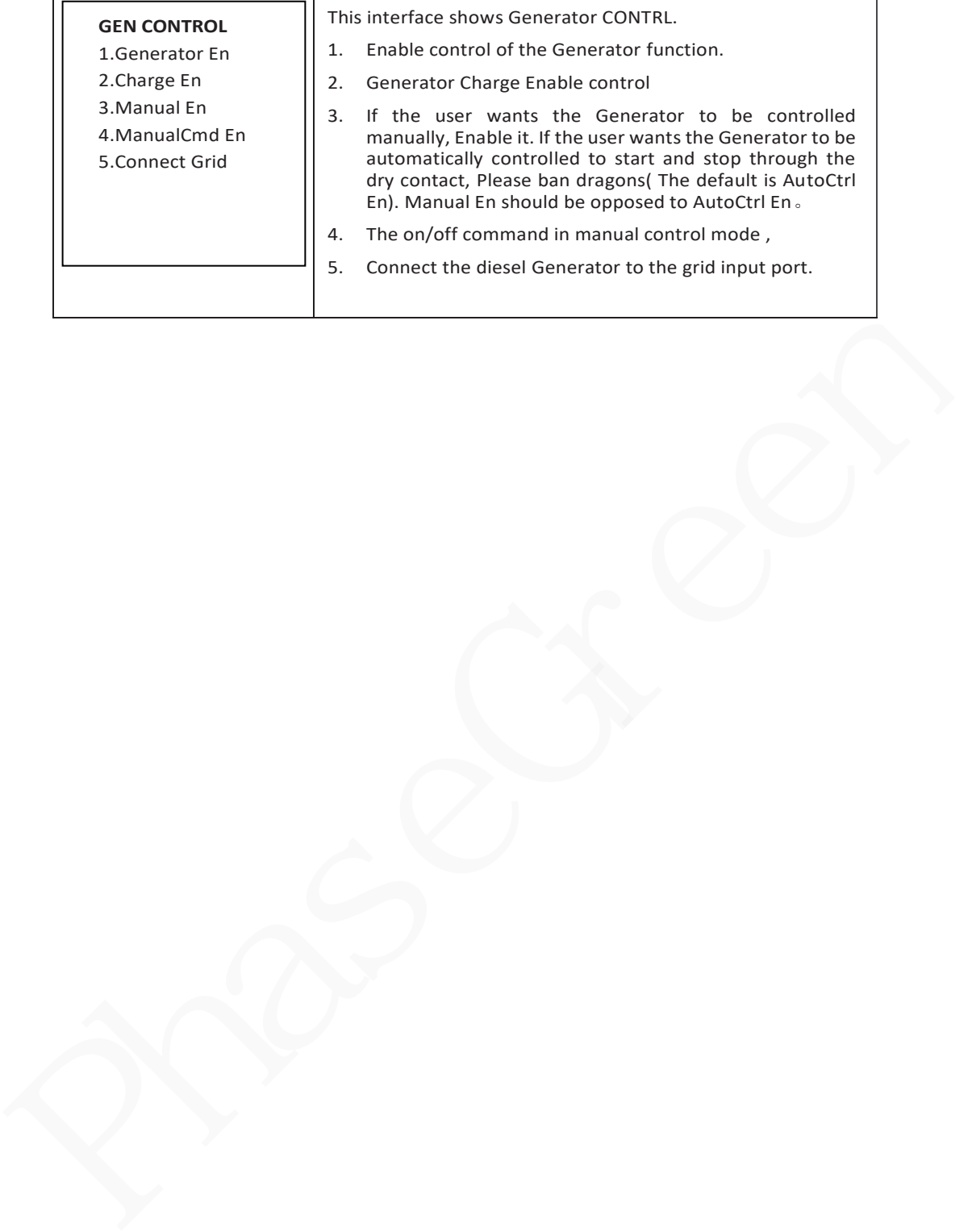

# **8 Inverter Parallel Guide**

Multiple inverters can be installed together to deliver more power. When AC loads are present, all units effectively share the load. The system diagram is as follows.

# **8.1 Parallel Operation Notes**

1) Make sure all the units in parallel are with the same software version.

## **USER->INQUIRE->FIRMWARE**

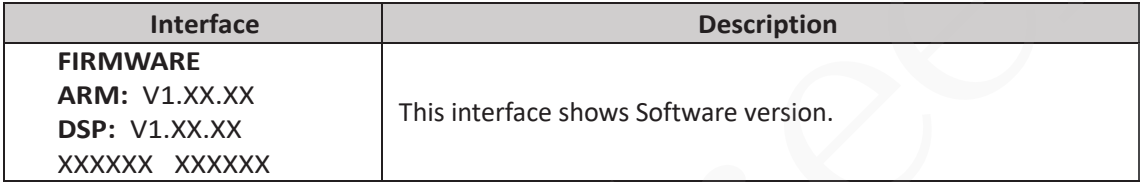

2) Please check the diagram above .The common batteries use is supported on default for maximizing the system efficiency. The BMS cable should be connected to the master inverter.

3) Connect the loads of the two inverters together first. It should be noted that the grid power line and the load line of the two inverters should be roughly the same length.

4) Make sure the CT Limiter sensor is installed properly. If the load is connected outside the inverter, user need to choose common ct and make sure the CT ratio is right(the default 90A ct ratio is 1:1000, no need to change). The common ct is only needed to be connected to the master inverter. Please install CT on every unit's incoming electrical service wires on L1 and L2 when choosing independent ct . 1) Make sure all the units in parallel are with the same software version.<br>
1) Make sure all the units in parallel are with the same software version.<br>
195ER->INQUIRE->FIRMWARE<br>
196EP ULXX.XX<br>
198EP ULXX.XX<br>
198EP ULXX.XX<br>

5) Please check the master and slaver's setting by screen and make sure all the setting are same.

# **8.2 Split phase(120/240Vac)parallel connection diagram**

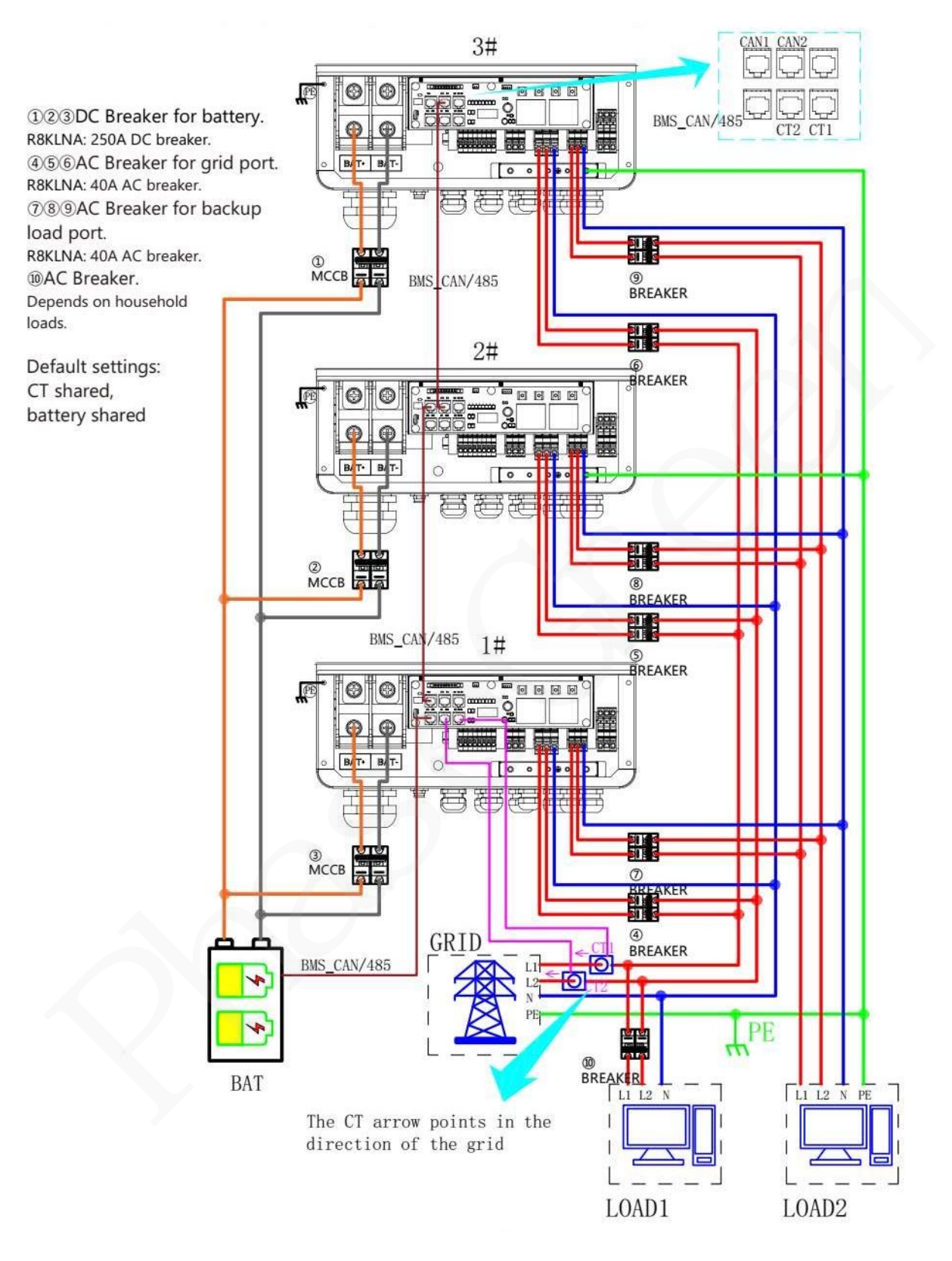

# **Fig 8-1** parallel connection diagram

# **8.3 Parallel Communication Cable Connection**

For parallel communication ,CAT 5 cables are needed. The units should be connected

hand by hand.

When using common batteries, BMS cable needs to be connected to the master unit. The inverter shares the BMS information by inter-unit parallel communication cable.

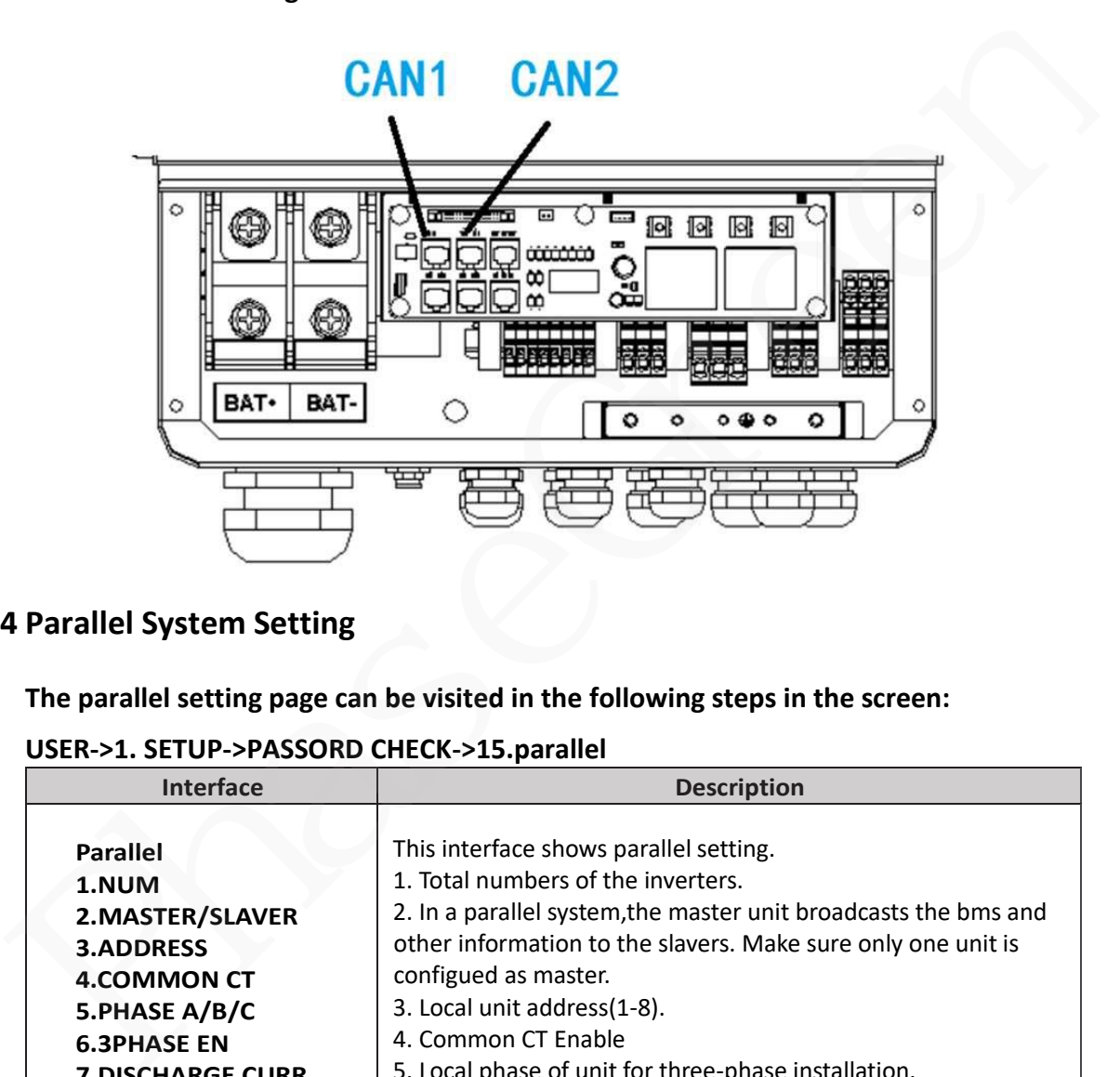

# **Fig 8-2** Parallel Communication Cable Connection

# **8.4 Parallel System Setting**

**The parallel setting page can be visited in the following steps in the screen:**

**USER->1. SETUP->PASSORD CHECK->15.parallel**

| <b>Interface</b>                                                                                                    | <b>Description</b>                                                                                                    |
|----------------------------------------------------------------------------------------------------|----------------------------------------------------------------------------------------------------|
| <b>Parallel</b><br>1.NUM<br>2. MASTER/SLAVER<br><b>3.ADDRESS</b><br><b>4.COMMON CT</b><br>5.PHASE A/B/C<br><b>6.3PHASE EN</b><br><b>7.DISCHARGE CURR</b><br><b>8.CHARGE CURR</b><br><b>9.PARALLEL EN</b> | This interface shows parallel setting.<br>1. Total numbers of the inverters.<br>2. In a parallel system, the master unit broadcasts the bms and<br>other information to the slavers. Make sure only one unit is<br>configued as master.<br>3. Local unit address(1-8).<br>4. Common CT Enable<br>5. Local phase of unit for three-phase installation.<br>(reserved function)<br>6. Enable or disable group 3 phase enable.<br>7. DISCHARGE CURR, Total battery discharge current<br>command, only be settable in master unit in parallel mode.<br>8. CHARGE CURR, Total battery charge current command, only<br>be settable in master unit in parallel mode.<br>9. PARALLEL EN, Enable/Disable the parallel function |
|                                                                                                    |                                                                                                    |

# **8.5 Parallel Error information**

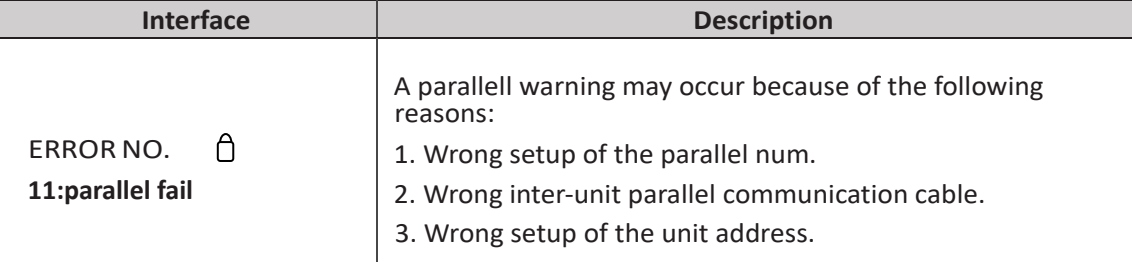

# **9 AC Couple**

# **Introduction**

The hybrid inverter can support AC Couple function to retrofit exsiting grid tied PV inverter or micro inverters system.

In a stand-alone offgrid system or during grid outage, the hybrid inverter of the system will maintain the stand-alone system's voltage and frequency to allow the PV inverter or micro inverters to continue powering the load or charging the battery, and automatically adjust the frequency upwards from 60 Hz rated frequency to as much as the 64.5 Hz trip frequency to make to prevent the excess power of the PV inverter or micro inverters from overcharging the battery(Frequency Shift Power Control (FSPC) technology). The PV inverter or micro inverters(IEEE 1547-compliant inverters) will incrementally reduce its output power(Freq/Watt compliant inverters) or disconnect itself from the hybrid inverter.

The PV inverter or micro inverters can be connected to the hybrid inverter's generator terminal or load2 terminal. Please notice that the generator can not be used with AC Coupled PV inverters or micro inverters at the same time because of the possible uncontrolled feedback power to the generator.

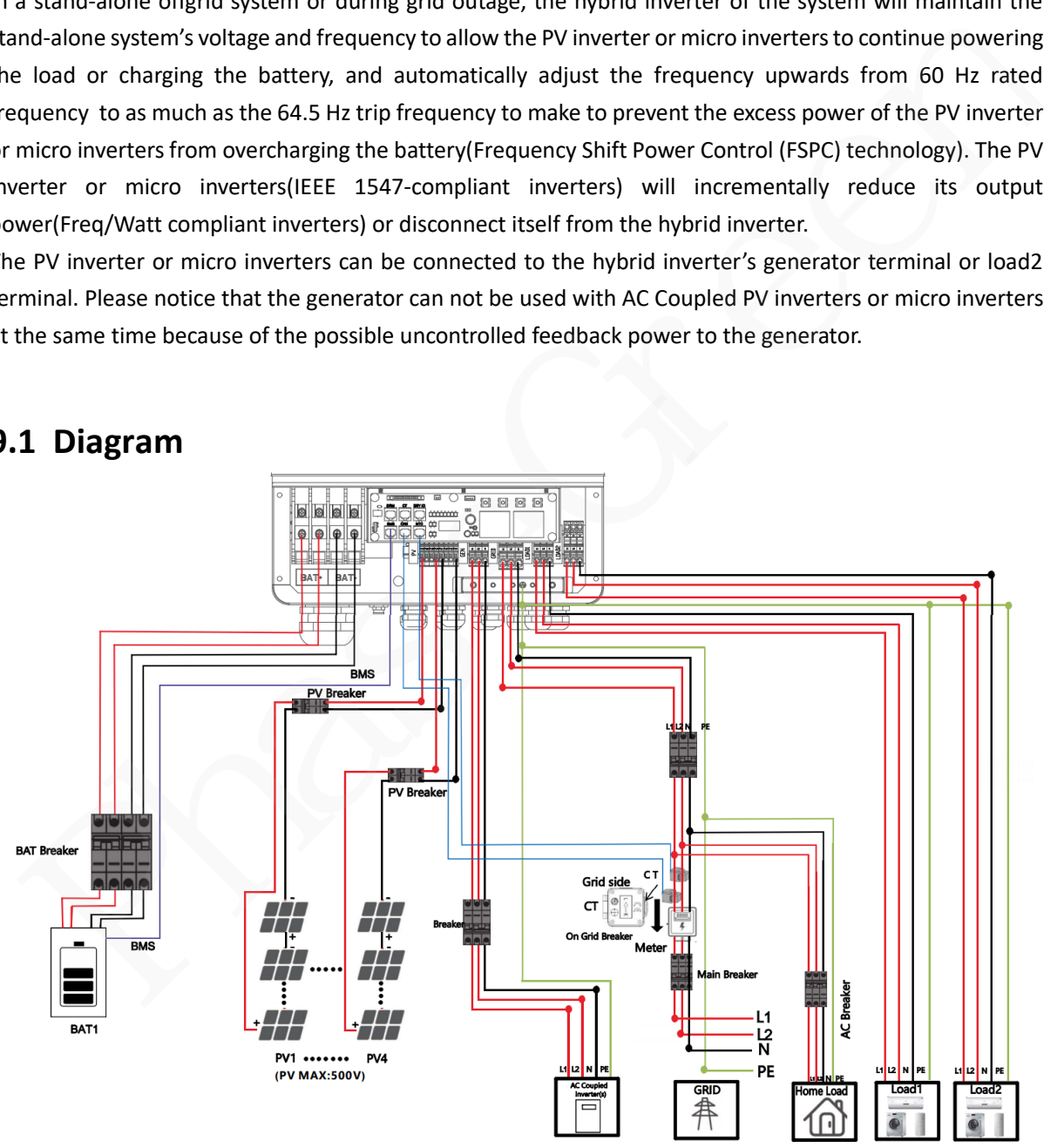

# **9.1 Diagram**

**Fig 9-1 Generator Terminal**

In the occasion without generator use, we recommend the user to use the generator terminal to be connected. The power of PV inverters or micro inverters can be measured by the internal sensor of the hybrid inverter.

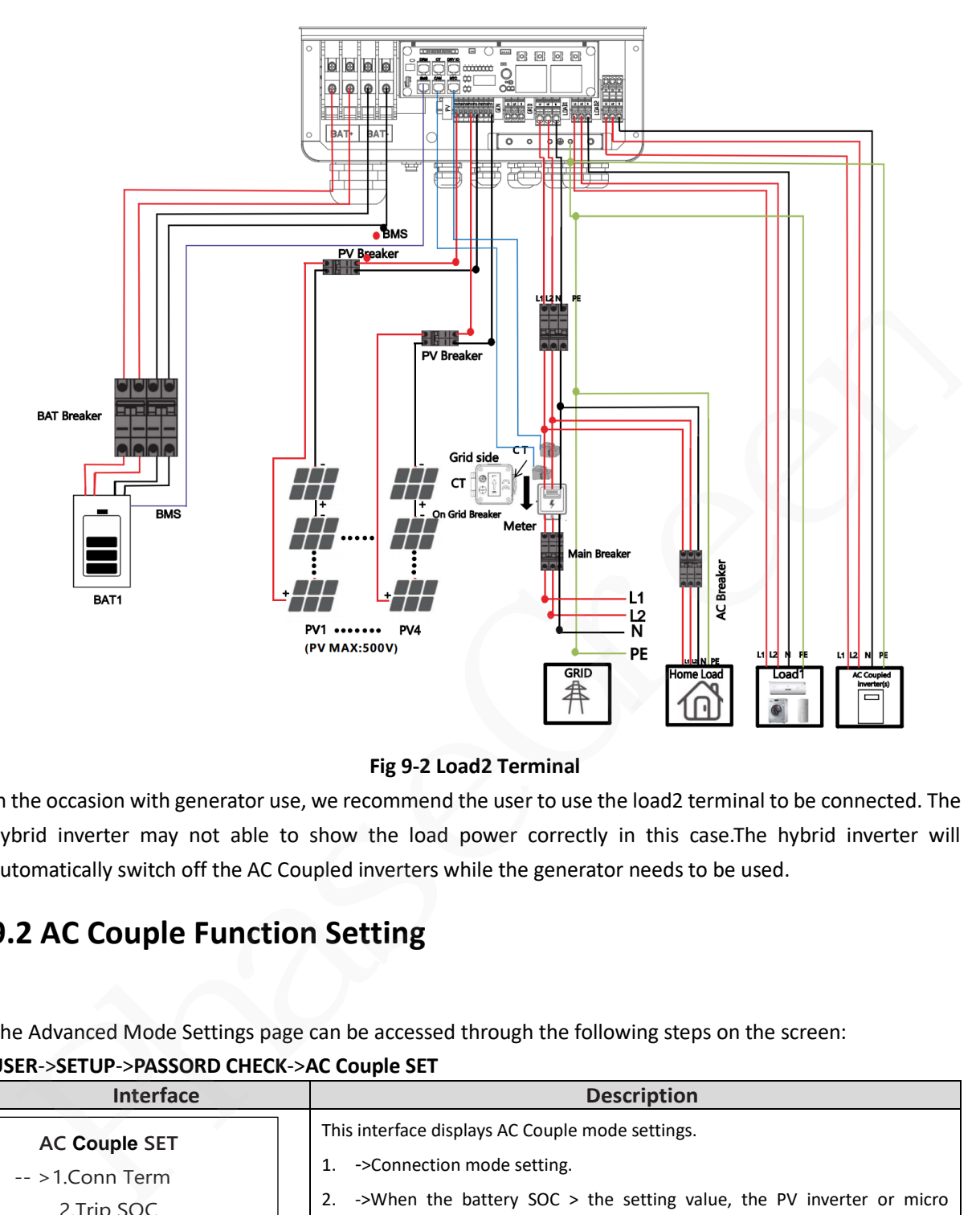

#### **Fig 9-2 Load2 Terminal**

In the occasion with generator use, we recommend the user to use the load2 terminal to be connected. The hybrid inverter may not able to show the load power correctly in this case.The hybrid inverter will automatically switch off the AC Coupled inverters while the generator needs to be used.

# **9.2 AC Couple Function Setting**

The Advanced Mode Settings page can be accessed through the following steps on the screen:

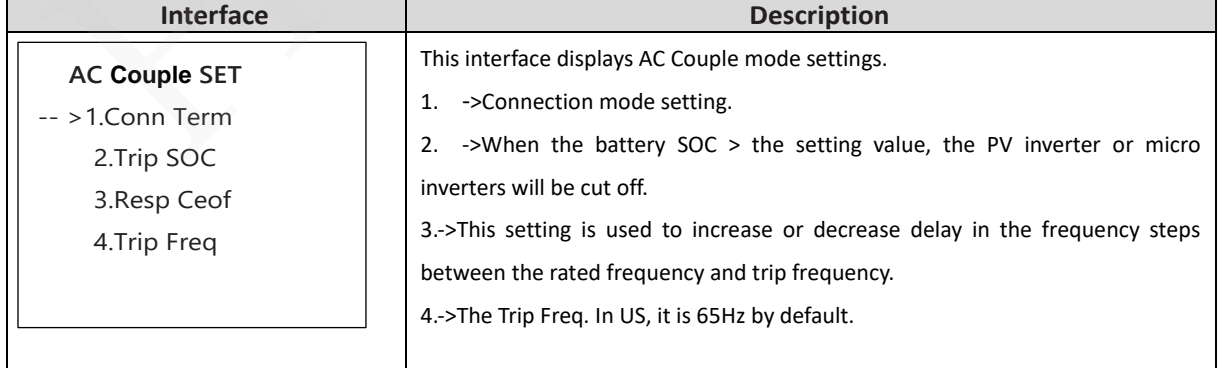

#### **USER**->**SETUP**->**PASSORD CHECK**->**AC Couple SET**

# **10 Advanced Mode Operation Guide**

# <span id="page-91-0"></span>**10.1 Advanced Mode Introduction**

The hybrid inverter can be programmed to control how and when to use grid power.The Advcanced mode allow management of flexible loads and time-of-use billing.

There are three advanced mode available: **Sell First Mode,Limited Consumption Mode** and **Zero Export Mode.** 

**Sell First Mode:** In this mode the anti-reflux setting is automatically disabled. The users can use this mode to sell back surplus solar power to grid. If time of use is enabled, the battery power can also be sold to grid.

**Limited Consumption Mode:** In this mode, the ct limiters are used to sense the grid power flow direction. The hybrid inverter can be choosed to sell power or not sell power to grid. There is a **CT Limit Power**  parameter available in this mode.When the battery is needed to discharge to reduced the load consumption,the grid will cover the parameter set part consumption firstly and the battery discharges energy to makes up the rest part.Other conditions are similar to SELF CONSUME working mode.

**Zero export Mode:** In this mode, the ct limiters should be installed in the input of the inverter's grid port. The hybrid inverter will not sell power to grid. The user can use **Zero export power** parameter to ensure the inverter won't feed back power to grid.

There are also some attributes of these mode: **Global Grid Charge Enable**, **Pv Charge Only**, **Bat Charge On Priority** , **Time-of-use Enable** and **6 Time-of-use Slots.** The time slots parameters are shown in as below:

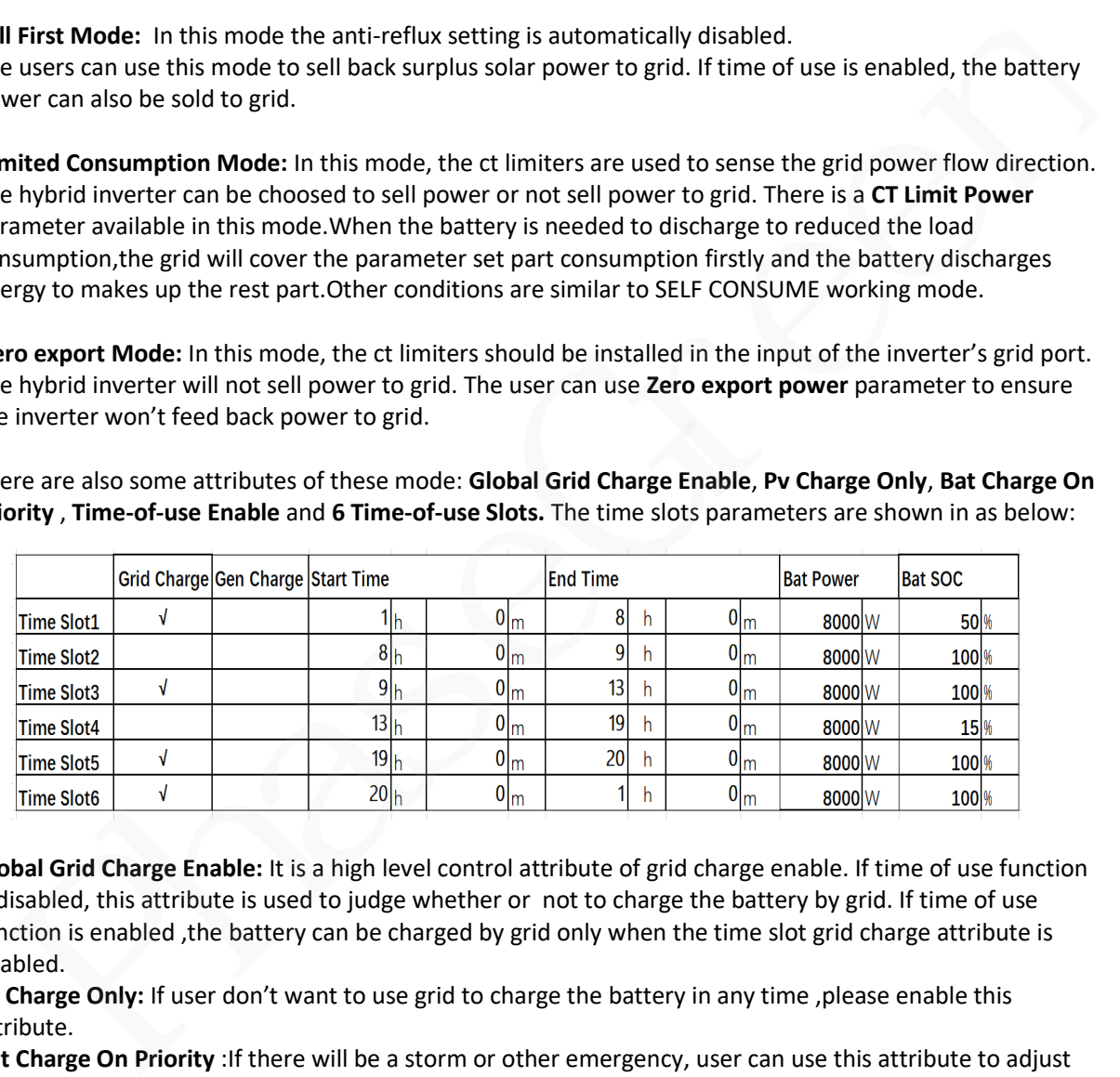

**Global Grid Charge Enable:** It is a high level control attribute of grid charge enable. If time of use function is disabled, this attribute is used to judge whether or not to charge the battery by grid. If time of use function is enabled ,the battery can be charged by grid only when the time slot grid charge attribute is enabled.

**Pv Charge Only:** If user don't want to use grid to charge the battery in any time ,please enable this attribute.

**Bat Charge On Priority** :If there will be a storm or other emergency, user can use this attribute to adjust the power distribution priority. If this attribute is disabled ,the solar power will cover the load on priority by default.

**6 Time-of-use Slots :** There are 6 slots which can be programmed. If grid charge/generator charge is enable, the grid is used to power the load and charge the battery to target SOC at specific bat power attribute value.

# **10.2 Advanced Mode Setting**

See **6.2.19.0 ADVAN SET**

# **11 APP grid compliance parameters interface**

# **settings**

# **11.1 grid compliance parameters setting interface of mobile APP**

## **11.1.1 Step of entering interface parameter settings**

**Interface setting:** Enter solarman APP using WIFI dongle > My > Local mode > Scan the QR code of the data stick > Enter the local mode interface > Parameters > Enter the password (00000) > UL parameters.

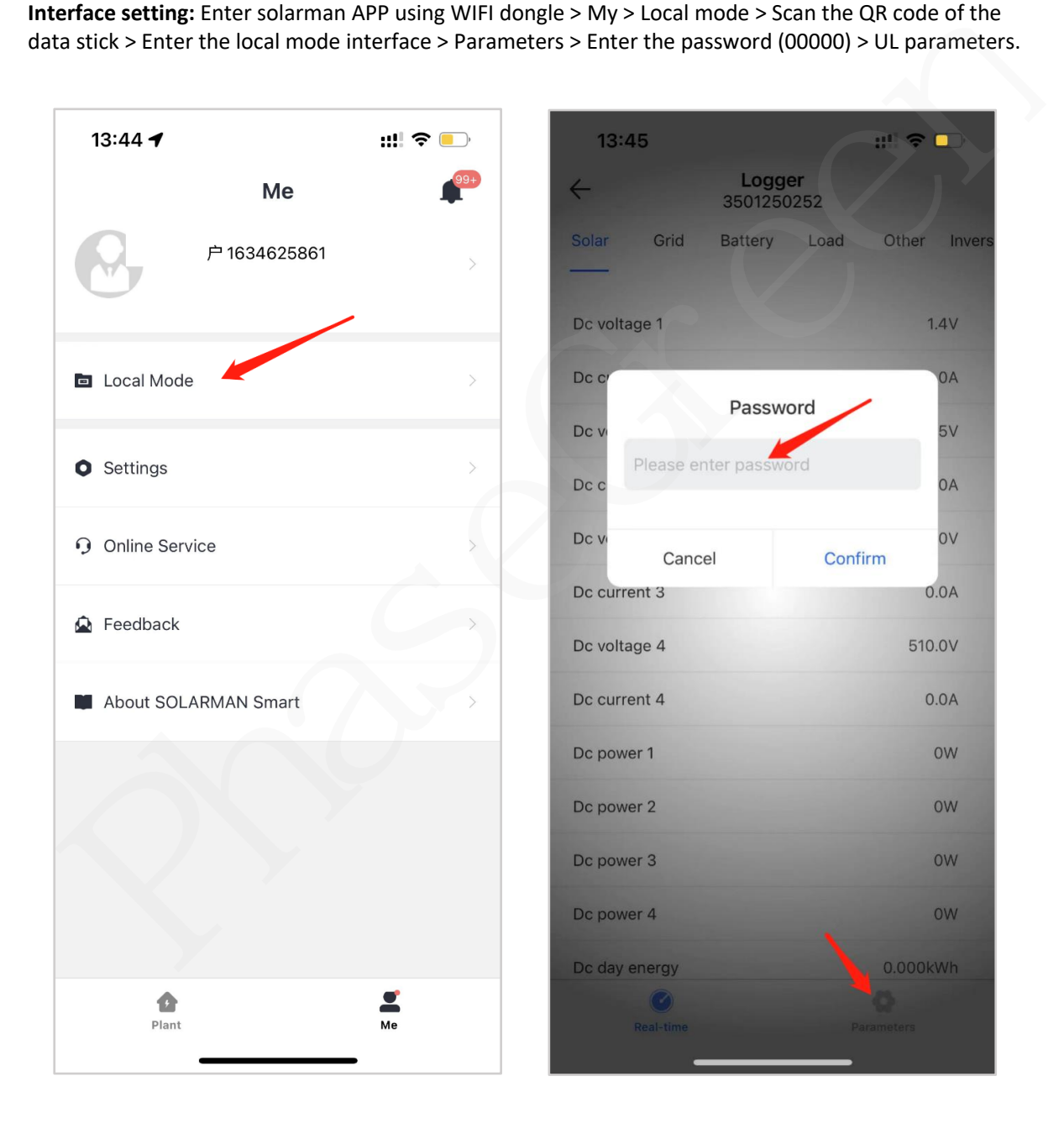

# **11.1.2 Display interface**

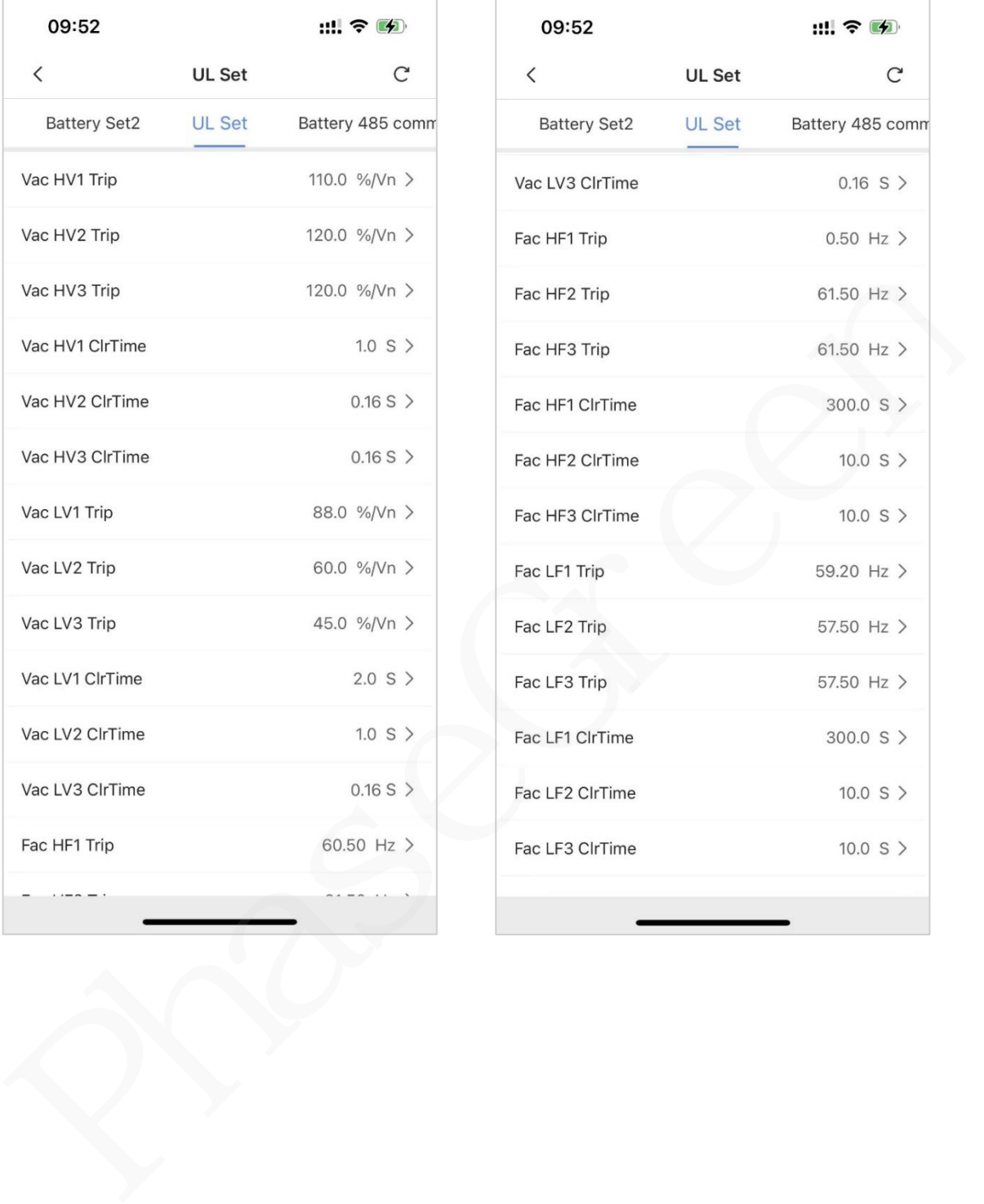

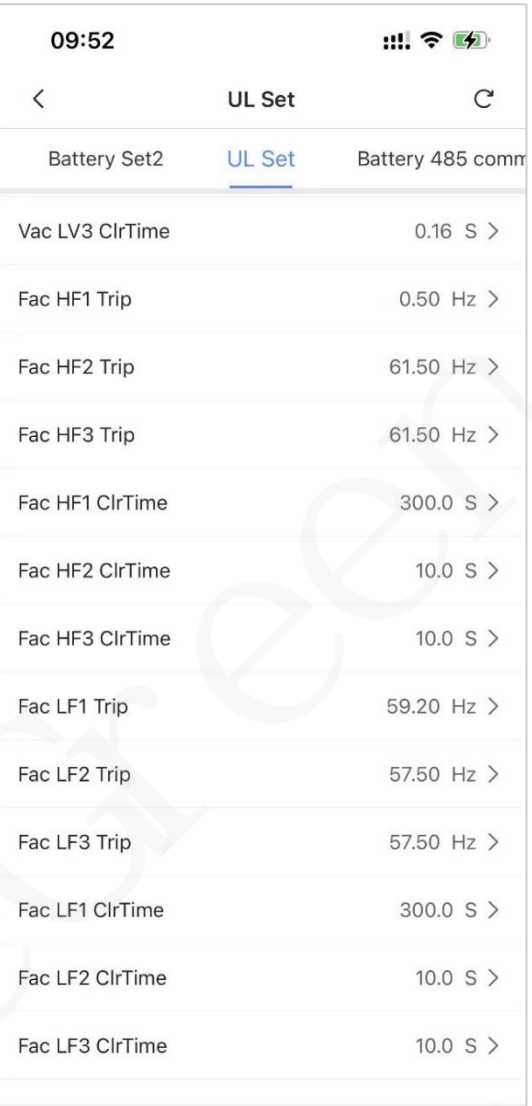

**Phase** Green

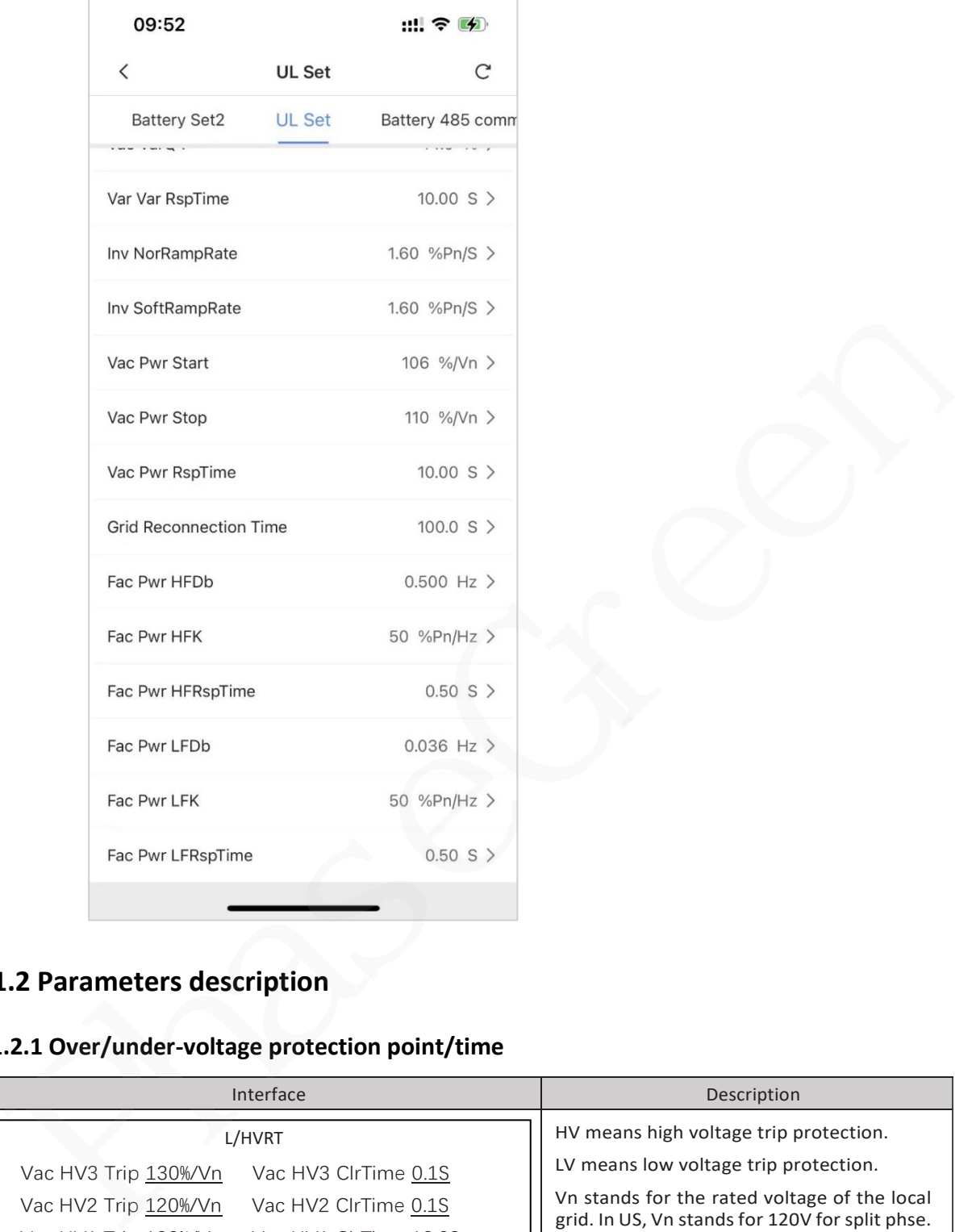

# **11.2 Parameters description**

# **11.2.1 Over/under-voltage protection point/time**

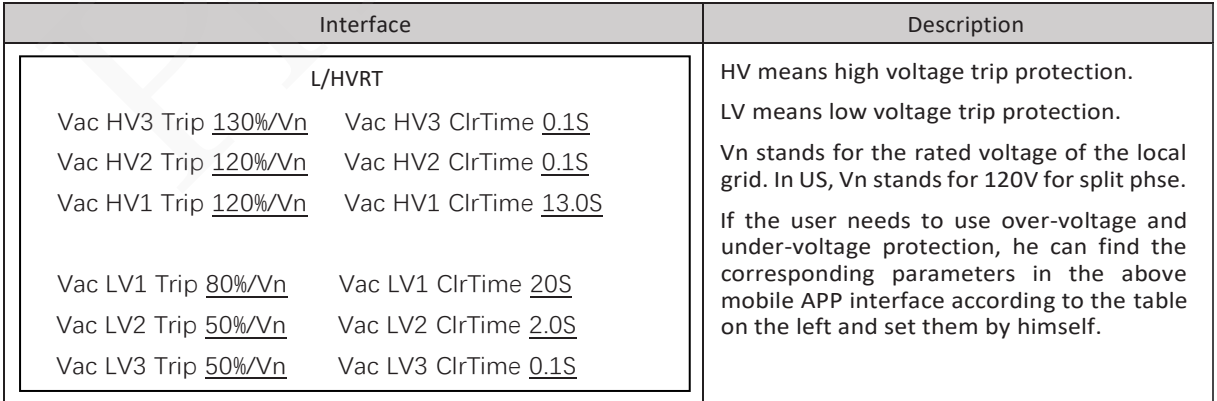

**Puerto Rico Grid Compliance Settings:**

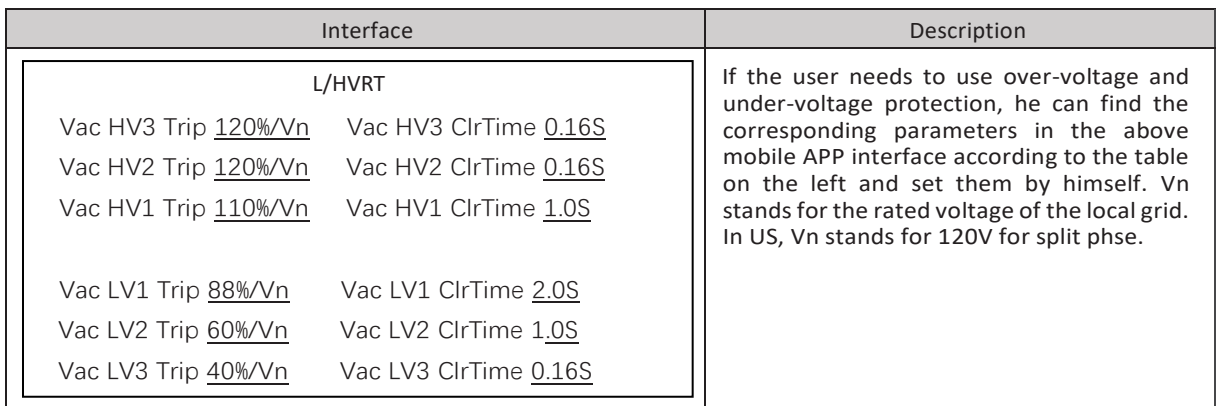

# **11.2.2 Over/under-frequency protection point/time**

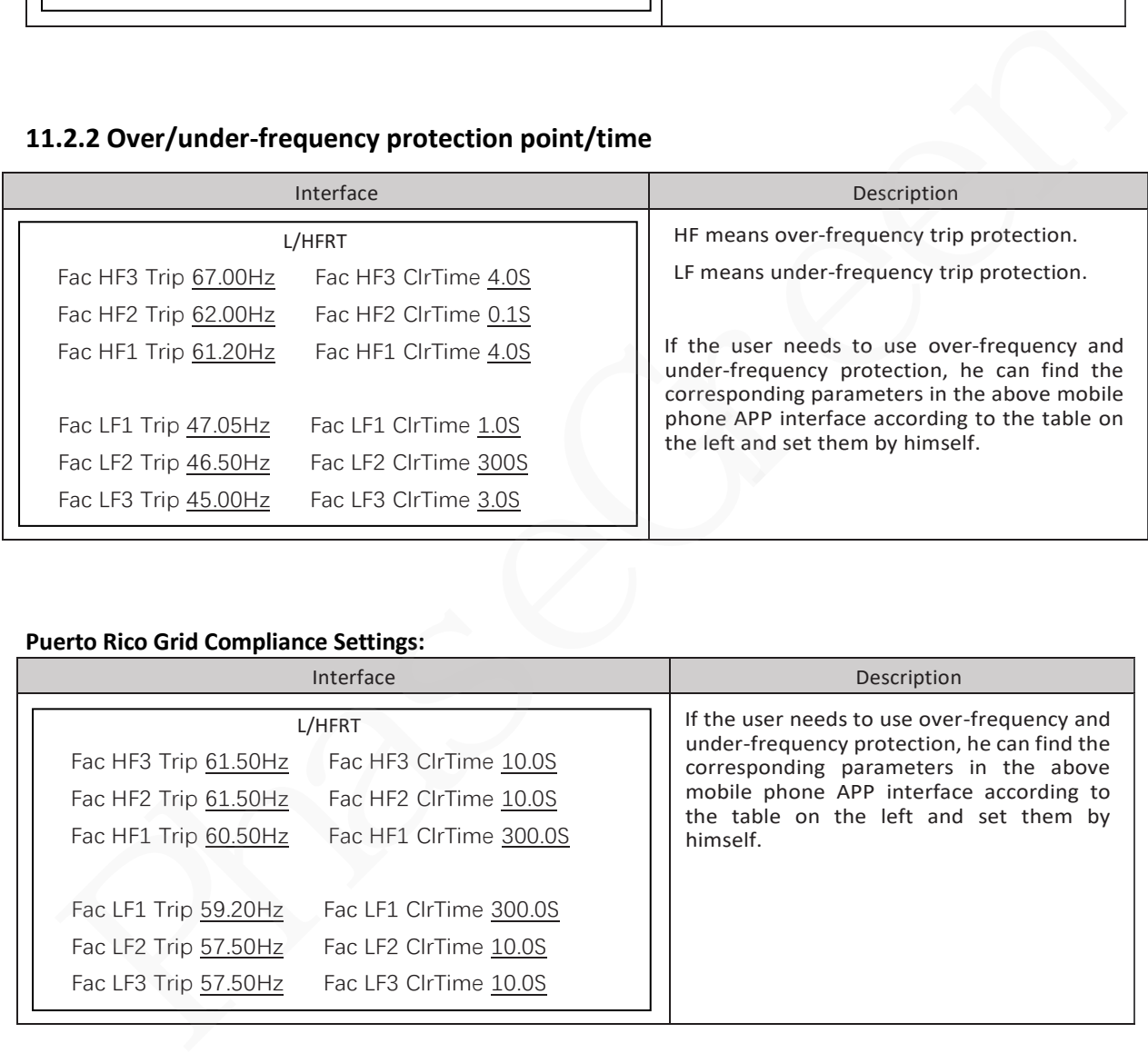

# **Puerto Rico Grid Compliance Settings:**

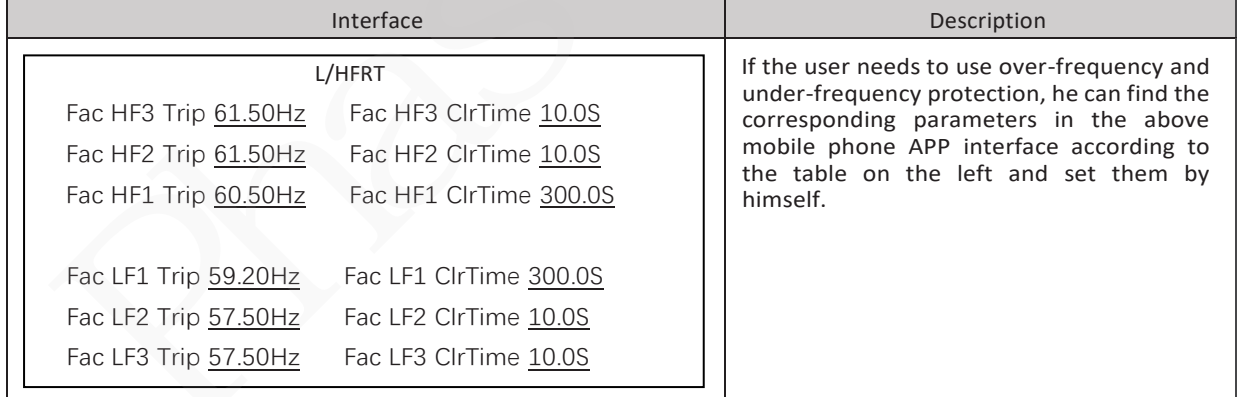

# **11.2.3 frequency-active power (freq-watt) mode parameters**

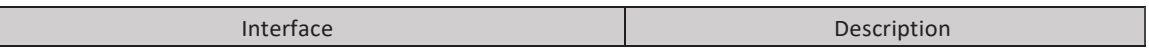

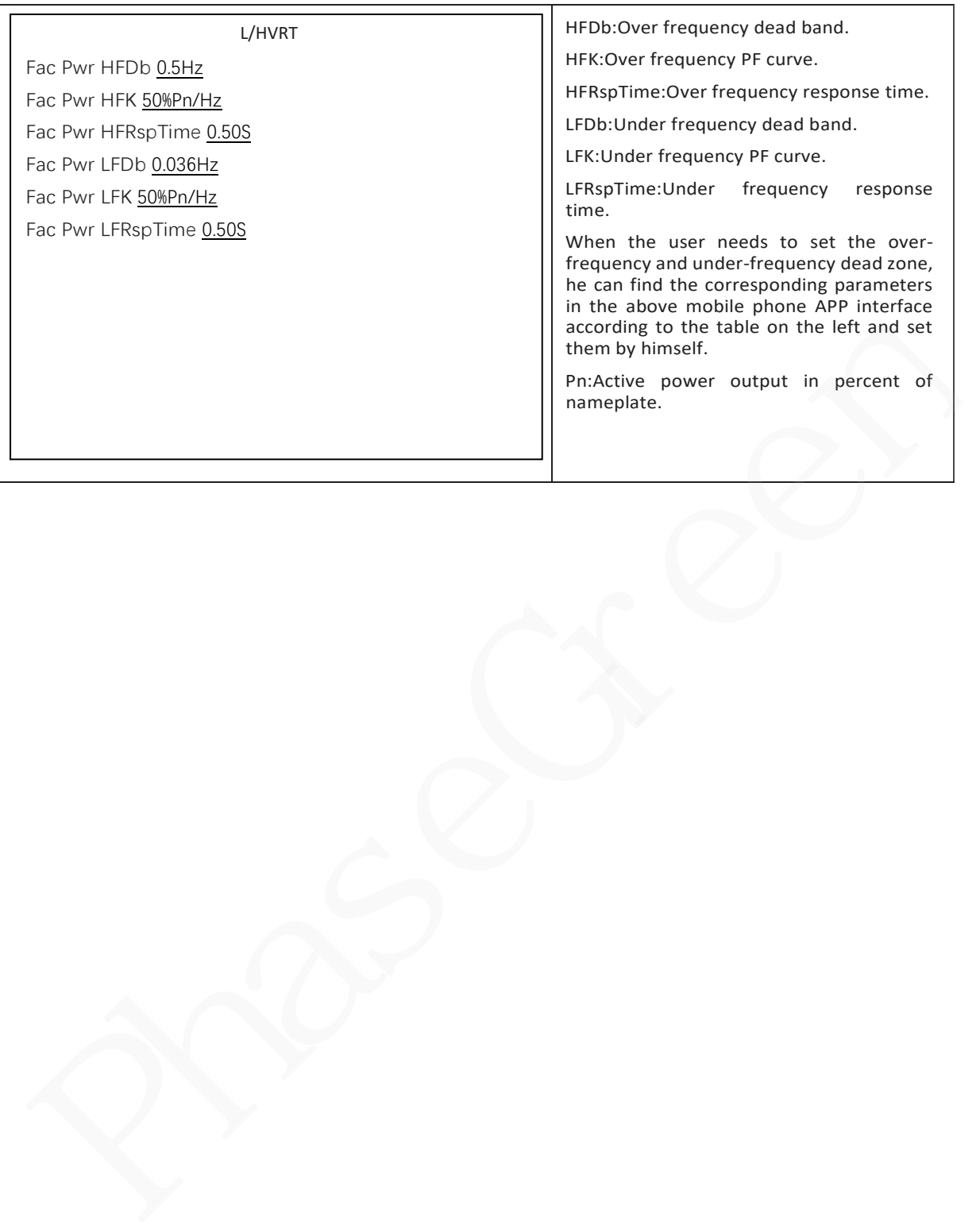

# **12 Fault diagnosis and solutions**

The inverter is easy to maintain. When you encounter the following problems, please refer to the Solutions below, and contact the local distributor if the problem remains unsolved. The following table lists some of the basic problems that may occur during the actual operation as well as their corresponding basic solutions.

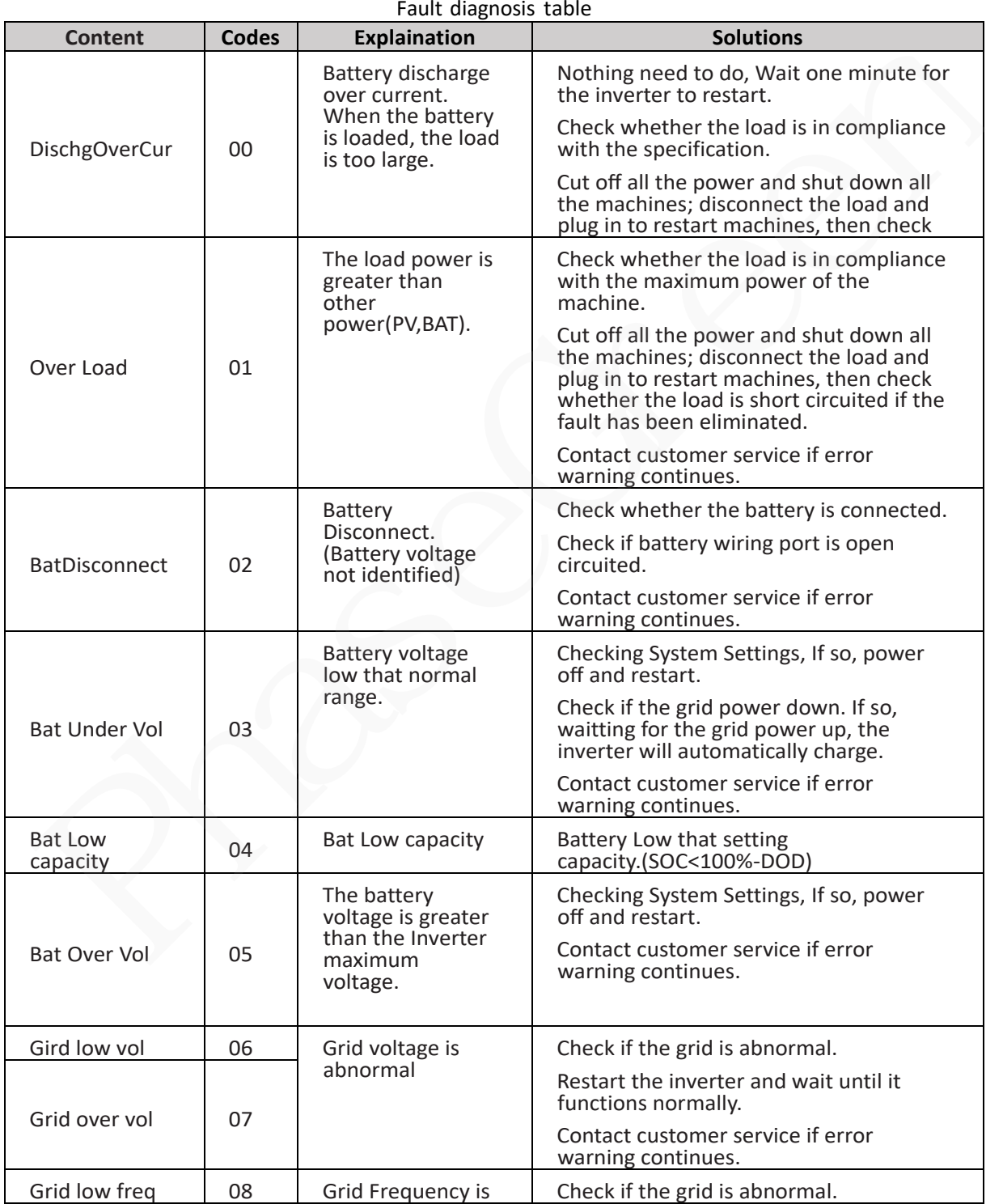

Copyright © PHASEGREEN TECHNOLOGY INC. 98

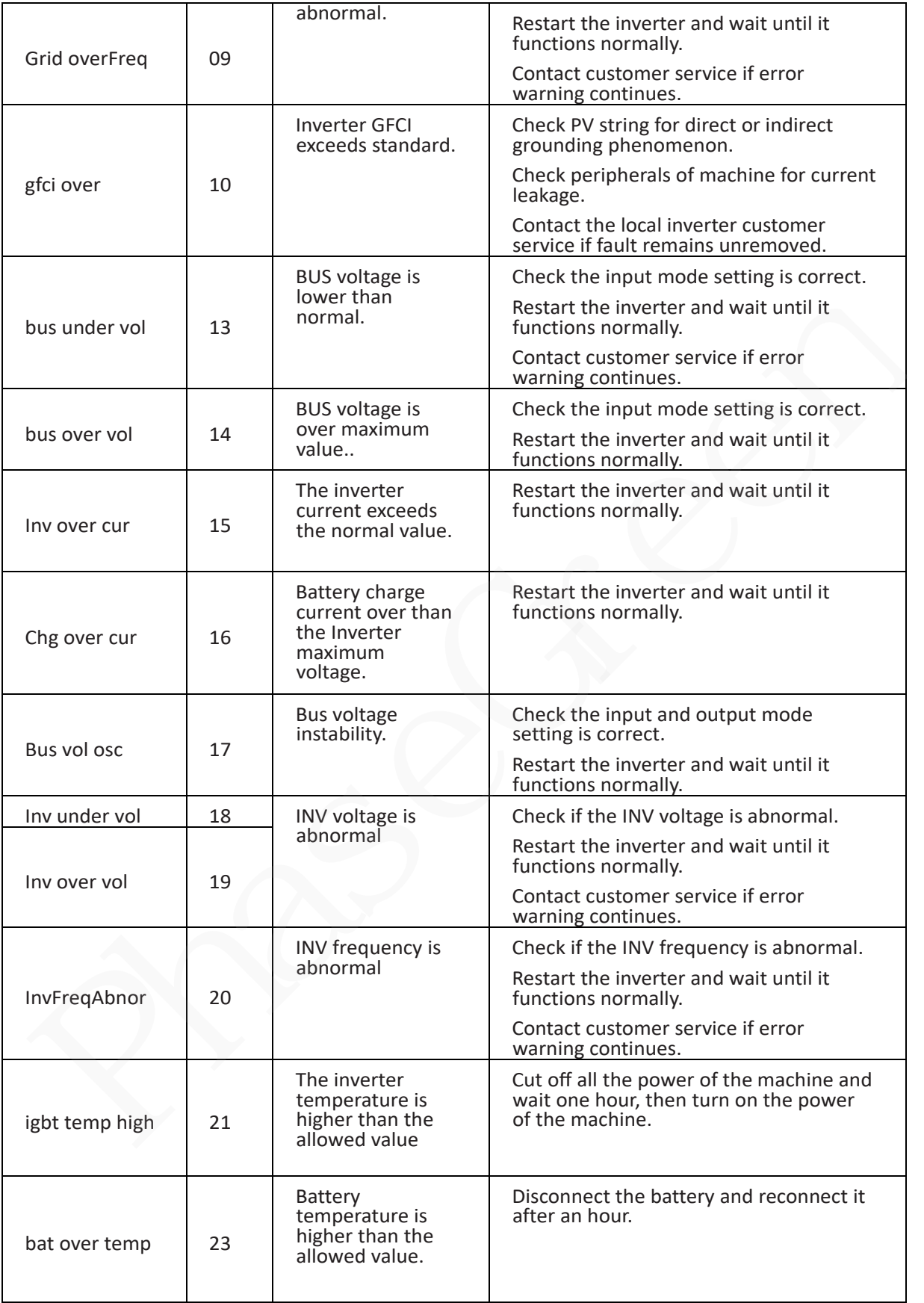

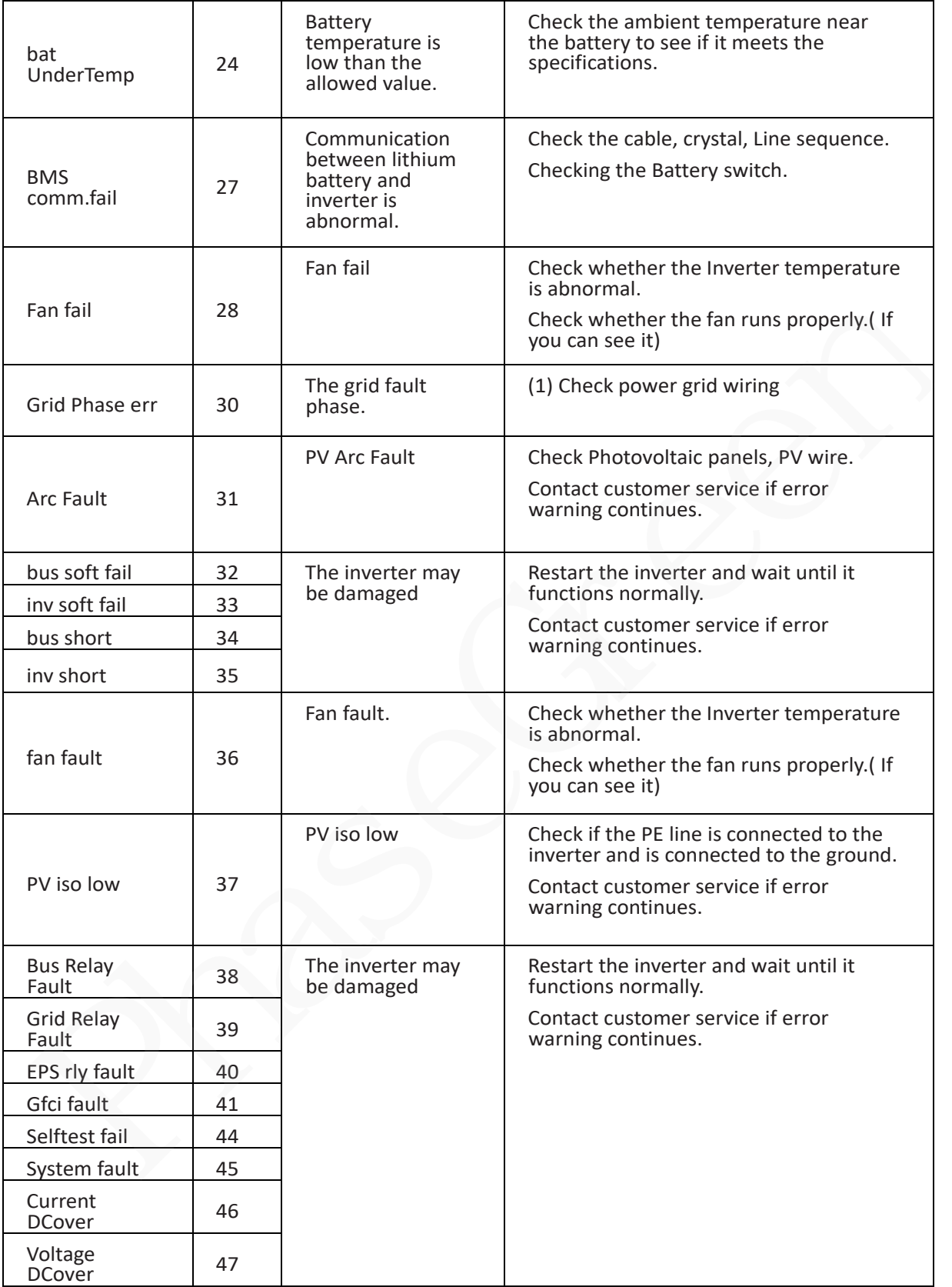

Note: If an error occurs that is not listed in the table, Please Contact customer service.

# **PhaseGreen Technology Inc.**

Address:3401 El Camino Real, Palo Alto, CA 94306, USA Email: info@phasegreen.com Website: www.phasegreen.com Tel: USA (+1) 541 653 2228 CA (+1) 510 502 6796 PhaseGreen Technology Inc.<br>PhaseGreen Technology Inc.<br>Address:3401 El Camino Real, Palo Alto, CA 94306, USA